VisualAge Pacbase

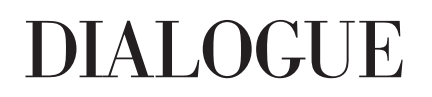

*Version 3.5*

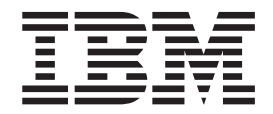

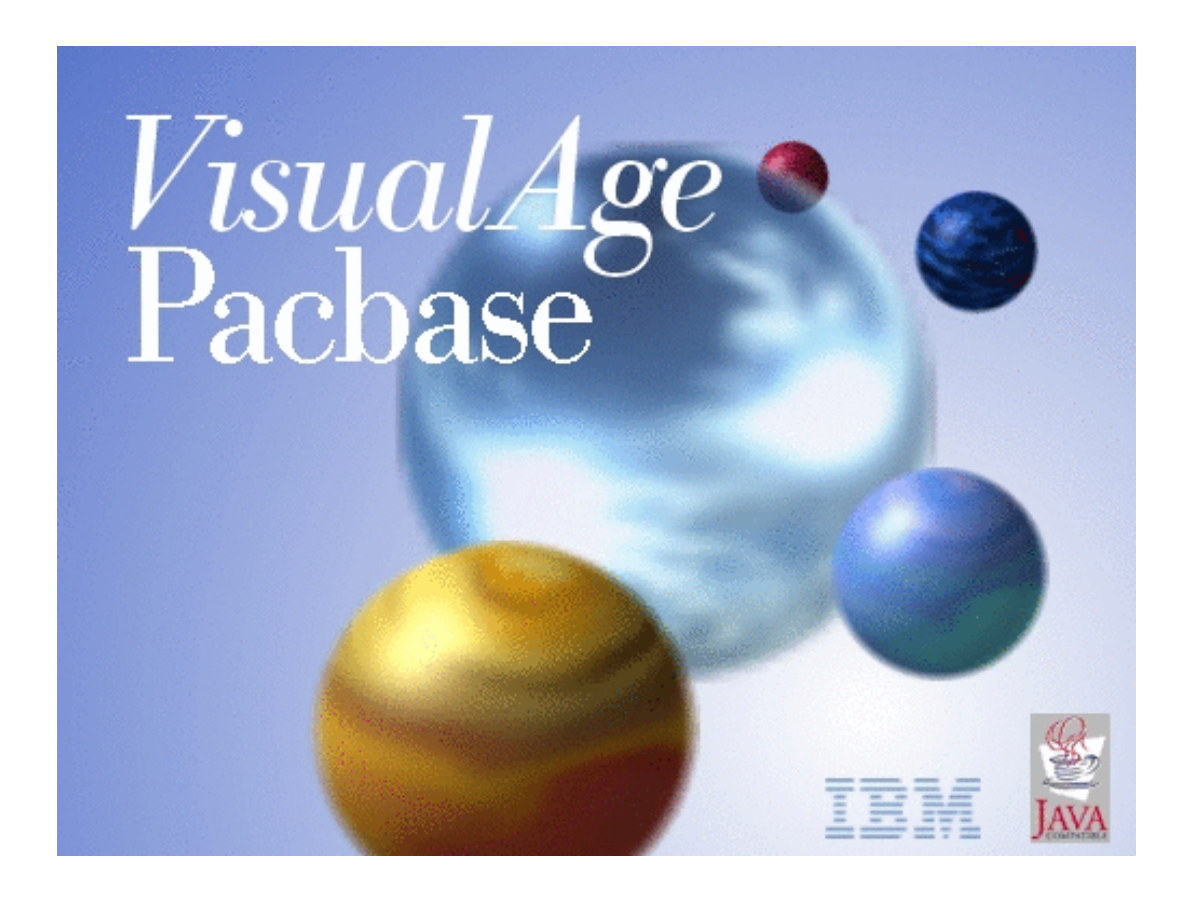

VisualAge Pacbase

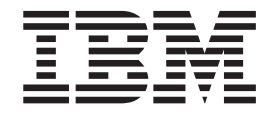

# DIALOGUE

*Version 3.5*

#### **Note**

Avant d'utiliser le présent document et le produit associé, prenez connaissance des informations générales figurant à la section [«Notices»](#page-6-0) à la page v.

En application de votre contrat de licence, vous pouvez consulter ou télécharger la documentation de VisualAge Pacbase, régulièrement mise à jour, à partir de :

http://www.ibm.com/software/awdtools/vapacbase/productinfo\_f.htm

La section Catalogue dans la page d'accueil de la Documentation vous permet d'identifier la dernière édition disponible du présent document.

#### **Première édition (Mai 2004)**

La présente édition s'applique à : • VisualAge Pacbase Version 3.5

Vous pouvez nous adresser tout commentaire sur ce document (en indiquant sa référence) via le site Web de notre Support Technique à l'adresse suivante : http://www.ibm.com/software/awdtools/vapacbase/support.htm ou en nous adressant un courrier à :

IBM Paris Laboratory 1, place Jean–Baptiste Clément 93881 Noisy-le-Grand, France.

IBM pourra disposer comme elle l'entendra des informations contenues dans vos commentaires, sans aucune obligation de sa part.

**© Copyright International Business Machines Corporation 1983,2004. All rights reserved.**

# **Table des matières**

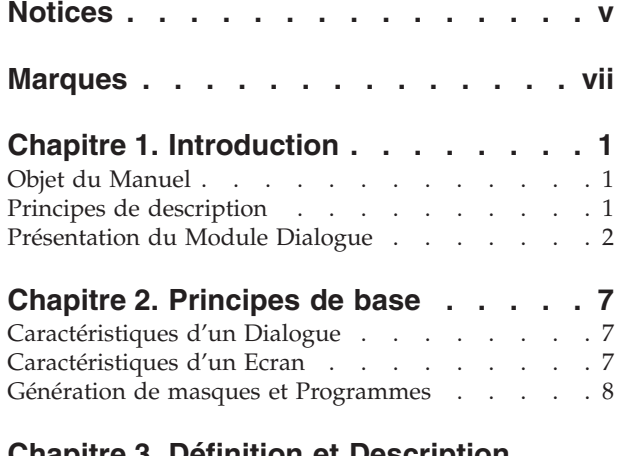

### **Chapitre 3. Définition et [Description](#page-20-0)**

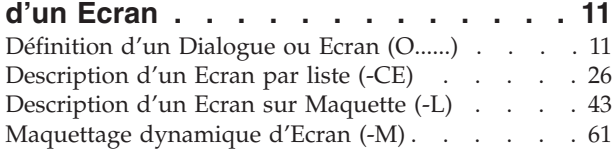

### **Chapitre 4. [Simulation](#page-88-0) de Dialogue . . [79](#page-88-0)**

### **Chapitre 5. [Description](#page-94-0) d'une**

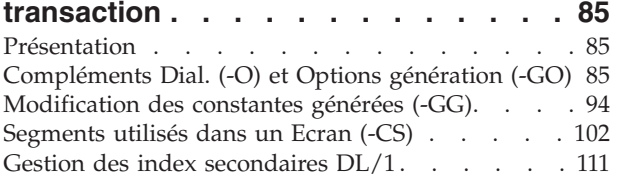

### **Chapitre 6. Emploi du [Langage](#page-122-0)**

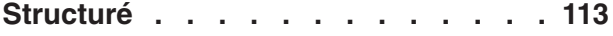

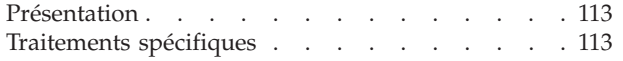

### **Chapitre 7. [Implémentation](#page-130-0) Pacbase**

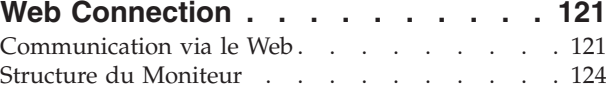

### **[Chapitre](#page-134-0) 8. Libellés d'erreur - Aide en**

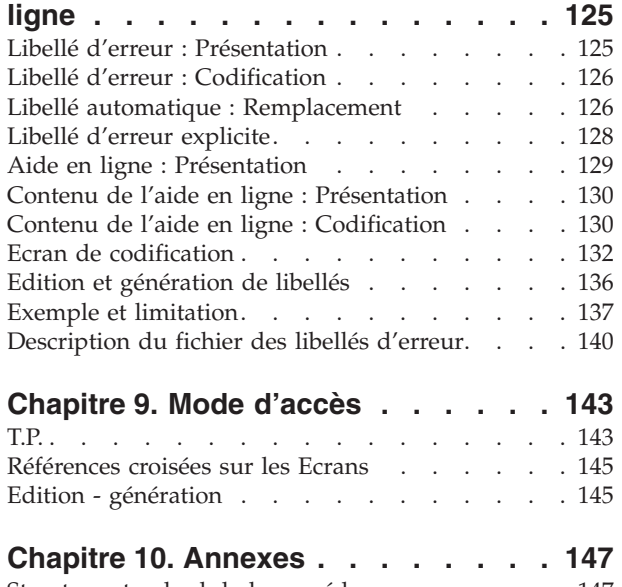

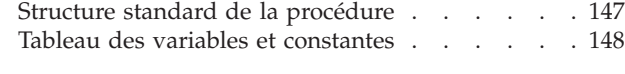

### <span id="page-6-0"></span>**Notices**

Ce document peut contenir des informations ou des références concernant certains produits, logiciels ou services IBM. Cela ne signifie pas qu'IBM ait l'intention de les annoncer dans tous les pays où la compagnie est présente. Toute référence à un produit, logiciel ou service IBM n'implique pas que seul ce produit, logiciel ou service puisse être utilisé. Tout autre élément fonctionnellement équivalent peut être utilisé, s'il n'enfreint aucun droit d'IBM. Il est de la responsabilité de l'utilisateur d'évaluer et de vérifier lui-même les installations et applications réalisées avec des produits, logiciels ou services non expressément référencés par IBM.

IBM peut détenir des brevets ou des demandes de brevet couvrant les produits mentionnés dans le présent document. La remise de ce document ne vous donne aucun droit de licence sur ces brevets ou demandes de brevet. Si vous désirez recevoir des informations concernant l'acquisition de licences, veuillez en faire la demande par écrit à l'adresse suivante : IBM Director of Licensing, IBM Corporation, North Castle Drive, Armonk NY 10504–1785, U.S.A.

Les détenteurs de licences du présent produit souhaitant obtenir des informations sur celui-ci à des fins : (i) d'échange d'informations entre des programmes développés indépendamment et d'autres programmes (y compris celui-ci) et (ii) d'utilisation mutuelle des informations ainsi échangées doivent s'adresser à : IBM Paris Laboratory, SMC Department, 1 place J.B.Clément, 93881 Noisy-Le-Grand Cedex, France. De telles informations peuvent être mises à la disposition du Client et seront soumises aux termes et conditions appropriés, y compris dans certains cas au paiement d'une redevance.

IBM peut modifier ce document, le produit qu'il décrit ou les deux.

# <span id="page-8-0"></span>**Marques**

IBM est une marque d'International Business Machines Corporation, Inc. AIX, AS/400, CICS, CICS/MVS, CICS/VSE, COBOL/2, DB2, IMS, MQSeries, OS/2, VisualAge Pacbase, RACF, RS/6000, SQL/DS et VisualAge sont des marques d'International Business Machines Corporation, Inc. dans certains pays.

Java et toutes les marques et logos incluant Java sont des marques de Sun Microsystems, Inc. dans certains pays.

Microsoft, Windows, Windows NT et le logo Windows sont des marques de Microsoft Corporation dans certains pays.

UNIX est une marque enregistrée aux Etats-Unis et/ou dans d'autres pays et utilisée avec l'autorisation exclusive de la société X/Open Company Limited.

D'autres sociétés peuvent être propriétaires des autres marques, noms de produits ou logos qui pourraient apparaître dans ce document.

# <span id="page-10-0"></span>**Chapitre 1. Introduction**

### **Objet du Manuel**

Ce Manuel a pour objet la présentation des principes généraux du module.

L'entité ECRAN (entité de type O) y est décrite, elle recouvre les notions de Dialogue et d'Ecran, un Dialogue correspond à une famille logique d'Ecrans.

Des fonctions générales communes sont également présentées :

- v Gestion des messages d'erreur de l'application,
- Gestion de la fonctionnalité Aide en Ligne de l'application,
- v Cinématique du Dialogue,
- v Opérateurs de Langage Structuré spécifiques au module Dialogue.

#### CONNAISSANCES PREALABLES

Se reporter au manuel ″Dictionnaire de Données″ pour :

- . les Rubriques,
- . les Structures de Données,
- . les Segments,
- . les Blocs Base de Données,

Se reporter au manuel ″Langage Structuré″ pour :

- . les Macro-Structures et leur utilisation,
- . la description de zones de travail,
- . les modifications de début de programme,
- . les traitements spécifiques.

Se reporter au guide de ″l'Interface Utilisateur Mode Caractère″ pour les principes généraux de gestion et d'exploitation du Système et :

- . les Textes,
- . les Commentaires,
- . les Mots-clés,
- . les Formats-Guides.

# **Principes de description**

La description des entités et des lignes gérées par VisualAge Pacbase est en général composée de deux parties :

- <span id="page-11-0"></span>v Une introduction expliquant le but et les caractéristiques générales de l'entité ou de la ligne.
- Une description exhaustive, pour chaque ligne, des zones d'entrée dans les écrans.

Pour la description de ces entrées en batch, reportez-vous au manuel des ″Procédures du Développeur″.

Dans la description, chaque zone est repérée par un numéro d'ordre correspondant à l'ordre de tabulation sur l'écran.

**NOTE :** Si vous utilisez la Station de Travail VisualAge Pacbase, il est recommandé de consulter le guide de ″l'Interface Utilisateur Station de Travail″ dans lequel sont documentées les fenêtres de la Station.

# **Présentation du Module Dialogue**

Le module Dialogue a pour objet la description et la génération automatique des applications transactionnelles.

#### Il assure :

- v La description des écrans en utilisant les avantages fournis par le Dictionnaire,
- v La génération automatique des masques d'écrans,
- v La génération des programmes assurant les traitements décrits pour chaque écran, ainsi que la cinématique du Dialogue.

Le module Dialogue s'appuie sur les principes fondamentaux suivants :

- Un Dialogue représente l'ensemble des échanges homme- machine nécessaires à la réalisation d'une opération de gestion. Un Dialogue constitue donc une famille logique d'écrans.
- Tout Dialogue est décrit indépendamment des caractéristiques du matériel et du moniteur de temps réel qui sont utilisés.
	- **NOTE :** Si vous utilisez Pacbase Web Generator, les caractéristiques du dialogue sont documentées dans le chapitre ″Pacbase Web Connection″.

#### DESCRIPTION GENERALE

Les normes et les éléments communs à tous les écrans du Dialogue sont définis au niveau de celui-ci ; ainsi la présentation et le fonctionnement des écrans seront homogènes.

Par exemple, les éléments suivants sont définis au niveau du Dialogue :

- Zones de communication,
- Zones d'affichage (longueur, brillance),
- Zones de saisie,
- Nombre d'informations par ligne, etc...

Ces caractéristiques générales constituent les options par défaut de tous les écrans du Dialogue.

Pour chaque écran du Dialogue, il est possible de les modifier.

Un Ecran est décrit comme une liste d'éléments de deux types :

v Des Rubriques définies dans le Dictionnaire,

• Des libellés spécifiques de l'écran.

Les options de présentation des Rubriques sont prises au niveau de la définition de l'écran, de façon à être homogènes.

Chaque zone a :

- v Une position dans l'Ecran (relative ou absolue),
- v Un nom issu directement du Dictionnaire (pour les Rubriques),
- v Des caractéristiques de présentation,
- v Des caractéristiques d'affichage, etc...

Ces options de présentation peuvent être modifiées au niveau de chaque appel de Rubrique dans l'écran.

Ces éléments permettent d'obtenir la maquette de l'écran et déterminent les traitements des données de l'écran (affichage, contrôle...).

Les traitements de données externes à l'écran sont déterminés par l'appel des Segments de données nécessaires, en précisant pour chacun ses caractéristiques physiques (organisation..) et l'utilisation qu'on en fait (lecture, mise à jour...).

Des traitements complémentaires peuvent être ajoutés à l'aide du Langage Structuré.

### GENERATION

A partir de ces éléments, on obtient:

v La génération automatique du masque de l'écran à partir des informations de type géographique.

Cette génération est adaptée aux caractéristiques du matériel et au moniteur temps réel utilisés, en fonction d'une variante précisée au niveau de la Bibliothèque, du Dialogue ou de l'Ecran.

• La génération automatique d'un programme structuré en deux parties, qui assurent l'ensemble des traitements de l'écran : les contrôles et mises à jour (RECEPTION) et l'affichage (AFFICHAGE).

Ce programme est généré en COBOL et est adapté au matériel et au moniteur de temps réel utilisés, selon une variante précisée au niveau de l'Ecran, ou prise à partir des valeurs par défaut définies au niveau de la Bibliothèque ou du Dialogue.

### LES ECRANS DU MODULE DIALOGUE

Le menu de l'entité Ecran et le menu présentant les écrans de type liste relatifs à l'entité Ecran sont affichées ci-dessous.

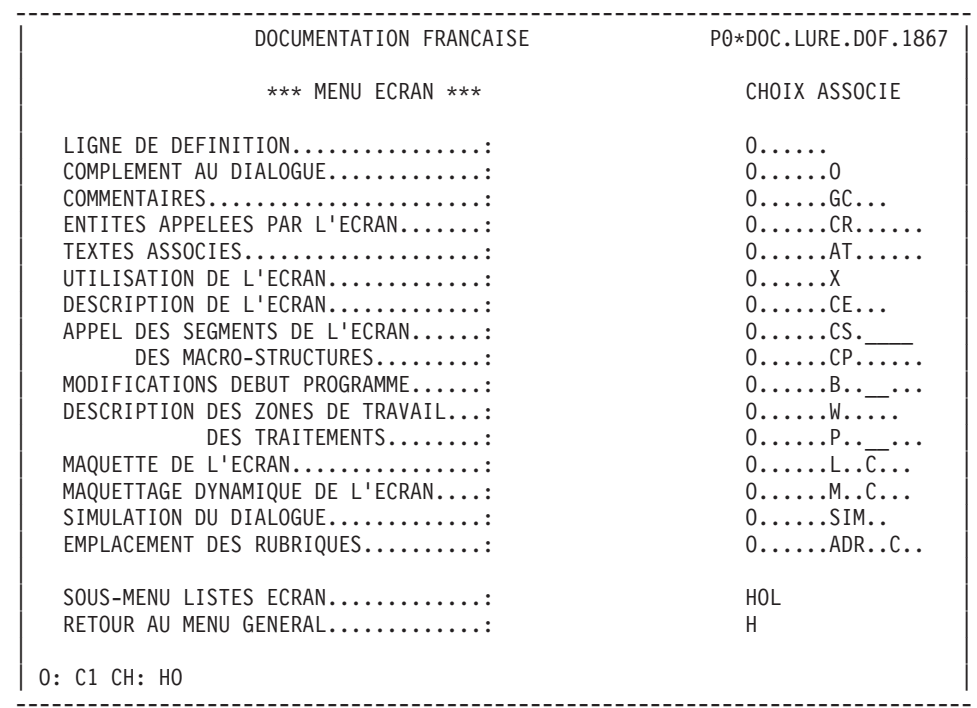

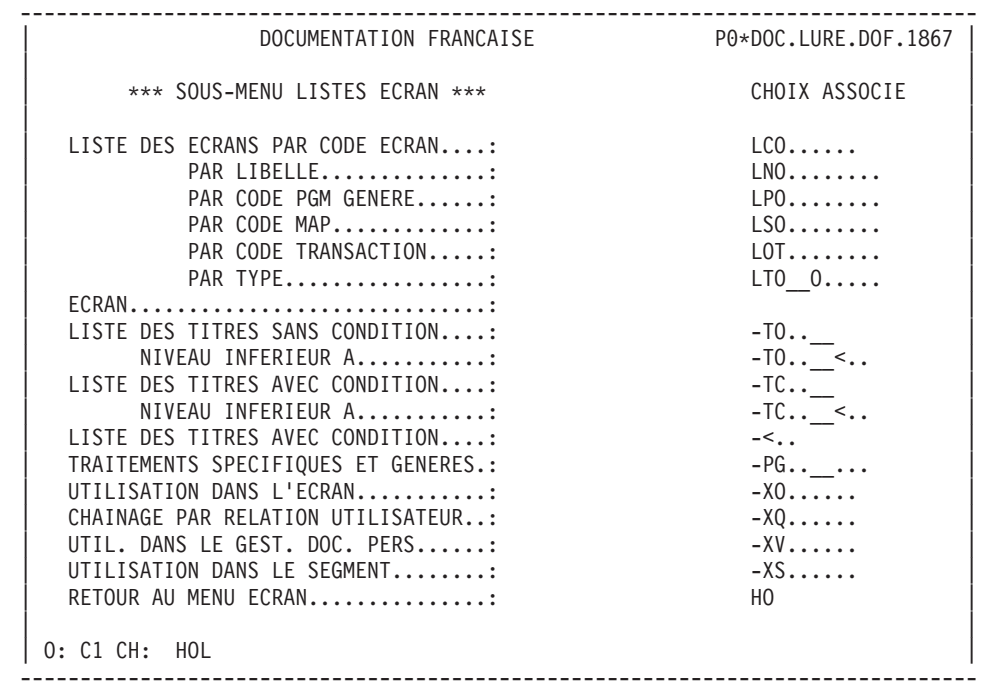

## <span id="page-16-0"></span>**Chapitre 2. Principes de base**

### **Caractéristiques d'un Dialogue**

Un Dialogue est défini par un code (2 caractères) et un nom ; on peut lui associer des lignes de Commentaires (-GC) et des mots-clés.

Les éléments communs aux Ecrans du Dialogue sont définis au niveau de celui-ci :

- v Les options de présentation et les caractéristiques d'appel de la documentation de l'application, sur la fiche de définition du Dialogue;
- Les fichiers communs (zone de conversation, fichier libellés d'erreur), ainsi que certaines options de traitement, au niveau de l'Ecran Complément au Dialogue.

Les options de présentation communes sont les suivantes :

- v Le nombre de lignes et de colonnes des Ecrans,
- v Le type de libellé retenu pour les Rubriques (long, court, relationnel, colonne),
- v La présentation générale de ces Rubriques (nombre de Rubriques par ligne, type de cadrage, etc.),
- Les attributs de présentation (brillance, couleur) selon la nature des informations (Rubriques affichées, saisies, libellés, messages d'erreur, ...).

L'enchaînement des Ecrans du Dialogue est traité dans le chapitre ″Simulation de Dialogue″ du présent Manuel.

### **Caractéristiques d'un Ecran**

### DEFINITION DE L'ECRAN

L'entité Ecran O est définie par un code à 6 caractères dont les deux premiers sont le code du Dialogue.

Les attributs généraux définis au niveau du Dialogue sont pris par défaut pour chaque Ecran. Ils sont modifiables.

#### DESCRIPTION DE L'ECRAN

L'Ecran est décrit comme une suite ordonnée de zones de deux types :

- Rubrique préalablement définie dans le Dictionnaire,
- v Libellé complémentaire spécifique de l'Ecran.

Ces zones peuvent être regroupées en catégories (en-tête, répétitive, bas d'écran); une catégorie est matérialisée par une Rubrique (qui n'est pas obligatoirement définie dans le Dictionnaire), saisie en tête des Rubriques appartenant à cette catégorie. Le programme traite les catégories une à une.

Pour chaque zone, on indique sa position dans l'Ecran et sa nature (saisie, affichée, protégée...); on peut modifier les options de présentation prises par défaut au niveau de l'Ecran ou du Dialogue.

Pour chaque Rubrique, on peut indiquer des informations de type traitement (contrôles, zone source, zone mise à jour, initialisation particulière...).

<span id="page-17-0"></span>Les contrôles de classe et de contenu de la Rubrique sont définis au niveau du Dictionnaire.

On peut répéter horizontalement et/ou verticalement une Rubrique élémentaire, ou verticalement un groupe (liste).

On dispose de deux méthodes pour décrire l'Ecran :

- Description par liste des zones, à partir de laquelle la maquette est déduite automatiquement,
- v Description sur maquette, avec saisie des zones une à une, au fur et à mesure de la construction de la maquette.

Ces deux façons de procéder peuvent être utilisées alternativement pour un même Ecran : par exemple, la description par liste pour créer l'Ecran et la description sur maquette pour le modifier.

#### ACCES AUX DONNEES

La liste des Segments auxquels on doit accéder au cours de la transaction comporte, pour chacun de ces Segments, les divers attributs physiques (type de fichier ou de base, type d'accès, clés, etc.) et la cinématique d'accès.

#### TRAITEMENTS COMPLEMENTAIRES

Les traitements générés par le module Dialogue peuvent être complétés par des traitements décrits en langage structuré.

Se reporter au manuel ″Langage Structuré″ et au chapitre ″Emploi du Langage Structuré″ du présent manuel.

#### ENCHAINEMENTS D'ECRANS

Ils sont décrits dans le chapitre ″Simulation de Dialogue″ du présent manuel.

### **Génération de masques et Programmes**

L'analyse d'un Dialogue ainsi réalisée est indépendante de la combinaison matériel-logiciel utilisée. Les transactions ainsi générées sont donc portables.

La définition complète d'un Dialogue aboutit à la génération entièrement automatique des sous-ensembles :

- Masques d'écrans,
- Transactions,
- Enchaînement des transactions, (cf. chapitre "Simulation de Dialogue").

#### MASQUES D'ECRANS

La description physique de l'Ecran généré est interne aux programmes pour certains matériels-logiciels, externe pour d'autres. Elle sera donc générée dans le langage de description d'écran du matériel-logiciel, qui peut être soit en mode natif, soit en langage plus évolué (BMS pour IBM/CICS, MFS pour IBM/IMS, FORMS pour BULL...).

#### TRANSACTION

Une transaction comporte successivement les types de traitements suivants :

- Réception du message,
- Contrôles,
- Traitement des informations reçues,
- Mise en forme de la réponse,
- Affichage.

Le module Dialogue génère tous les traitements associés à un Ecran dans un programmme unique qui ne traite que cet Ecran. Ce principe de base a pour avantages :

- v Indépendance des programmes vis-à-vis de la structure et du contenu du Dialogue,
- Taille homogène des transactions,
- Souplesse de la maintenance,
- Simplicité de mise en oeuvre.

La transaction générée permet les échanges homme-machine en pseudo-conversationnel, de façon à optimiser l'utilisation de la machine sans pour autant pénaliser l'utilisateur final.

Parmi les traitements générés, certains le sont implicitement à partir de la description de l'Ecran : ce sont les traitements technologiques (réception, mise en forme et affichage du message, initialisations) ainsi que les traitements générés à partir de l'étude détaillée (contrôles et mises à jour, accès aux données).

Certaines options prises à la génération (nom externe des fichiers standard, terminaux utilisés..) peuvent être modifiées au niveau de l'écran ″Eléments de Génération″, écran -GG (voir chapitre ″Description d'une Transaction″).

Enfin, les traitements spécifiques de l'Ecran, décrits en langage structuré, complètent les précédents afin d'obtenir la génération intégrale de la transaction.

#### CINEMATIQUE DU DIALOGUE

C'est le sous-ensemble de la description qui ″anime″ la succession des Ecrans définis et analysés et qui assure l'enchaînement des Ecrans entre eux selon divers scénarios.

Cet enchaînement est assuré par l'intermédiaire de zones spéciales : touches fonctions ou autres caractères, selon le matériel. Pour plus de détails, se reporter au chapitre ″Simulation de Dialogue″.

L'écriture de l'appel d'un Ecran est indépendante de la combinaison matériel-logiciel.

Selon la combinaison matériel-logiciel utilisée, le Dialogue peut être généré :

- v Soit dans un programme moniteur unique appelant chaque transaction lors de la phase d'aiguillage (ex : IMS);
- v Soit réparti dans chacun des programmes (ex : CICS).

# <span id="page-20-0"></span>**Chapitre 3. Définition et Description d'un Ecran**

### **Définition d'un Dialogue ou Ecran (O......)**

Cet écran a pour objet de définir soit un Dialogue soit un Ecran. Il est obtenu par le choix ODD (Dialogue) ou ODDeeee (Ecran).

### CARACTERISTIQUES GENERALES

Il permet d'identifier le Dialogue par un code à deux positions ou l'Ecran par un code à six positions.

Les informations qu'il porte donnent les caractéristiques de présentation d'un Ecran et les valeurs par défaut des attributs des différents types de zones possibles.

Pour un Dialogue, toutes les zones peuvent être renseignées, les valeurs par défaut étant préaffichées à l'Ecran. Elles correspondent aux caractéristiques générales des Ecrans du Dialogue. Pour la définition d'un Ecran, seuls le code et le nom sont obligatoires, les autres informations sont reprises par défaut à partir de l'Ecran de définition du Dialogue, celles qui ne conviennent pas peuvent être indiquées à ce niveau. Dans ce cas, toutes les options modifiées au niveau Ecran apparaissent précédées d'un '\*'.

### DESCRIPTIONS PREREQUISES

Pour définir un Ecran, il est nécessaire que le Dialogue, correspondant aux deux premiers caractères du code Ecran, soit défini.

### CODES ACTION

Les différentes valeurs possibles du code action sont répertoriées dans le guide de ″l'Interface Utilisateur Mode Caractère″.

#### REMARQUE CONCERNANT L'ANNULATION

L'annulation d'un Dialogue ou Ecran n'est possible que s'il ne contient aucune ligne de définition ou de description (complément au Dialogue, Ecran, commentaires, zones, Segments, etc.).

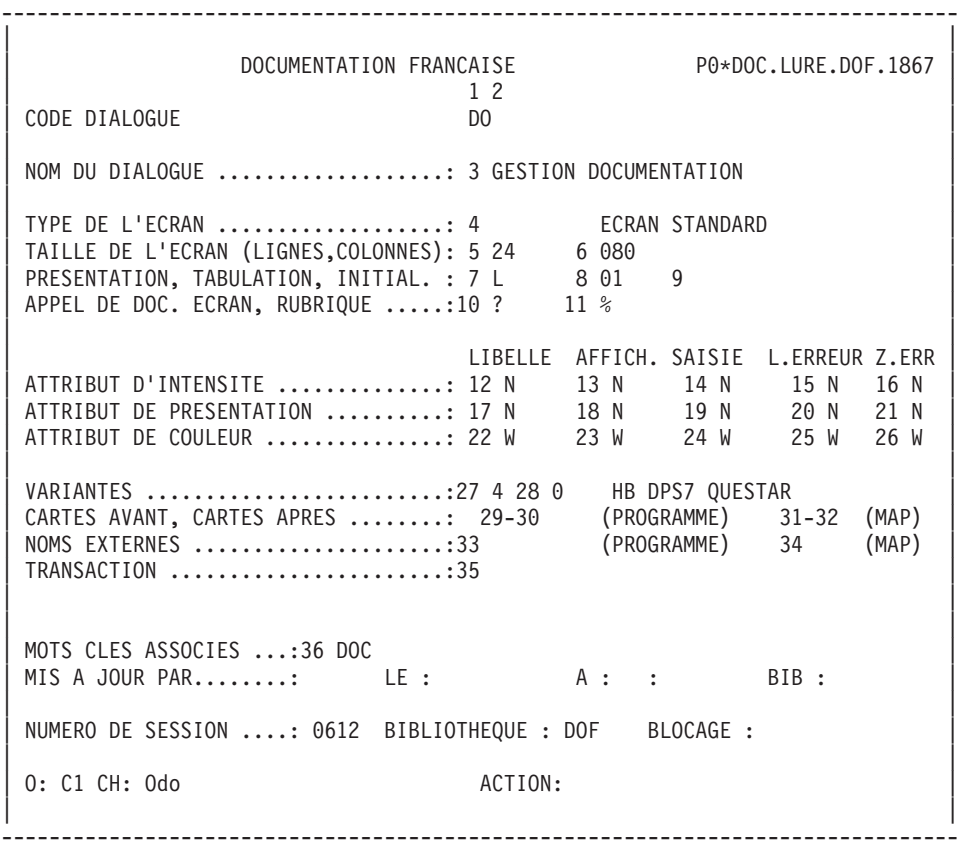

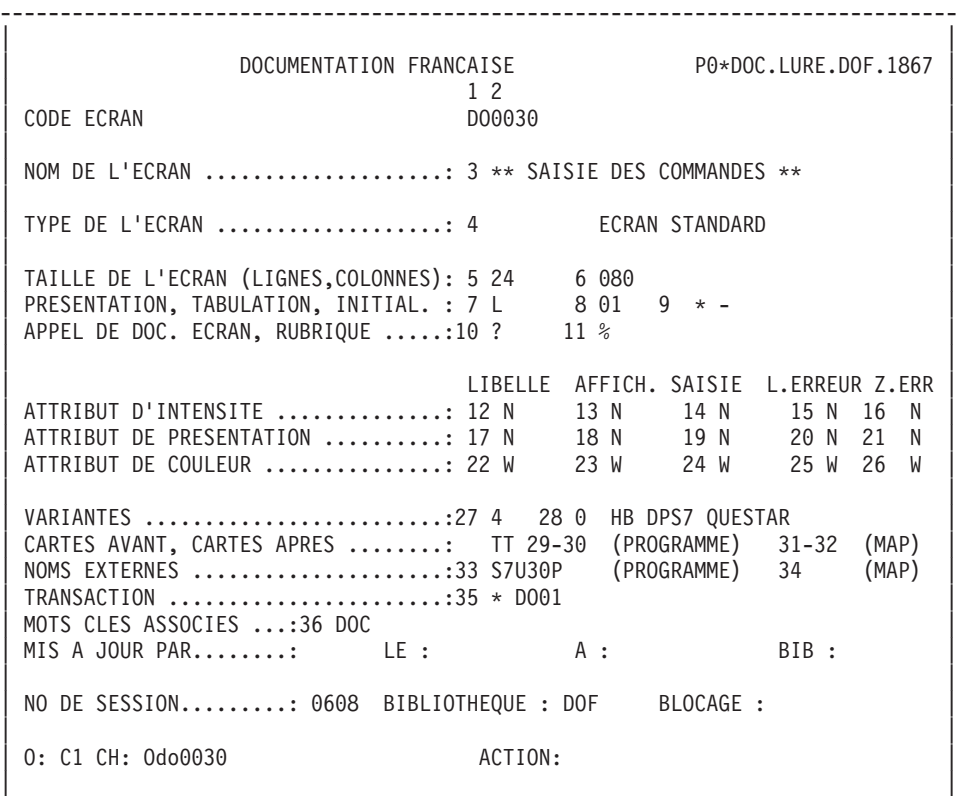

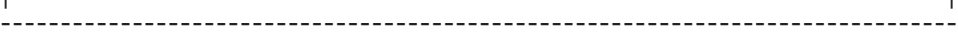

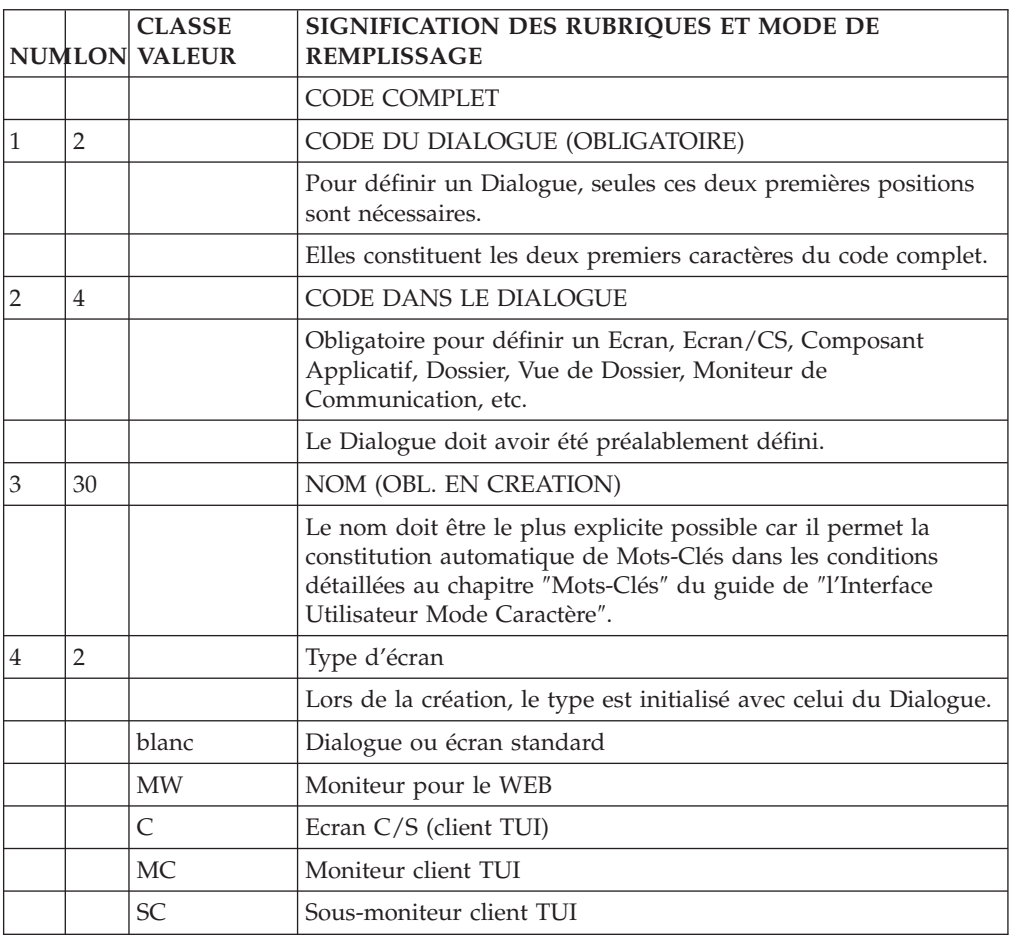

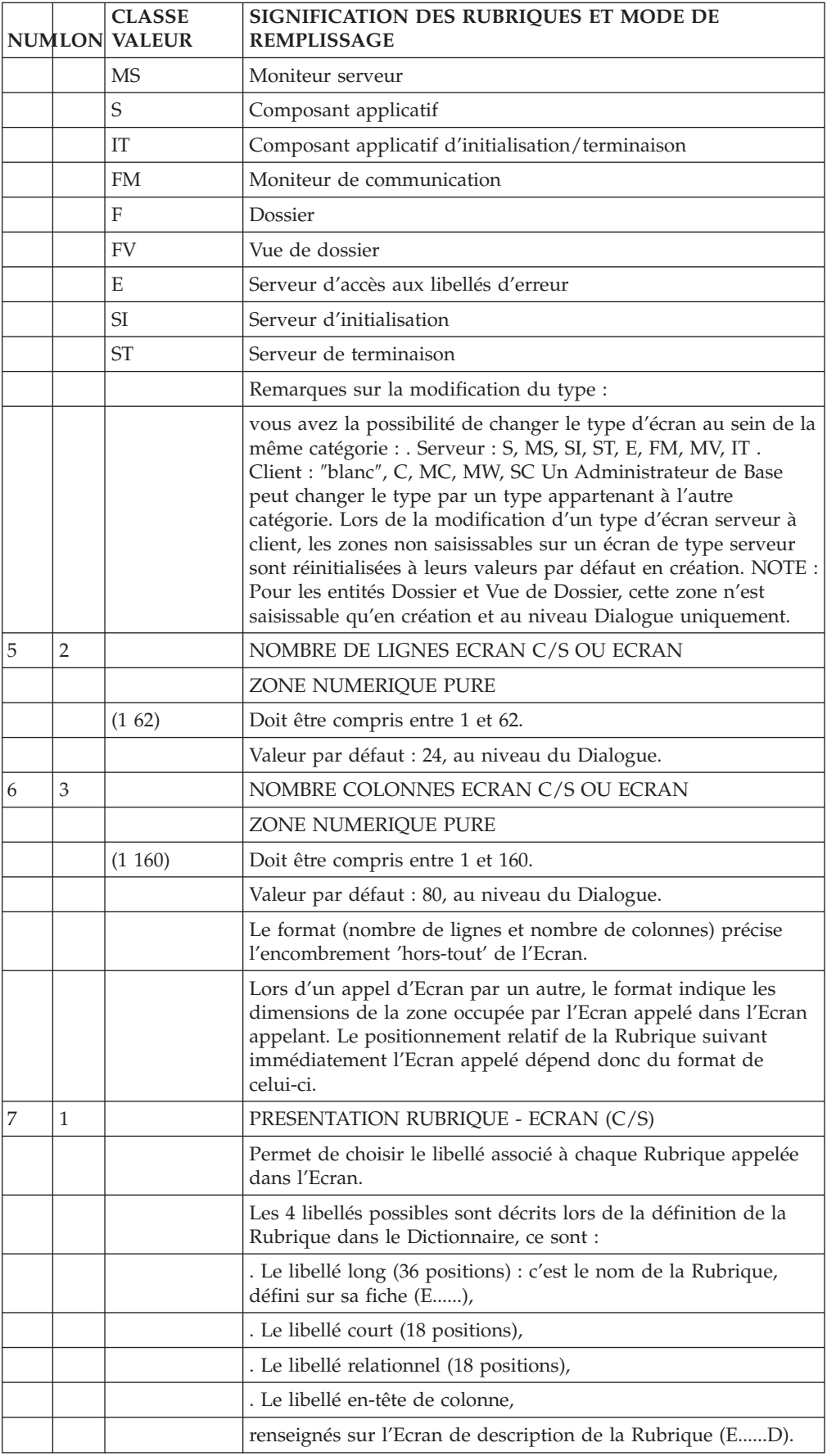

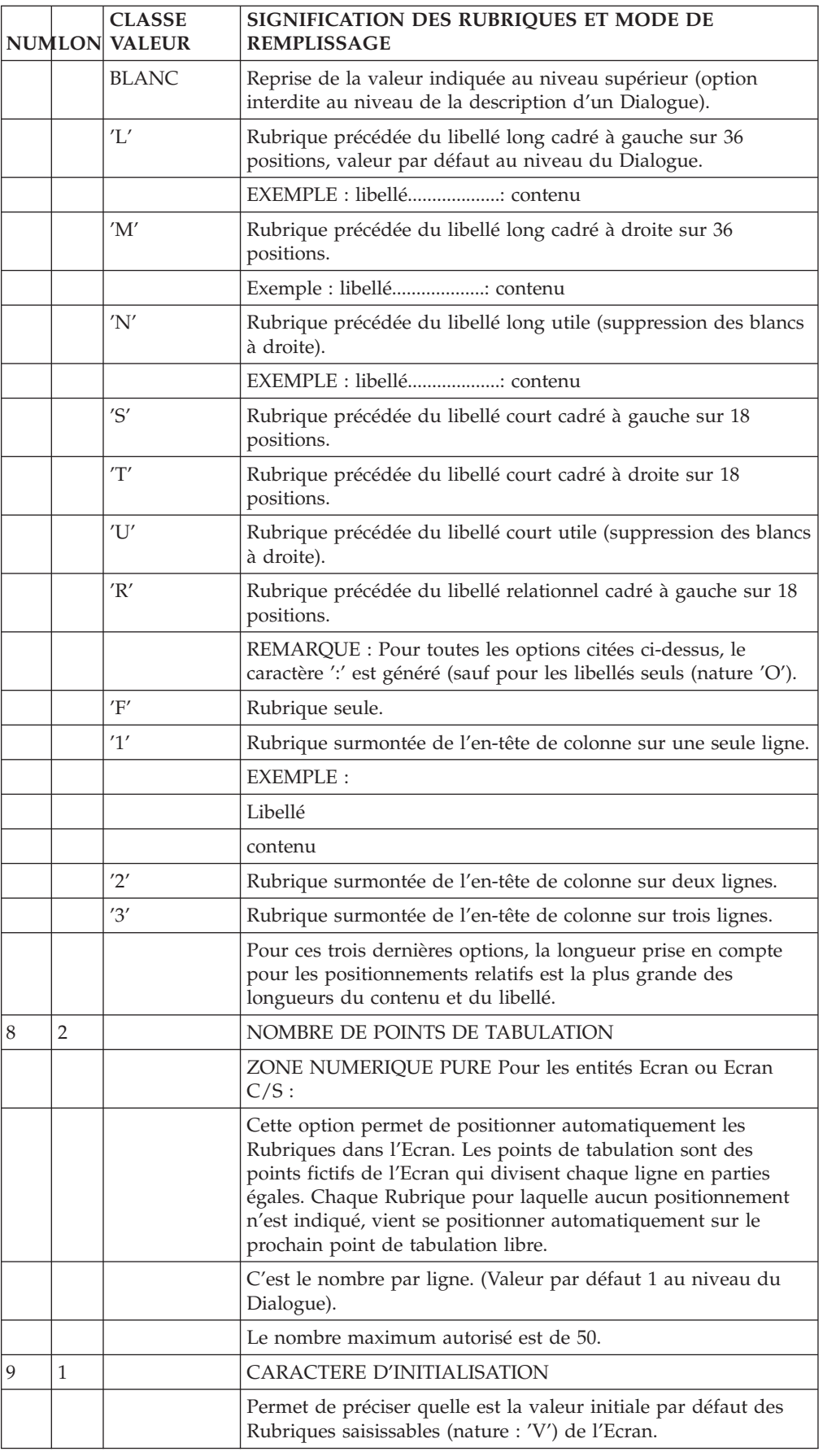

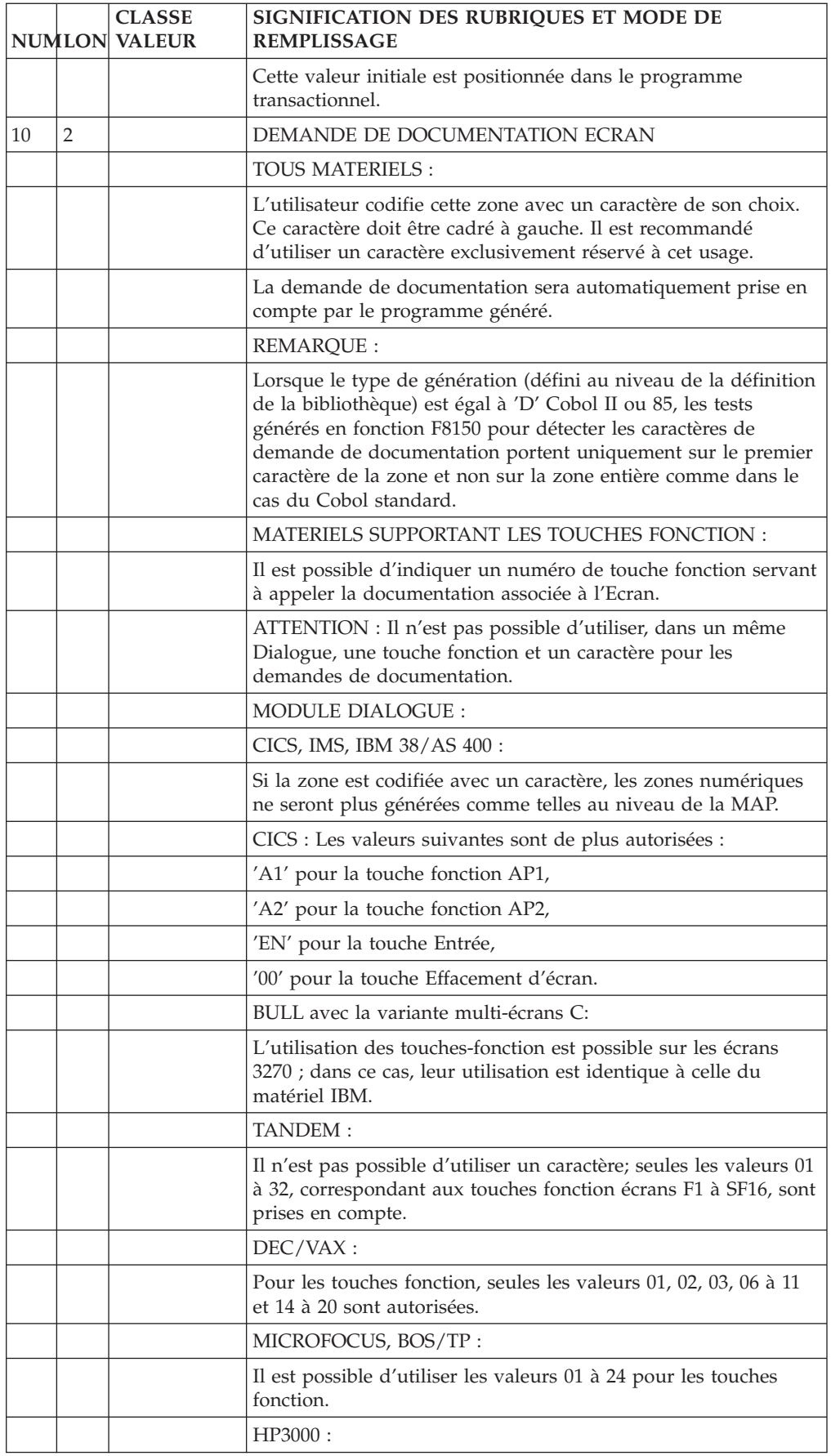

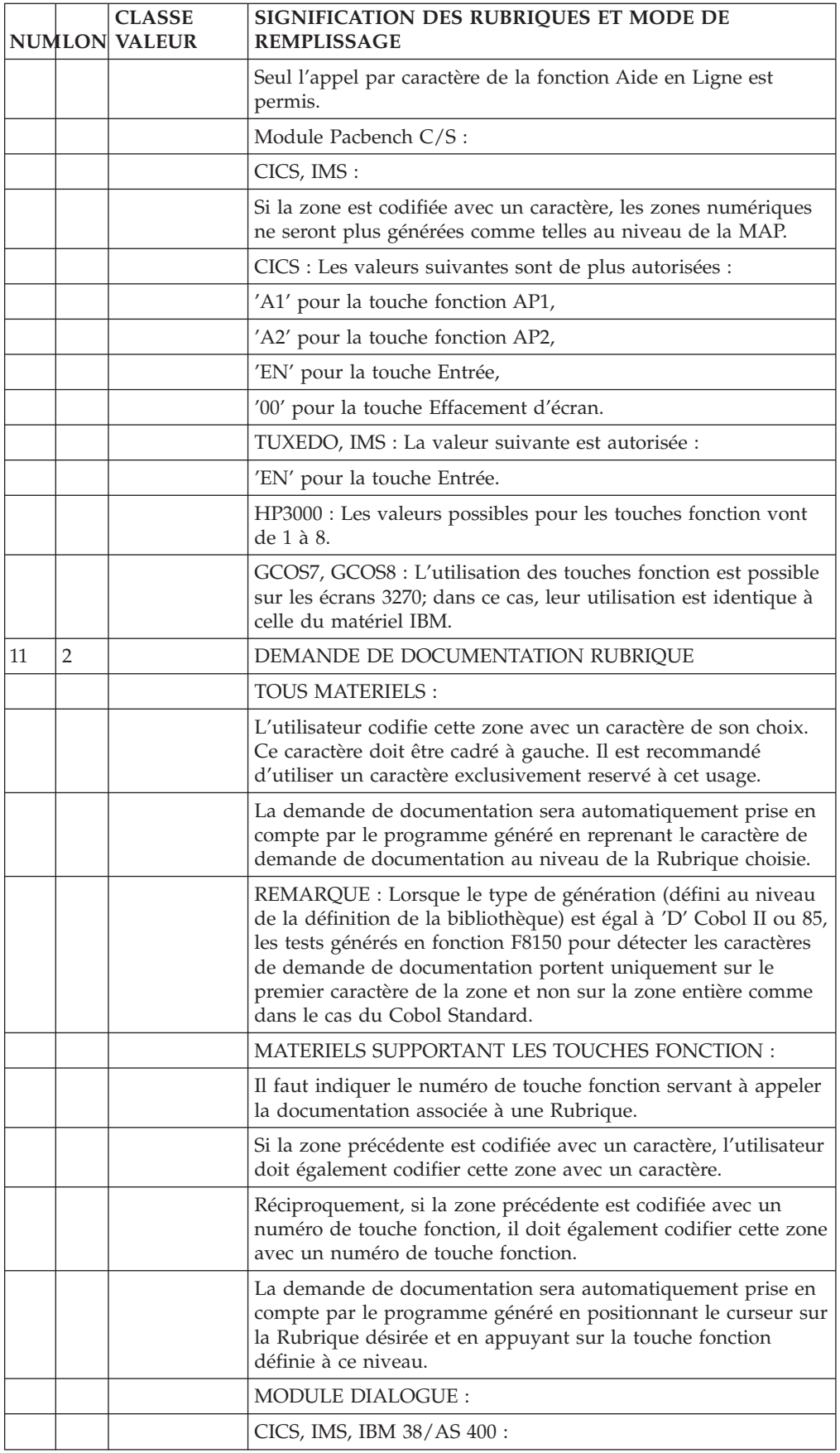

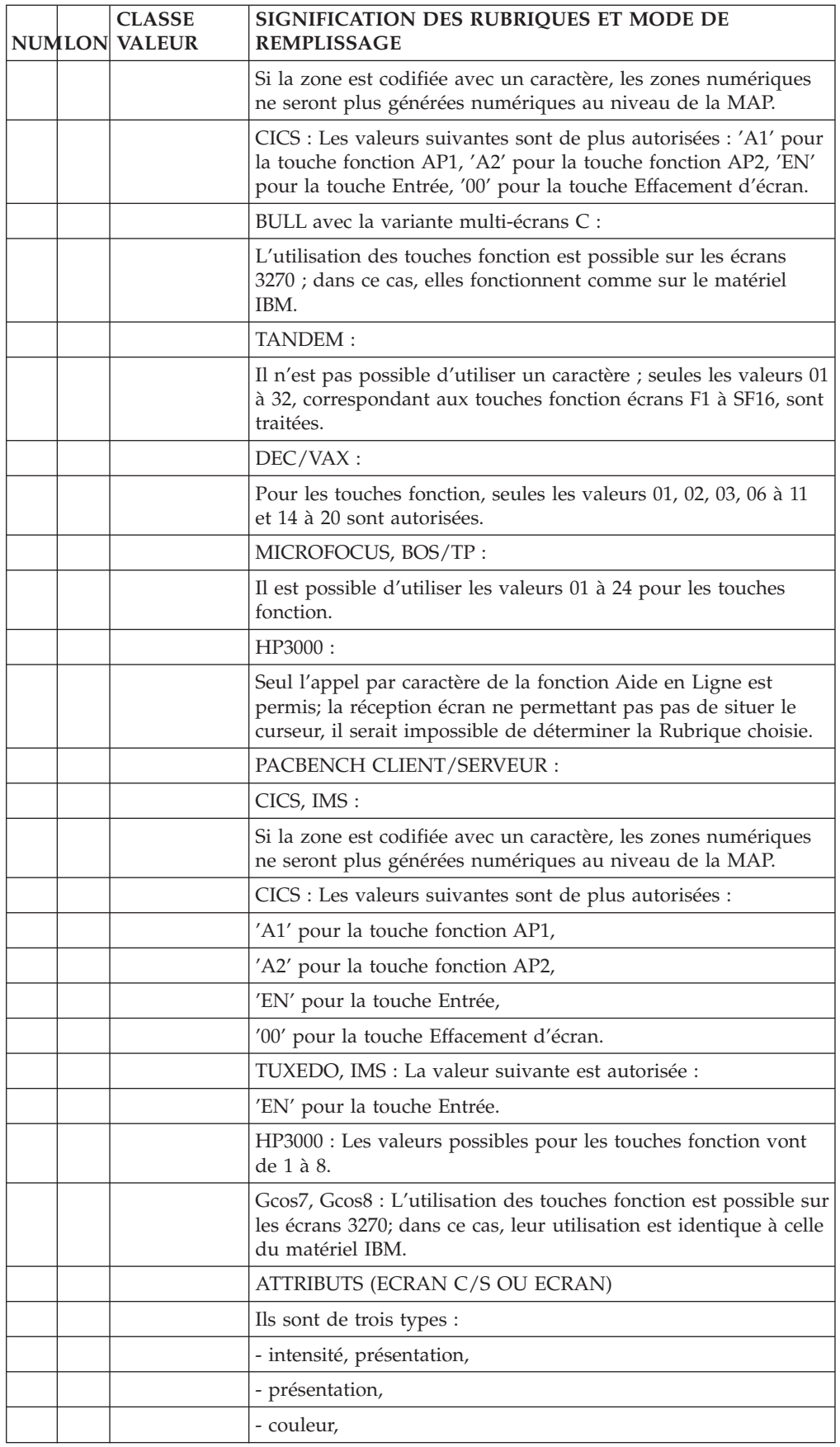

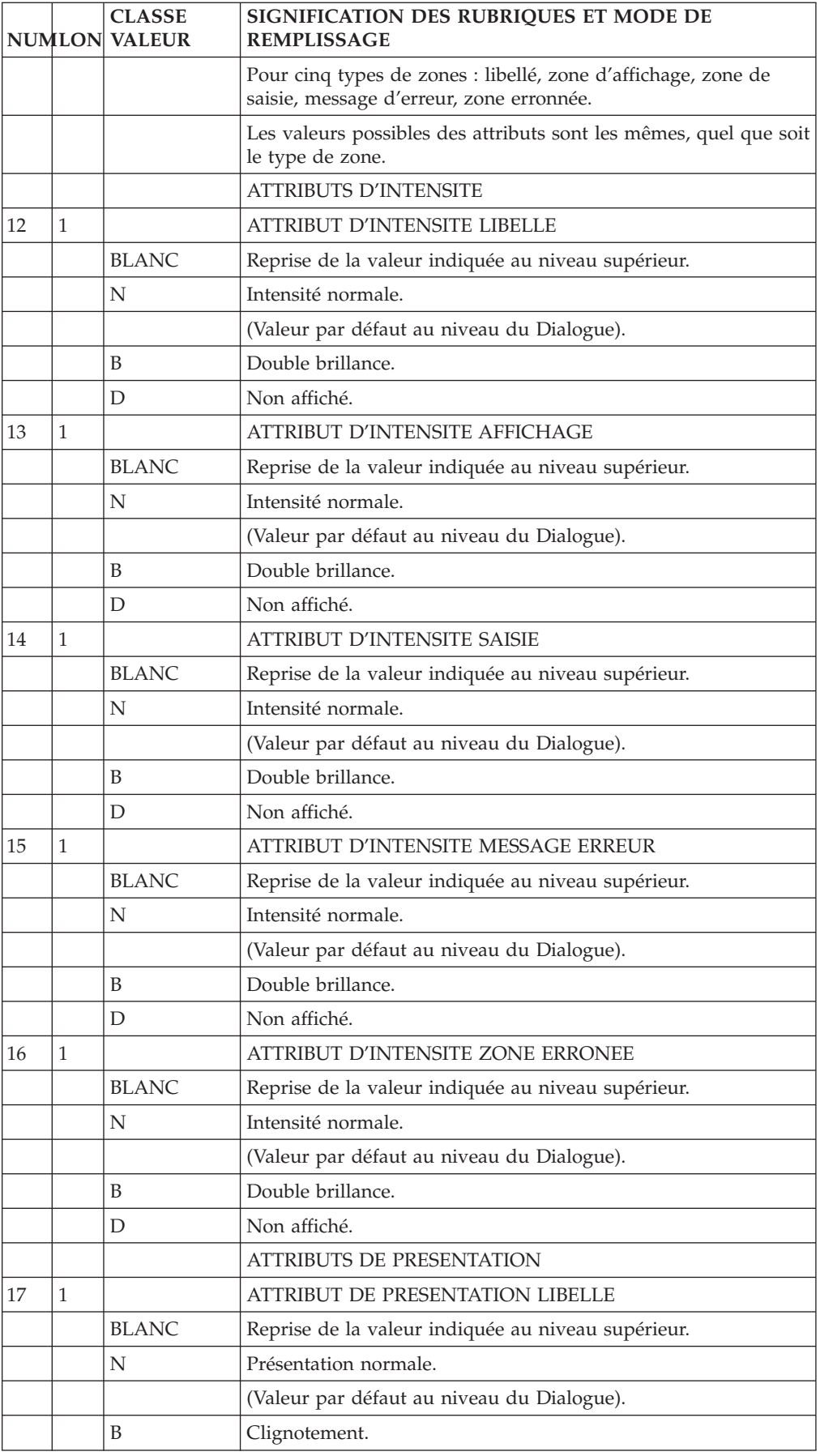

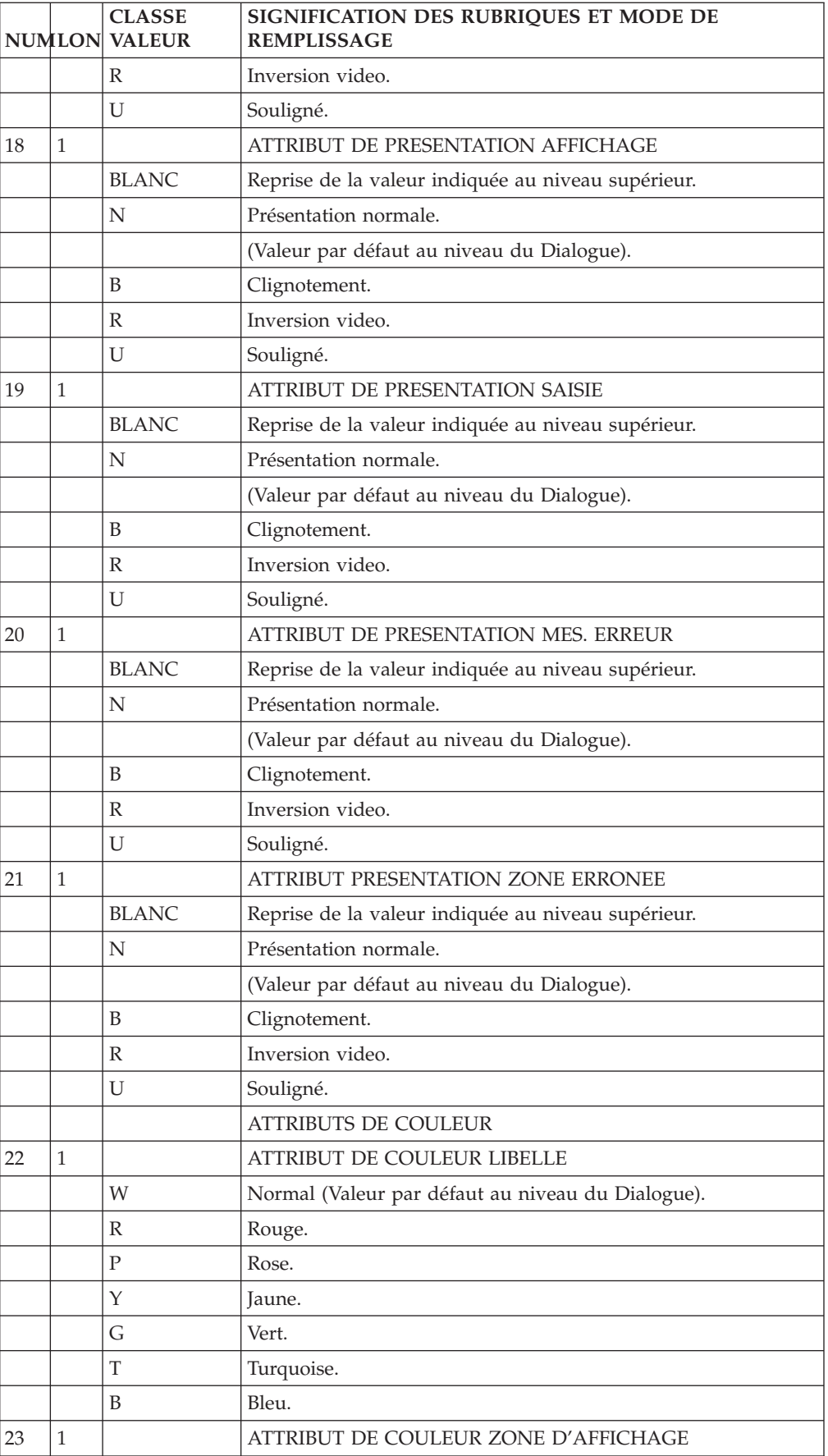

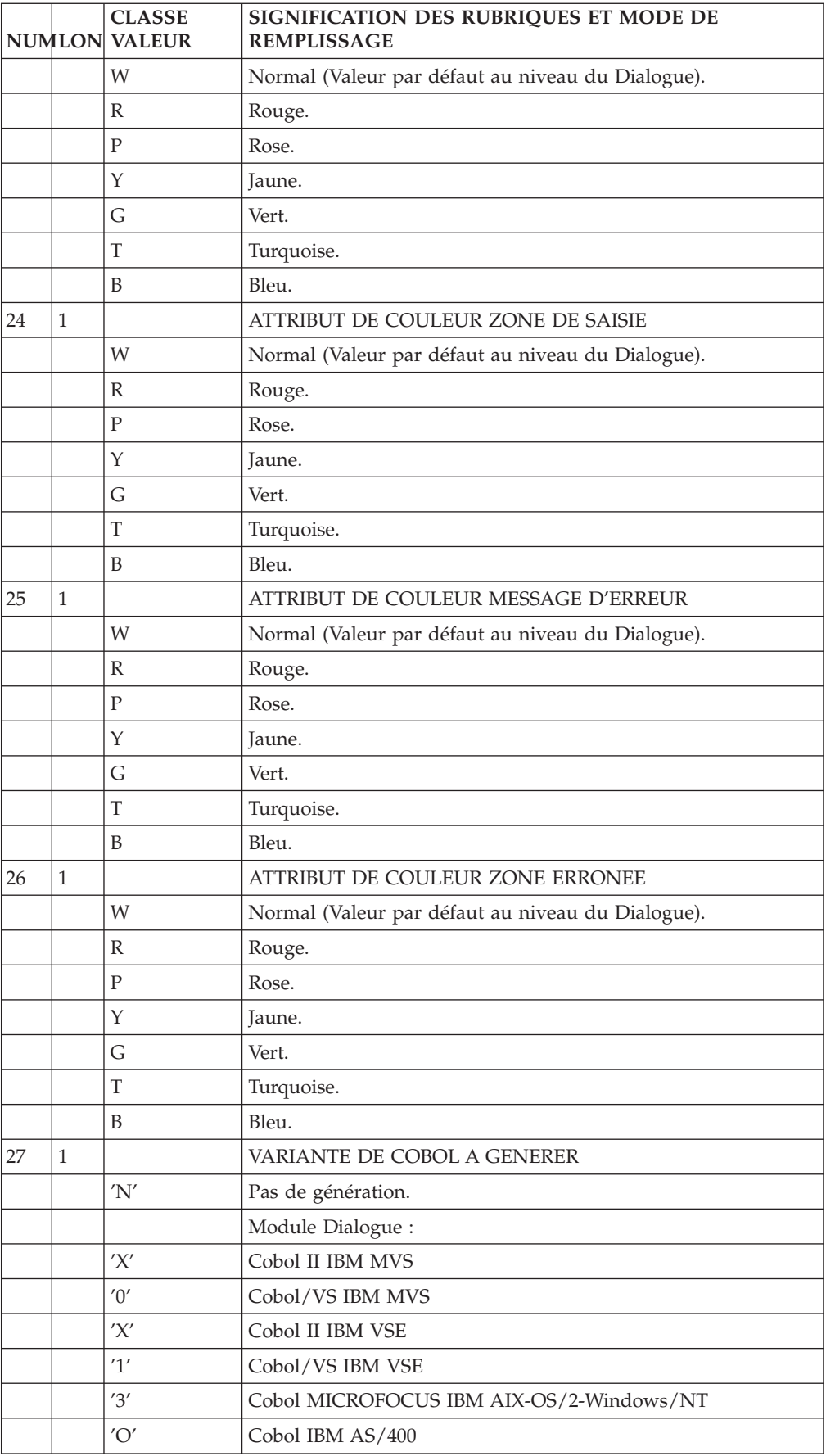

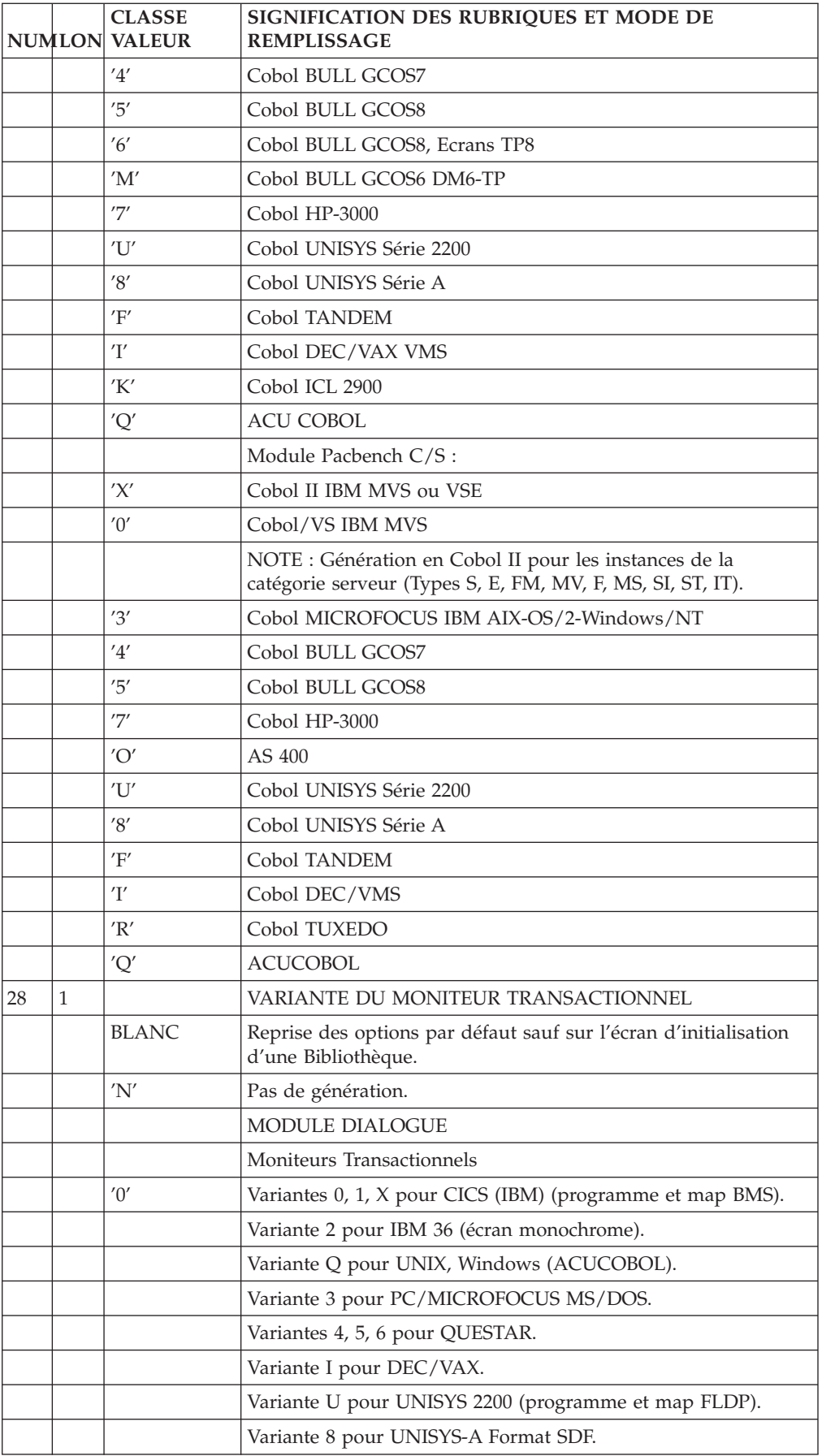

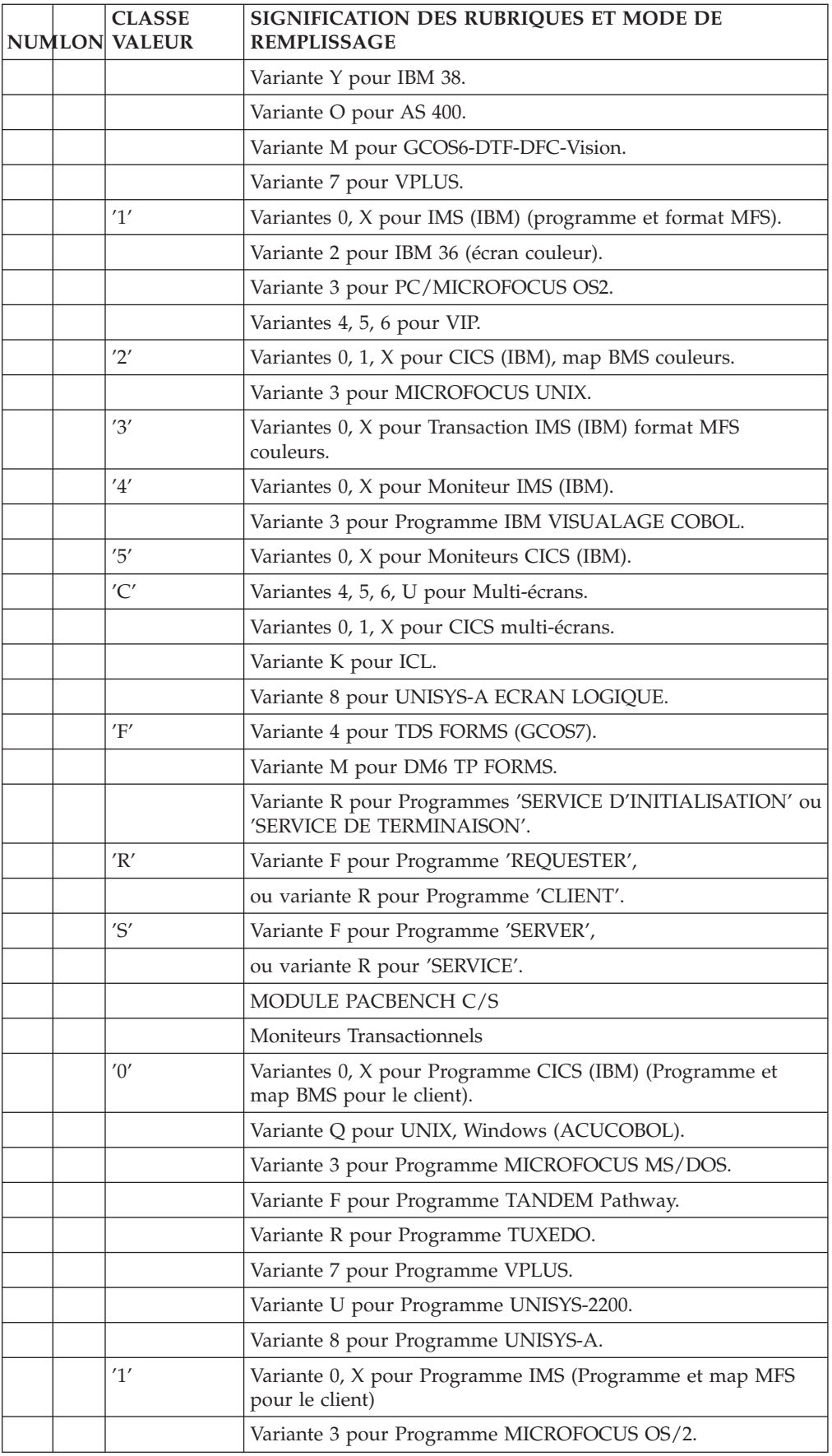

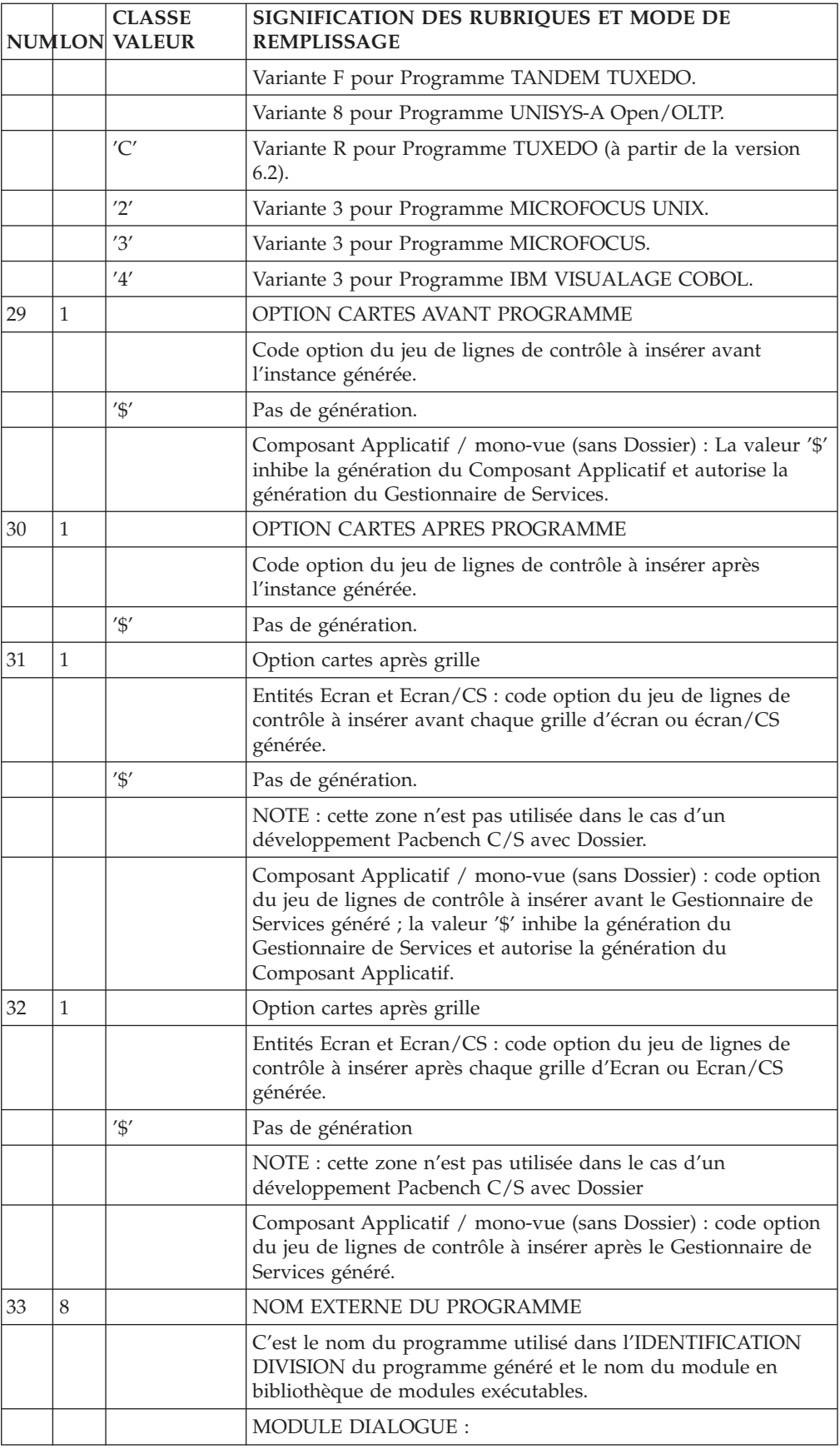

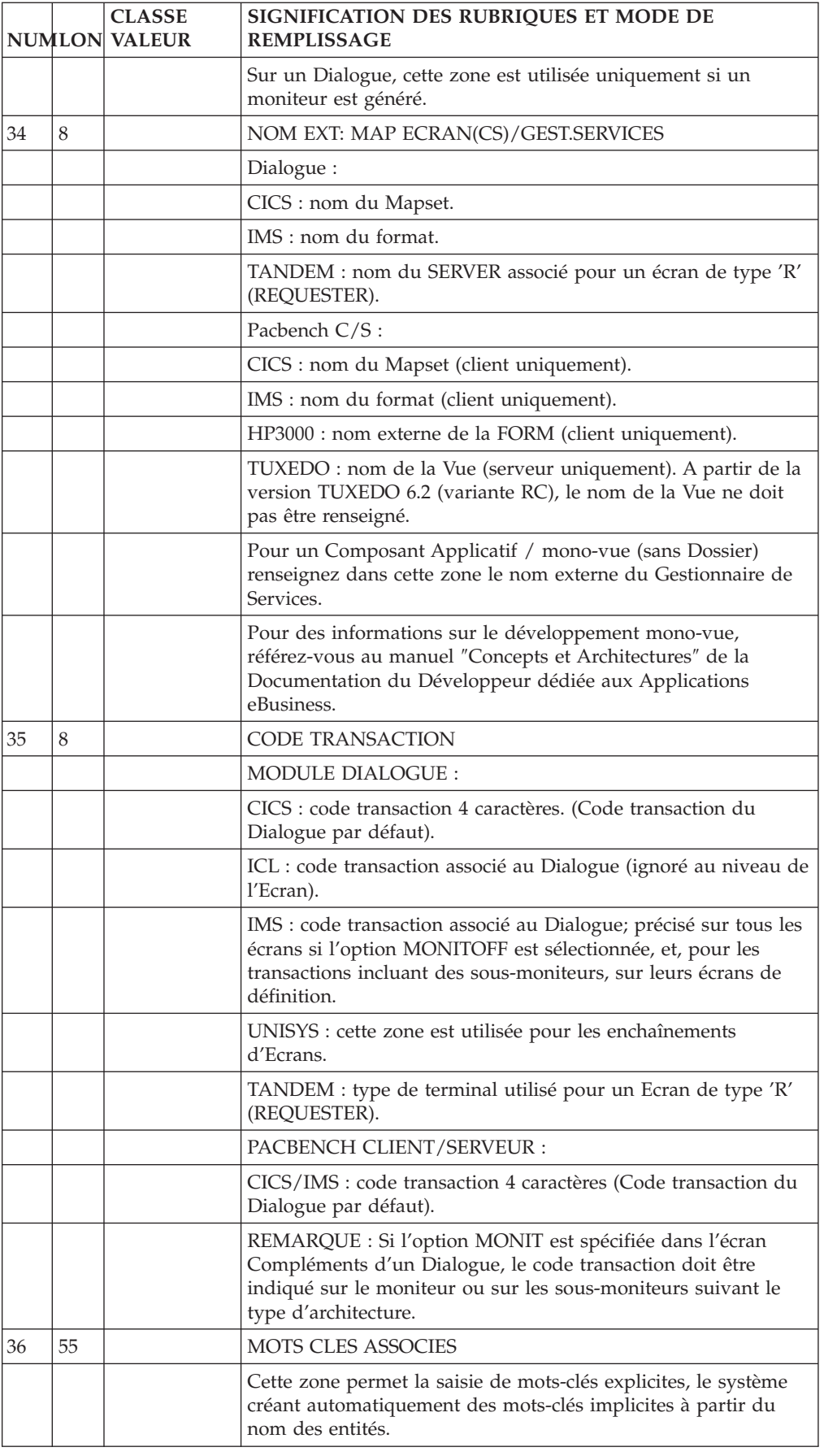

<span id="page-35-0"></span>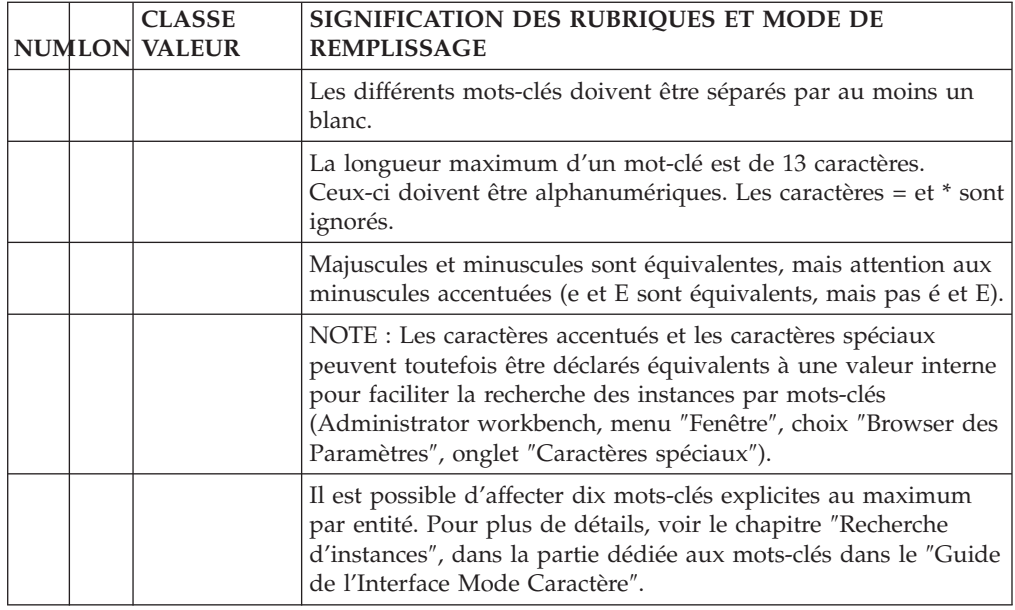

### **Description d'un Ecran par liste (-CE)**

Toute grille d'Ecran se compose d'un ensemble de zones ayant une position, une longueur et éventuellement un contenu donnés, et possédant des attributs d'intensité, de présentation et de couleur.

Ces zones sont de deux grands types :

- Libellé fixe,
- Zone au contenu variable accessible (saisie) ou non accessible (affichage) à l'Ecran.

Les zones au contenu variable correspondent à des Rubriques décrites et traitées dans le Programme associé à la grille d'Ecran.

Les libellés fixes sont des titres ou des libellés explicatifs.

L'Ecran de Description par liste permet de décrire complètement un Ecran en établissant la LISTE DES ZONES qu'il contient. Cet Ecran est obtenu par le choix :

CH: O...... CE

La taille d'une ligne d'Ecran étant insuffisante pour décrire l'ensemble des possibilités associées à une zone, trois options sont disponibles :

- C1 Liste des zones sans leurs attributs avec indication des traitements associés,
- C2 Liste des zones avec leurs attributs et indication de leur libellé initial ou de leur présentation.
- C3 Libellés des Rubriques ainsi que les Rubriques contenues dans l'Ecran appelé (valeur 'S' dans la zone NATURE DE LA RUBRIQUE). La mise à jour est interdite avec cette option.

CARACTERISTIQUES GENERALES
Chaque zone variable de l'Ecran est une Rubrique (préalablement définie dans le Dictionnaire) comportant obligatoirement :

- un numéro de ligne,
- une nature (zone de saisie, zone protégée, etc.) ;

et facultativement :

- un positionnement dans l'Ecran,
- une option définissant le libellé fixe associé,
- v des attributs de présentation,
- v le nombre de répétitions horizontales,
- v le nombre de répétitions verticales,
- des options de traitement.

Il est également possible de faire appel à une description d'Ecran existante pour l'intégrer à l'Ecran décrit.

La description d'un écran fait appel à certaines caractéristiques de la description des Rubriques (libellés, type, contrôles...). Pour plus de détails, se reporter au chapitre consacré aux Rubriques du manuel ″Dictionnaire de Données″.

La maquette de l'écran ainsi constituée peut être affichée immédiatement (CH: -SIM), voir le chapitre suivant.

**NOTE :** Il est possible de composer directement l'Ecran sur l'écran de maquettage, obtenu par le choix -L ou -M, ou encore en se positionnant dans la fenêtre Maquettage Local de la Station de Travail.

# NOTION DE CATEGORIE

Une catégorie est un groupe de Rubriques, consécutives dans la liste définissant l'Ecran, mais situées à un emplacement quelconque, correspondant à un ensemble logique de traitements. Un Ecran peut se composer de trois catégories :

- L'en-tête de l'écran,
- La partie répétitive,
- Le bas d'écran.

La présence de ces catégories est facultative et chacune ne peut apparaître qu'une seule fois dans un Ecran donné. Elles sont définies comme des Rubriques de nature particulière (se reporter à la description de la zone ″Nature de la Rubrique″).

La partie répétitive est constituée de n lignes logiques, une ligne logique pouvant être composée de plusieurs lignes physiques de l'Ecran.

La répartition des Rubriques dans les catégories définit la présentation de l'Ecran (répétition des Rubriques de la partie répétitive) et l'ordre de traitement des Rubriques dans la transaction générée (Rubriques de l'en-tête, puis Rubriques de la partie répétitive autant de fois qu'il y a de répétitions, puis Rubriques du bas de l'Ecran).

# NUMERO DE LIGNE

Le numéro de ligne constitue l'indicatif de chaque ligne de l'Ecran.

Il est donc possible d'introduire plusieurs lignes associées à la même Rubrique, si nécessaire. Mais si l'utilisateur indique des natures différentes sur ces lignes, seule la première nature est prise en compte.

# DESCRIPTIONS PREREQUISES

L'Ecran doit avoir été défini. Toutes les Rubriques mentionnées doivent avoir été définies dans le Dictionnaire sauf celles qui définissent les catégories. Les libellés courts ou relationnels, les en-têtes de colonnes et les exemples de valeurs doivent être renseignés dans les Ecrans de description des Rubriques concernées.

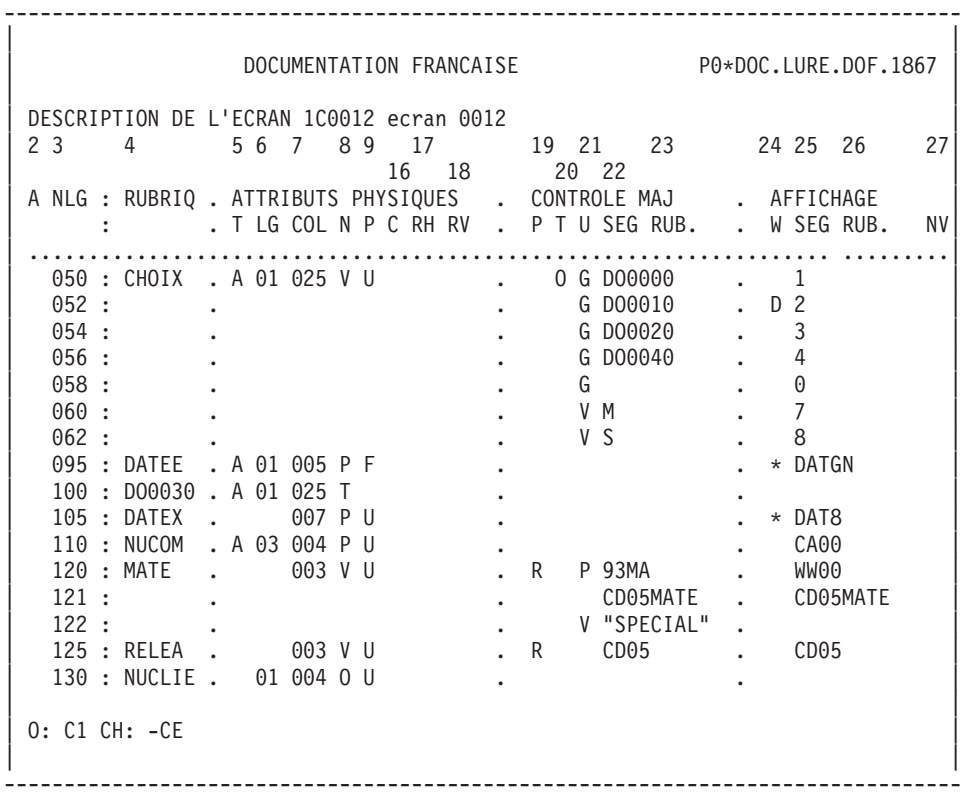

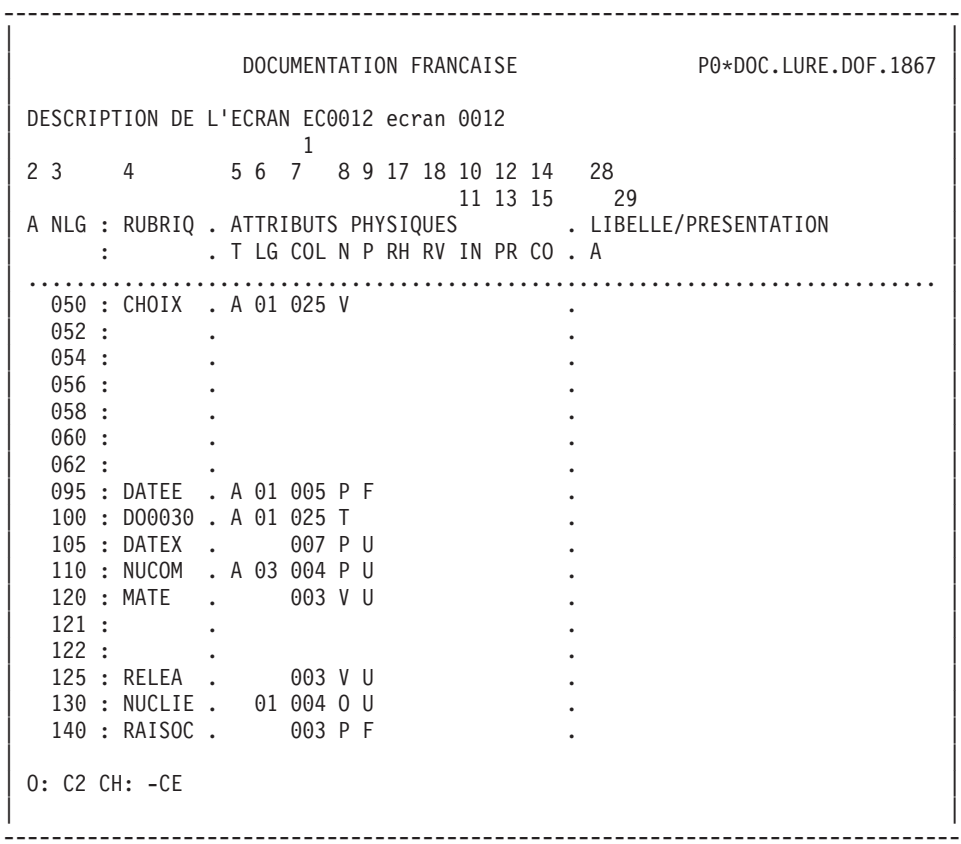

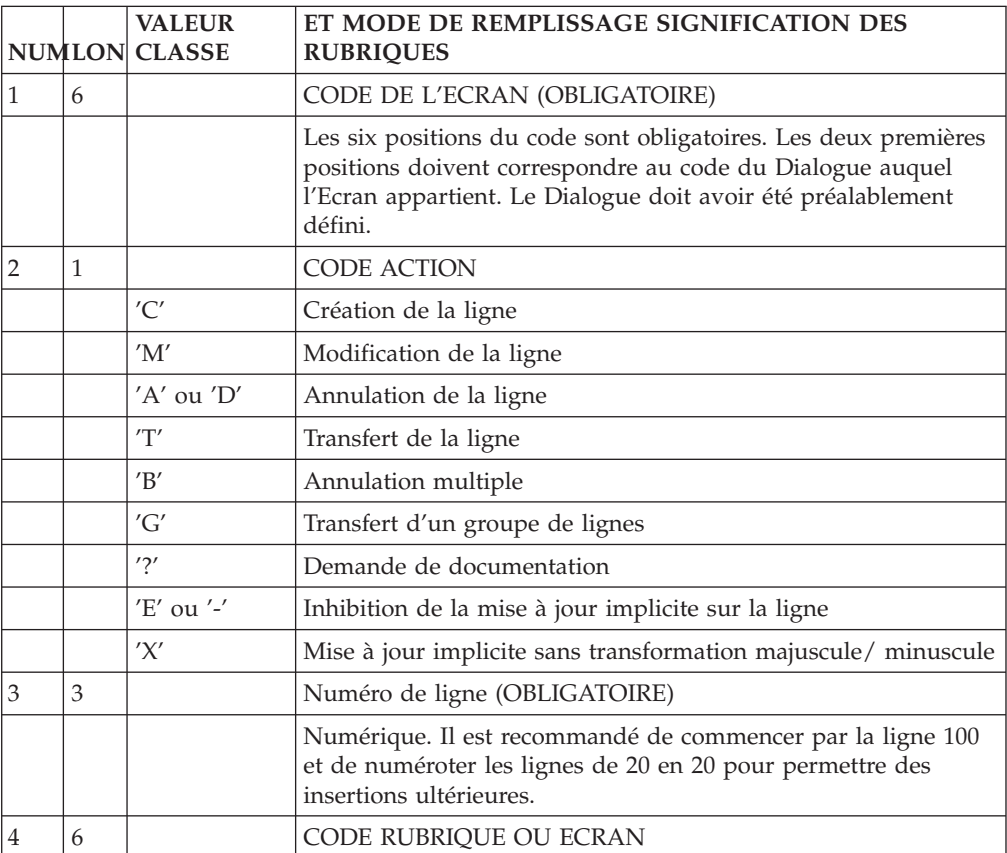

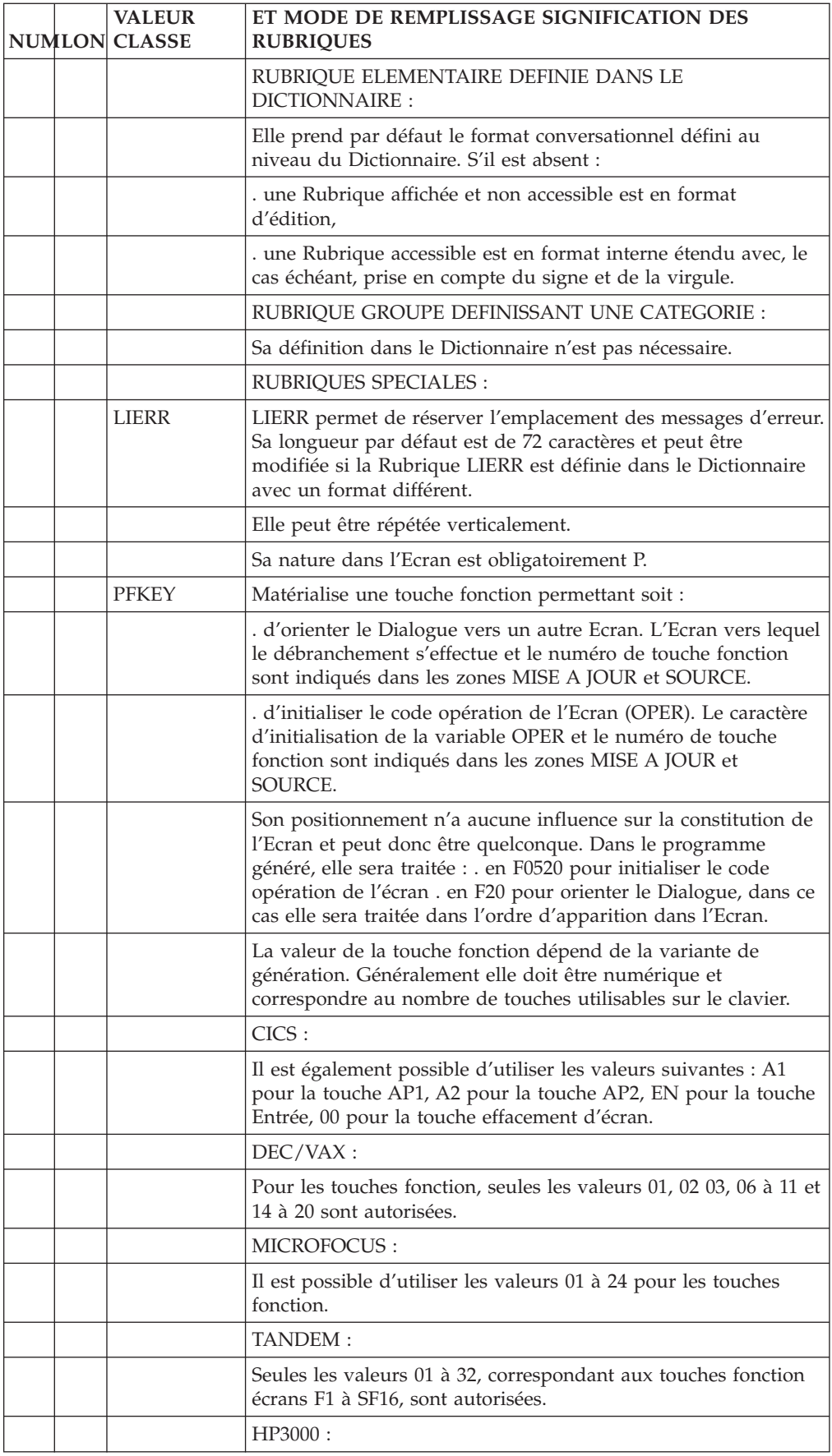

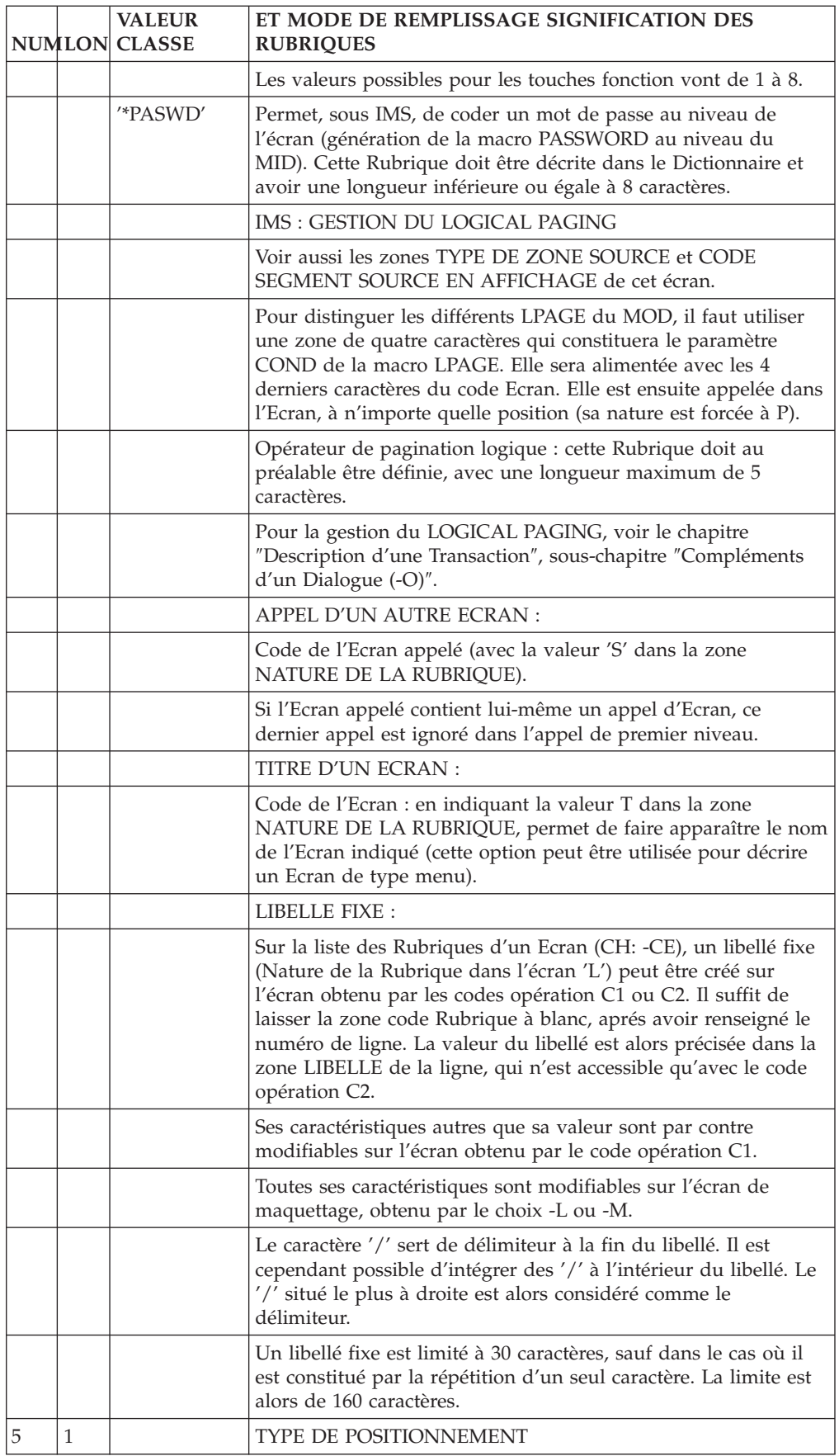

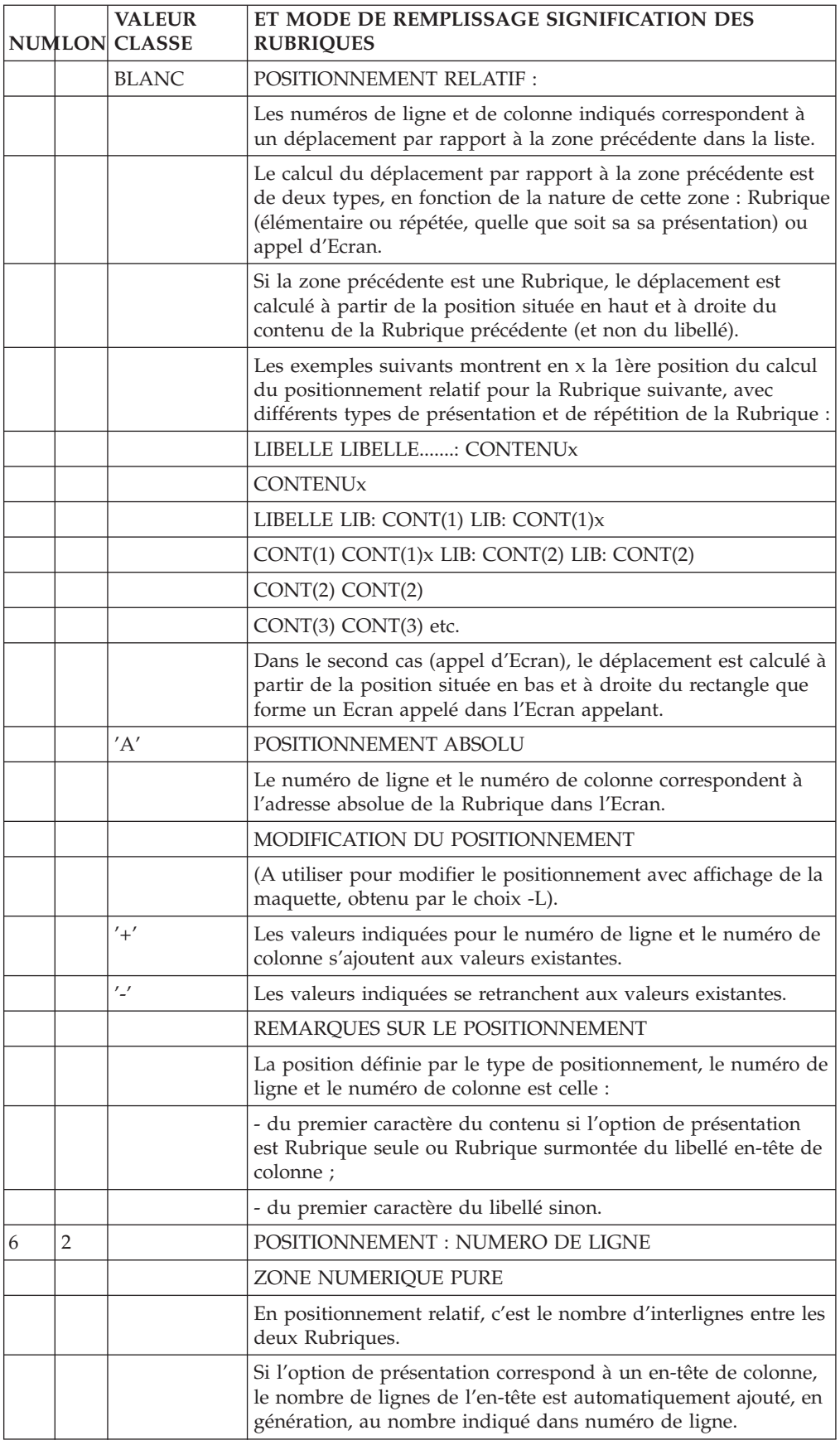

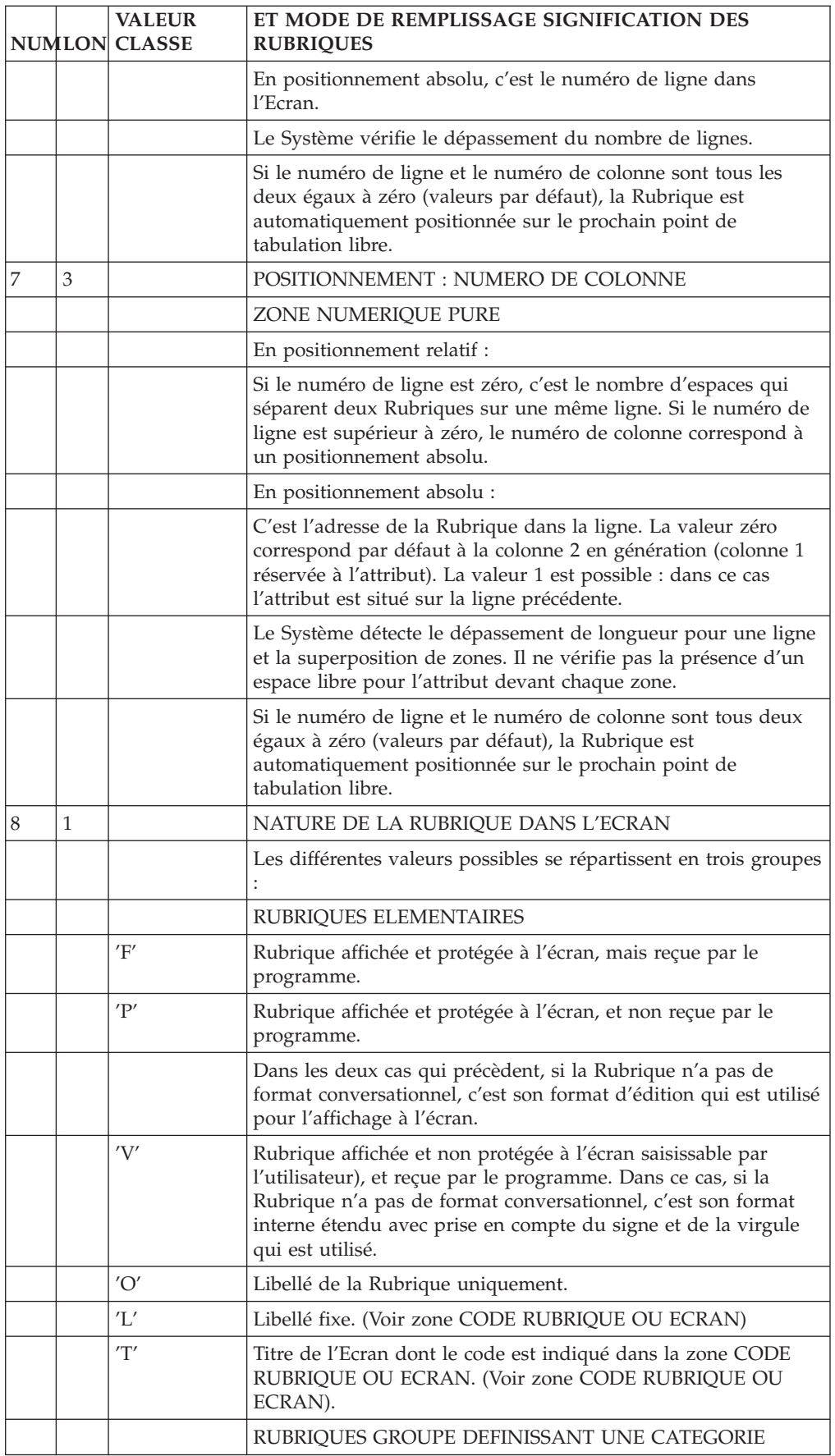

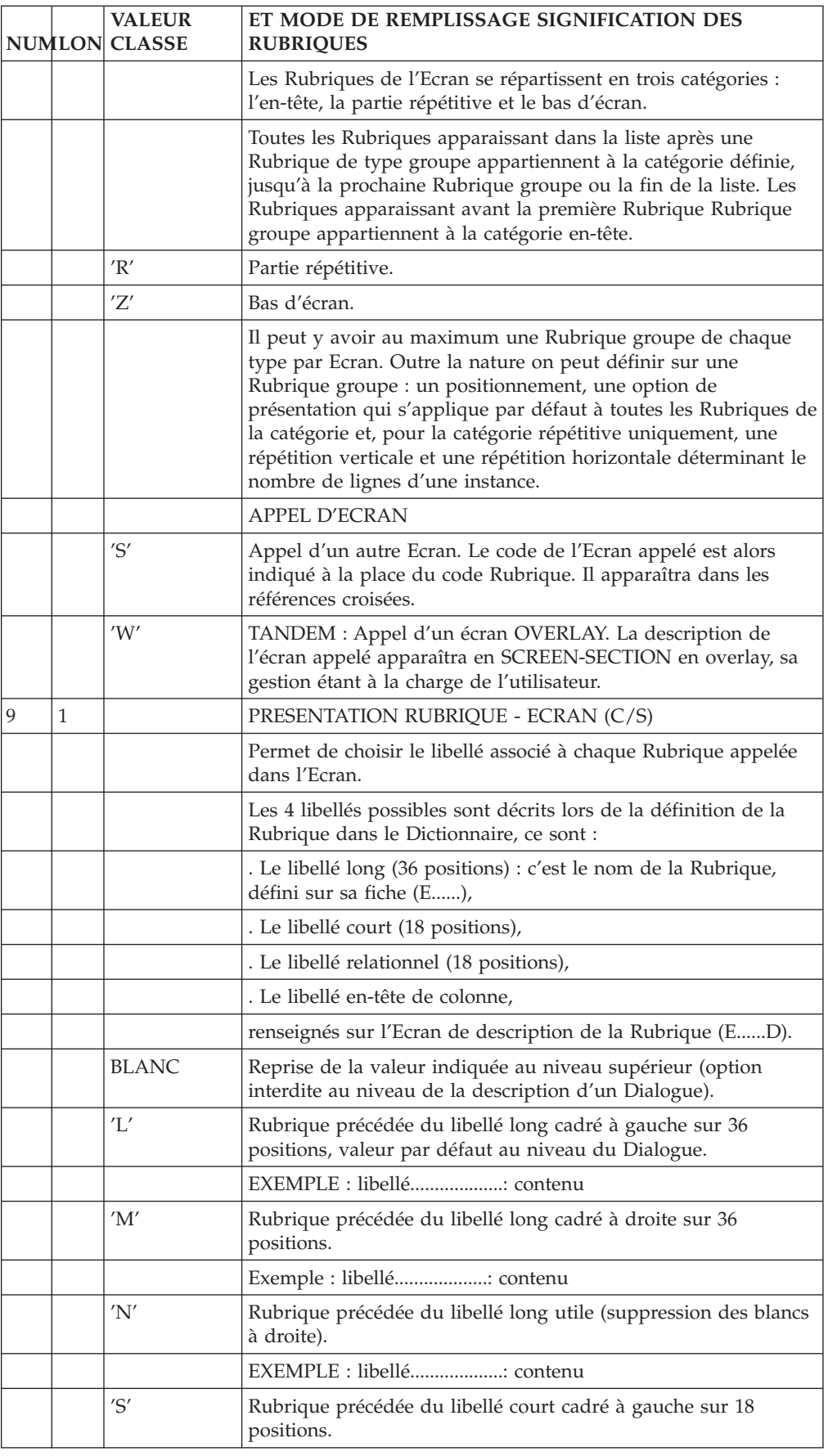

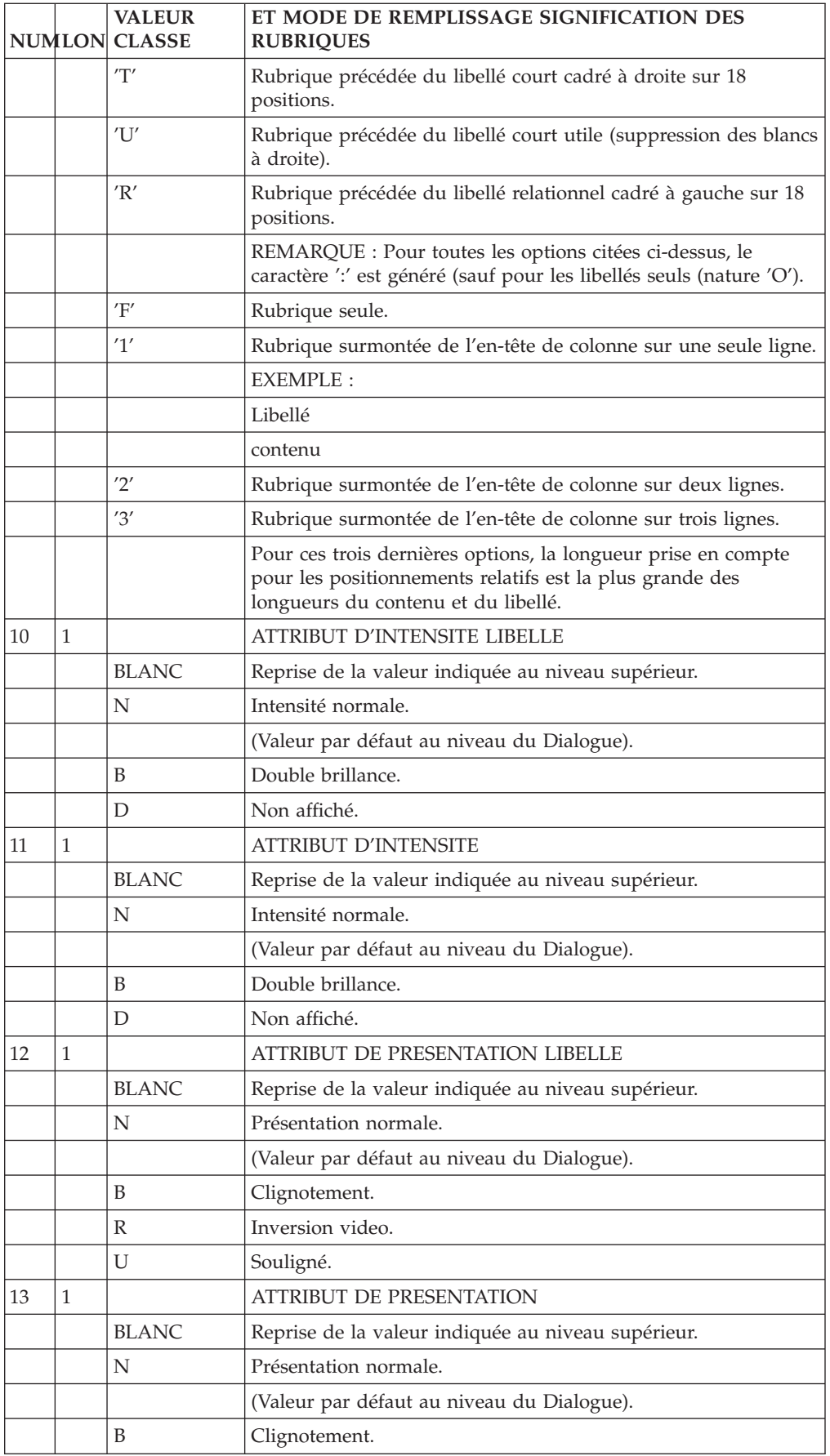

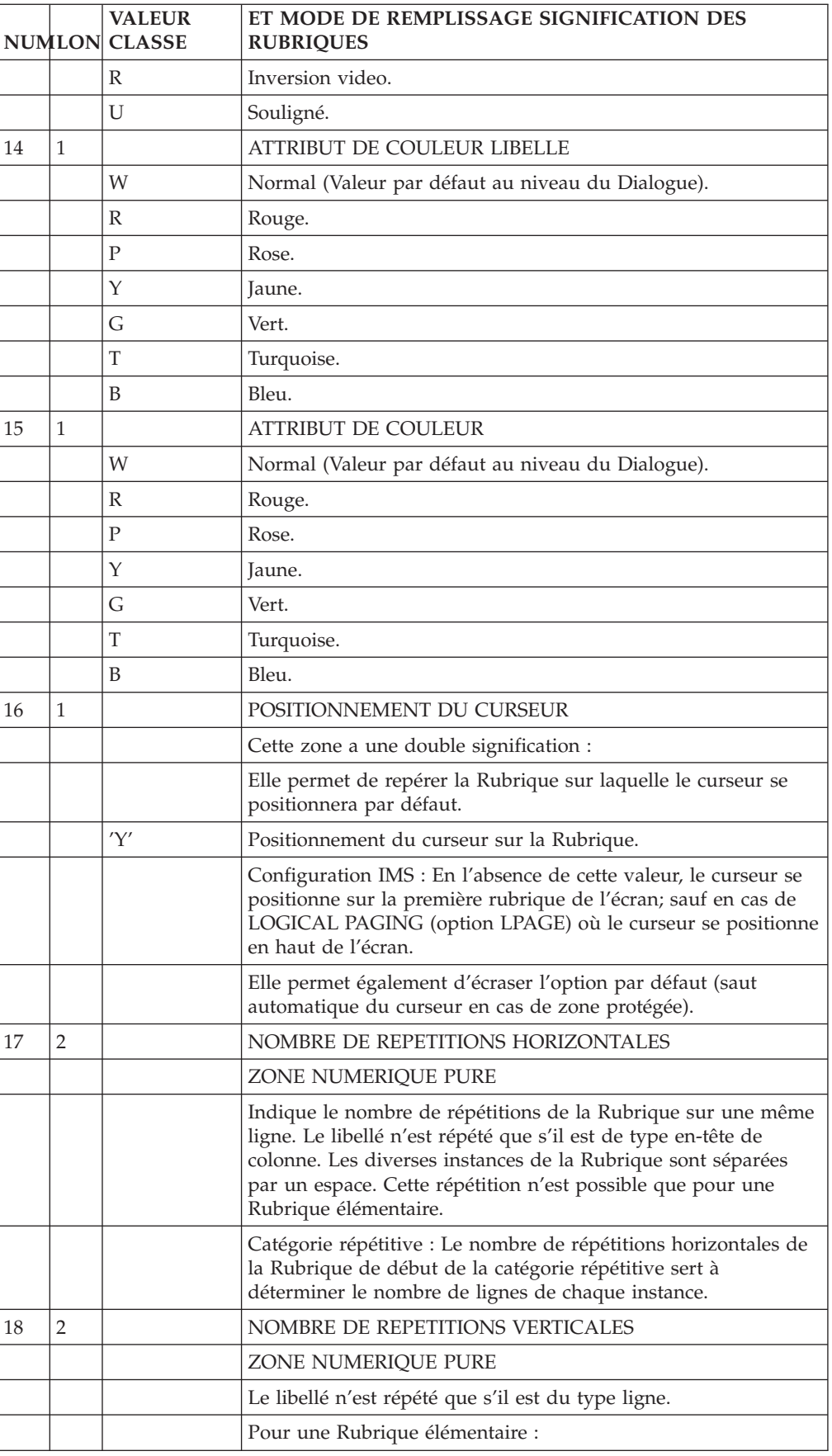

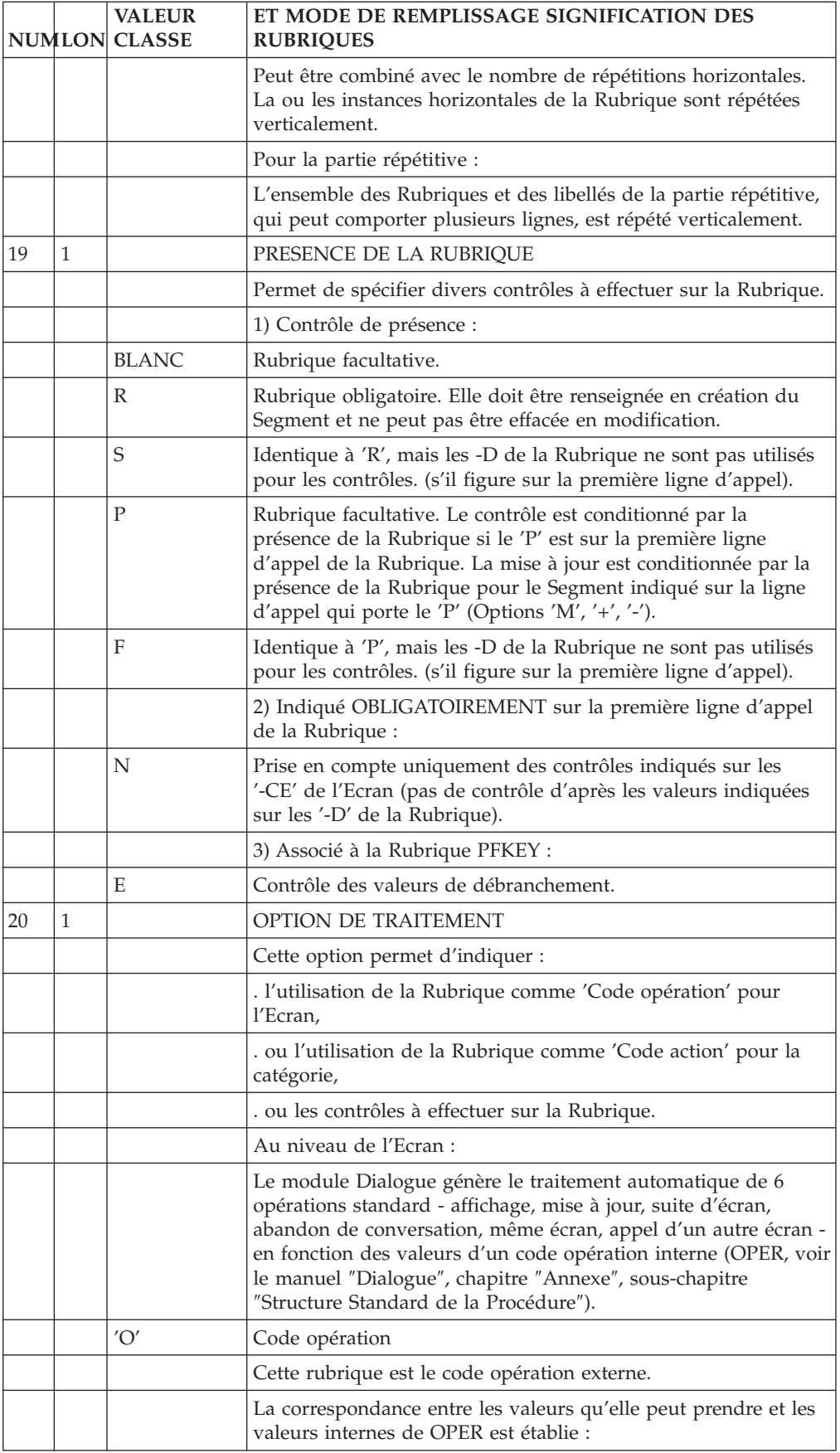

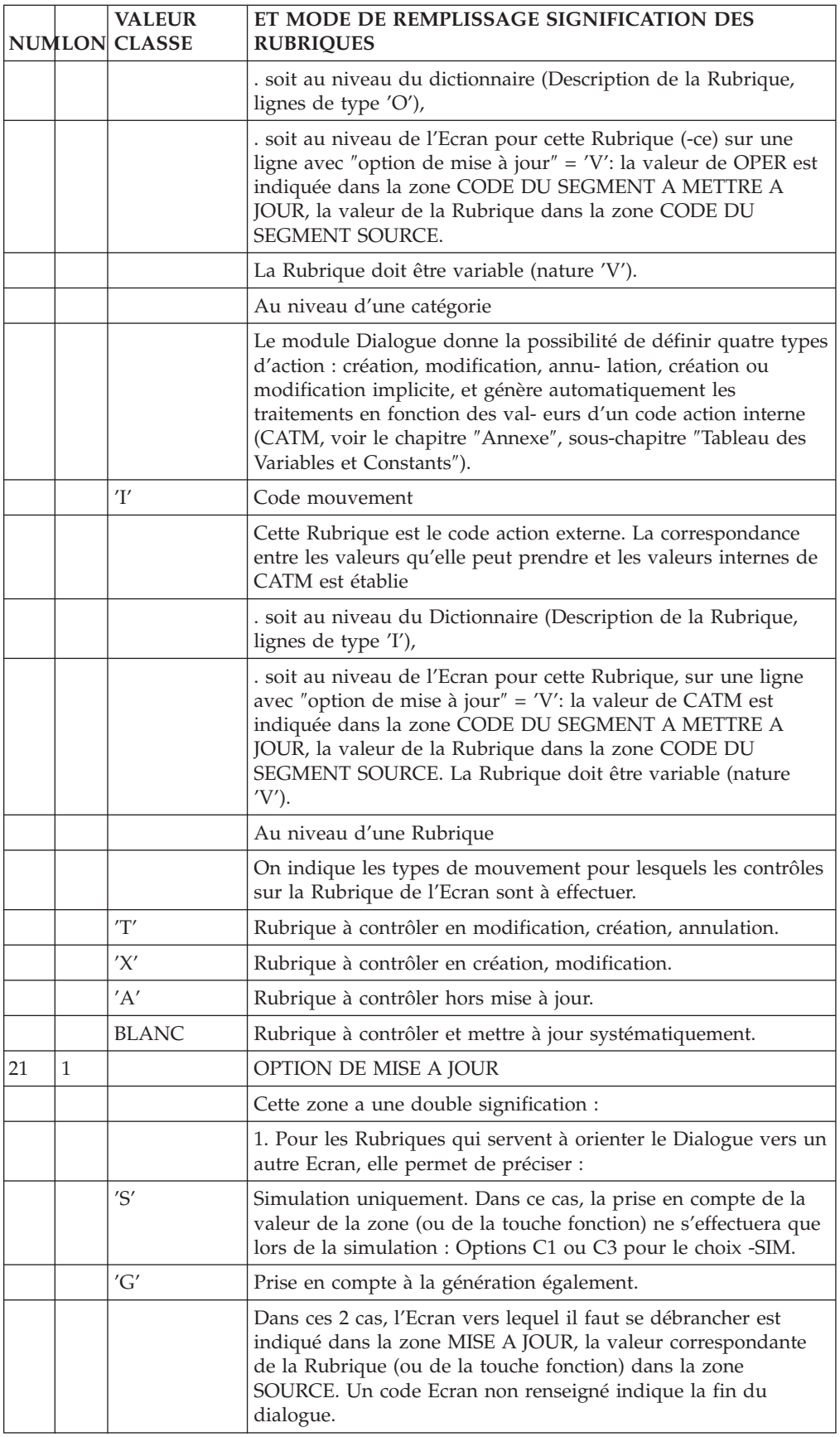

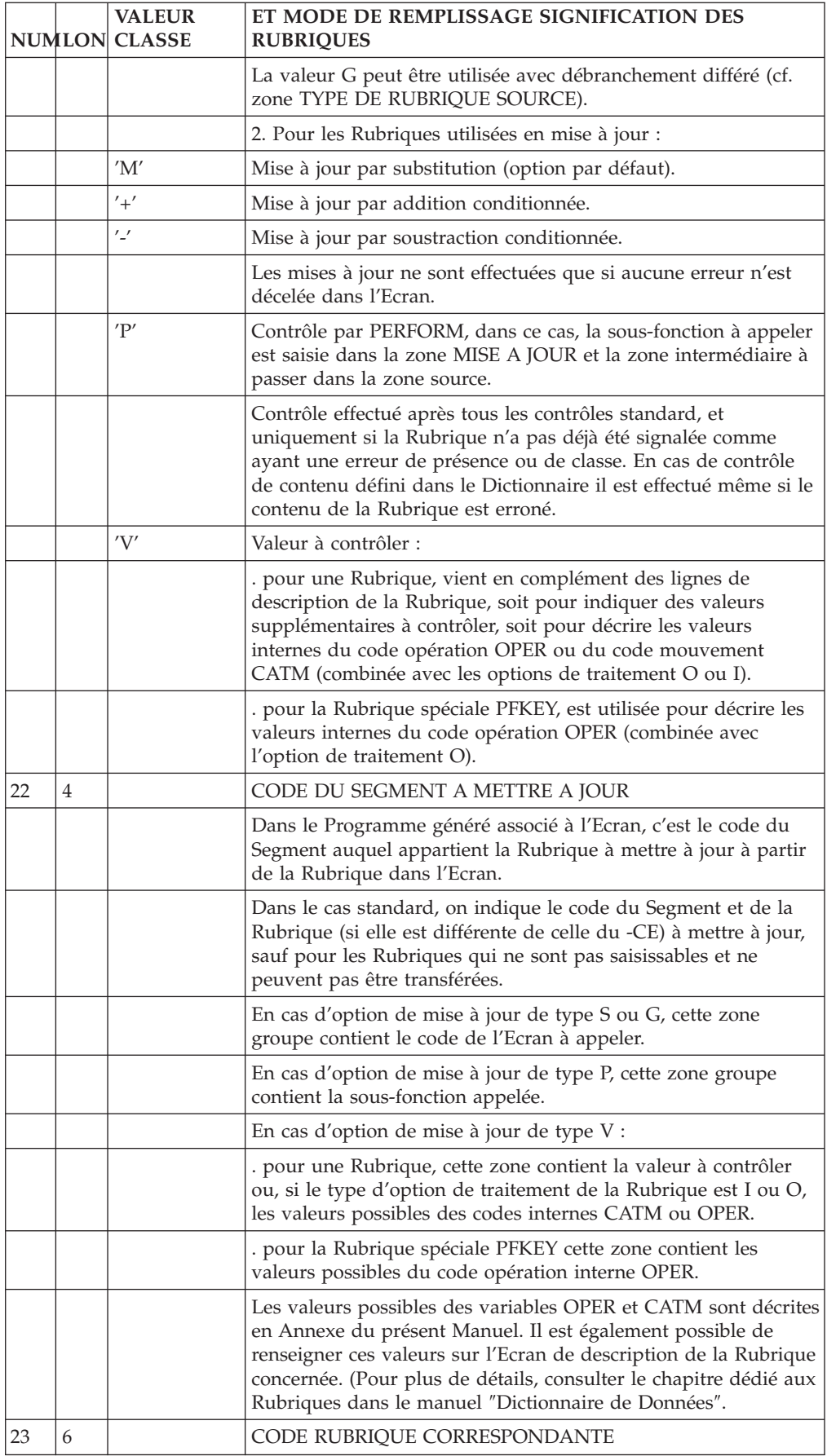

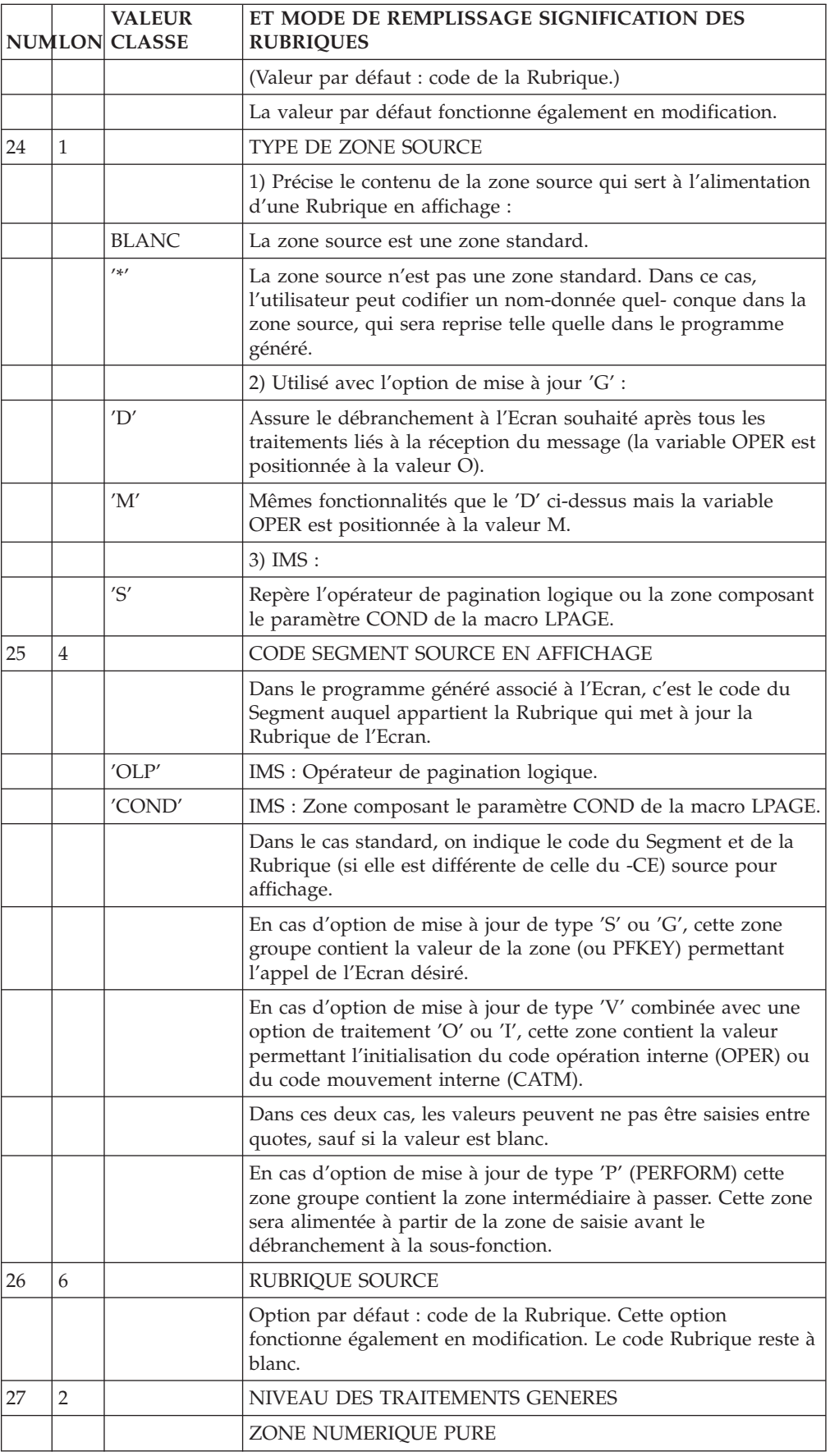

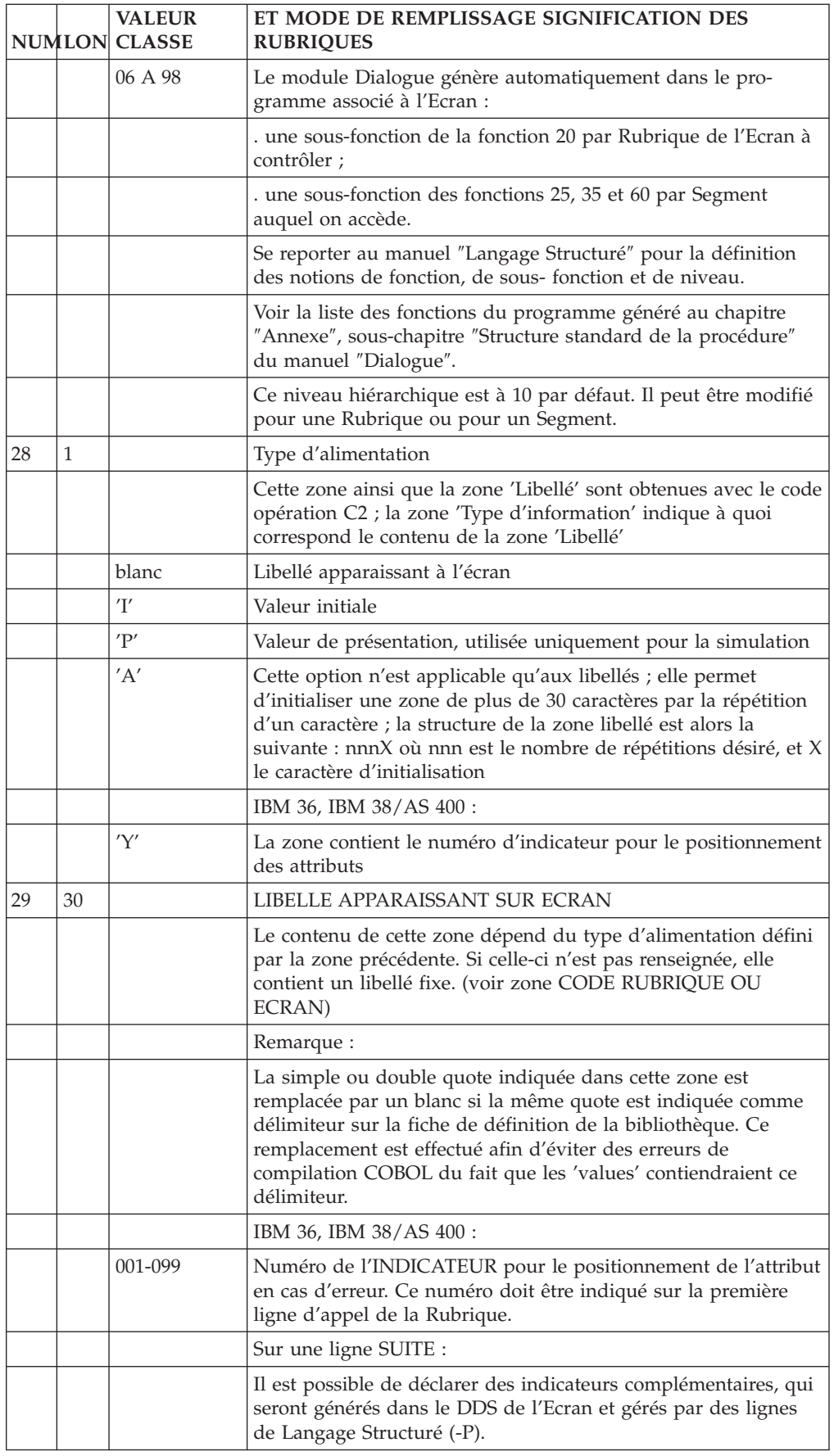

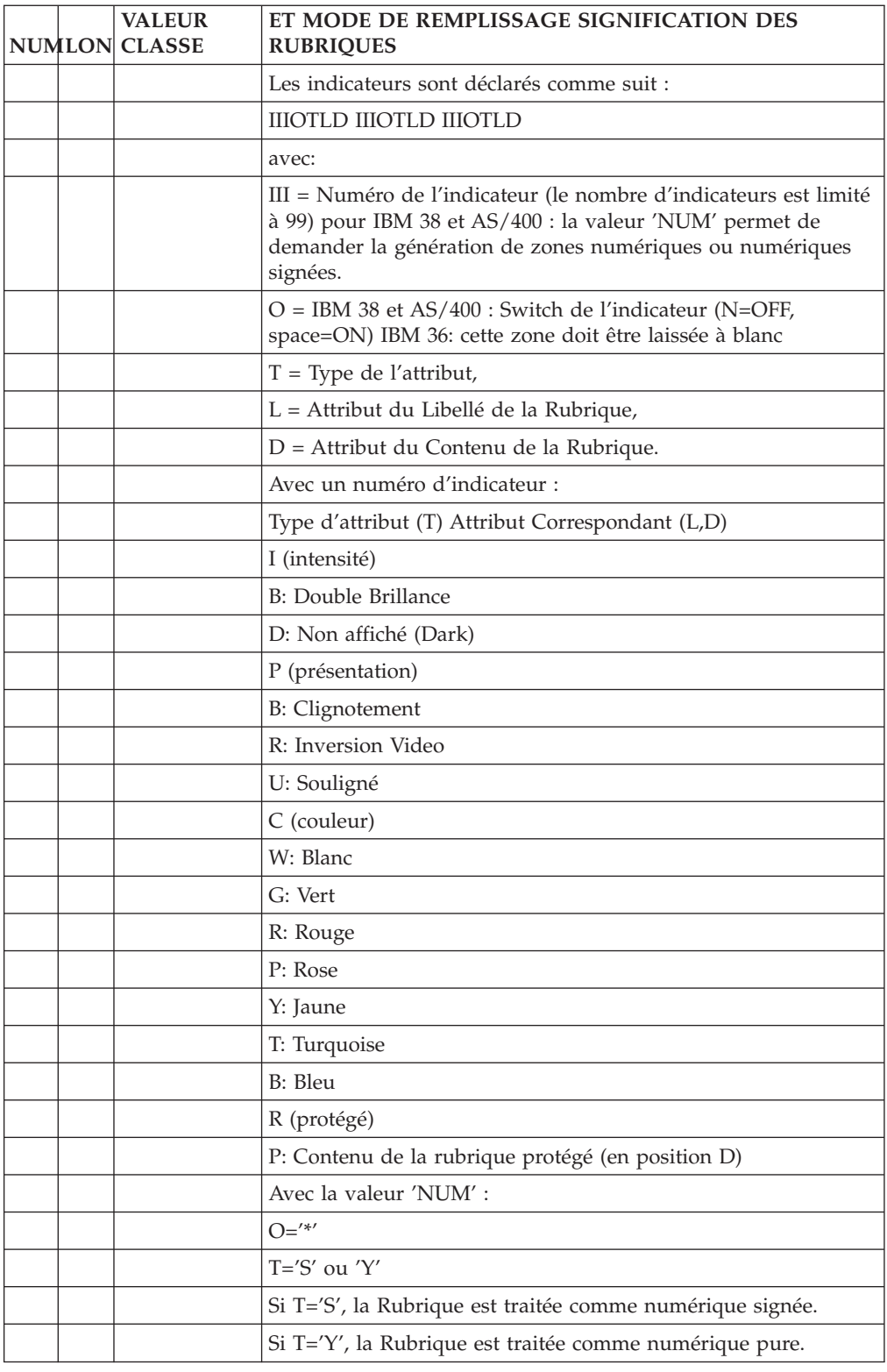

# **Description d'un Ecran sur Maquette (-L)**

Cet Ecran (qui n'a pas de ligne correspondante en batch) s'obtient par le choix -L. Il permet :

- v de composer directement ou de modifier la description d'un Ecran, en utilisant les zones de la partie inférieure, tout en consultant la maquette.
- v de consulter la maquette d'un Ecran pour vérifier la disposition des zones et libellés.

Se reporter au sous-chapitre ″Description d'un Ecran par Liste″ pour la définition et les caractéristiques générales des zones d'un Ecran.

Se reporter au chapitre ″Simulation de Dialogue″ pour la mise en oeuvre de l'enchaînement des Ecrans.

# REMARQUE :

Cet écran peut être associé aux codes opération C1 ou C2 qui affichent tous deux le même écran. Ceci permet de passer de l'écran -CE à l'écran -L sans perdre le code opération.

# PARTICULARITES D'UTILISATION DE LA DESCRIPTION SUR MAQUETTE

La partie de saisie en bas de la maquette permet de décrire, compléter ou modifier chacune des zones de l'écran et les traitements éventuellement associés suivant les mêmes règles que celles décrites au sous-chapitre précédent.

C'est l'utilisation des zones EMPLACEMENT et DELIMITEUR qui constitue la spécificité de la description d'un Ecran sur maquette.

# EMPLACEMENT (EMP)

Cette zone de saisie sert :

- à positionner (en création) ou repositionner (en modification) une zone dans la maquette,
- v à recopier une zone dans la partie de saisie en bas de la maquette pour en modifier ensuite les caractéristiques, ou à modifier directement les caractéristiques d'une zone sans indication de son code, par repérage direct dans la maquette.

#### A. POSITIONNEMENT D'UNE ZONE DANS LA MAQUETTE

Par ce procédé, le positionnement est toujours absolu.

- Code action C ou M (pas de code action implicite),
- v Numéro de ligne (identifiant) renseigné,
- v Code Rubrique renseigné (en cas de création),
- v Type de positionnement, numéro de ligne et numéro de colonne non renseignés.

On indique dans EMP le caractère dans la maquette à partir duquel la zone est à positionner (position -1 par rapport à la position finale de la zone).

#### EXEMPLE :

Positionner la Rubrique CORUB (format ZZ9.9, libellé TOTAL) en colonne 8 et ligne 2 de la maquette :

7 --------------------------------------------------------- ! The contract of the contract of the contract of the contract of the contract of the contract of the contract of the contract of the contract of the contract of the contract of the contract of the contract of the contract 2 ! \* !

```
! The contract of the contract of the contract of the contract of the contract of the contract of the contract of the contract of the contract of the contract of the contract of the contract of the contract of the contract
! O:C1 CH: ACTION:C N.LIGNE: 100 EMP:* DLM: !
! RUBRIQ etc .... !
! CORUB !
             ---------------------------------------------------------
```
Le caractère de positionnement (ici '\*') en position 2/7 de la maquette est rappelé dans la zone EMP.

On obtient comme résultat, en fonction de la présentation de la Rubrique, un des écrans suivants :

8 --------------------------------------------------------- ! The contract of the contract of the contract of the contract of the contract of the contract of the contract of the contract of the contract of the contract of the contract of the contract of the contract of the contract 2 ! TOTAL.....: ZZ9.9 ! ou ... 8 --------------------------------------------------------- ! The contract of the contract of the contract of the contract of the contract of the contract of the contract of the contract of the contract of the contract of the contract of the contract of the contract of the contract 2 ! TOTAL ! ! ZZ9.9 ! ou ... 8 --------------------------------------------------------- ! The contract of the contract of the contract of the contract of the contract of the contract of the contract of the contract of the contract of the contract of the contract of the contract of the contract of the contract 2 ! ZZ9.9 ! etc...

(Même procédé avec Action M).

# B. REPERAGE D'UNE ZONE DANS LA MAQUETTE

- Code action E ou M,
- Numéro de ligne (identifiant) NON renseigné,
- Code rubrique NON renseigné,
- v Type de positionnement, numéro de ligne et numéro de colonne non renseignés.

On indique dans EMP un caractère quelconque se trouvant dans la zone dans la maquette (indifféremment dans le libellé ou le contenu de la Rubrique).

Le module Dialogue prend en compte la première zone dans laquelle il trouve le caractère qui a été indiqué dans EMP (recherche de gauche à droite et de haut en bas).

EXEMPLE :

Recopier ou modifier la zone :

Si le caractère O n'est pas présent dans l'écran dans une zone précédant la zone TOTAL, on utilise ce caractère comme repère pour la zone à recopier dans la partie de saisie en bas de l'écran :

--------------------------------------------------------- ! The contract of the contract of the contract of the contract of the contract of the contract of the contract of the contract of the contract of the contract of the contract of the contract of the contract of the contract 2 ! TOTAL.....: ZZ9.9 ! ! The contract of the contract of the contract of the contract of the contract of the contract of the contract of the contract of the contract of the contract of the contract of the contract of the contract of the contract ! O:C1 CH: ACTION:E NU. LIGNE: EMP:O DLM: !  $!$  etc,  $\ldots$  ! ---------------------------------------------------------

Si aucun caractère repérable n'est présent dans la zone à recopier : entrer un caractère dans le libellé ou le contenu de la zone à recopier dans la maquette, et rappeler ce caractère ('\*' dans l'exemple) dans la zone de saisie EMP.

---------------------------------------------------------

```
! The contract of the contract of the contract of the contract of the contract of the contract of the contract of the contract of the contract of the contract of the contract of the contract of the contract of the contract
     ! TO*AL.....: ZZ9.9 !
     ! The contract of the contract of the contract of the contract of the contract of the contract of the contract of the contract of the contract of the contract of the contract of the contract of the contract of the contract
    ! O:C1 CH: ACTION:E NU.LIGNE: EMP:* DLM: !
    ! etc, ... !
    ---------------------------------------------------------
On obtient :
    ---------------------------------------------------------
     ! The contract of the contract of the contract of the contract of the contract of the contract of the contract of the contract of the contract of the contract of the contract of the contract of the contract of the contract
     ! TO*AL.....: ZZ9.9 !
     ! The contract of the contract of the contract of the contract of the contract of the contract of the contract of the contract of the contract of the contract of the contract of the contract of the contract of the contract
   ! O:C1 CH: ACTION:M NU.LIGNE: 100 EMP: DLM: !
   ! RUBRIQ etc, ... !
   ! CORUB !
    ---------------------------------------------------------
```
On procède alors à la modification de la zone.

Une modification peut être effectuée directement par ce procédé avec Action M.

# DELIMITEUR (DLM)

La zone DLM permet de saisir un libellé fixe introduit directement dans n'importe quelle partie de la maquette, avec un caractère marquant le début et la fin du libellé.

EXEMPLE :

```
---------------------------------------------------------
 ! The contract of the contract of the contract of the contract of the contract of the contract of the contract of the contract of the contract of the contract of the contract of the contract of the contract of the contract
 ! *COMPTE-RENDU * !
 ! The contract of the contract of the contract of the contract of the contract of the contract of the contract of the contract of the contract of the contract of the contract of the contract of the contract of the contract
 ! O:C1 CH: ACTION:C NU.LIGNE: 100 EMP: DLM:* !
! etc, \ldots !
---------------------------------------------------------
```
Le module Dialogue recherche le caractère indiqué dans DLM (\* dans l'exemple) pour saisir le libellé, pour lequel on mentionne le positionnement, éventuellement l'attribut, etc.

Pour saisir un libellé écrit directement à l'emplacement désiré dans la maquette, il suffit d'utiliser le même caractère pour EMP et DLM, et de ne pas indiquer de positionnement (dans l'exemple, le positionnement absolu sera ligne 2, colonne 8).

--------------------------------------------------------- ! The contract of the contract of the contract of the contract of the contract of the contract of the contract of the contract of the contract of the contract of the contract of the contract of the contract of the contract 2! \*COMPTE-RENDU \* ! ! The contract of the contract of the contract of the contract of the contract of the contract of the contract of the contract of the contract of the contract of the contract of the contract of the contract of the contract ! O:C1 CH: ACTION:C NU.LIGNE: 100 EMP:\* DLM:\* ! ! etc. ... ---------------------------------------------------------

# CODES ACTION

8

Les différentes valeurs possibles du code action sont répertoriées dans le ″Guide de l'Interface Utilisateur mode caractère″.

La valeur E du code action, particulière à la gestion de l'écran sur maquette, permet de copier dans la partie de saisie une zone existant dans l'écran. La zone est repérée par un caractère quelconque qui est rappelé dans la zone de saisie EMP.

# TRAITEMENT DES ERREURS DE MAQUETTAGE

Lors du maquettage de l'écran, il est possible que certaines zones soient mal positionnées ou écrasent d'autres zones.

Si la correction de l'erreur n'est pas immédiate, il est possible d'utiliser l'écran obtenu par le choix -ADR, qui donne la liste de toutes les zones composant l'Ecran, avec leur positionnement absolu. En cas d'erreur, la ligne correspondante apparaît en double brillance avec un indicateur d'erreur <, ce qui facilite la correction.

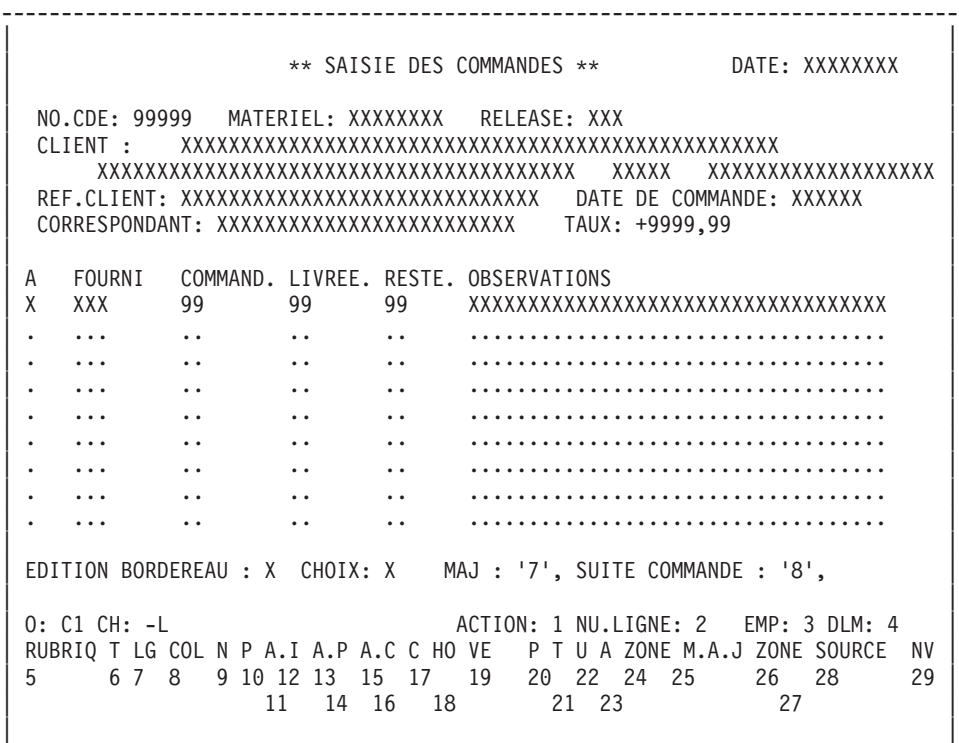

--------------------------------------------------------------------------------

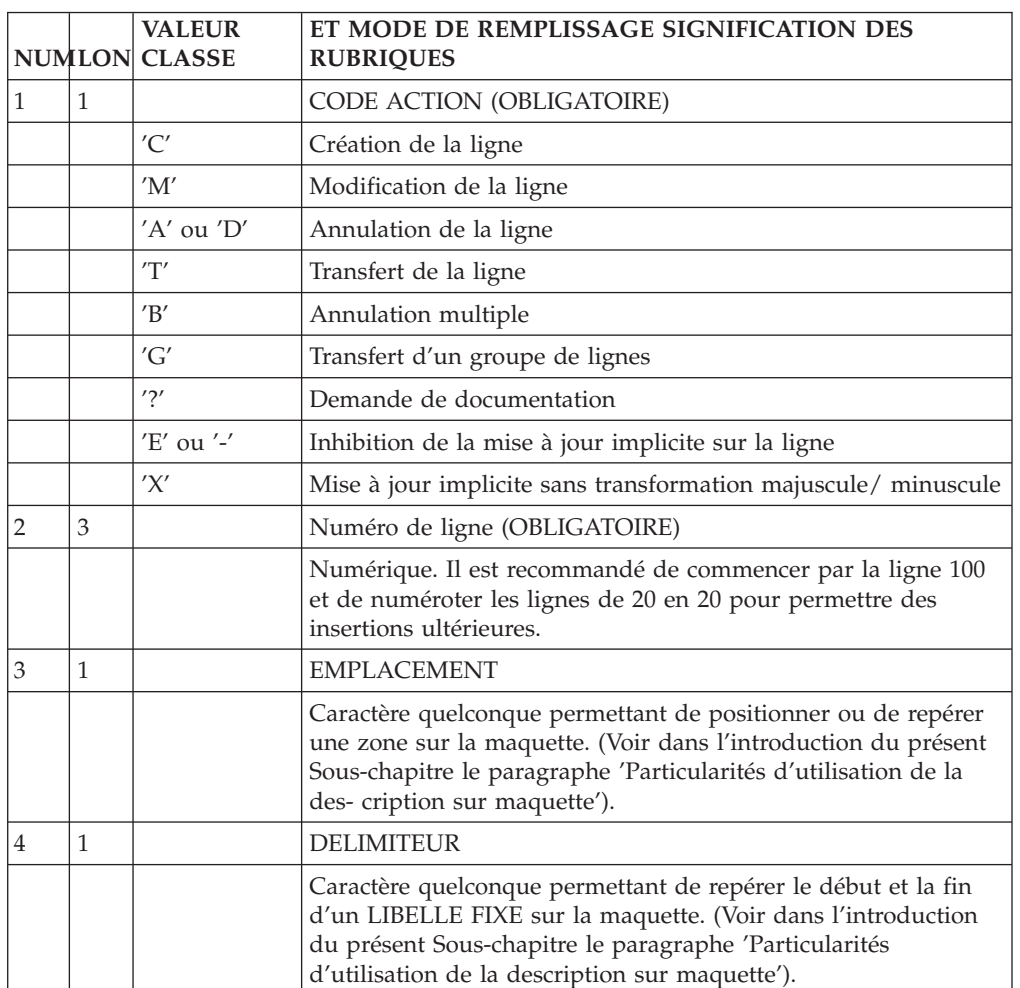

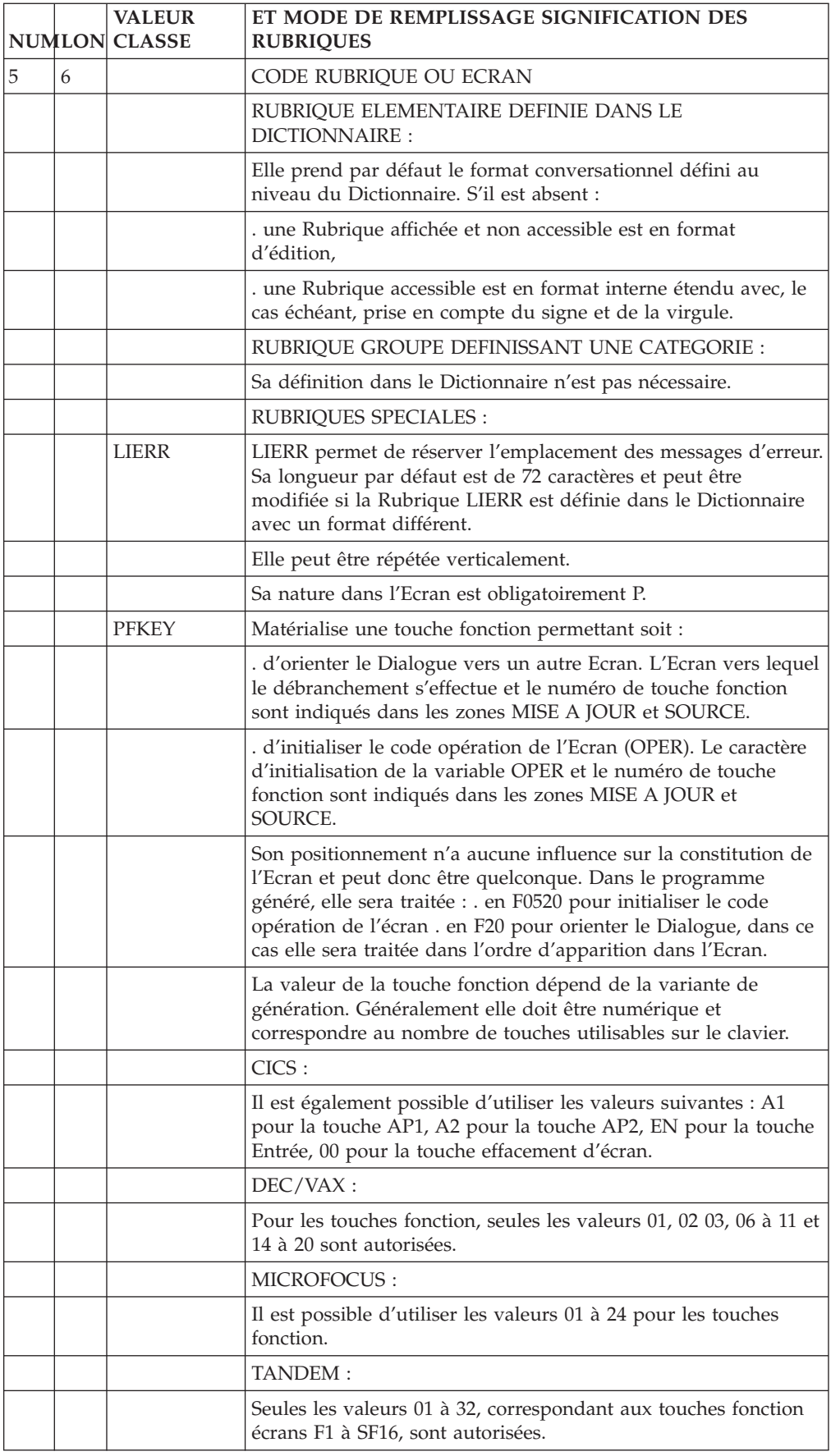

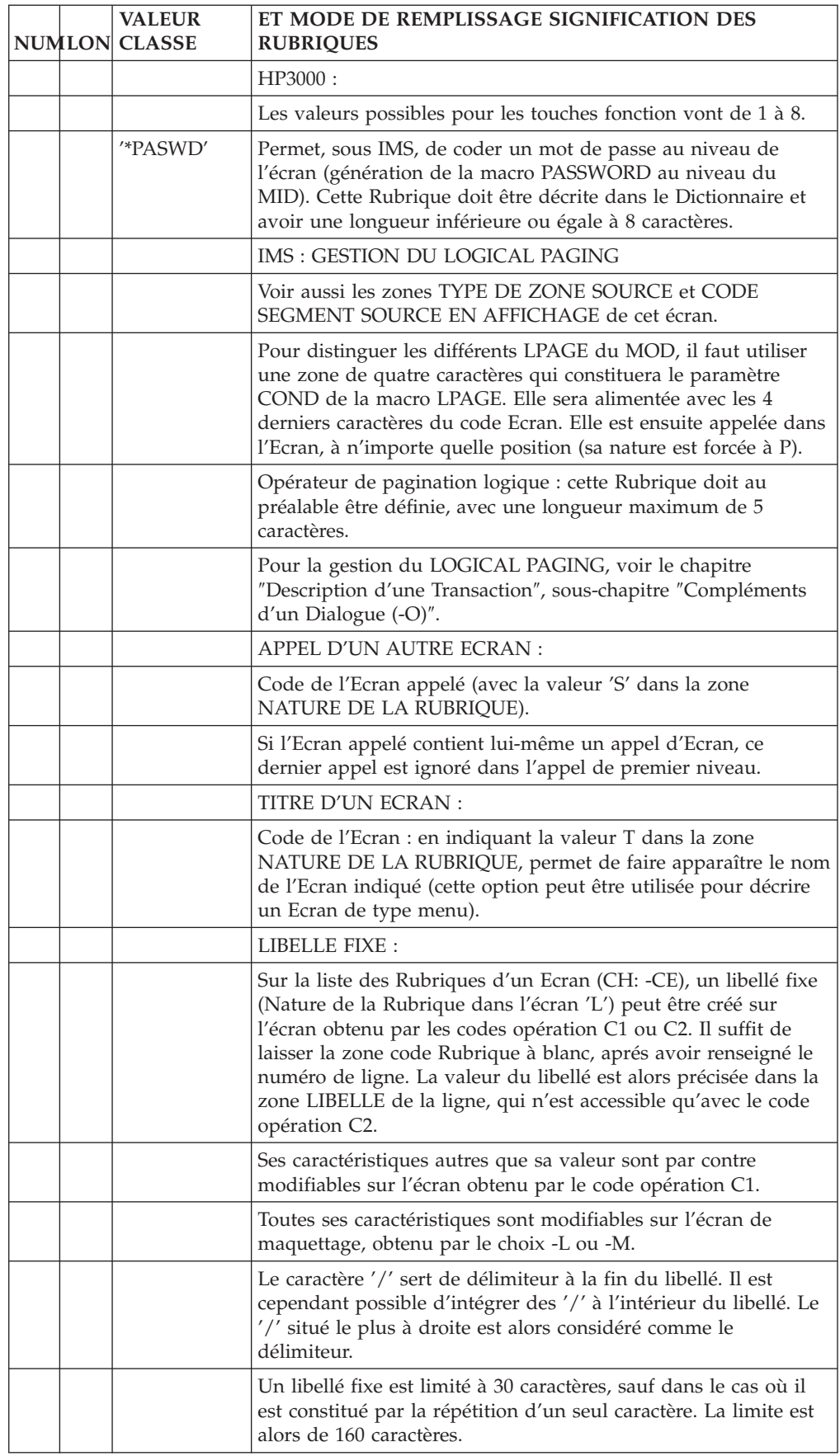

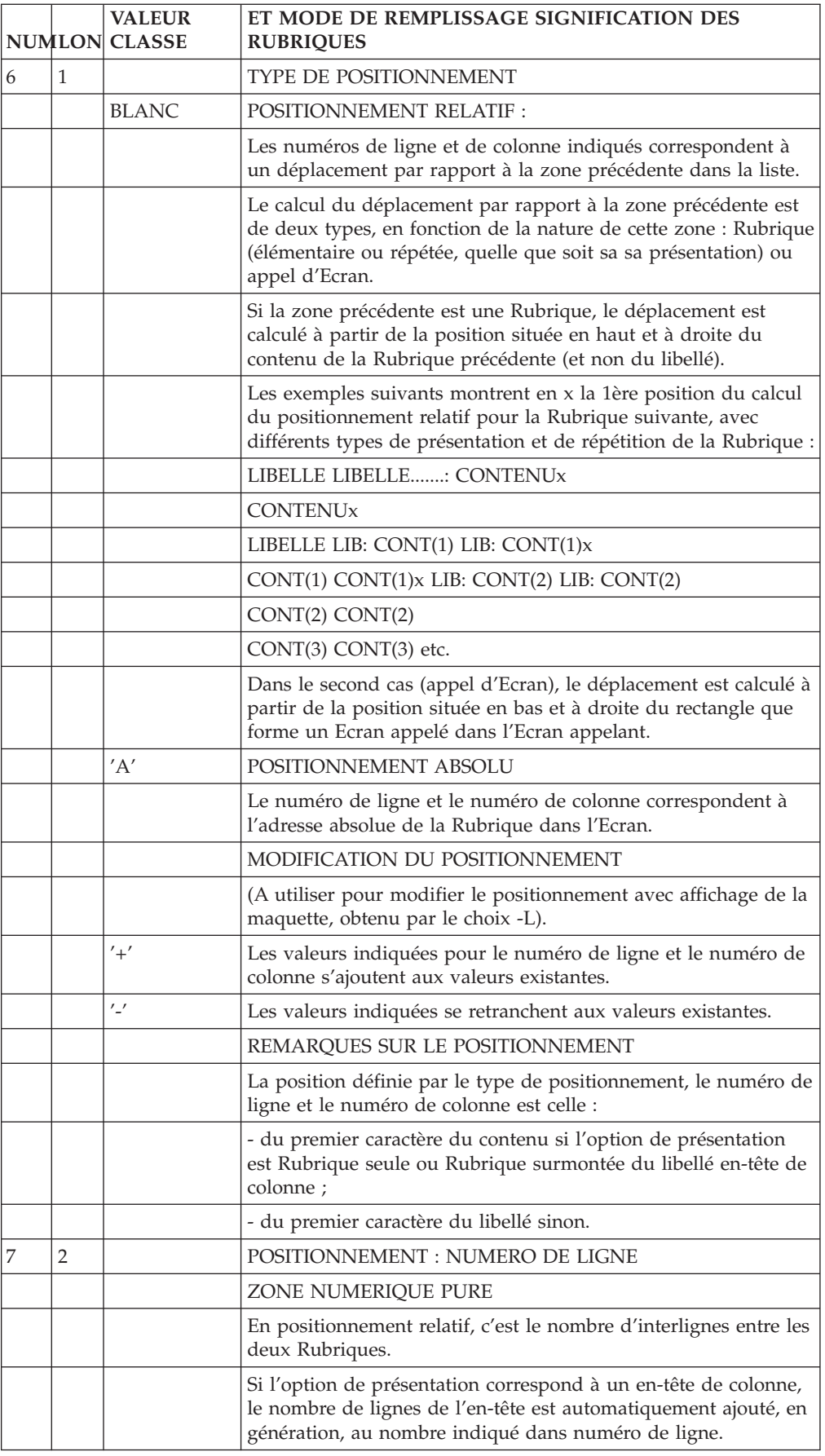

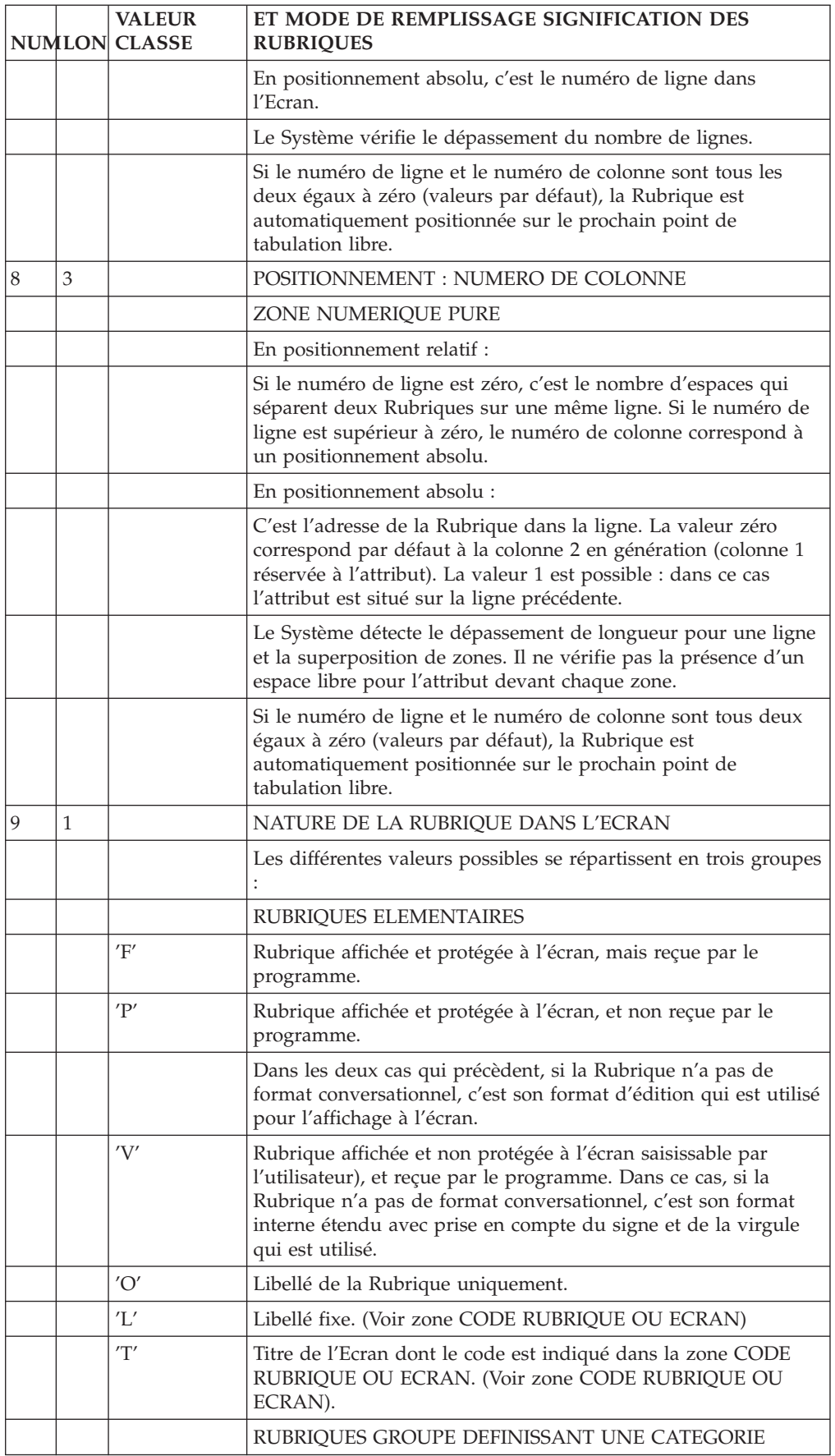

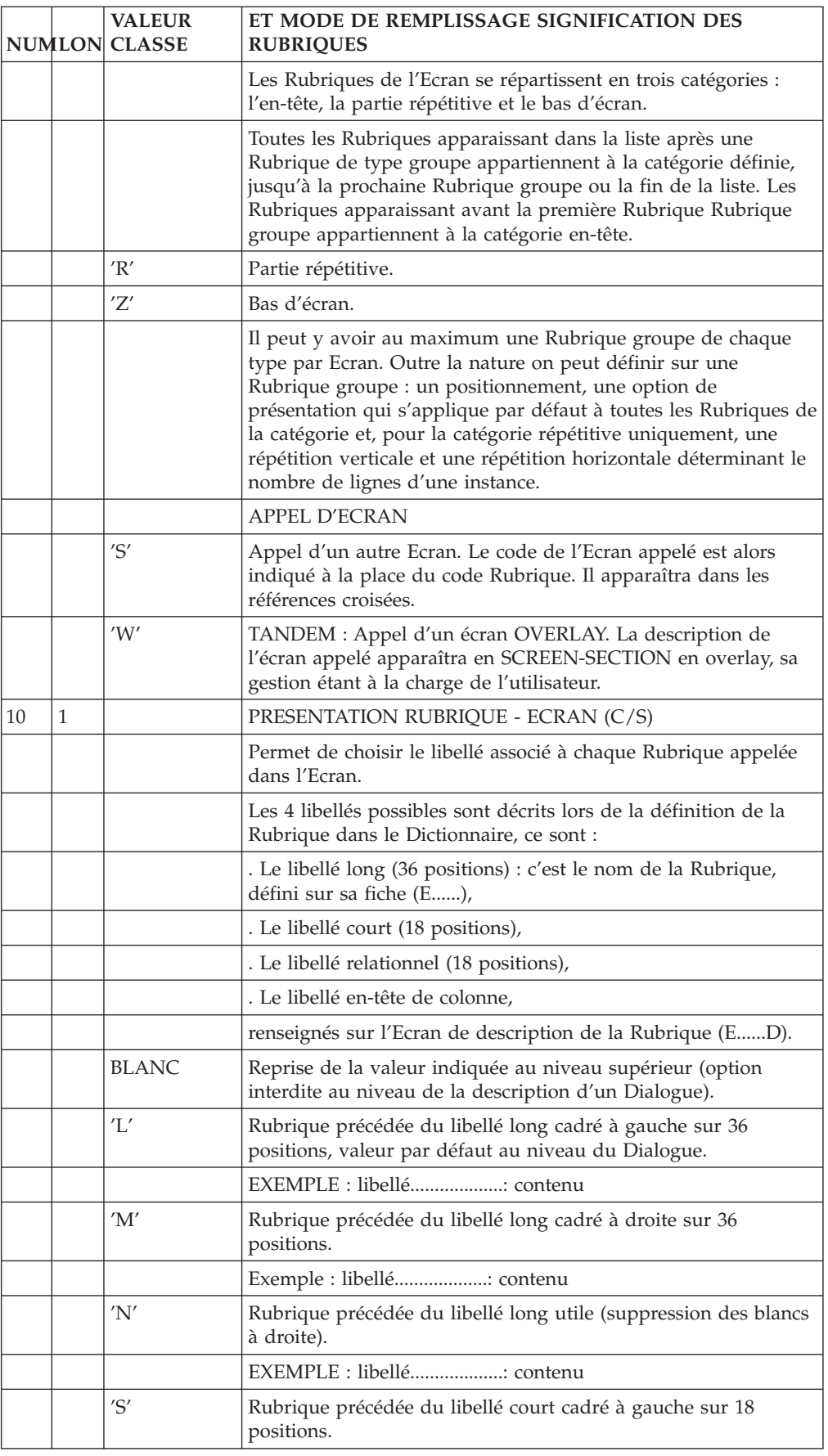

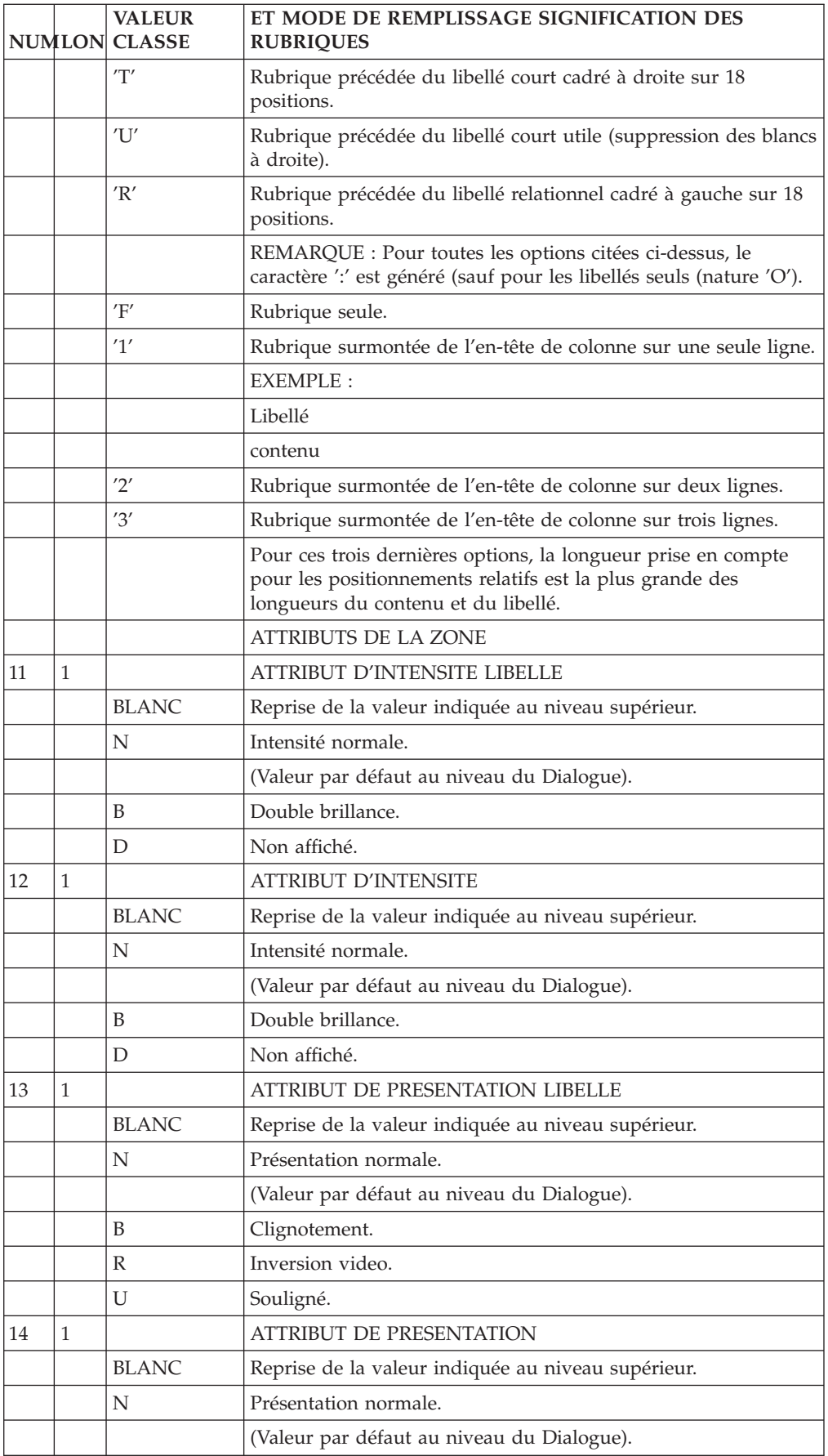

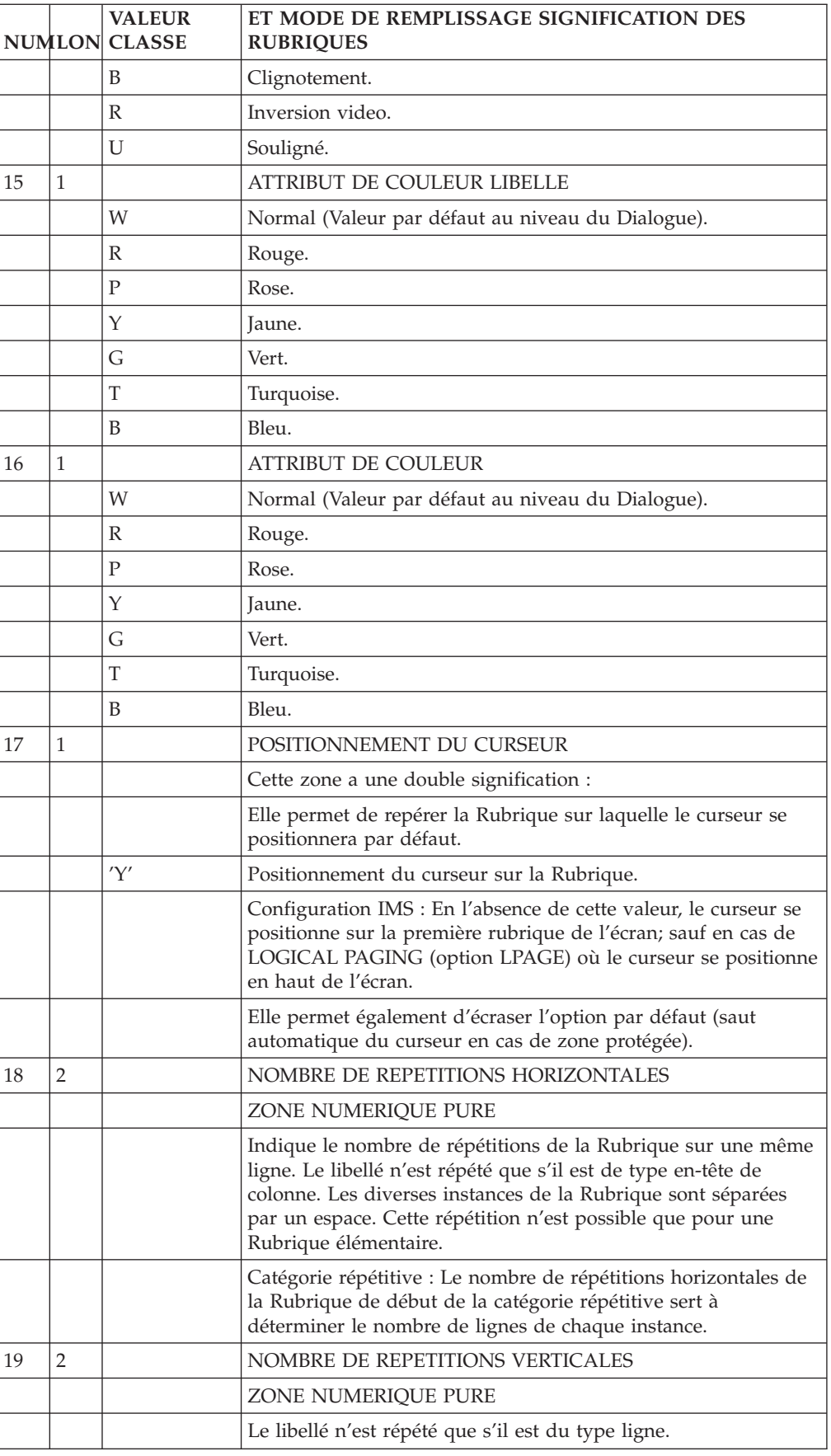

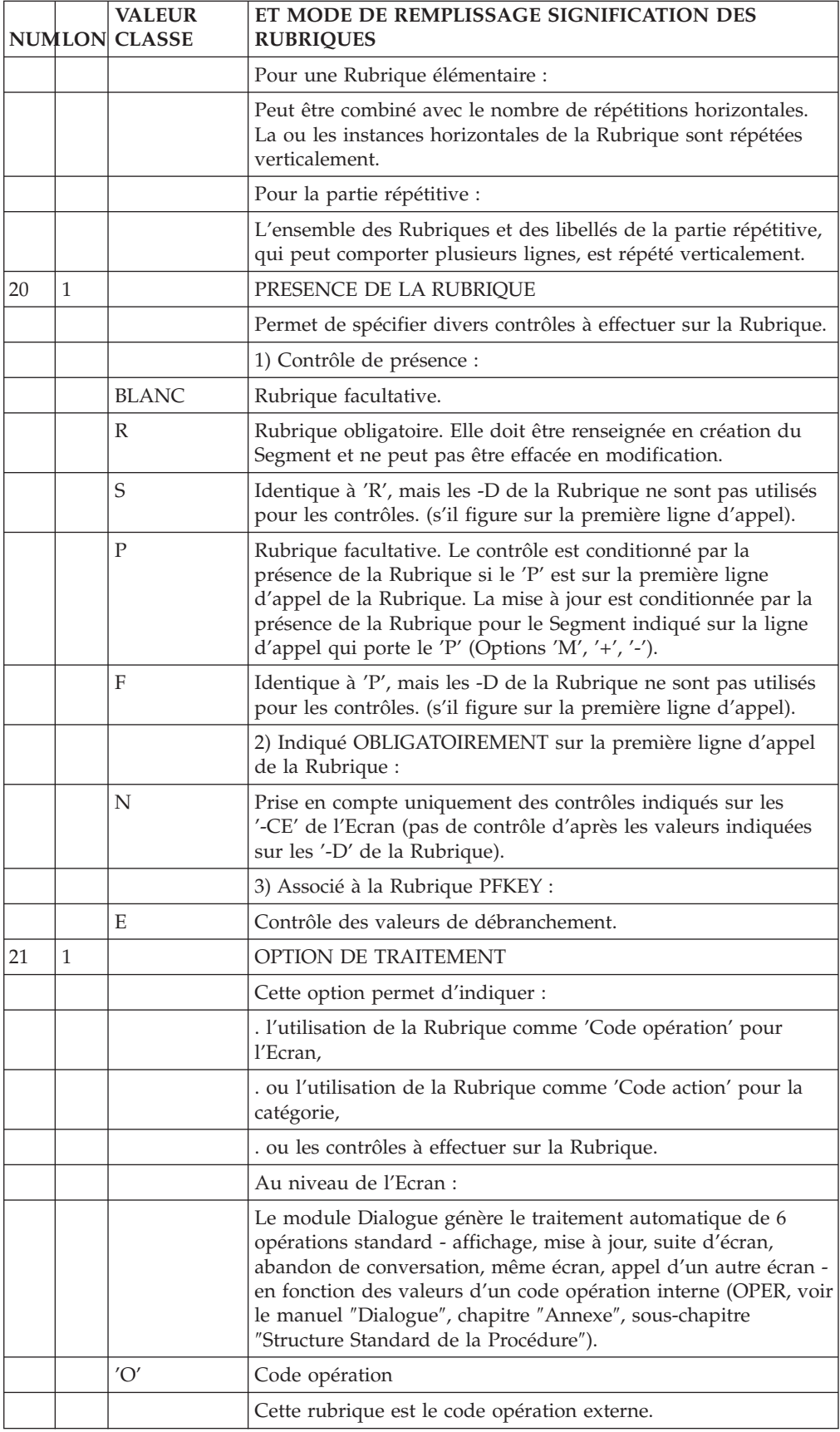

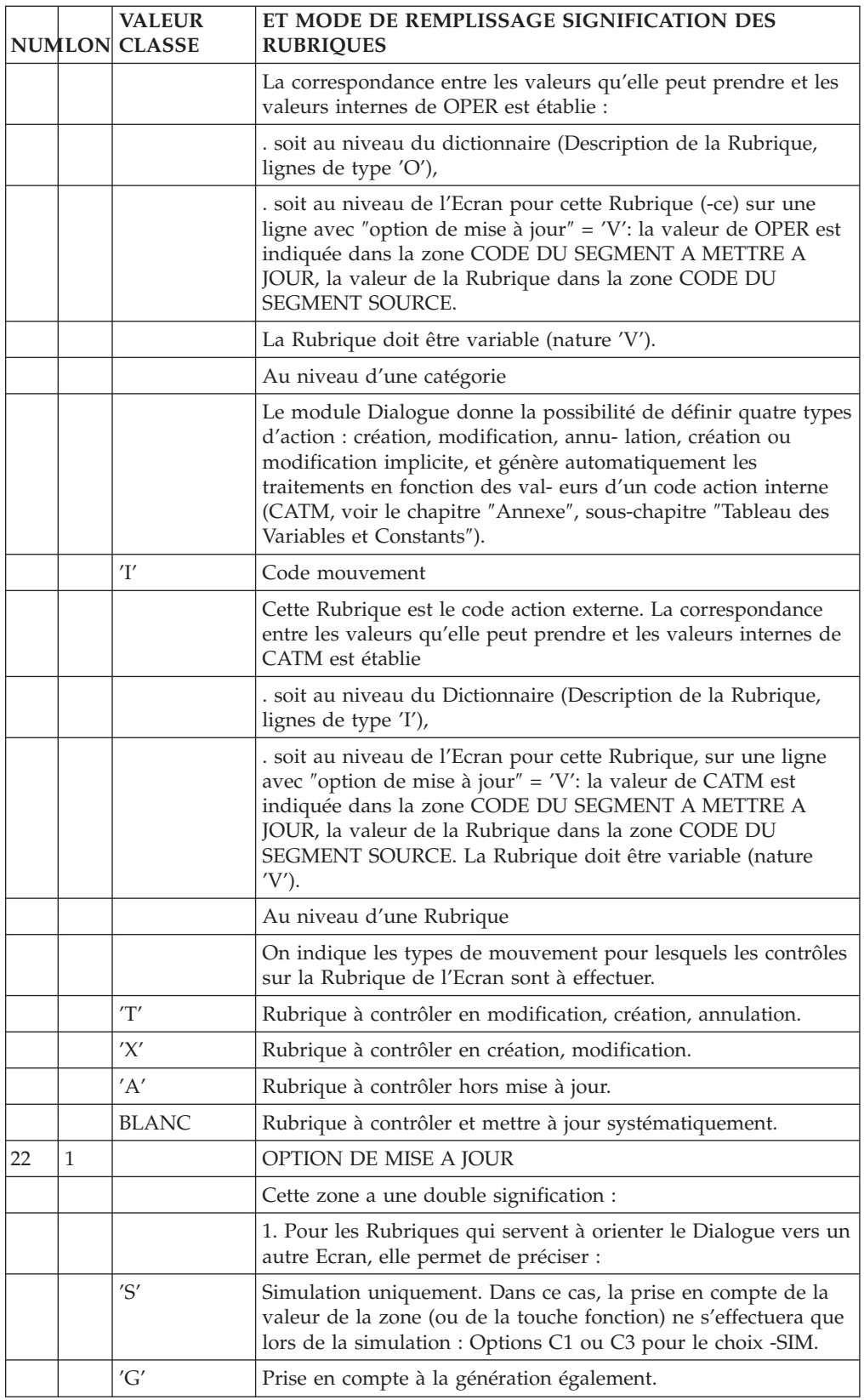

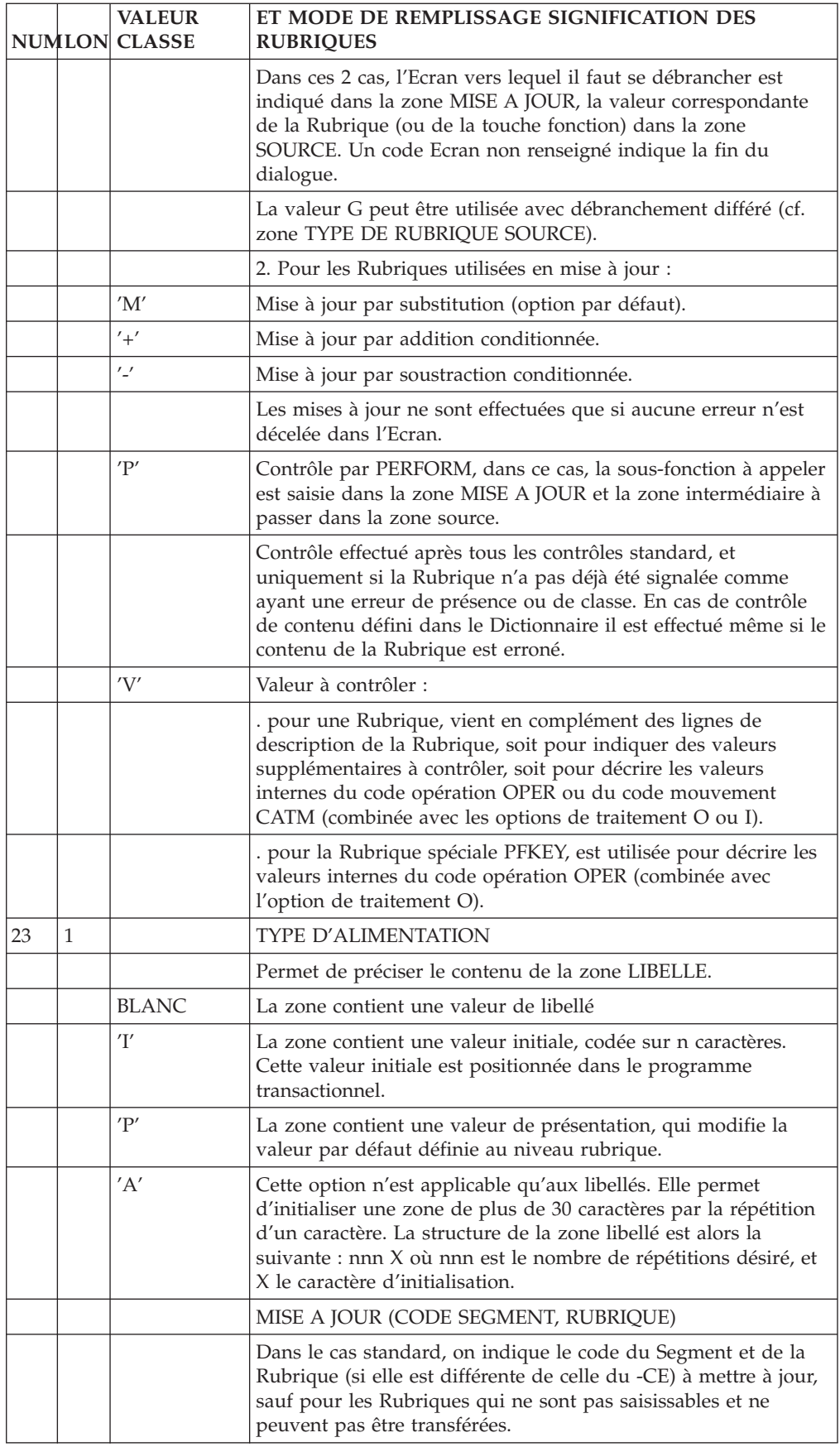

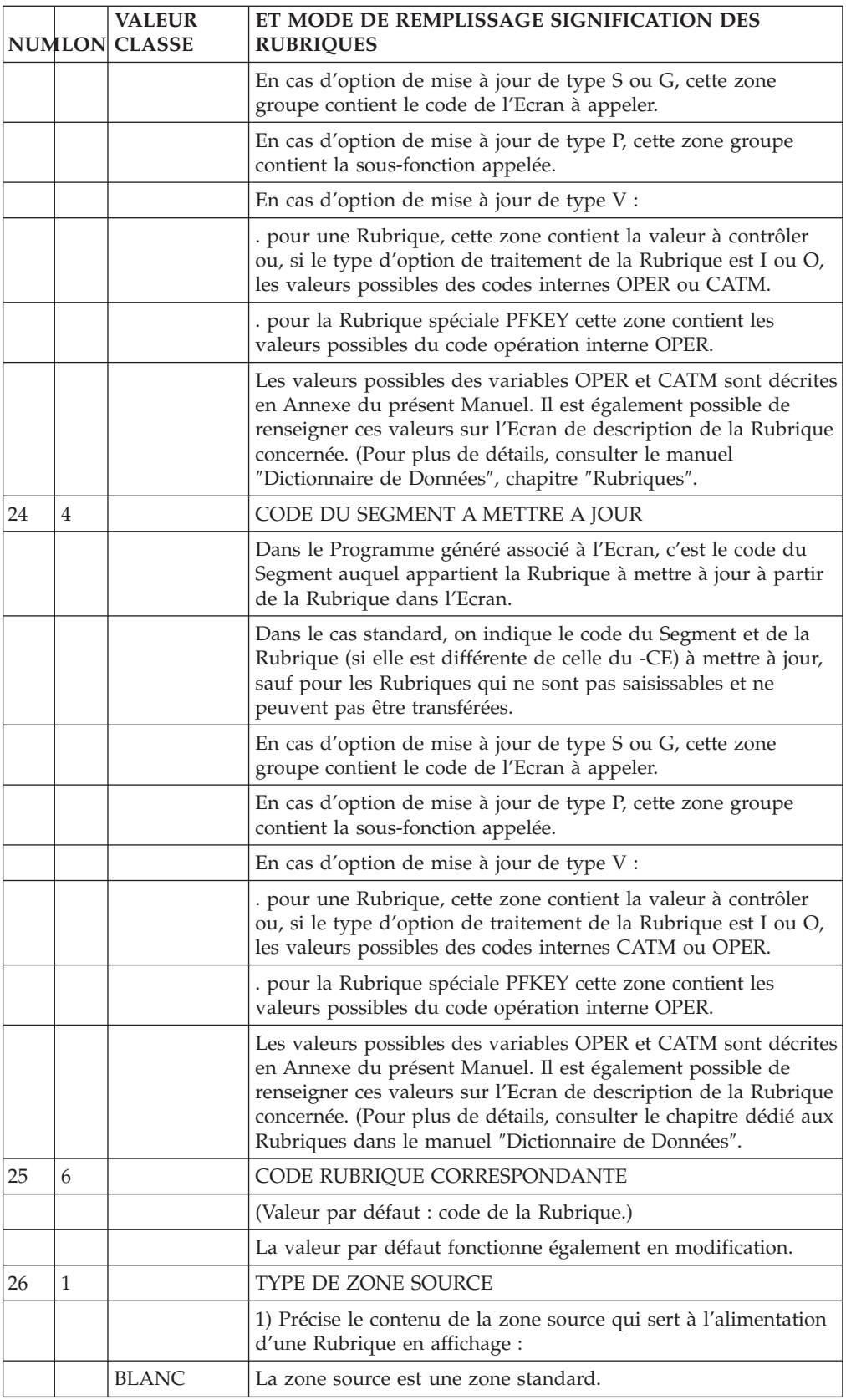

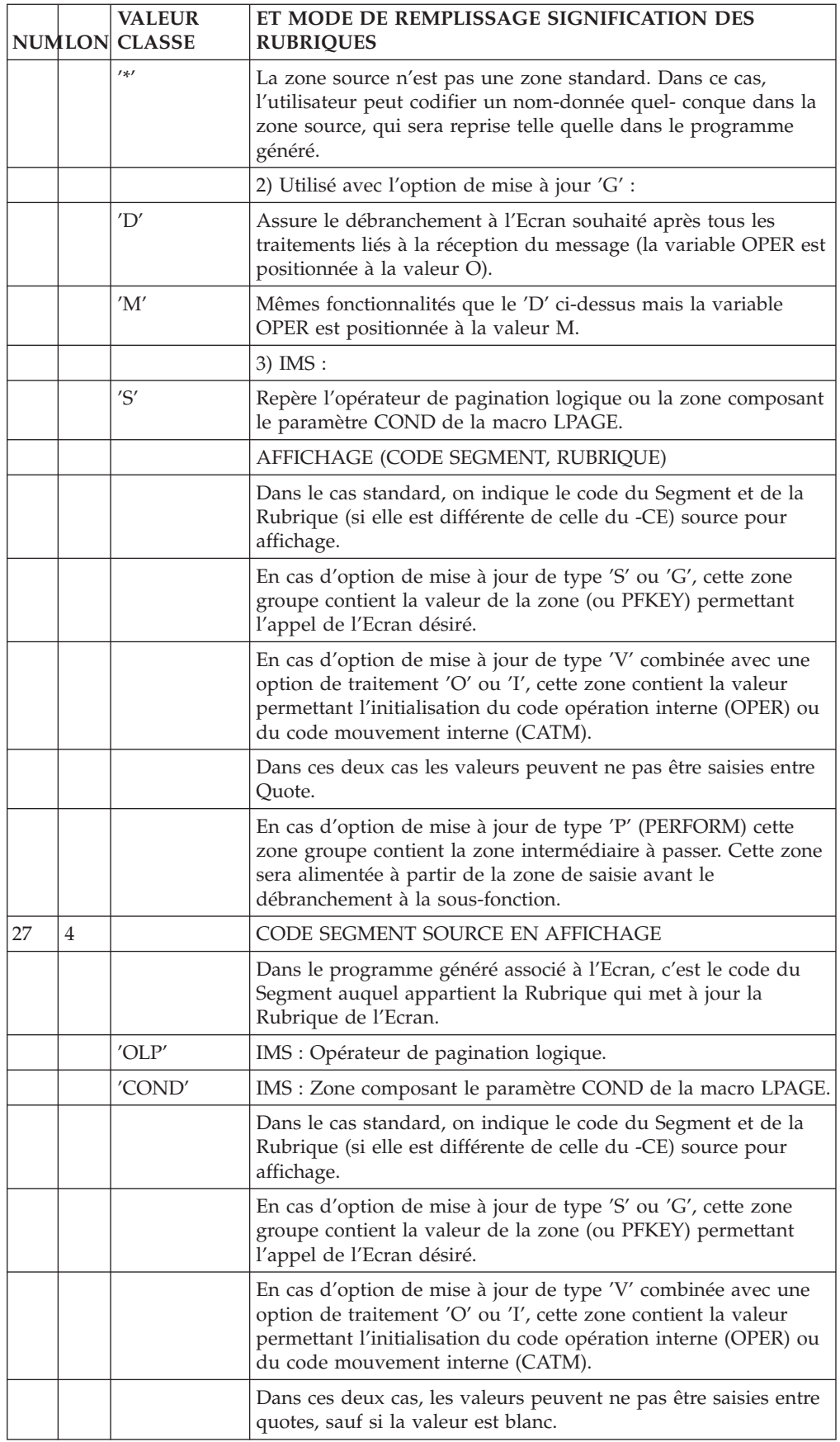

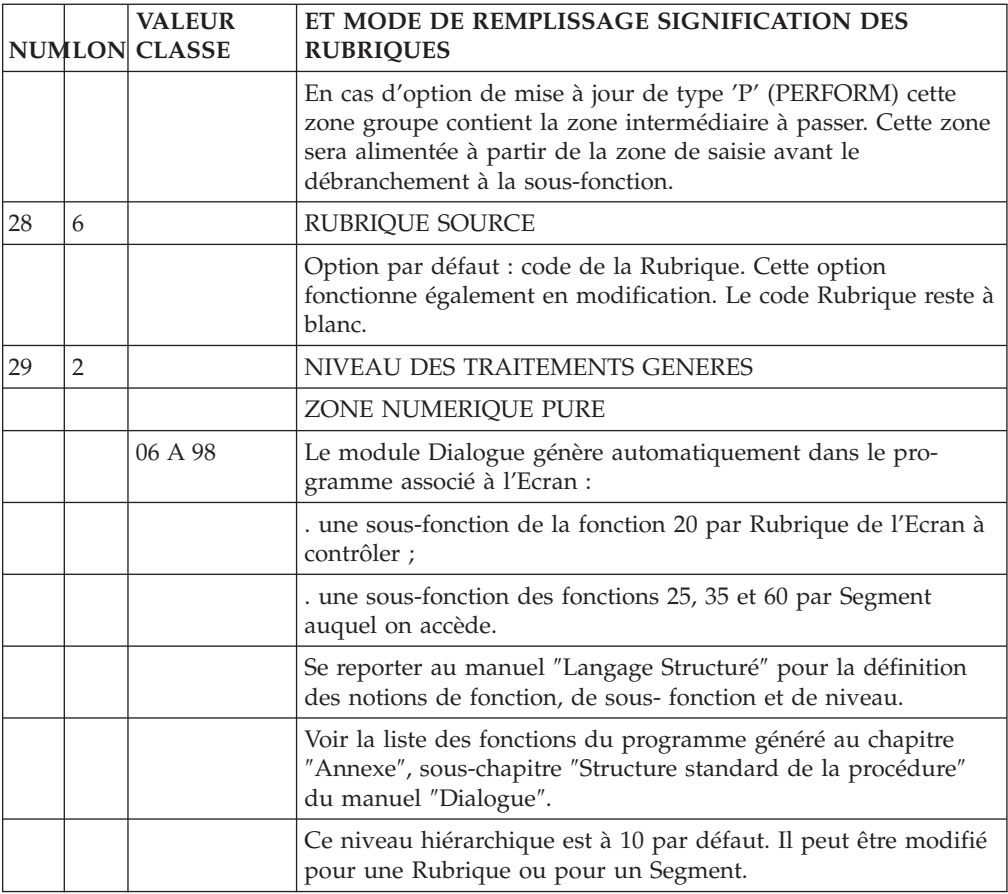

# **Maquettage dynamique d'Ecran (-M)**

L'utilisateur dispose d'un moyen plus souple pour maquetter un Ecran, l'écran de Maquettage Dynamique, obtenu par le choix :

CH: OaaaaaaM

En effet, à la différence du choix -L, le choix -M permet de maquetter un Ecran sans indication du numéro de ligne.

Pour mettre en oeuvre ce type de maquettage, l'utilisateur dispose de cinq caractères spéciaux :

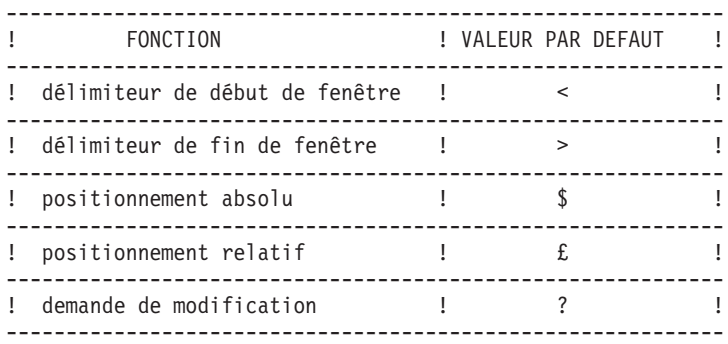

Les caractères figurant dans le tableau ci-dessus sont pris par défaut. Toutefois il est possible de les remplacer, en les écrasant par d'autres valeurs en bas d'écran.

Ces caractères permettent de positionner les champs directement à l'écran et de décrire simultanément leurs caractéristiques en création.

L'utilisateur saisit les caractères de positionnement, le système affecte alors un numéro d'ordre à chacun d'entre eux si l'utilisateur ne l'a pas encore fait. Ce dernier entre alors les caractéristiques de chaque champ sur la ligne de commande située en bas de l'écran.

La prise en compte des mouvements se fait dès que l'utilisateur renseigne la zone choix et transmet.

**NOTE :** Si vous utilisez la Station de Travail VisualAge Pacbase, l'interface graphique des fenêtres correspondantes est documentée dans le Manuel de Référence de la Station.

# EXEMPLE DE MISE EN OEUVRE

L'exemple suivant montre comment utiliser ce maquettage.

L'utilisateur veut entrer trois Rubriques dans l'écran, dont une avec positionnement absolu et deux en positionnement relatif.

+----------------------+ ! \$ ! .positionnement des champs sur ! £ E : un écran vide ! **! ! ! ! ! ! !** 1 **1 1 1 1 1 1 1 1** ! **! ! ! ! ! ! !** +----------------------+ --> ENTREE <--

VA Pac affiche un écran en attribuant un numéro d'ordre aux 3 caractères spéciaux et demande des informations sur la première Rubrique (POS: 1) en ligne de commande.

```
+----------------------+
! $1 ! .réaffichage avec attribution
! £2 £3 ! d'un numéro d'ordre
! ! ! ! ! ! ! !
!----------------------!
!POS: 1 RUB: (...)!
+----------------------+
```
L'utilisateur entre les caractéristiques du premier champ, en l'occurrence le code de la Rubrique 'MAT'.

+----------------------+ ! \$1 ! ! £2 £3 ! ! **! ! ! ! !** !----------------------! !POS: 1 RUB: MAT (...)! .entrée des caractéristiques +----------------------+ de chaque champ sur la ligne de commande --> ENTREE <--

VA Pac affiche le premier champ en positionnement absolu (NUMERO:....) et demande les caractéristiques de la seconde Rubrique (POS: 2) sur la ligne de commande.

+----------------------+ ! NUMERO:.... ! .affichage étape par étape des ! £2 £3 ! zones renseignées
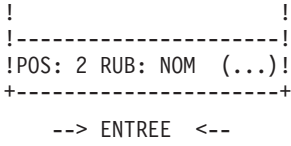

VA Pac affiche le second champ en positionnement relatif (NOM....) et demande les caractéristiques de la troisième Rubrique (POS: 3) sur la ligne de commande.

```
+----------------------+
! NUMERO:.... !
! NOM:....£3 | ... avec alignement automatique si
! ! l'espace initialement alloué
! l'espace initialement alloué<br>!------------------------! est trop petit
!POS: 3 RUB: PRENOM(..)!
+----------------------+
   --> ENTREE <--
```
L'utilisateur entre les caractéristiques du troisième champ (PRENOM:...) et le système affiche la maquette complète de l'Ecran.

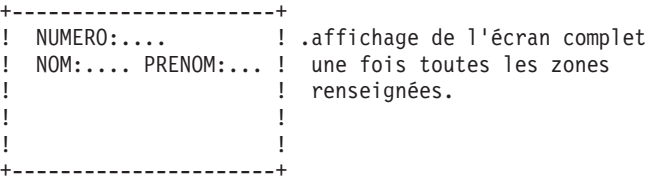

#### AJOUT DE ZONES

La création de zones supplémentaires se fait de la même façon que l'élaboration de la maquette.

L'utilisateur veut ajouter une quatrième zone dans l'écran. Il entre le caractère spécial correspondant au positionnement qu'il désire.

```
+----------------------+
! NUMERO:....
! NOM:....PRENOM:... !
! £ ! .positionnement de la zone
! ! ! ! ! !
! ! ! ! ! ! ! !
+----------------------+
  --> ENTREE <--
```
Un numéro d'ordre est automatiquement attribué et le système demande les caractéristiques de la zone (POS: 1).

```
+----------------------+
! NUMERO:.... !
! NOM:....PRENOM:... ! .attribution d'un numéro
! £1 ! d'ordre
!----------------------!
!POS: 1 RUB: NAISSANCE ! .entrée des caractéristiques
+----------------------+ de la zone
```
L'utilisateur entre les caractéristiques de la quatrième zone (DATE NAISS.:........) sur la ligne de commande.

--> ENTREE <-- +----------------------+ ! NUMERO:.... ! ! NOM:.... PRENOM... ! ! DATE NAISS.:........ ! .affichage de la zone ! **! ! ! ! ! !** ! **! ! ! ! ! ! ! !** +----------------------+

La maquette complète de l'Ecran s'affiche alors.

#### MODIFICATION DU POSITIONNEMENT

Si Vous souhaitez modifier le positionnement d'un ou plusieurs champs, vous devez délimiter la zone à modifier en utilisant les délimiteurs de début et de fin de fenêtre < et >.

Vous pourrez ensuite travailler dans cette fenêtre comme sur l'écran complet.

```
+----------------------+
! NUMERO:.... !
! <NOM:....PRENOM:... ! .délimitation de la partie à
! >DATE NAISS.:........! modifier
! ! ! ! ! ! !
! ! ! ! ! ! ! !
+----------------------+
```
Attribution de numéros d'ordre aux champs appartenant à la fenêtre (ici £1 et £2 pour NOM et PRENOM) :

```
--> ENTREE <--
+----------------------+
! NUMERO:.... !
! £1.......£2..........! .affichage du positionnement
! DATE NAISS.:........! initial
! ! ! ! ! ! !
! ! ! ! ! ! ! !
+----------------------+
```
Vous pouvez modifier la position des champs, en supprimer certains ou en créer de nouveaux. Dans ce cas, vous devez annuler £2, changer la position de £1 et demander la création d'un nouveau champ (£).

```
+----------------------+
! NUMERO:.... !
! £ 1 : modification des positions,
! DATE NAISS.:........! suppression ou addition de zones.
! ! \mathbb{E}[\mathcal{L}(\mathcal{L}(\mathcal{L! ! ! ! ! ! ! !
+----------------------+
         --> ENTREE <--
```
Si vous souhaitez créer un nouveau champ, un nouveau numéro d'ordre (£3) est automatiquement attribué et le système demande les caractéristiques du nouveau champ (POS: 3).

```
+----------------------+
! NUMERO:.... !
!£3 NOM:.... ! .en cas de création, un numéro
! DATE NAISS.:....... ! est attribué.
!----------------------!
!POS: 3 RUB: TYPE (...)! .saisie des caractéristiques
+----------------------+ de la zone créée
Entrez les caractéristiques de la zone TYPE.
   --> ENTREE <--
```
+----------------------+ ! NUMERO:.... ! .affichage de l'écran complet ! TYPE:.... NOM:.... ! ! DATE NAISS.:........ ! ! **! ! ! ! ! ! !** ! **! ! ! ! ! ! !** +----------------------+

La maquette complète de l'Ecran s'affiche alors.

## POUR OBTENIR DES INFORMATIONS SUR UNE ZONE

Si vous ne vous souvenez pas du code d'une zone affichée à l'écran, vous pouvez signaler cette zone à l'aide des délimiteurs de début et de fin de fenêtre. Le Système affiche un écran où le champ signalé est remplacé par £ ou \$, suivi du numéro d'ordre attribué. Remplacez ensuite le £ ou \$ par le caractère de demande de modification (? par défaut) : le Système affiche alors le code de la Rubrique et ses caractéristiques sur la ligne de commande.

#### EXEMPLE

Vous voulez obtenir des informations sur la zone NOM.

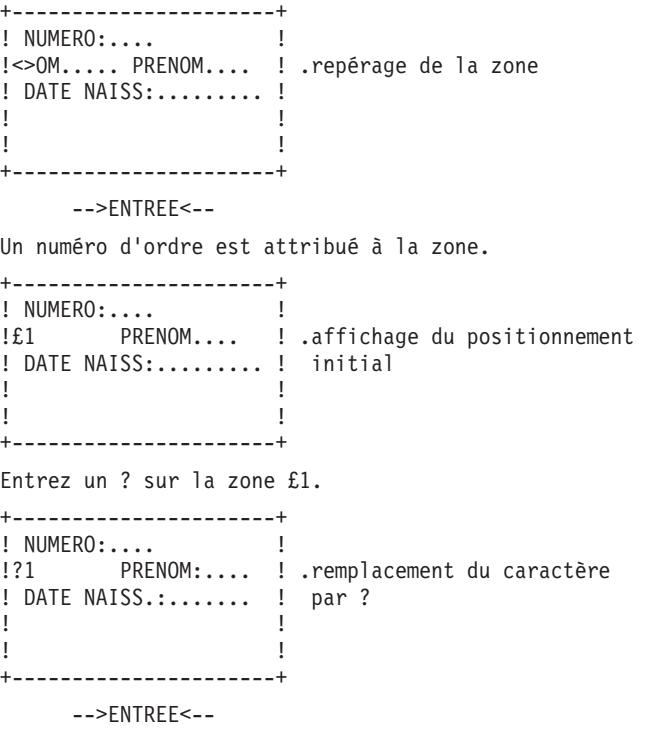

Les caractéristiques de la zone s'affichent sur la ligne de commande.

+----------------------+ ! NUMERO:.... ! !?1 PRENOM:....> ! .affichage des caractéristi- ! DATE NAISS:......... ! ques de la Rubrique !----------------------! ! POS: 1 RUB: NOM (...)! +----------------------+

Ensuite, vous pouvez modifier les informations affichées sur la ligne de commande.

## TRAITEMENT DES CATEGORIES REPETITIVES

Pour créer une catégorie répétitive, l'utilisateur positionne un \$R ou £R au début de la catégorie répétitive. Puis il entre les caractères de positionnement correspondant aux Rubriques de la catégorie répétitive et le maquettage s'effectue comme dans l'exemple précédent.

Hauteur de chaque instance :

L'utilisateur a la possibilité de définir une catégorie répétitive avec une ou plusieurs lignes par instance. Le nombre de lignes des instances est déterminé par le nombre de répétitions horizontales de la Rubrique de début de catégorie répétitive.

EXEMPLE :

Soit la catégorie répétitive suivante:

DATE:........ QUANTITE COMMANDEE: .....

Si l'utilisateur affecte à la Rubrique de début les valeurs 00 pour le nombre de répétitions horizontales et 03 pour le nombre de répétitions verticales, la maquette affichée se présente ainsi :

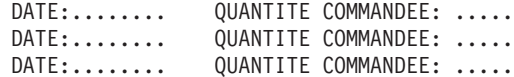

En revanche, si le nombre de répétitions horizontales était 02, la maquette affichée se présenterait ainsi :

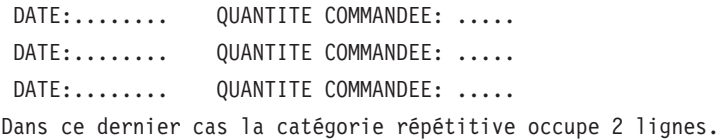

#### REMARQUE :

Dès qu'une modification de nature à changer la hauteur de la catégorie répétitive (par exemple, ajout d'une Rubrique) intervient, le nombre de répétitions horizontales est mis à jour automatiquement.

Cette remarque ne se vérifie que lors de l'utilisation de l'écran -M.

Pour le bas d'écran, l'utilisateur utilise les caractères Z et £Z.

## EXEMPLE DE MISE EN OEUVRE

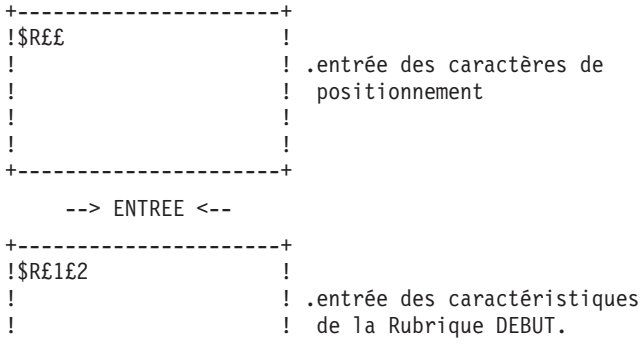

```
!----------------------!
!POS:R G RUBRIQ N RH RV!
!RET: R DEBUT R 01 03!
+----------------------+
    --> ENTREE <--
+----------------------+
! £1£2 !
! 1 2 \blacksquare .entrée des caractéristiques
! 1 2 <br>! de la Rubrique positionnée
!----------------------! en £1.
!POS:1 G RUBRIQ N RH RV!
!RET: R NOM V !
+----------------------+
    --> ENTREE <--
+----------------------+
! NOM:....£2 !
! NOM:.... 2 ! .entrée des caractéristiques
! NOM:.... 2 ! de la Rubrique positionnée
!----------------------! en £2.
!POS:2 G RUBRIQ N RH RV!
!RET: R AGE V !
+----------------------+
    --> ENTREE <--
+----------------------+
! NOM:.... AGE: .. !
! NOM:.... AGE: .. ! .affichage de la maquette
! NOM:.... AGE: .. ! complète.
! ! ! ! ! ! ! !
! ! ! ! ! !
! ! ! ! ! ! ! !
+----------------------+
```
## RETOUR AU PREMIER ECRAN

A partir de l'écran où il définit les caractéristiques des Rubriques appelées, l'utilisateur peut à tout moment revenir sur l'écran initial en saisissant un R dans la zone RET.

### RESTRICTIONS D'UTILISATION

Le maquettage à l'aide du choix -M n'est possible que pour les écrans dont le nombre de lignes d'appel de Rubriques (-CE) est inférieur ou égal à 100 (y compris les lignes SUITE).

Le nombre de numéros d'ordre affectés lors d'une transmission est limité à 36. Il n'est donc pas possible d'ouvrir plus de 36 fenêtres.

Il n'est pas possible d'appeler ou de modifier les Rubriques en colonne 1. En revanche, ceci reste possible avec les autres écrans (-L et -CE).

#### CATEGORIES IMBRIQUEES

La description de certains écrans nécessite l'emploi de catégories imbriquées (zones d'en-tête situées après le début de la catégorie répétitive, par exemple). C'est notamment le cas lorsque chaque ligne d'une catégorie répétitive doit être précédée ou suivie d'un libellé spécifique. Pour décrire de tels écrans au moyen du maquettage dynamique, il faut tenir compte du fait qu'en création les Rubriques sont préalablement affectées à une catégorie en fonction de leur position sur

l'écran. Cette affectation préalable est modifiable par utilisation de la zone GROUPE D'APPARTENANCE de la ligne de commande.

```
EXEMPLE
```
On veut créer l'écran suivant : +----------------------+ ! 1.NOM:xx PRENOM: xx ! ! 2.NOM: PRENOM: ! ! 3.NOM: PRENOM: ! ! ! ! **! ! ! ! ! ! ! !** ! **! ! ! ! ! !** +----------------------+

Plusieurs solutions sont possibles :

1-Création en plusieurs temps (par catégorie)

Il faut d'abord créer les libellés automatiquement affectés à l'en-tête.

+----------------------+ !£1 !  $!E2$ <br> $!E3$  ! !£3 ! ! **! ! ! ! ! ! ! !** +----------------------+

Après description des libellés, il faut créer la catégorie répétitive :

+----------------------+ ! 1.\$R£1 £2 ! ! 2. ! ! 3. ! ! **! ! ! ! ! ! ! !** +----------------------+

2-Utilisation de la catégorie bas d'écran :

+----------------------+ !£1\$R£2 £3 \$Z! ! E4 **!** !£5 ! ! **!**  $\mathbb{E}[\mathcal{L}_{\mathcal{A}}(t)] = \mathbb{E}[\mathcal{L}_{\mathcal{A}}(t)] = \mathbb{E}[\mathcal{L}_{\mathcal{A}}(t)]$ +----------------------+

Compte tenu de leurs emplacements, la position 1 (correspondant au libellé '1.') est préaffectée à l'en-tête, les positions 4 et 5 (correspondant aux libellés '2.' et '3.') sont préaffectées au bas d'écran.

3-Modification de la catégorie d'appartenance

Il existe une autre façon de créer ce même écran :

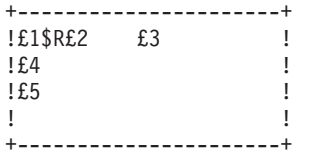

Dans ce cas, les positions 4 et 5 vont être préaffectées à la catégorie répétitive dont la hauteur (zone RH) sera automatiquement mise à jour à 3. Il est donc conseillé d'adopter la démarche suivante :

Initialiser le nombre de répétitions verticales (″RV″) à zéro, sinon les trois lignes seraient répétées.

Lors de la description des positions 4 et 5, les réaffecter à l'en-tête en remettant la zone ″G″ à blanc.

Revenir ensuite sur la description de la catégorie (par ?R) pour mettre la hauteur à zéro (zone ″RH″) et définir le nombre de répétitions verticales.

#### REMARQUES ET CONSEILS D'UTILISATION

#### ANNULATIONS

Une attention particulière doit être accordée au processus d'annulation. En effet, une Rubrique est annulée lorsque la position numérotée correspondante, présente à l'affichage, est effacée de l'écran.

EXEMPLE : 1) NOM: XX 2) <NOM: XX> <---- ENTREE 3) £1.. .. 4) ££ <---- ENTREE 5) £2£3

Ici, le numéro de position (1) d'une Rubrique existante est écrasé manuellement par un caractère de positionnement (£). La position ″£1″ n'apparaît plus sur l'écran : la Rubrique correspondante est donc annulée. Les deux caractères de positionnement (££) présents sont considérés comme demande de création de Rubriques nouvelles et numérotés automatiquement en séquence (£2£3).

## DESCRIPTION DES CATEGORIES REPETITIVES ET BAS D'ECRAN

Lorsqu'une catégorie et une Rubrique occupent le même emplacement sur l'écran, seule la position correspondant à la Rubrique peut être affichée. Pour modifier la description de la catégorie, il faut d'abord déplacer la Rubrique de manière à permettre l'affichage de la position de la catégorie. Il est donc conseillé d'éviter cette situation tant que la description des catégories n'est pas figée.

#### GESTION DES SUPERPOSITIONS ET DEPASSEMENTS

Le maquettage dynamique comprend un dispositif de prévention des superpositions et dépassements de zones par décalage vers la droite ou éventuellement report à la ligne suivante. Dans les cas non résolus par ce procédé, les zones en erreur sont réaffichées sous forme de positions numérotées de manière à permettre leur déplacement manuel.

### REMARQUES

- 1. Lors du premier affichage d'un écran déjà décrit (à l'aide de l'écran ″-CE″ par exemple), le dispositif de repositionnement automatique est inhibé de façon à laisser la possibilité d'un pré-ajustement manuel.
- 2. Dans le cadre d'une catégorie répétitive, le repositionnement automatique d'une zone peut avoir des répercussions sur les caractéristiques de la catégorie elle-même : par exemple, le report d'une Rubrique à la ligne suivante peut induire une modification de la hauteur de la répétition (rubrique ″RH″ de la catégorie).

Il est donc conseillé d'être attentif au positionnement des Rubriques au fur et à mesure de leur description, de manière à prévenir d'éventuels effets néfastes du repositionnement automatique (débordement sur le bas d'écran par exemple).

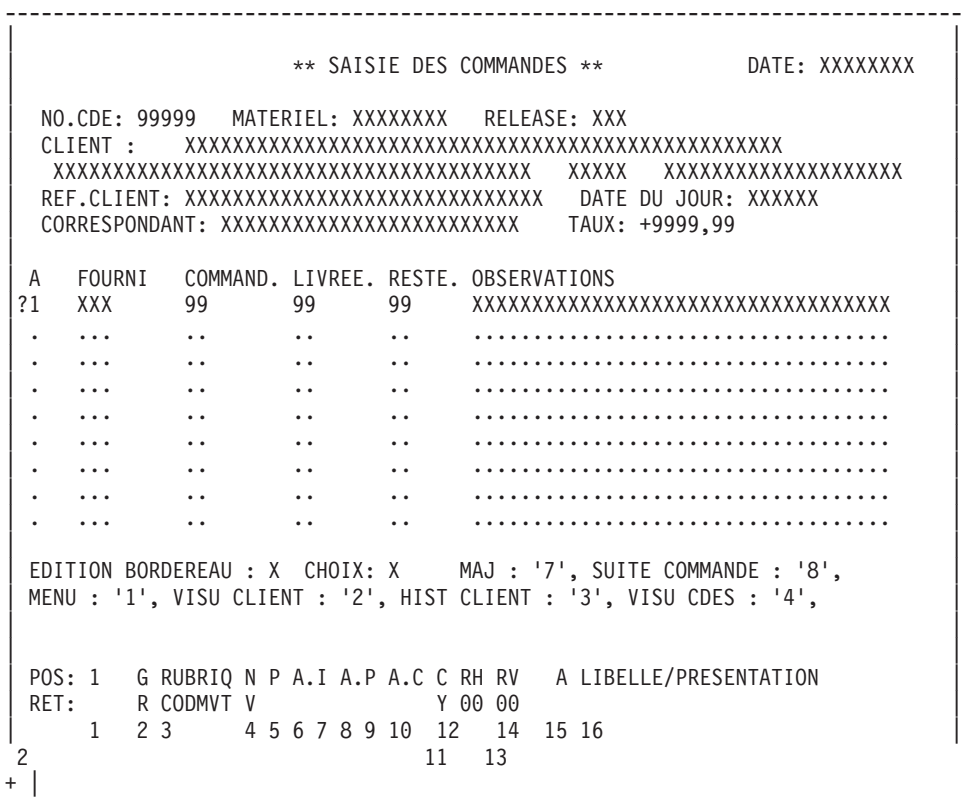

--------------------------------------------------------------------------------

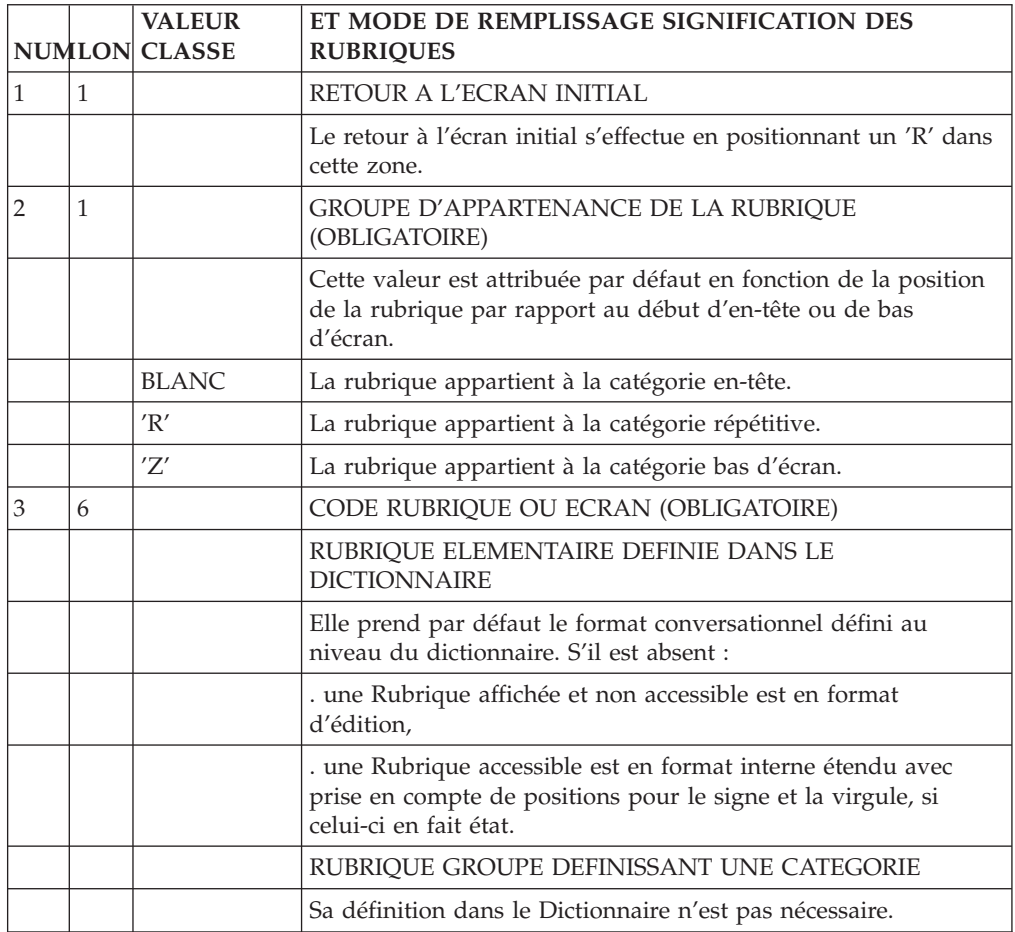

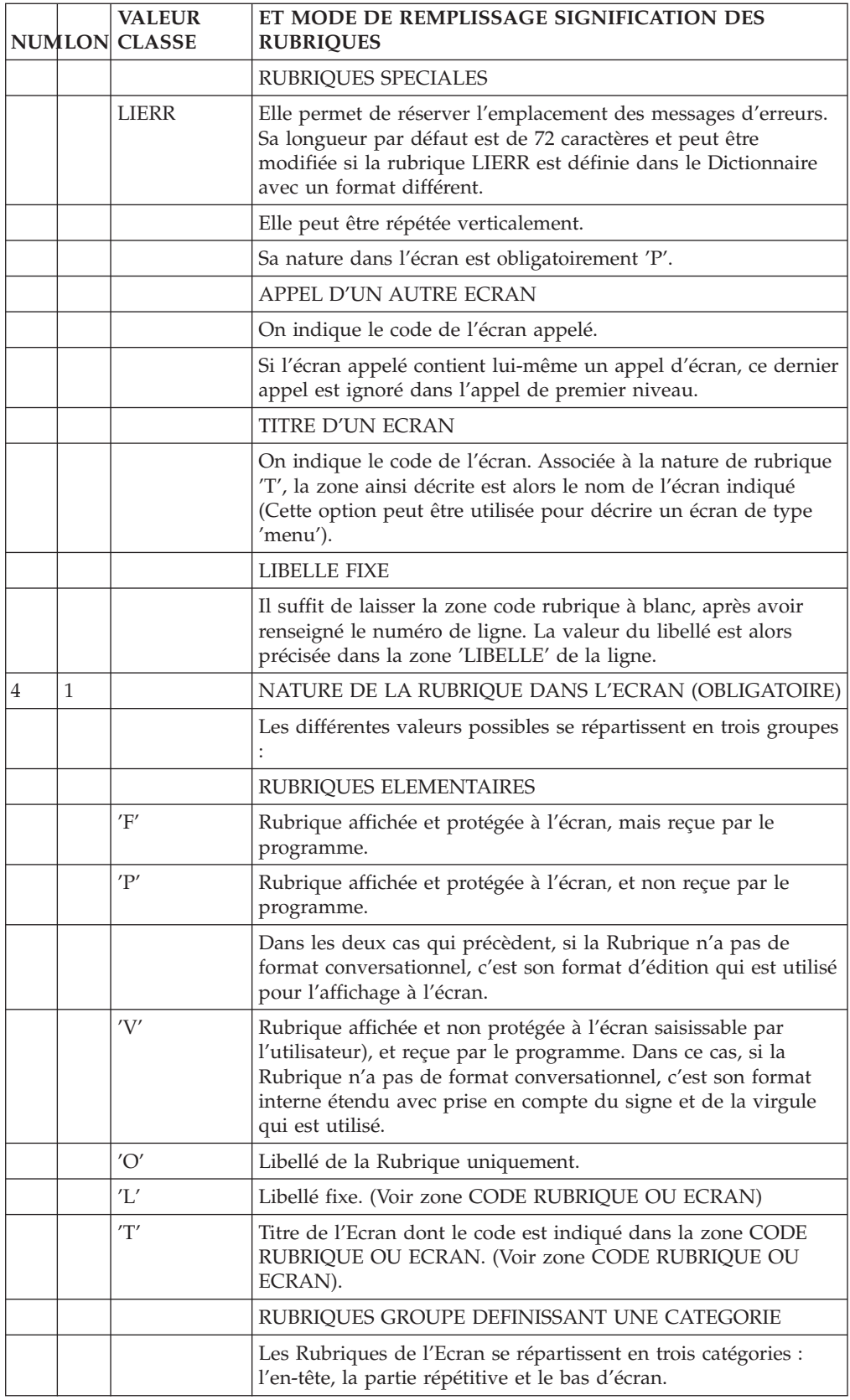

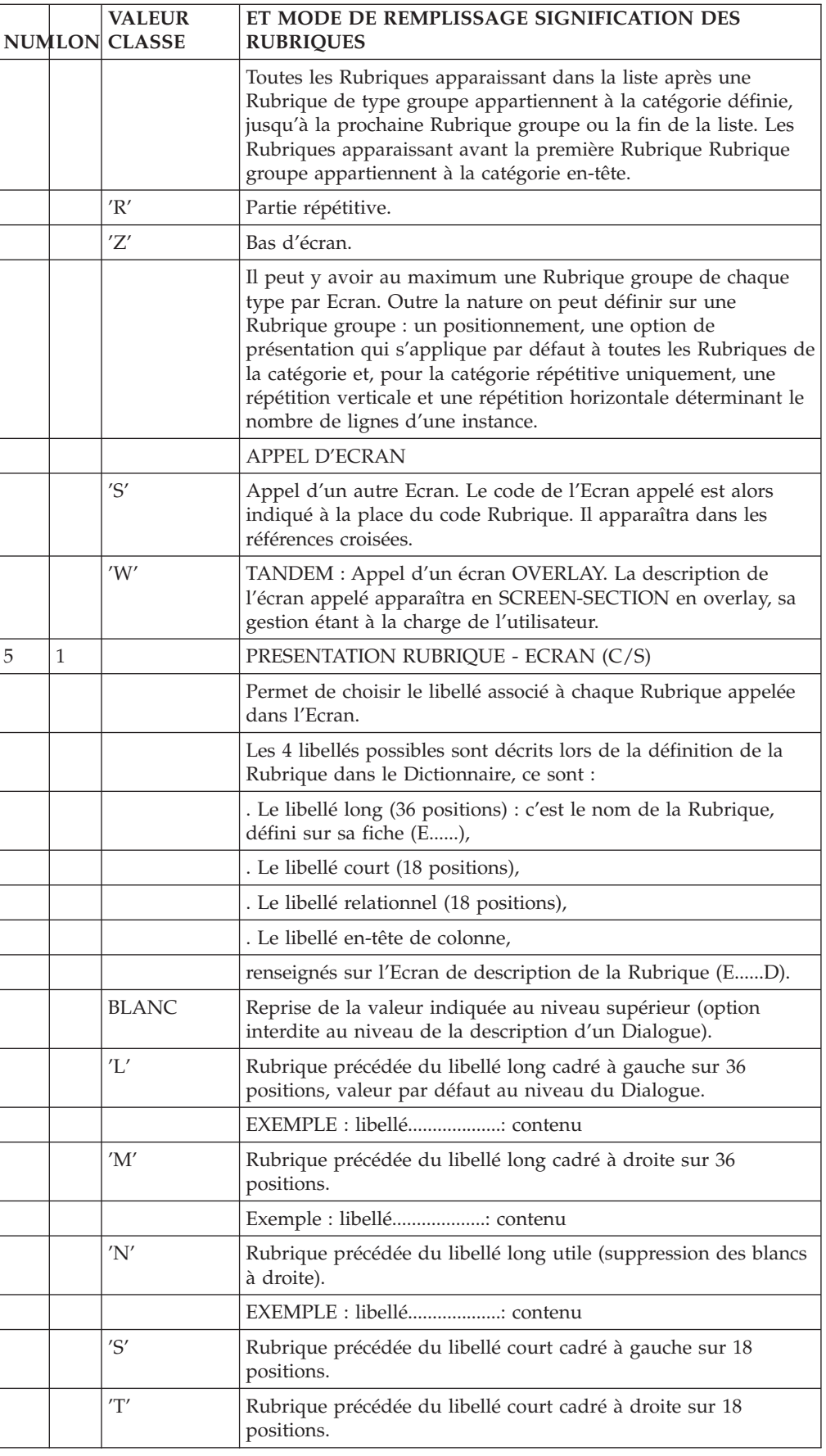

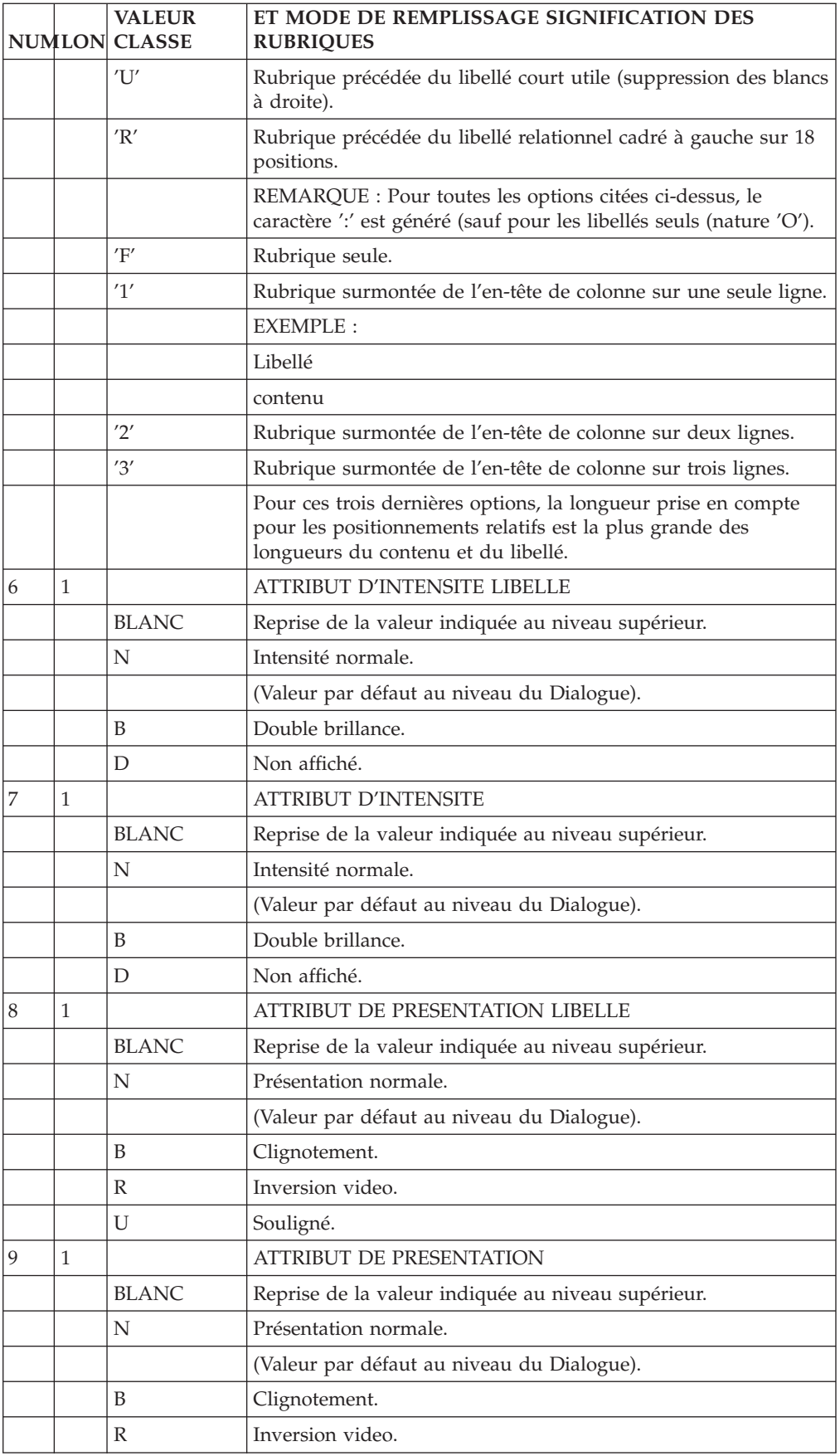

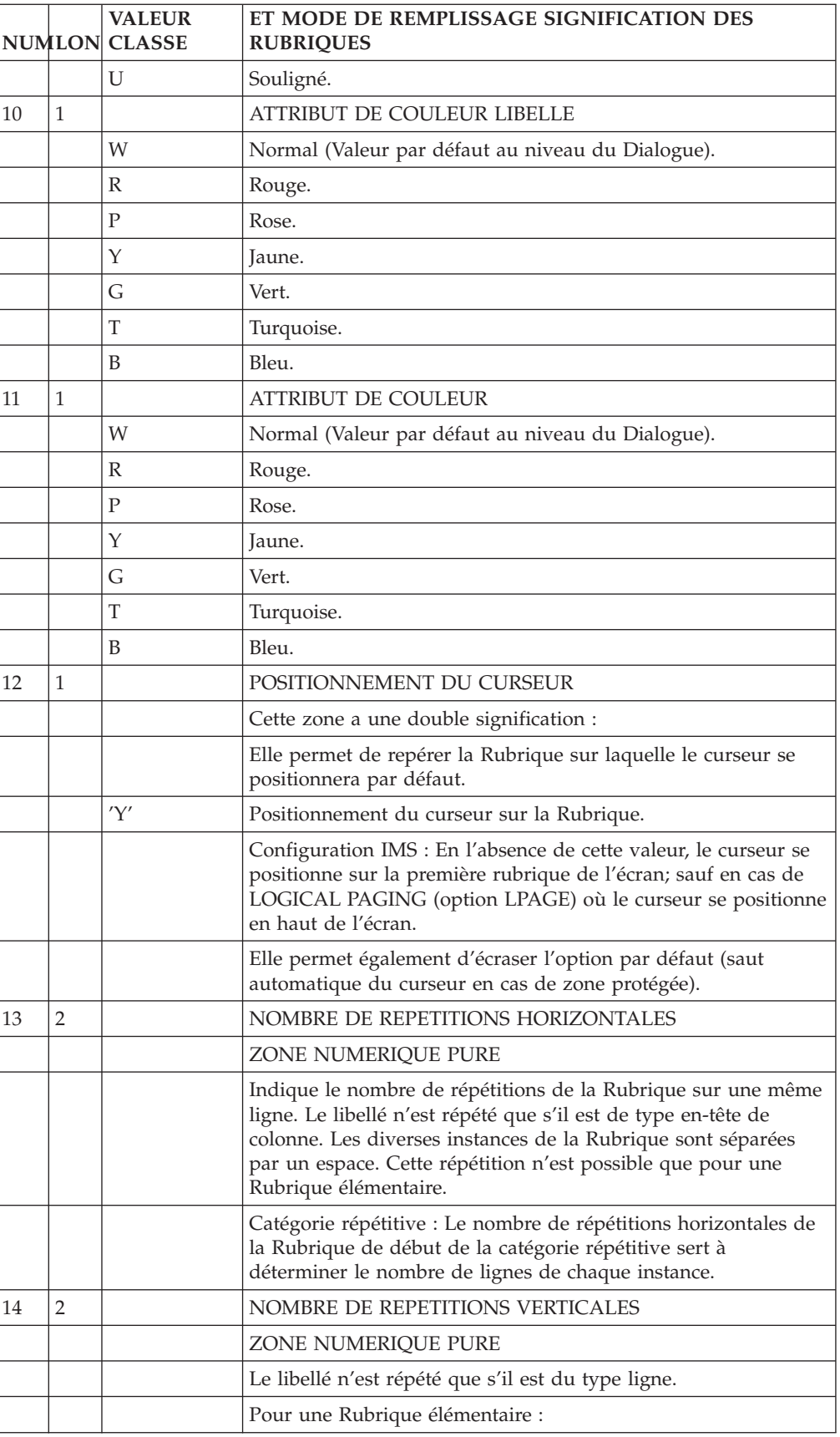

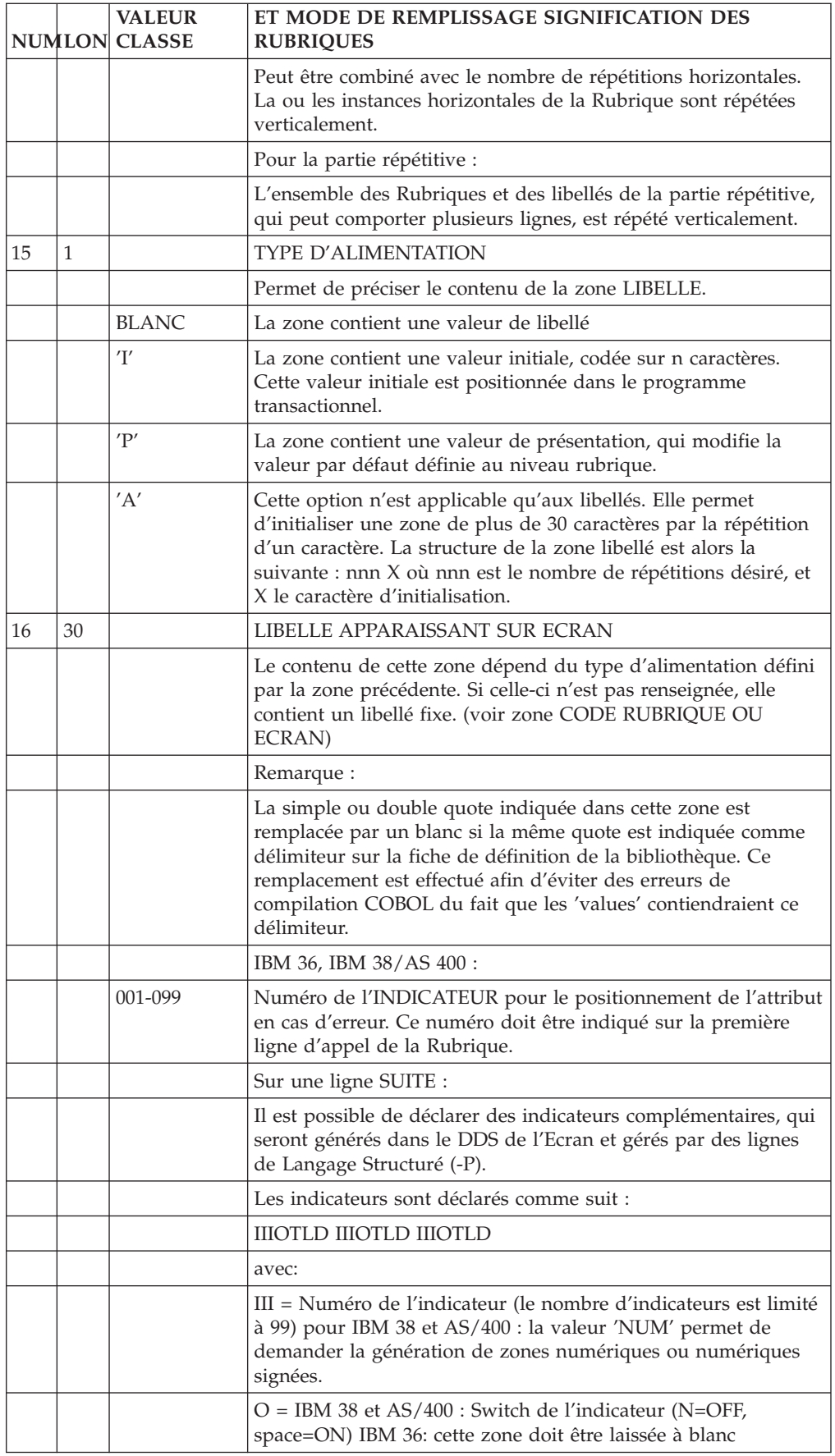

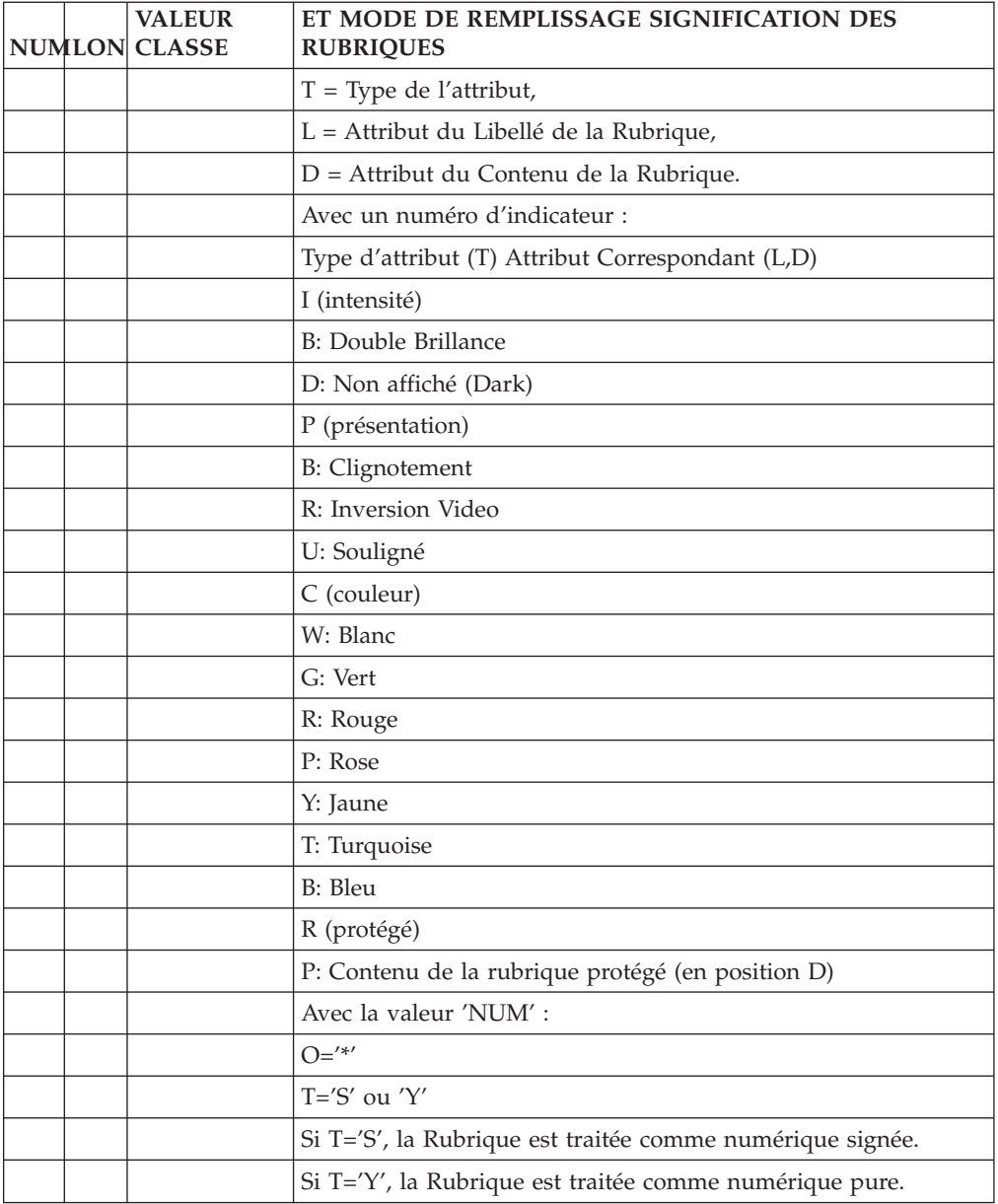

# **Chapitre 4. Simulation de Dialogue**

## MISE EN OEUVRE

Une fois la maquette saisie, il peut s'avérer nécessaire de vérifier la position des zones et des libellés, ainsi que leur différentes caractéristiques (zones fixes ou variables, attributs, déplacement du curseur, ...).

Cette possibilité est offerte par le choix -SIM, qui permet de visualiser la maquette telle qu'elle apparaîtra lors de l'exécution réelle de la transaction. Ce choix peut être associé à différents codes opérations, selon la taille de l'Ecran et les attributs de présentation que l'on désire simuler :

- v C1 : Simulation de la maquette 24 lgn 80 col, sans prise en compte des attributs de couleur.
- v C3 : Simulation de la maquette 24-80, avec prise en compte des attributs de couleurs et d'inverse vidéo.
- v C4 : Simulation de la maquette 43-80 ou 27-132, sans prise en compte des attributs de couleur.
- v C5 : Simulation de la maquette 43-80 ou 27-132, avec prise en compte des attributs de couleurs et d'inverse vidéo.

Le choix de la simulation entre un écran 43-80 ou un écran 27-132 se fait sur la base de la valeur indiquée dans la zone TAILLE DE L'ECRAN - COLONNE. Si elle est supérieure à 80, la simulation s'effectue sur un écran 27-132.

La simulation tient compte des valeurs de présentation qui ont été indiquées lors de l'appel ou dans les descriptions des Rubriques, sur les lignes de type P (voir le manuel ″Dictionnaire de Données″).

## POSITIONNEMENT DANS LA MAQUETTE

Il existe une différence de positionnement dans la maquette suivant l'opération de consultation effectuée, du fait de la position prise par l'attribut en simulation (-SIM).

Une zone définie en colonne N apparaîtra en N + 1 en -L, et en N en -SIM.

#### REMARQUES :

C'est toujours la position de la Rubrique qui est donnée, non celle de l'attribut.

Les libellés fixes et les libellés des Rubriques sont répétés sur toutes les lignes d'une catégorie répétitive.

#### EXEMPLES :

CICS : dans la map générée en BMS, la position est recalculée : pour une Rubrique définie en positionnement absolu en ligne 20 et en colonne 50, on obtient dans le généré :

DFHMDF POS=(20,049).

IMS : pour la même Rubrique, le MID/MOD généré contient :

DFLD POS=(20,50),...

BULL : pour la même Rubrique, le généré contient :

POS=(20,50),

En ce qui concerne la longueur du message, se référer au manuel d'Exploitation.

### MATERIELS SUPPORTANT L'UTILISATION DE TOUCHES FONCTION

La touche CLEAR permet de sortir de l'écran de simulation pour revenir à l'écran -CE.

Si cette touche possède une signification dans l'enchaînement, il est possible de définir une touche de sortie en codant le choix :

-SIM nn

où nn est le numéro de la touche fonction.

Le retour à l'écran -CE s'effectue alors en appuyant sur la touche ainsi définie.

#### REMARQUES

La touche CLEAR est assimilée à la valeur de touche fonction 00 (sauf DEC et IMS).

Si l'utilisateur demande la simulation d'une maquette dans laquelle subsistent des erreurs, le Système se débranche sur l'écran -ADR de l'Ecran considéré (de façon à faciliter la correction, la ligne erronée apparaît en double brillance avec un code erreur >).

La touche fonction NN de sortie doit être comprise entre 01 et 24. Il est important, lorsque l'on ne dispose que de 12 touches fonctions sur le clavier, de ne pas renseigner une touche fonction comprise entre 13 et 24, ce qui aurait pour conséquence une sortie anormale de la simulation. Avec CICS, les valeurs A1 pour AP1, A2 pour AP2 et EN pour ENTER sont aussi des valeurs possibles de sortie.

Sous IMS, EN est une valeur possible.

Le Système permet à l'utilisateur de simuler l'enchaînement des différents Ecrans qui constituent le Dialogue.

Deux types d'intervention sont nécessaires :

- v Préparer l'enchaînement sur la liste des Rubriques de l'Ecran,
- Assurer l'enchaînement proprement dit.

#### PREPARATION DE L'ENCHAINEMENT

Elle s'effectue sur la description de l'Ecran (soit sur la liste des Rubriques, soit sur la maquette). Elle consiste simplement à :

- v Définir la (ou les) Rubrique(s) servant de pivot à l'enchaînement. Sur les matériels supportant l'emploi de touches fonction, ce peut être la Rubrique PFKEY, qui les matérialise.
- v Définir si cet enchaînement s'effectuera en simulation seulement (option de mise à jour : S) ou en génération également (option de mise à jour G),
- Définir l'Ecran à appeler dans la zone groupe CODE SEGMENT ET RUBRIQUE MIS A JOUR,
- v Définir la valeur prise par le pivot (ou le numéro de la touche fonction) dans la zone groupe CODE SEGMENT ET RUBRIQUE AFFICHAGE,
- Définir si l'écran sera appelé avant, ou après les traitements de réception.

Si l'Ecran à appeler n'est pas renseigné, la conversation sera abandonnée en génération et en simulation, il y aura retour à l'écran -CE.

## REMARQUE

Les touches fonction AP1, AP2 et ENTER sont prises en compte pour l'enchaînement des écrans en CICS. Pour les autres matériels, seul ENTER est pris en compte.

## ENCHAINEMENT PROPREMENT DIT

Il s'obtient par le choix -SIM associé à l'opération C1, C3, C4 ou C5.

Il suffit alors de renseigner la zone pivot ou d'utiliser la touche fonction comme définie dans l'Ecran -CE pour obtenir l'Ecran désiré dans l'enchaînement. Si des enchaînements ont été prévus dans l'Ecran obtenu, il suffit de recommencer la même opération.

## REMARQUES

Il est possible d'avoir plusieurs zones pivots pour définir l'enchaînement des écrans.

La saisie d'une valeur non prévue pour le pivot ou pour une touche fonction entraîne le réaffichage du même écran.

Si l'enchaînement des écrans est standardisé, il est possible de regrouper sa description dans un Ecran qui sera appelé par tous les Ecrans du Dialogue.

## DEBRANCHEMENT EN FIN DE SIMULATION

Il s'effectue de la même façon que lors du maquettage d'un Ecran, c'est à dire en appuyant sur la touche CLEAR (ou en utilisant la touche fonction définie lors de l'appel de la simulation, lorsque le matériel le permet).

Le Système se débranche alors sur l'écran -CE de l'Ecran considéré.

Dans le cas où subsisterait une erreur dans le maquettage d'un des écrans, le Système se débranche sur l'écran -ADR de l'Ecran considéré (de façon à faciliter la correction, la ligne correspondante apparaît en double brillance avec un code erreur > ).

-------------------------------------------------------------------------------- | | | \*\* SAISIE DES COMMANDES \*\* DATE: -------- | | | | NO.CDE: 02345 MATERIEL: DPS7 RELEASE: 8.0.2 | CLIENT : SIGA BABY SERVICE INFORMATIQUE<br>84, RUE DU PORT AU ROT | 84, RUE DU PORT AU ROI 94360 BRY SUR MARNE | | REF.CLIENT: LP-POJ COMMANDE NO : 05179 DATE DE COMMANDE: ?????? | | CORRESPONDANT: MONSIEUR PAUMIER TAUX: 12,25 | | | | A FOURNI COMMAND. LIVREE. RESTE. OBSERVATIONS | | C DLG 3 1 2 RESTE A LIVRER POUR LE 01/05/94 | | . ... .. .. .. ................................... | | . ... .. .. .. ................................... | | . ... .. .. .. ................................... | | . ... .. .. .. ................................... | | . ... .. .. .. ................................... | | . ... .. .. .. ................................... | | . ... .. .. .. ................................... | | . ... .. .. .. ................................... | | | | EDITION BORDEREAU : O CHOIX: - MAJ : '7', SUITE COMMANDE : '8', | | MENU : '1', VISU CLIENT : '2', HIST CLIENT : '3', VISU CDES : '4', | DOC ECRAN : '?', DOC RUBRIQUE : '%', FIN DE TRAVAIL : '0' VEUILLEZ CONSULTER VOTRE BOITE AUX LETTRES, MERCI. | XXXXXXXXXXXXXXXXXXXXXXXXXXXXXXXXXXXXXXXXXXXXXXXXXXXXXXXXXXXXXXXXXX | | | --------------------------------------------------------------------------------

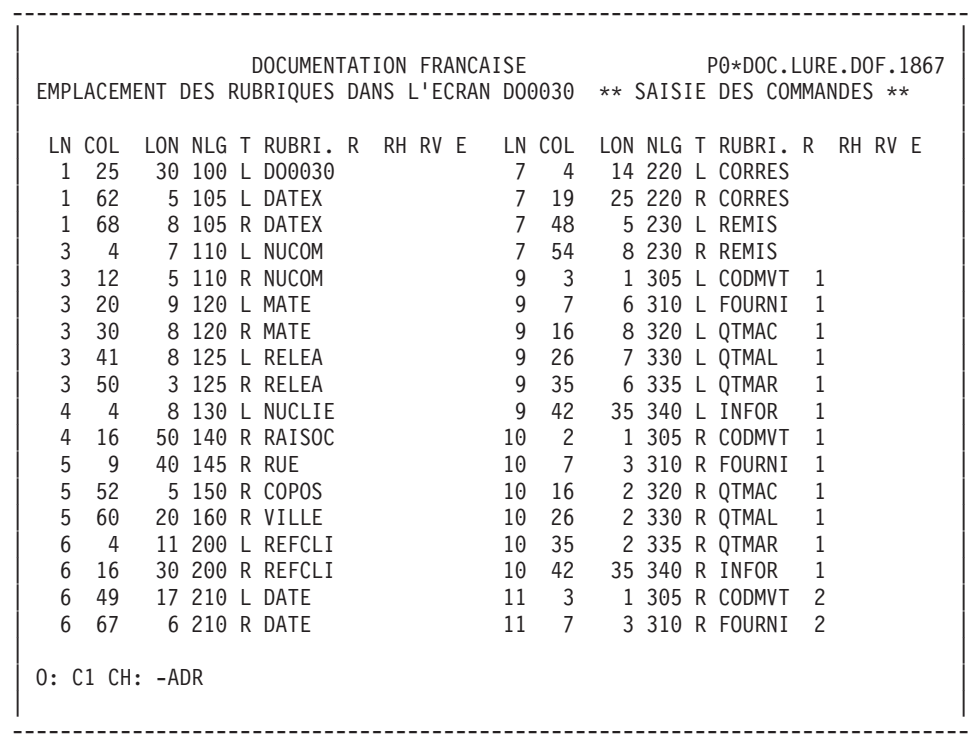

# **Chapitre 5. Description d'une transaction**

## **Présentation**

Une fois l'Ecran décrit, on lui associe les Segments de données nécessaires à sa réalisation, en précisant les caractéristiques techniques et l'utilisation de chaque Segment (Voir le sous-chapitre ″Segments Utilisés″).

On complète le Dialogue par des informations communes à tous ses Ecrans et par des informations concernant l'environnement physique de la transaction (Voir le Sous-chapitre ″Compléments d'un Dialogue″).

Certains paramètres externes générés (noms de fichiers ou modules utilisés, longueur des messages, valeurs des attributs..), directement liés au matériel utilisé, peuvent être modifiés au niveau de l'écran ″Eléments de Génération' (-GG). Voir le sous-chapitre ″Modification des Constantes Générées″.

L'ensemble des traitements complémentaires de l'Ecran, qui n'est pas obtenu automatiquement à partir de la description de l'Ecran ou des Segments utilisés, est introduit au moyen du langage structuré :

- macro-structures,
- zones de travail,
- traitement structuré.

Ces fonctionnalités sont décrites dans le manuel ″Langage Structuré″.

## **Compléments Dial. (-O) et Options génération (-GO)**

## ECRAN ″COMPLEMENTS D'UN DIALOGUE″ (-O)

Cet écran permet d'indiquer les caractéristiques physiques du fichier des libellés d'erreur ainsi que des compléments d'information nécessaires à la génération des programmes.

Les caractéristiques physiques du fichier des libellés d'erreur permettent de générer sa description et les accès à ce fichier. Les accès physiques sont générés en fonction 8098, ainsi l'utilisateur qui désire les ré-écrire doit écraser cette sous-fonction.

Les caractéristiques physiques du fichier des libellés d'erreur et la zone commune de conversation peuvent être fournies quel que soit le moniteur de temps réel.

Les autres options sont utilisées en fonction du matériel et du moniteur TP.

Plusieurs valeurs peuvent être introduites dans la zone OPTIONS, séparées par un blanc. Lors de la génération de l'Ecran, un message de type WARNING signale les paramètres erronés.

### ECRAN ″OPTIONS DE GENERATION″ (-GO)

Toutes les options saisissables dans la zone OPTIONS de l'écran ″Complément au Dialogue″ peuvent aussi être saisies dans l'écran ″Options de génération″ (-GO).

Dans ce cas, pour positionner une option, saisissez OPTION=YES ('OPTION' étant le code de l'option).

## DESCRIPTIONS PREREQUISES

Le Dialogue doit avoir été préalablement défini.

-------------------------------------------------------------------------------- | | DOCUMENTATION FRANCAISE P0\*DOC.LURE.DOF.1867 | | COMPLEMENT AU DIALOGUE : 1 DO GESTION DOCUMENTATION | | | | ZONE COMMUNE DE CONVERSATION..........: 2 CA | | FICHIER LIBELLES D'ERREUR ORGANISATION...: 3 V NOM EXTERNE....: 4 LE | | PREMIER CODE ECRAN DU DIALOGUE........: 5 | | COMPLEMENT LONGUEUR CONVERSATION......: 6 | | NOM DU PSB OU DU SOUS-SCHEMA..........: 7 | | | | | OPTIONS : 8 | | | | | | | | NO DE GENERATION : 0608 BIBLIOTHEQUE : DOF | \*\*\* FIN \*\*\* 0: C1 CH: Odo O ACTION: | |

--------------------------------------------------------------------------------

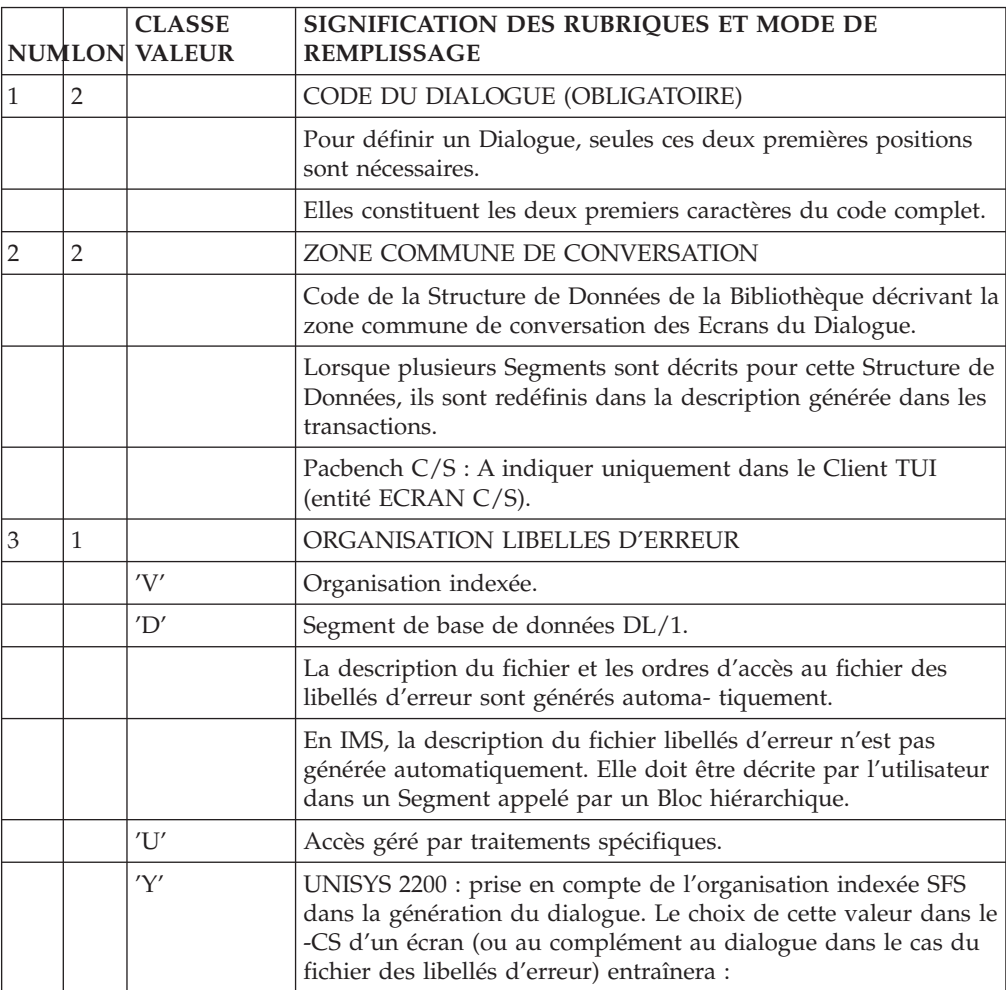

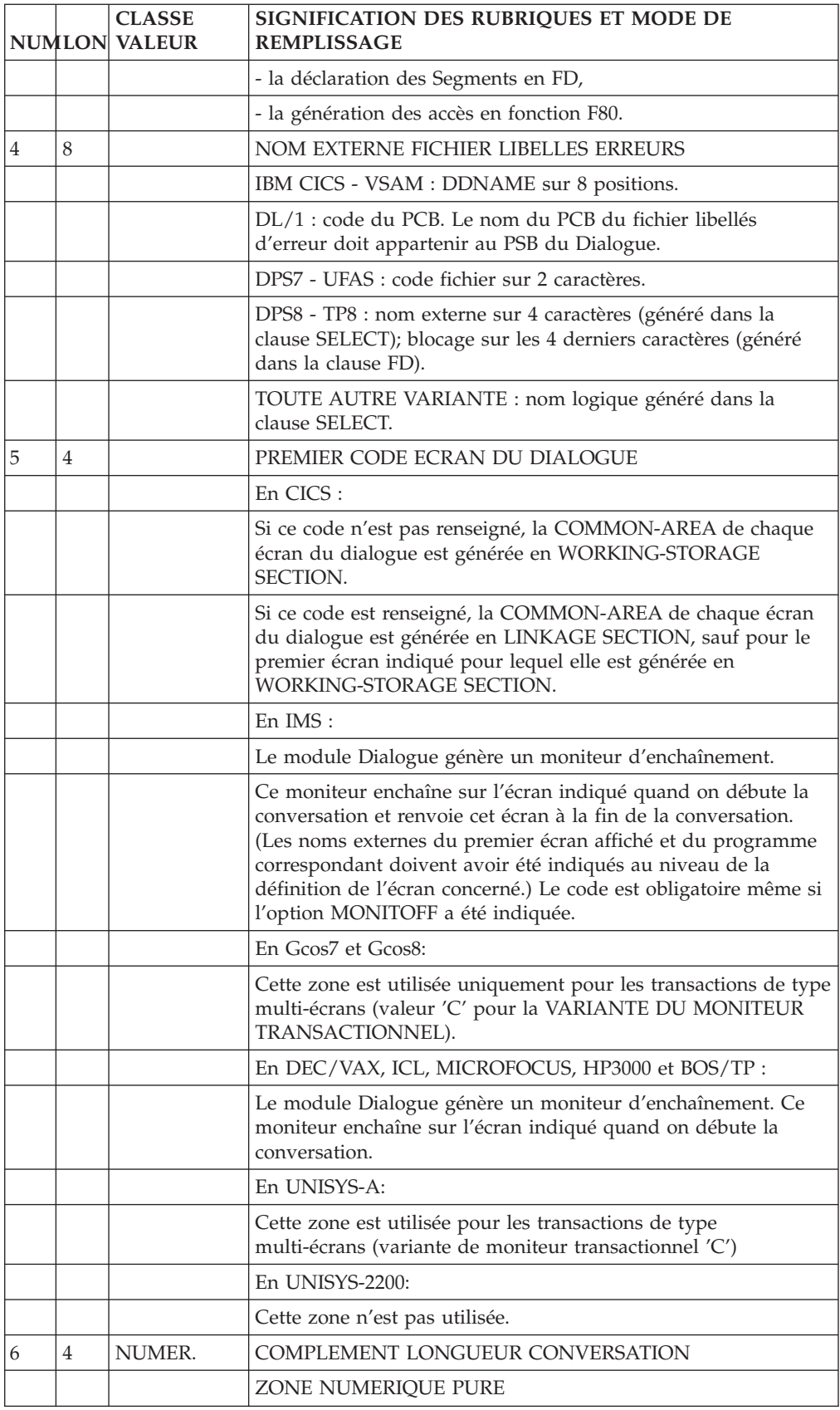

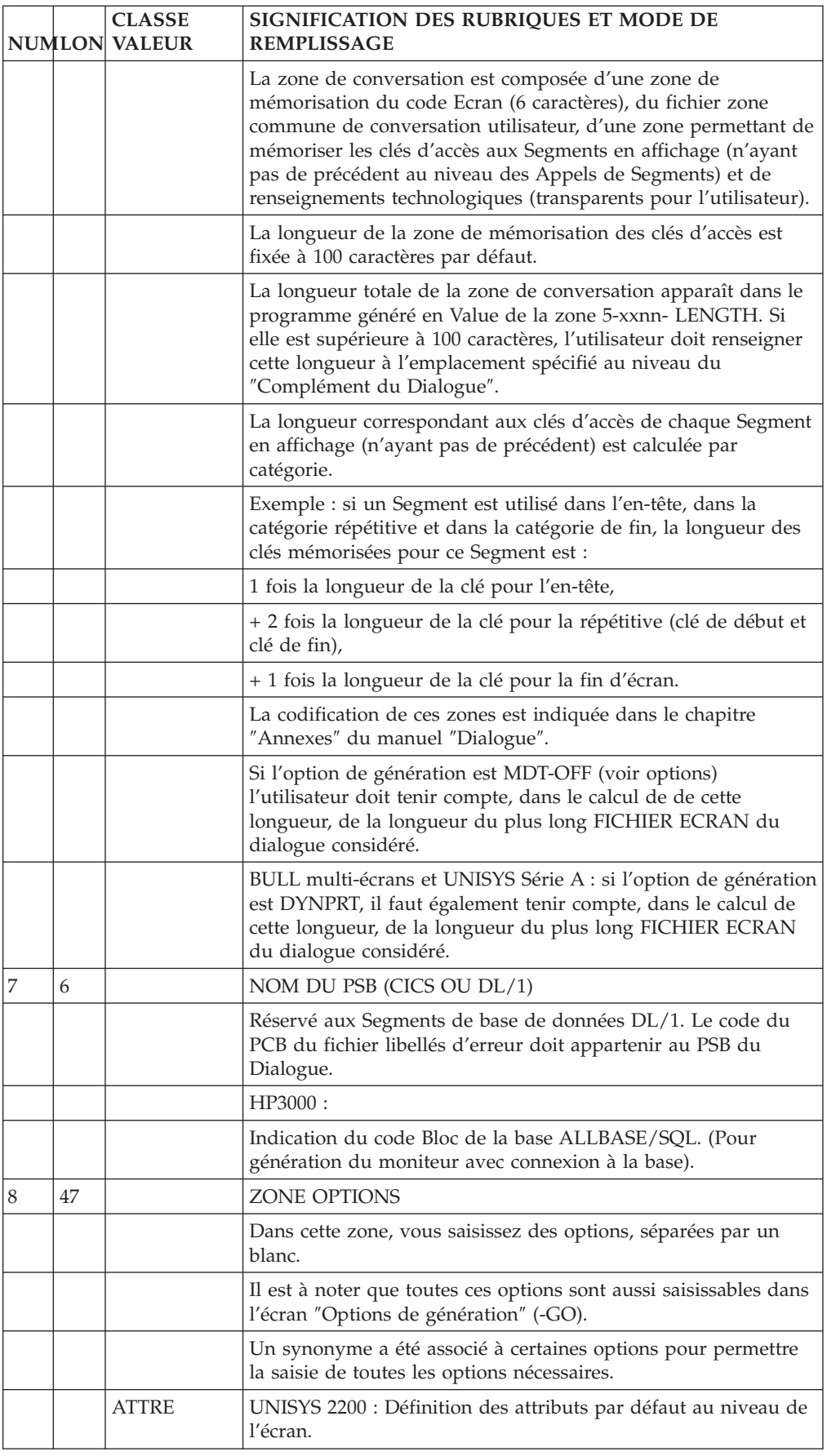

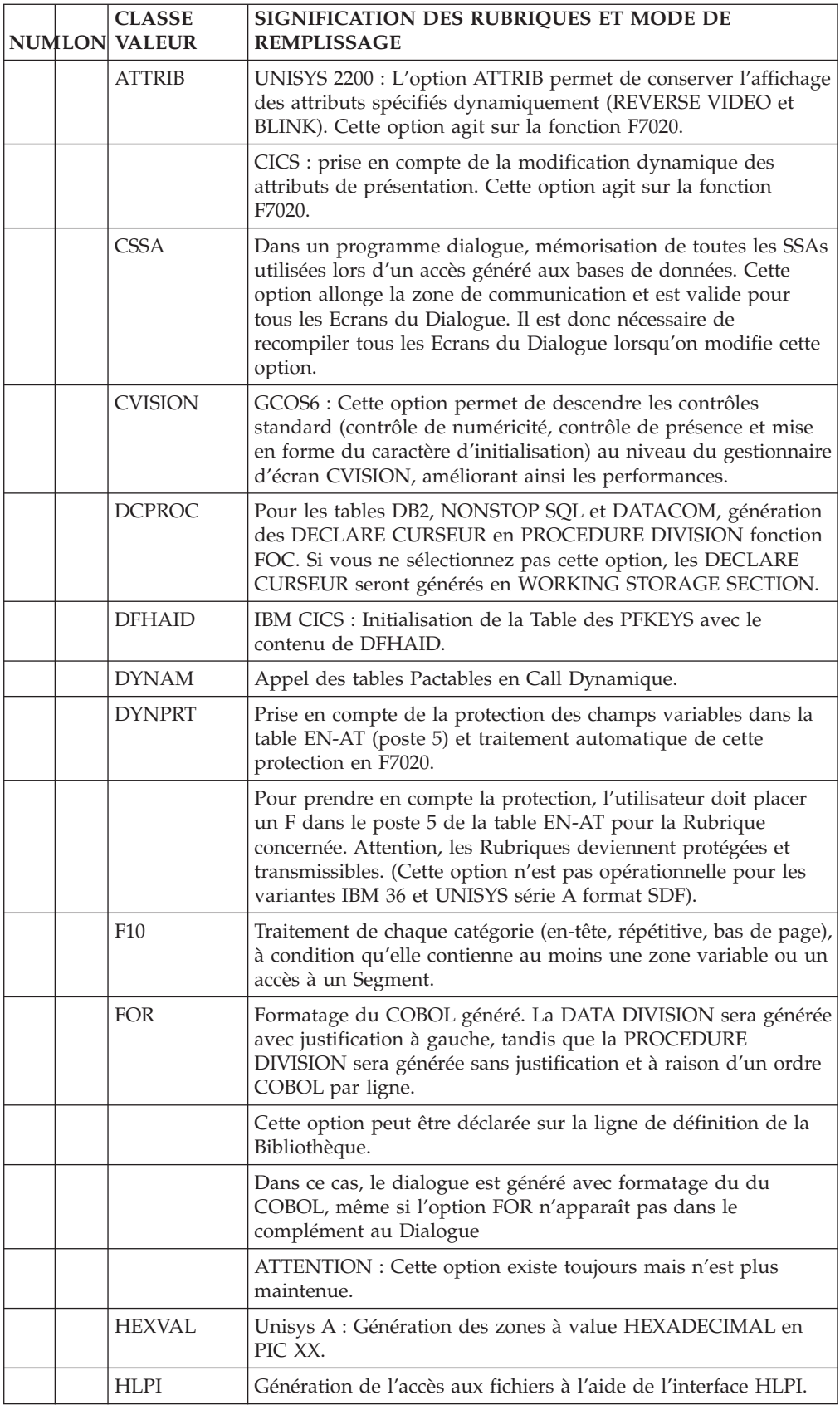

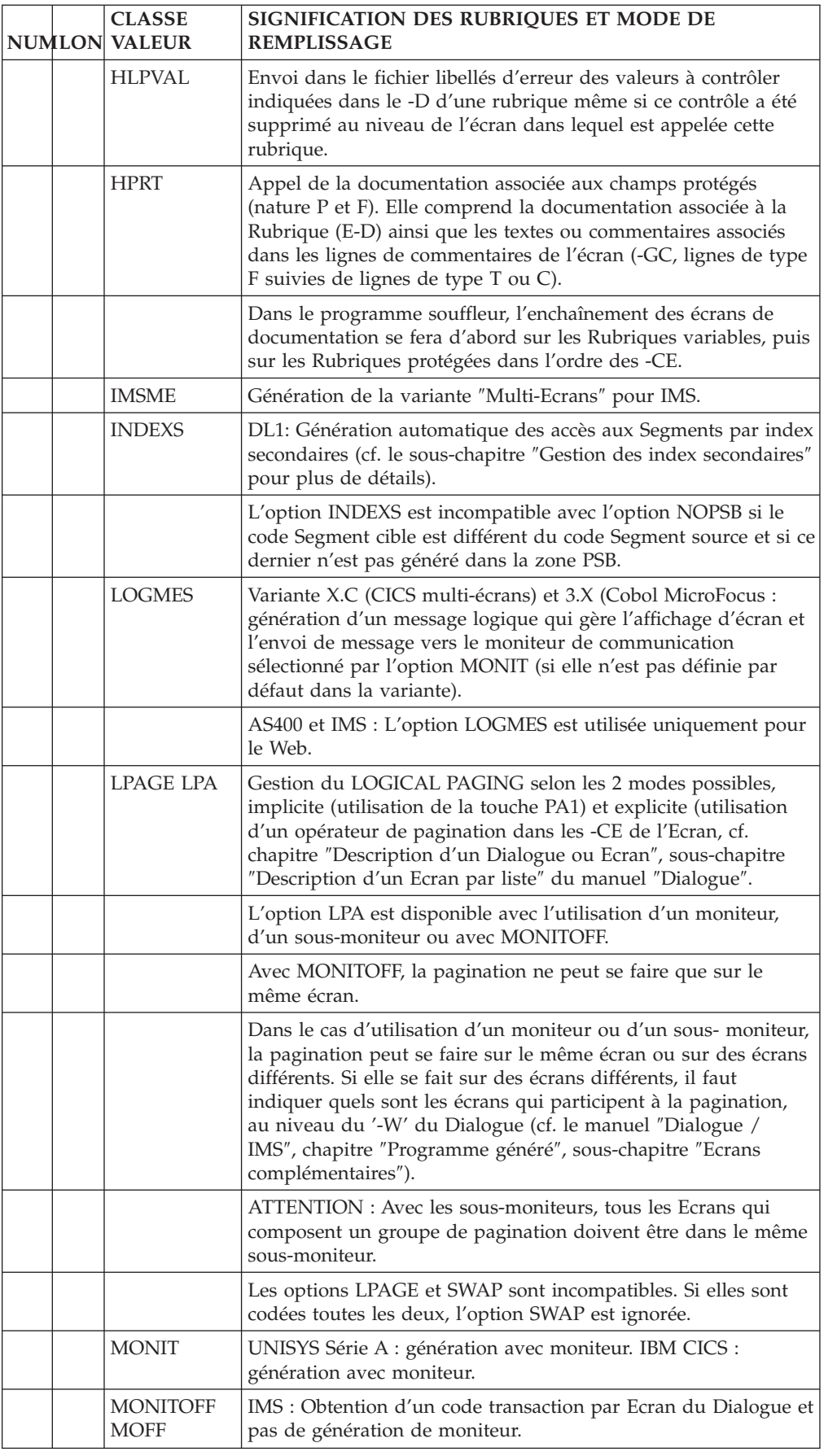

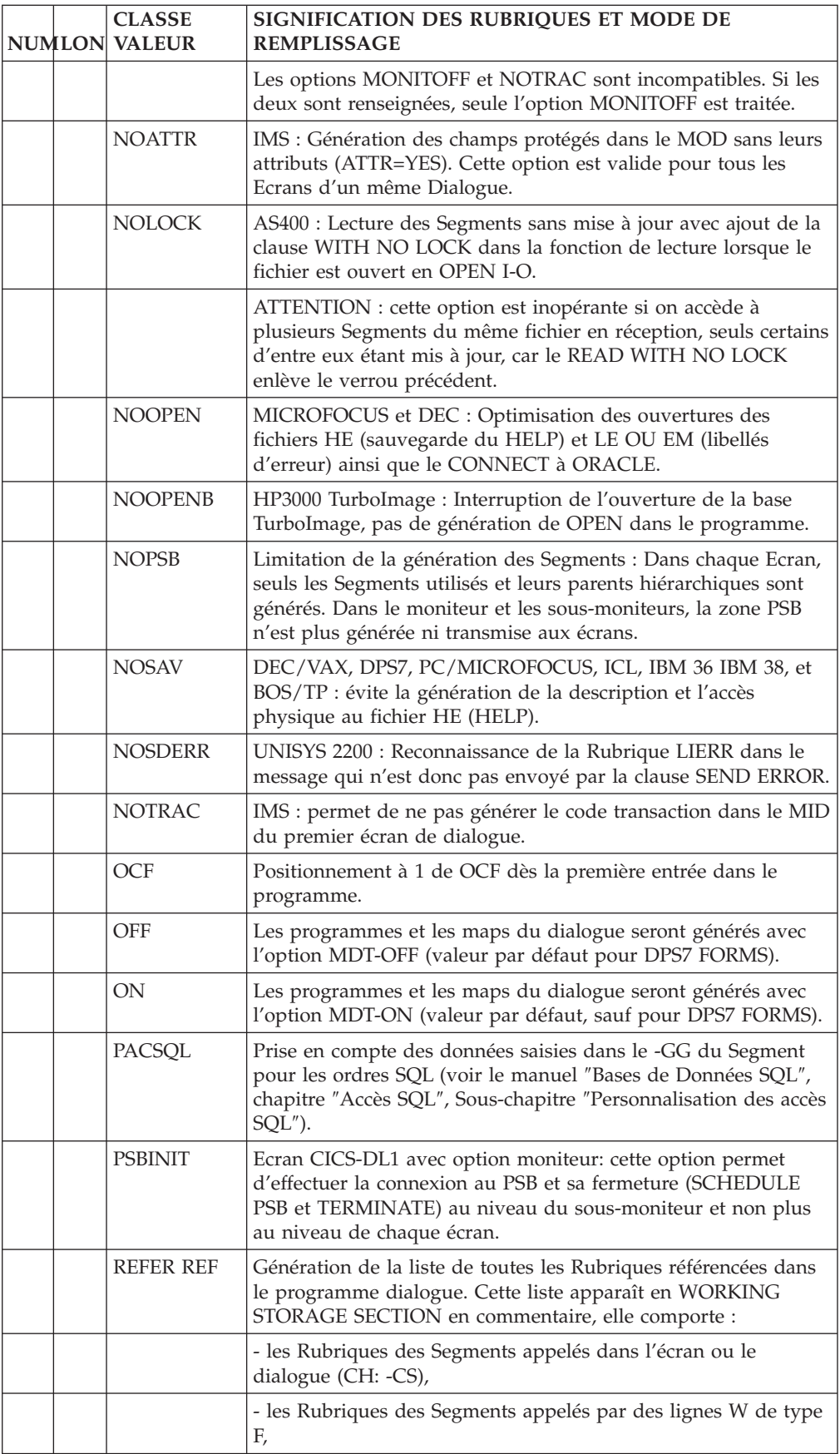

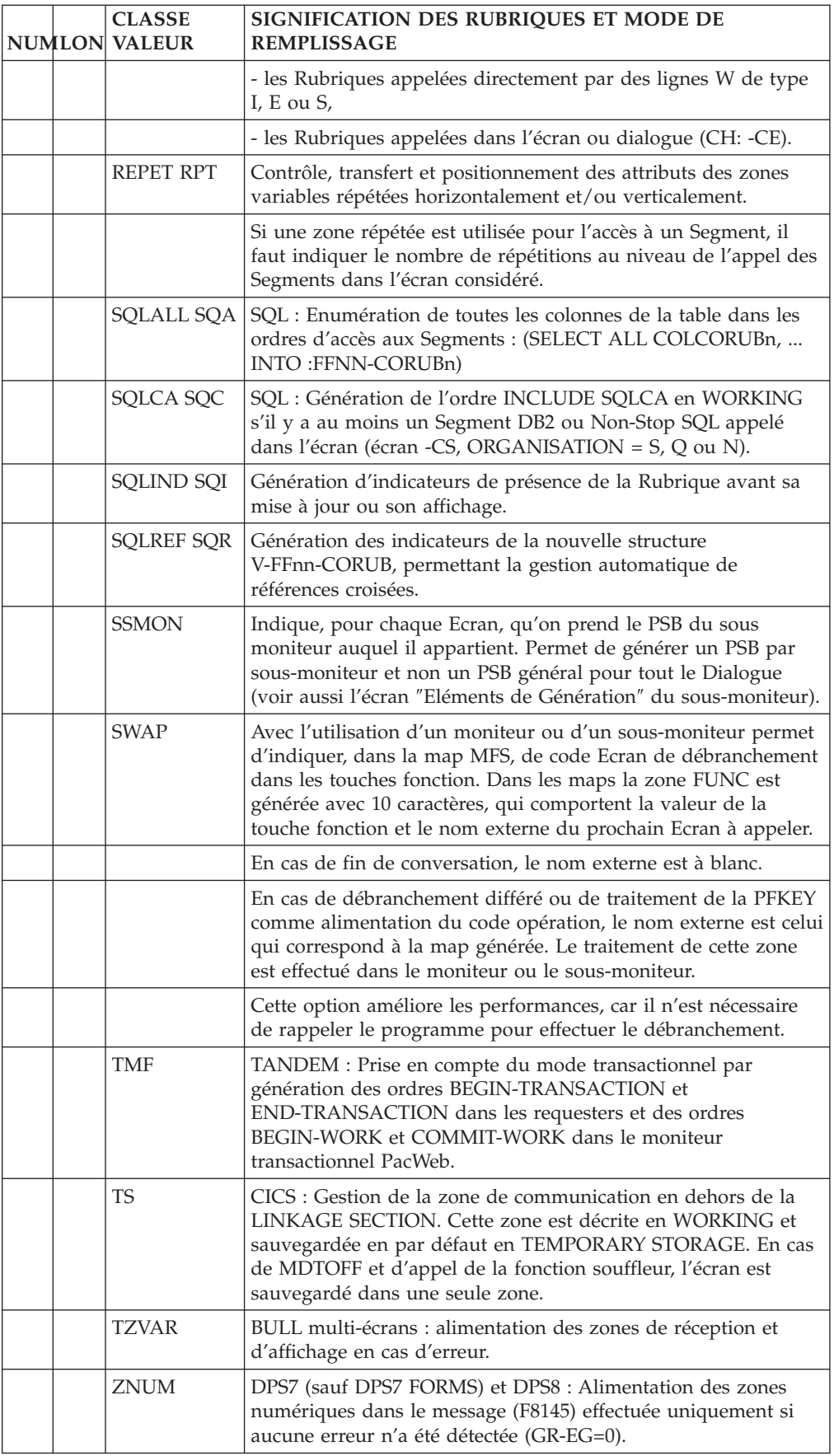

## **Modification des constantes générées (-GG)**

Les Ecrans ″Eléments de Génération″ sont utilisés associés au Dialogue ou à un Ecran déterminé (ex : libellés d'erreur). L'utilisateur peut aussi, sur ce type d'Ecran, écraser les valeurs de certaines constantes générées.

## CODIFICATION

La codification d'une ligne d'écrasement est effectuée sur une ligne de TYPE G en saisie type format guide (code opération C2).

Chaque ligne est composée de deux zones :

- Un code sur deux positions cadré à gauche de la zone DESCRIPTION, dépendant du matériel,
- La nouvelle valeur cadrée sur le point de tabulation au centre de la zone DESCRIPTION.

Les codes utilisables suivis par ceux du matériel concernés sont :

01 IMS :

Modification de la valeur du paramètre TYPE (type du terminal) de la macro-instruction DEV dans la description du format MFS.

(valeur par défaut : TYPE=(3270,2))

## DIALOGUES MULTI-TERMINAUX

Il est possible de faire générer la même description d'écran sur plusieurs types de terminaux. Il est possible de déclarer jusqu'à 10 types de terminaux, de la façon suivante :

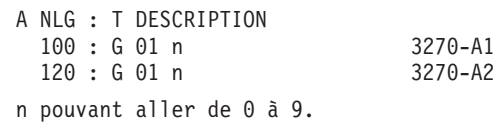

02 IMS :

Modification de la valeur du paramètre FILL de la macro-instruction MFLD du MOD.

(valeur par défaut : FILL=PT)

03 TOUT MATERIEL :

Modification du nom externe du programme assurant l'affichage de la fonction Aide en Ligne. (valeur par défaut : PACHELP).

Ne plus utiliser cette option, ce nom externe pouvant être indiqué dans la Définition de l'écran Aide en Ligne.

04 TOUT MATERIEL :

Modification du nom externe du programme assurant les accès au module Pactables.

(valeur par défaut : PACTABLE)

05 DPS7, DPS7 FORMS:

Modification du nom du fichier de sauvegarde de

l'écran en cas d'appel de la fonction Aide en Ligne.

(valeur par défaut : HE)

DEC/VAX, DM6 TP, ICL, IBM 36, IBM 38/AS 400, PC/MICROFOCUS et BOS/TP :

Modification du nom du fichier de sauvegarde de l'écran en cas d'appel de la fonction Aide en Ligne.

codifié : XX EXTERN

avec XX = nom du fichier et EXTERN = nom externe de ce fichier, ces deux noms étant séparés par deux blancs.

(valeur par défaut : HE SAVESCR)

06 CICS :

Modification des quatre premiers caractères du nom de la TS utilisée par la fonction Aide en Ligne.

(valeur par défaut : PAC7).

07 DPS7 :

Valeur utilisée pour remplacer les blancs dans les messages en sortie.

(valeur par défaut : 19)

08 DPS7 FORMS :

Modification de la valeur ″normal″ de l'attribut d'intensité.

(valeur par défaut : SPACE)

09 DPS7 FORMS :

Modification de la valeur ″double brillance″ de l'attribut d'intensité.

(valeur par défaut : BD)

10 DPS7 FORMS :

Modification de la valeur ″dark″ de l'attribut d'intensité.

(valeur par défaut : CN)

11 CICS/DL1 : HLPI

Blocage -ou non- de la base lors d'un accès avec mise à jour.

(valeur par défaut : LOCKED).

12 DEC/VAX, IBM CICS, DPS7 et DPS8 avec la variante multi-écran, ICL, MICROFOCUS, BOS/TP :

Modification du nom du sous-programme appelé pour la réception et la mise en forme du message.

Valeur par défaut : ZAR980; pour PC/MICROFOCUS : ZAR980.EXE en DOS, ZAR980.DLL en OS/2 et UNIX.

Pour IBM CICS, ZAR980 correspond au programme utilisateur PRUSER; pour remplacer le PRCGI standard, voir le paramètre 22.

Pour Pacbase Web Connection, utilisez le programme ZAR990 (équivalent du programme ZAR980).

13 DPS8 :

Modification du nombre de caractères envoyés dans chaque Display pour l'affichage du message.

Valeur par défaut : 2000

14 DEC/VAX :

Modification du nombre de caractères envoyés dans chaque 'Display' pour l'affichage du message. (En cas de dépassement, un autre Display est effectué).

Valeur par défaut : 1000

15 IBM 36 , IBM 38/AS 400 :

Nom externe du fichier AFFICHAGE.

Valeur par défaut : SCRFILE

16 CICS :

Possibilité d'écrire la TEMPORARY STORAGE en AUXILIARY STORAGE (AUXILIARY) au lieu de MAIN STORAGE.

Valeur par défaut : MAIN

17 TOUT MATERIEL :

Chaîne de caractères (11 caractères maximum) composant le titre de l'écran Aide en Ligne.

Valeur par défaut : SPACE

18 ICL :

Nom du fichier utilisé dans le moniteur pour sauvegarder la zone de communication.

TOUT MATERIEL SAUF IMS, pour communication Web:

Nom du fichier de sauvegarde du contexte pour une communication WEB. Codification identique à celle du paramètre 05.

Exemple : WE SAVEWEB,

WE étant le nom du fichier dans le programme et SAVEWEB le nom externe du fichier.

19 IMS :

Au niveau du Dialogue ou du sous-moniteur, pour les

Ecrans comprenant des Segments DB2 :

Pour chaque DBRM utilisé dans le Dialogue ou le sous-moniteur : nom externe de l'écran (8 caractères).

Les lignes comportant ce paramètre seront regroupées comme commentaires en tête de Working-Storage Section du (sous-) moniteur généré.

20 IMS :

Nom externe du module remplaçant le module standard CALL dans les moniteurs et sous-moniteurs.

NOTE : en COBOL II, si ce paramètre n'est pas renseigné, un ordre CALL dynamique est généré.

21 IBM CICS, IBM 38/AS 400, UNISYS 2200, TANDEM, DPS7 FORMS:

Ce paramètre prend les valeurs ARRAY ou TABLE si dans l'écran figure une zone répétée horizontalement ET verticalement. Le message logique sera initialisé à partir du message physique, ce qui évite les déphasages existants.

22 IBM CICS :

Pour la variante multi-écran, nom du sous-programme destiné à remplacer le sous-programme standard PRCGI (nom externe D4R980) qui formate un message type 3270.

26 UNISYS 2200 :

Permet de remplacer l'attribut d'intensité par défaut NORMAL par LOW car pour certains types d'écrans les attributs d'intensité NORMAL et HIGH ne sont pas différenciés.

L'attribut LOW sera présent dans la MAP générée (FORM NAME) de l'Ecran concerné, avec les autres attributs des libellés par défaut, spécifiés au niveau de la Définition du Dialogue ou de l'Ecran.

Ce paramètre requiert le positionnement de l'option ATTRE au niveau du complément du Dialogue. Avec cette option, la définition des attributs par défaut est générée au niveau de chaque Ecran.

27 IBM 38/AS 400 :

Numéro d'indicateur désiré en cas d'erreur pour la première ligne de la catégorie répétitive. Pour les lignes suivantes, l'indicateur est incrémenté d'1 en 1.

Exemple : valeur 34 indiquée ; chaque Rubrique de la première ligne de la catégorie répétitive se verra affecter l'indicateur 34, celles de la seconde ligne l'indicateur 35.

28 IBM 38/AS 400 :

Prise en compte des minuscules au niveau du DDS du format des écrans de la clause CHGINPDFT (LC).

Attention, la valeur LC, saisie après la seconde tabulation dans la zone DESCRIPTION doit obligatoirement être en majuscules.

29 TANDEM Requester :

Génération de la clause ESCAPE ON sur l'ACCEPT de l'écran (valeur par défaut SPACE). Les informations saisies pour ce paramètre (limitées à 40 caractères) sont ajoutées derrière la clause ESCAPE ON.

30 TANDEM Requester :

Assignation d'une touche de fin de saisie si PFKEY n'est pas utilisé comme code OPERATION.

31 CICS :

MAP BMS : Possibilité de modifier les paramètres de l'option CTRL contenue dans la définition du MAP SET (DFHMSD).

Par défaut, la génération est :

CTRL=(FREEKB,FRSET)

Les paramètres modifiés sont mis entre parenthèses en remplacement de FREEKB,FRSET.

32 UNISYS-A :

Insertion de descriptions working entre la zone I-O-MESSAGE et les autres zones de la linkage section.

Pour réaliser cette insertion, il faut donner l'emplacement de la description de la linkage dialogue. Cette description est générée par défaut en lignes 00001 et suivantes. Les deux premiers chiffres de ce numéro de ligne peuvent désormais être paramétrés.

33 BULL :

Paramétrage de l'alimentation de la clé du fichier de sauvegarde pour la fonction Aide en Ligne.
Par défaut, la clé est alimentée à partir du code terminal défini dans la TRANSACTION-STORAGE. Pour paramétrer l'alimentation de la clé, le paramètre 33 est associé à la zone de Data Division prévue pour initialiser cette clé (par exemple USER-ID défini dans la TDS-STRORAGE).

L'utilisateur doit donc coder, dans l'écran -GG du dialogue : 33 USER-ID

Le nom de cette zone est limité à 14 caractères. La valeur par défaut de ce paramètre est 'XTERM' et l'alimentation de la clé s'effectue à partir de la zone K-Secra-XTERM.

34 Pour une connexion au Web, MICROFOCUS, Tandem, AS400 et Unisys, format nnnn (valeur par défaut : 0100):

Ce paramètre indique la taille du fichier de sauvegarde de la partie commune du dialogue.

35 TOUT MATERIEL, connexion au WEB :

Taille du message logique sur 5 caractères. Par défaut la valeur est de 14000. Ce nombre ne tient pas compte de la partie constante du message.

36 TYPE DE COMMUNICATION

Type de communication pour CICS :

ECI : le généré moniteur de communication (valeur par défaut).

CPIC : la communication CPIC LU 6.2.

SOCKET : TCP-IP

**MQSERIES** 

Type de communication pour IMS :

CPIC: valeur par défaut

**MOSERIES** 

Type de communication pour DPS7, DPS8 :

XCP2 : valeur par défaut.

TCPTDS (pour WEB DPS7) : TCP/IP Access TDS

Type de communication pour MICROFOCUS, Tandem, Unisys et AS400

SOCKET : valeur par défaut.

37 TAILLE DU BUFFER DE COMMUNICATION DE FORMAT nnnnn

CICS et IMS MQSERIES : 14200 valeur par défaut pour MQSERIES.

CICS SOCKET : 02048 valeur par défaut

DPS7 XCP2 : 4092 valeur par défaut

DPS8 XCP2 : 4092 valeur par défaut

TANDEM SOCKET : 14200 par défaut

WEB DPS7 TCPTDS : 14200 par défaut

38 TIMEOUT

Temps maximum d'attente de communication avec le client (format nnnn, en secondes).

Pour CICS :

SOCKET : 1800 (valeur par défaut)

Pour CICS et IMS :

MQSERIES : unlimited (valeur par défaut).

39 UNISYS

Nom du fichier de sauvegarde du contexte du dialogue.

Format : Chaîne de 40 caractères.

40 PATHWAY/TANDEM

Nom du process Tandem

Format : Chaîne de 20 caractères.

### IMS : GENERATION D'UN PSB PAR SOUS-MONITEUR

(Voir aussi la zone OPTIONS de l'écran Compléments d'un Dialogue (-O), qui doit contenir la valeur SSMON pour que l'option soit prise en compte.)

Afin de générer un PSB par sous-moniteur et non un PSB général pour tout le Dialogue, il faut indiquer, dans l'écran ″Eléments de Génération″ (-GG) de chaque sous-moniteur, en code opération C2, sur une ligne de type G :

- v PSB= cadré à gauche de la zone DESCRIPTION,
- code du PSB, cadré sur le point de tabulation suivant.

Cette ligne doit être la première du -GG.

ATTENTION, chaque Ecran ne doit appartenir qu'à un seul sous-moniteur.

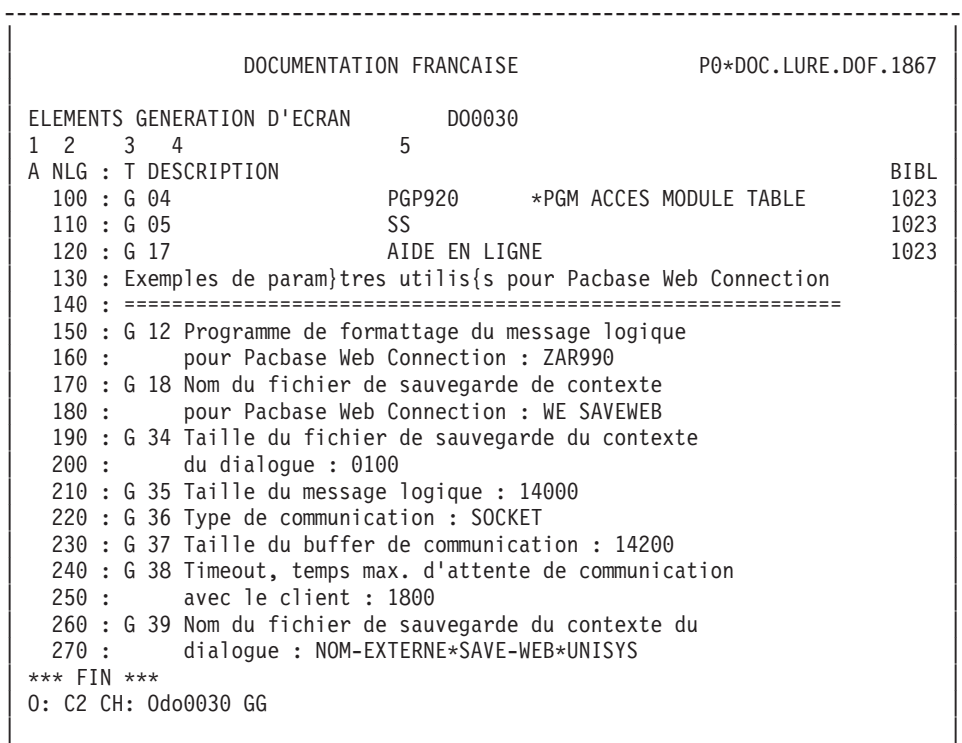

--------------------------------------------------------------------------------

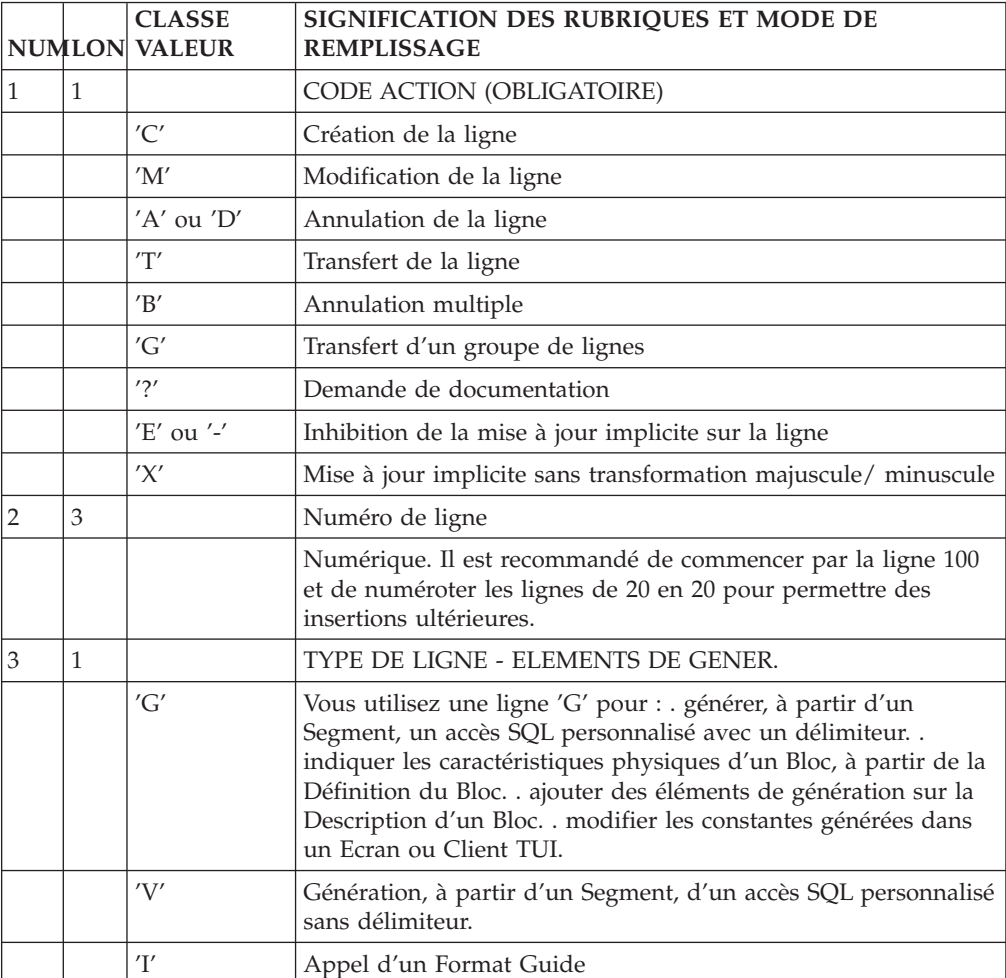

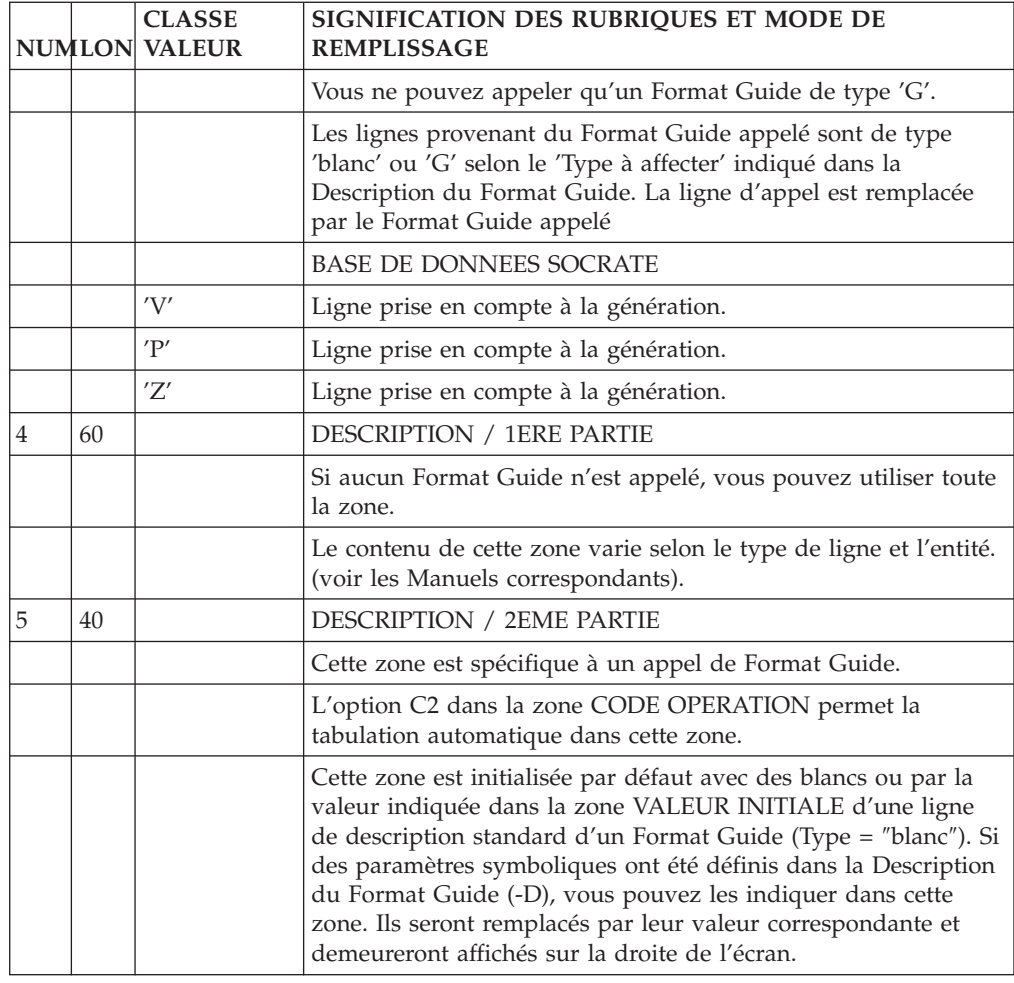

# **Segments utilisés dans un Ecran (-CS)**

Cet écran permet d'indiquer comment on accède aux Segments dans les traitements de contrôle, mise à jour et affichage associés à l'Ecran.

Le nombre de lignes de description de Segment appelées dans cet Ecran est limité à 100 par catégorie.

Les Segments de l'Ecran ayant le même code Structure de Données doivent avoir la même organisation, le même type de description et, pour l'organisation V, le même nom externe.

Pour l'organisation D, les Segments ayant le même code Structure de Données sont générés en REDEFINES.

# CARACTERISTIQUES GENERALES

Pour chaque Segment, on indique :

- v La catégorie de traitement du Segment,
- Le type de traitement d'accès logique à effectuer sur le Segment en Réception et/ou en affichage, et le mode d'alimentation de la clé.
- v L'utilisation dans les traitements générés.
- Si l'accès est conditionné par un accès à un autre segment.
- L'organisation physique.

La liste des codes Segments utilisés lors de la description de l'Ecran (Liste des zones de l'écran) est affichée en en-tête.

### REMARQUES

L'organisation d'un Segment, couplée à la variante du moniteur transactionnel indiquée au niveau de la définition de l'Ecran, détermine la génération de la description du Segment.

Pour un Segment dont les accès sont à la charge de traitements spécifiques de l'utilisateur (Organisation U), la description sera générée en Working Storage Section.

POUR DL/1 :

L'alimentation des clés étant automatiquement déduite (SSA qualifiés), il n'est pas possible d'utiliser des codes Rubriques clés identiques dans des Segments différents et de même séquence hiérarchique à l'intérieur d'un PCB donné (ou Segments parents).

**NOTE :** Si vous utilisez la Station de Travail VisualAge Pacbase, l'interface graphique des fenêtres correspondantes est documentée dans le guide de ″L'Interface Utilisateur Station de Travail″.

### GENERATION DES TRAITEMENTS D'ACCES

Les traitements d'accès logique à un Segment sont générés, indépendamment de la variante, en fonction des utilisations (en réception et/ou en affichage) du Segment.

Une ligne d'appel de Segment entraîne la génération d'un certain nombre de lignes dans les programmes que l'on peut logiquement regrouper de la façon suivante :

- v Descriptif de Segment comprenant :
	- Zones d'entrée-sortie,
	- DATA DIVISION.
- v Traitements logiques d'accès :
	- Lecture des fichiers en réception (F25),
	- Ecriture des fichiers (F35),
	- Accès fichiers en affichage (F60).
- Accès physiques (F80)

Ces 3 ensembles de lignes sont générés ou non suivant la valeur de trois Rubriques :

- Limitation de génération
- Organisation
- Utilisation

Les organisations U, W, T et A entraînent la non-génération de la fonction F80.

La limitation de génération U supprime la génération des fonctions F25, F35 et F60 découlant des utilisations.

La limitation de génération P supprime la génération de la partie descriptif du Segment.

Pour l'organisation D (DL1), si plusieurs Segments ont pour père le même Segment dans le PCB, la SSA du père, utilisée pour l'accès à ces Segments, est la même pour tous.

# DESCRIPTIONS PREREQUISES

L'Ecran et les Segments nommés doivent avoir été définis.

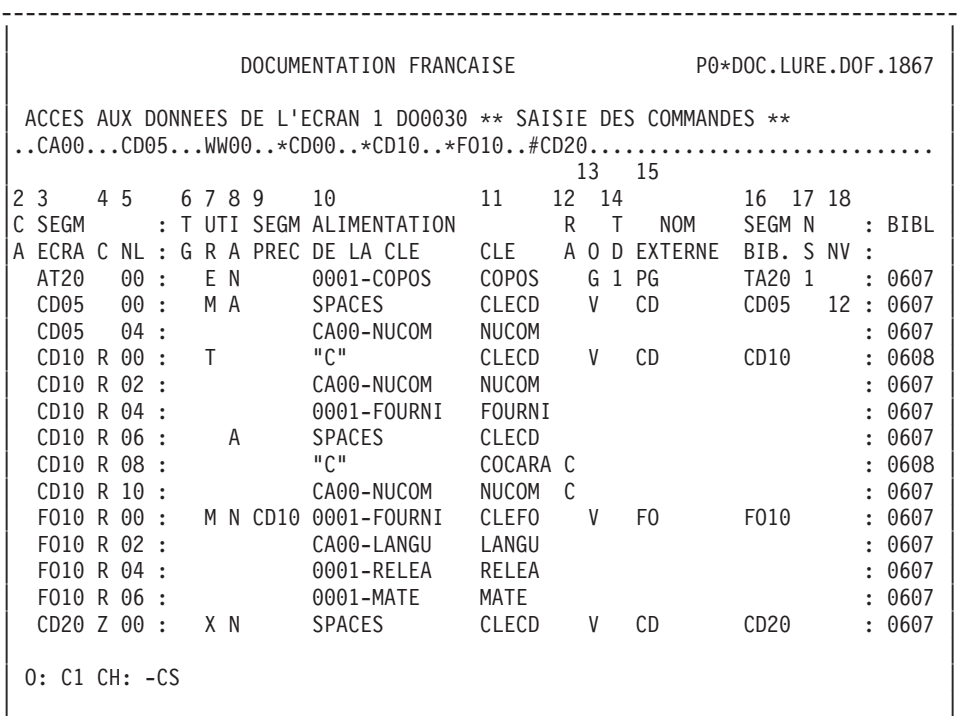

--------------------------------------------------------------------------------

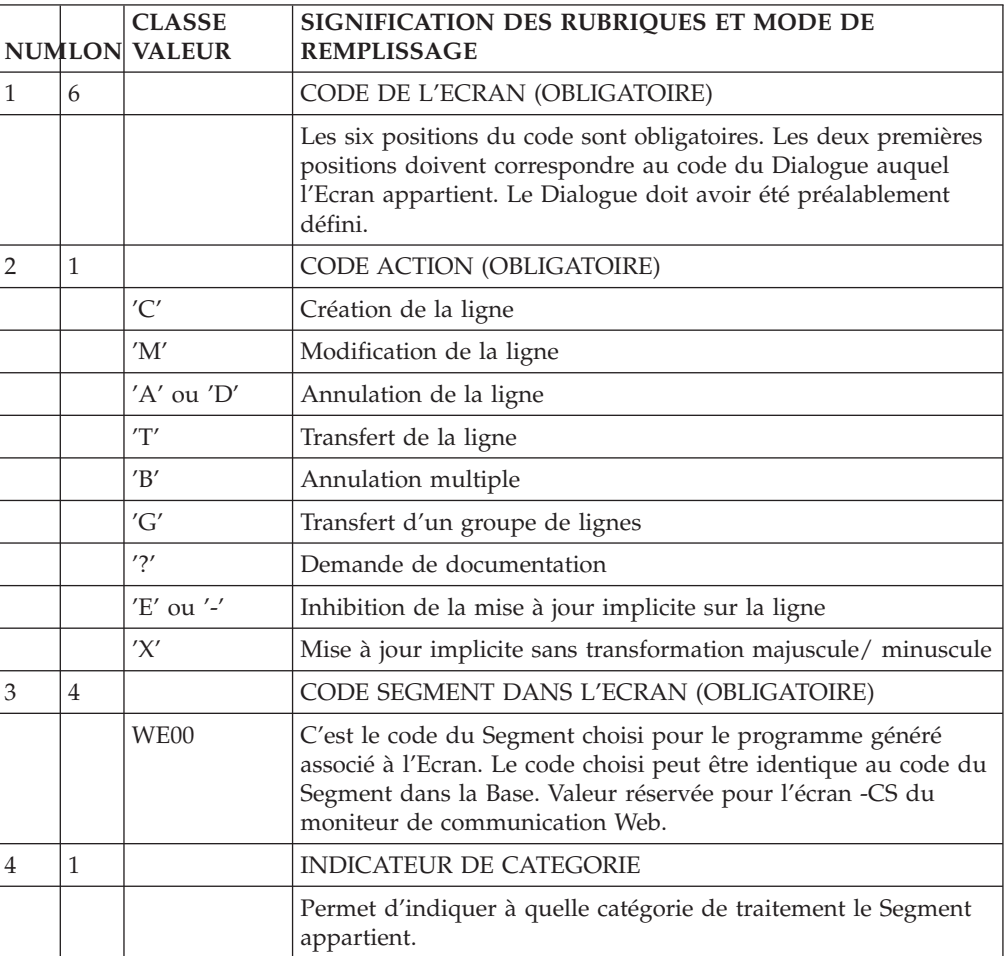

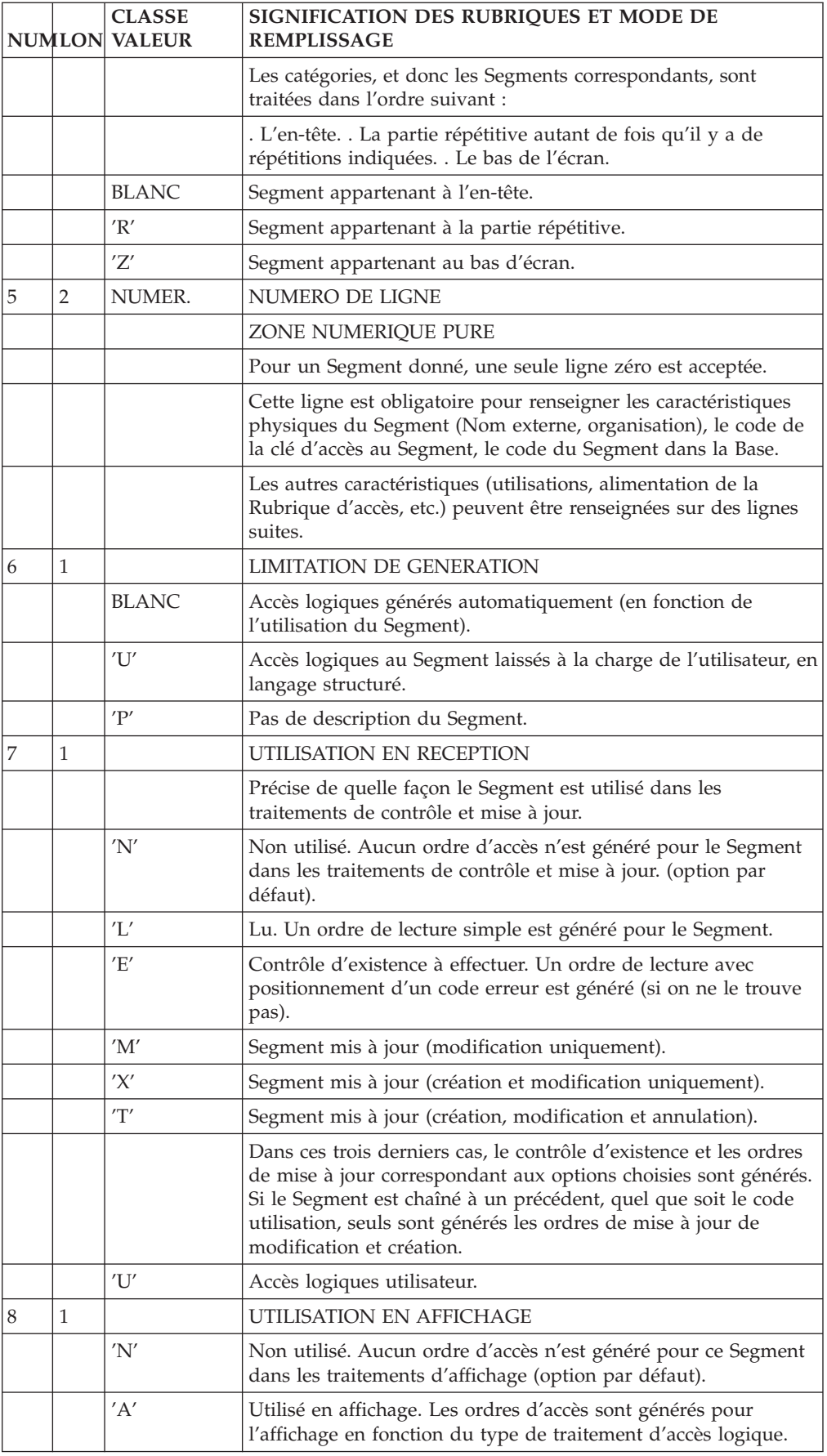

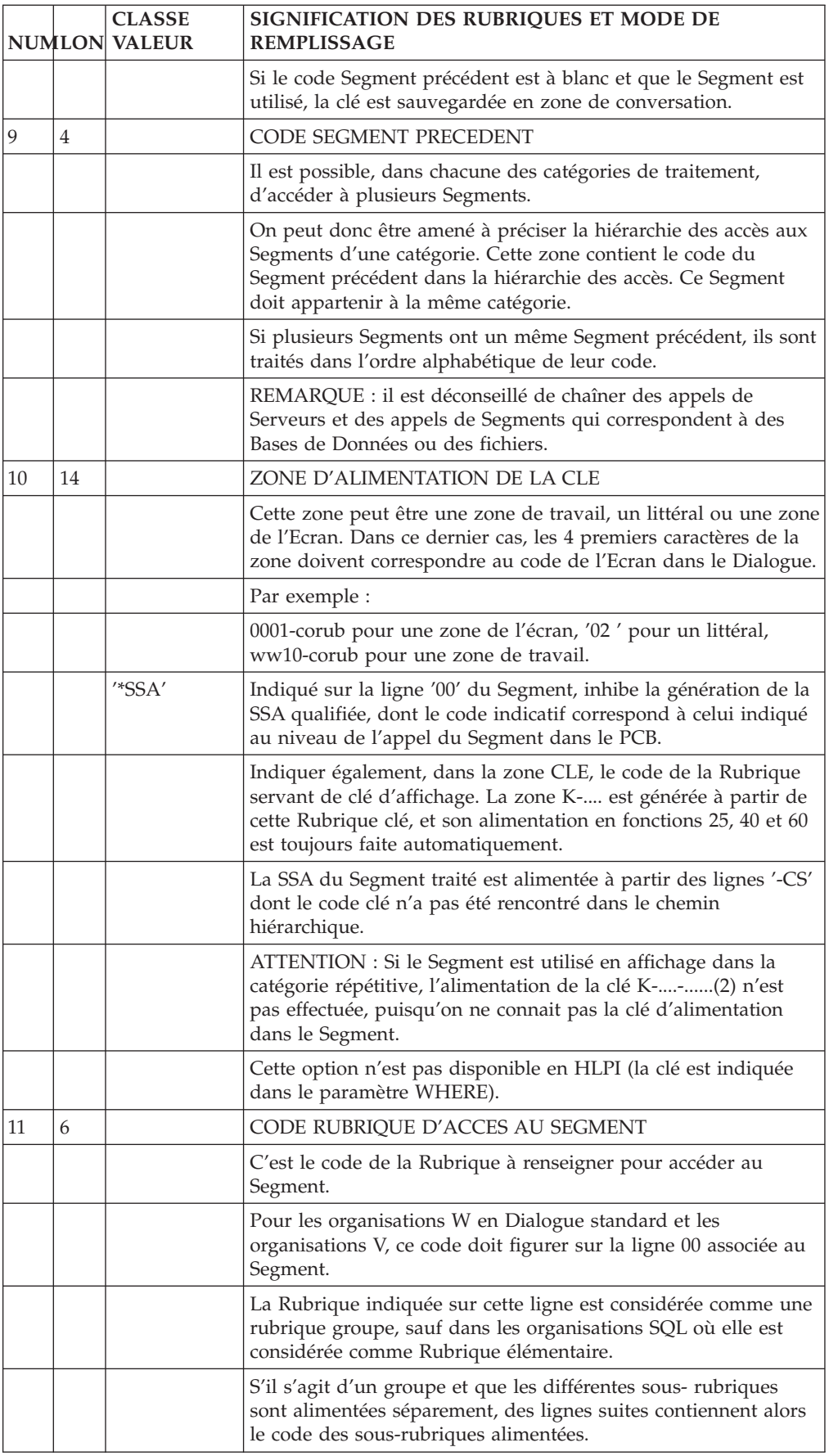

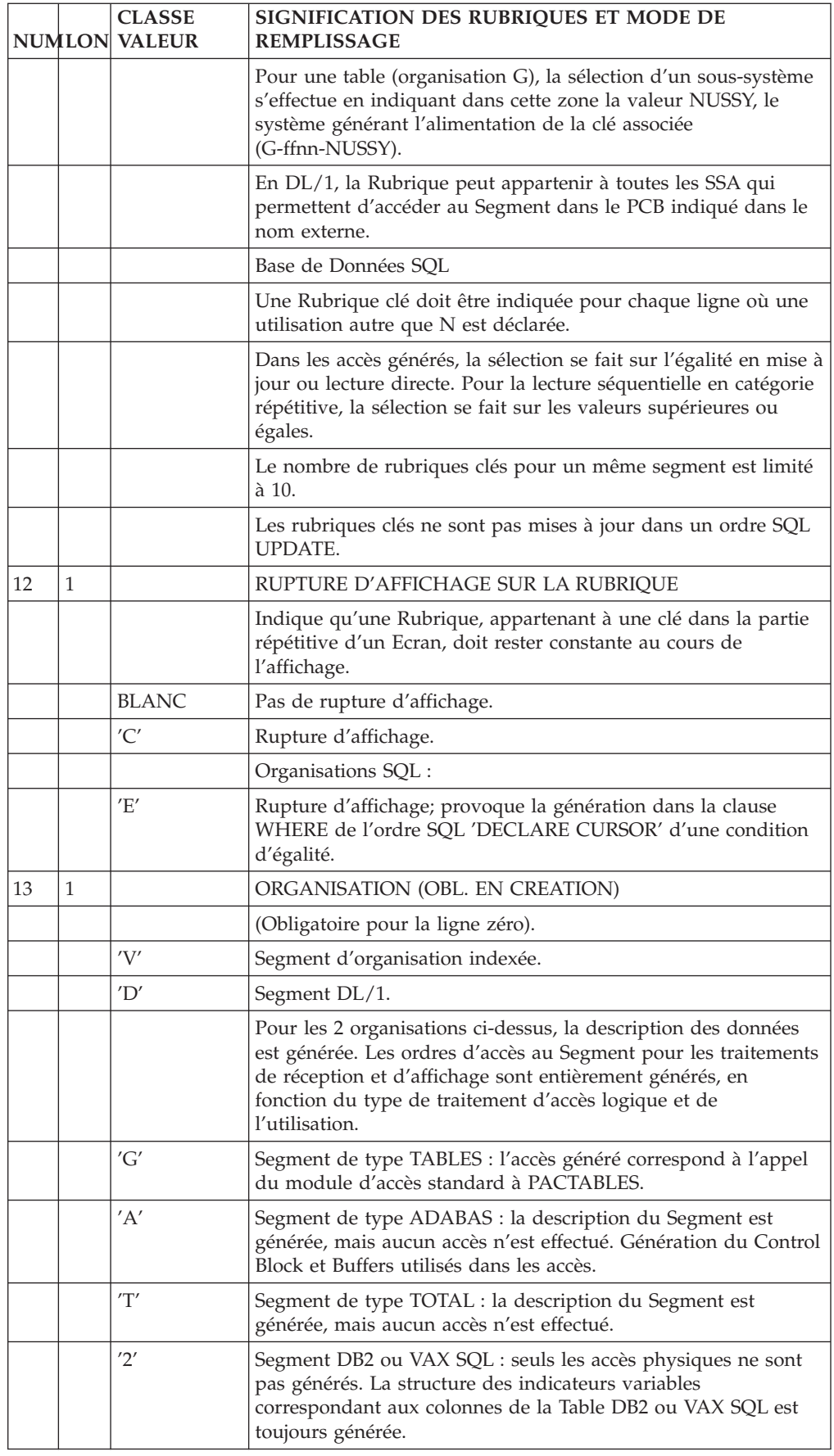

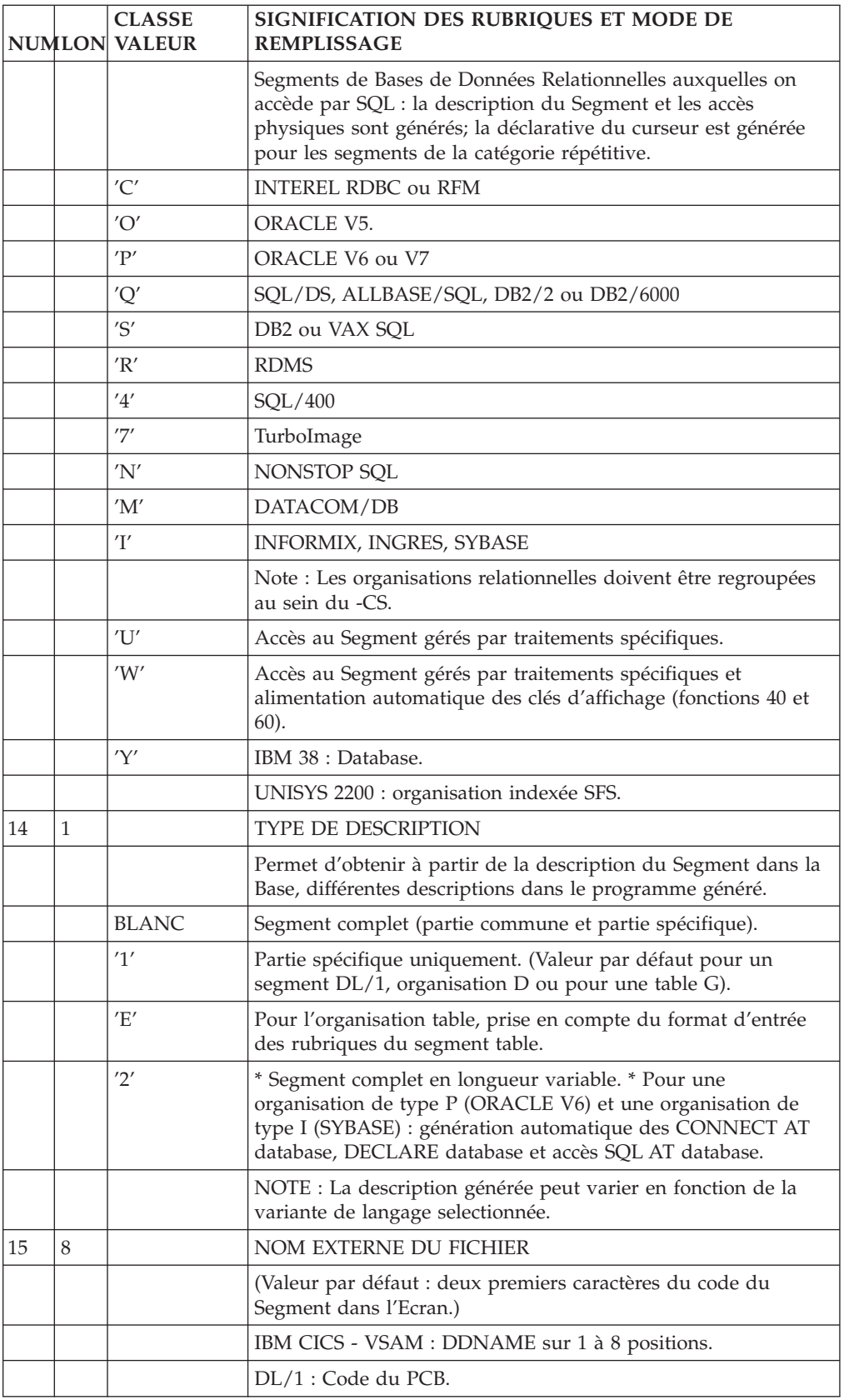

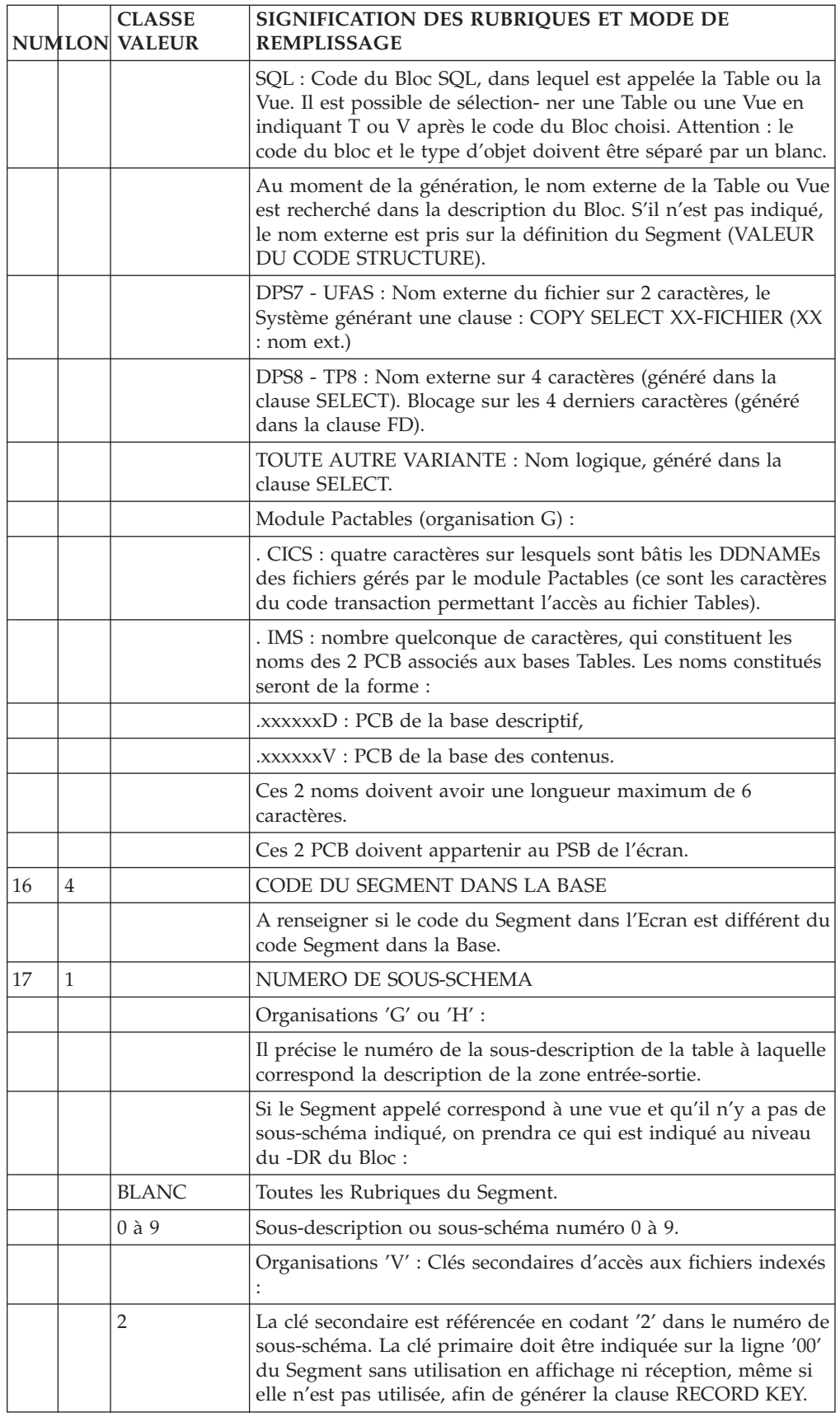

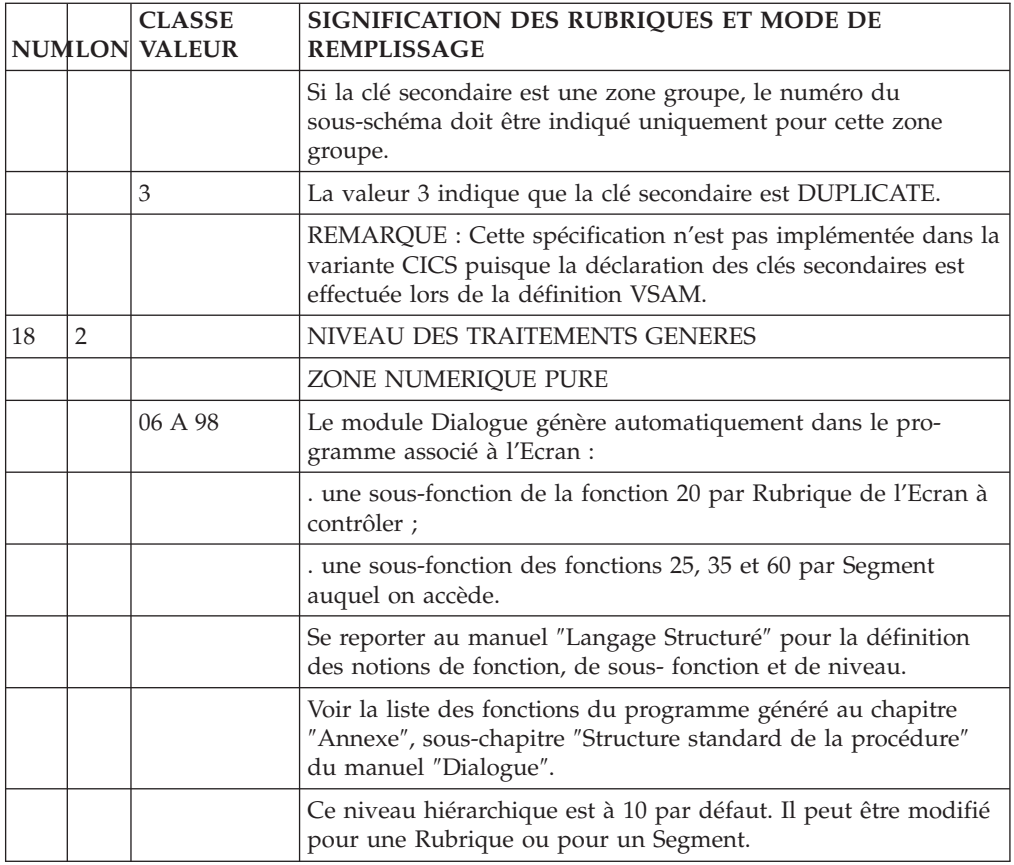

# **Gestion des index secondaires DL/1**

La génération des accès aux Segments par index secondaires est basée sur la description des Blocs Bases de Données dans le Dictionnaire.

Les caractéristiques de cette option sont les suivantes :

- v Les bases de données d'index secondaires partagées (SHARING SECONDARY INDEX DATA BASE) ne sont pas traitées, et par conséquent le paramètre INDICES non plus.
- v Le paramètre PROCSEQ, suivi du nom externe de la base de données index, doit être indiqué au niveau de l'écran ″Elements de Génération″ (-GG) du PCB dans le PSB.
- Si le nom externe indiqué sur la ligne d'appel des Segments dans un Ecran est un DBD physique, le Segment concerné, dans ce DBD, doit comporter la macro LCHILD et la macro XDFLD associée dans l'écran ″Eléments de Génération″.
- v Si le nom externe indiqué sur la ligne d'appel des Segments dans un Ecran est un PCB, il faut que le nom externe indiqué sur la fiche définition du PCB corresponde au nom externe du DBD correspondant, afin de chercher, comme précédemment, les macros LCHILD et XDFLD pour le Segment comportant un index secondaire.
- v Le paramètre NAME doit se trouver sur la même ligne que LCHILD (ou XDFLD).
- Le paramètre SRCH peut se trouver sur une autre ligne que XDFLD, mais les codes des champs le constituant doivent tenir sur la même ligne que SRCH.
- Le paramètre SEGMENT peut être sur une autre ligne que XDFLD.
- v Il n'y a pas de rupture d'affichage sur une Rubrique du code Segment source s'il est différent du code Segment cible, puisque la clé n'appartient pas au Segment cible.
- v L'alimentation des clés sur l'écran '-CS' se fait, soit sur les codes VA Pac des champs clés indiqués dans le paramètre SRCH de la macro XDFLD, soit sur la zone groupe générée dans la SSA, qui comporte ces champs clés.

Le code de la Rubrique clé (CORUB) doit donc être précisé dans la zone 'CLE' de l'écran '-CS'. Le code généré pour les Rubriques clés d'affichage est CORUBn (n = indicatif numérique) et K-FFNN-.... est le code généré pour les Segments utilisés en affichage; sa longueur est la somme des longueurs de chaque champ clé.

Si le champ clé est une Rubrique groupe VA Pac, elle n'est pas découpée en Rubriques élémentaires.

v Seules les SSA dont l'indicatif correspond à celui qui est indiqué au niveau de l'appel du Segment dans le PCB seront générées (non pas une SSA par indicatif numérique précisé sur l'appel des Rubriques dans le Segment).

Le code 'x' de la SSA générée S-FFxNN est le code indicatif, obligatoirement numérique, indiqué au niveau de l'appel du Segment dans le PCB (ou DBD).

Pour aller chercher la description des Rubriques du Segment source, il faut que ce dernier se trouve dans un des PCB du PSB de l'Ecran ou du Dialogue.

ATTENTION : Si l'accès secondaire s'effectue sur un Segment utilisé en affichage dans la catégorie répétitive, l'alimentation de la clé K-R....-CORUB. (2) en fonction 60 ne sera pas faite, puisque la clé n'appartient pas forcément au Segment cible.

LIMITATION : 200 index secondaires maximum par Ecran.

# **Chapitre 6. Emploi du Langage Structuré**

# **Présentation**

Le Langage Structuré est un langage de haut niveau qui permet aux équipes de programmation de réaliser tout programme de gestion. Ce langage offre les avantages suivants :

- v Une plus grande concision que le COBOL dans l'écriture, par la simplification des ordres et de la ponctuation.
- v Une hiérarchisation des traitements, inexistante en COBOL.
- v Une structuration des traitements selon les règles habituelles de la programmation structurée par l'emploi d'opérateurs (BLOCK, IF THEN, ELSE, DO WHILE, DO UNTIL, CASE OF, etc.), qui sont inexistants en COBOL.
- Une portabilité améliorée, grâce à une conception indépendante de tout constructeur et à une génération de programmes COBOL adaptée à chaque type de matériel.

Voir dans le sous-chapitre ″Objet de ce manuel″ de l'Introduction le renvoi aux différents Manuels pour les entités utilisées par le module Dialogue non décrites dans ce manuel.

Ce chapitre rappelle les particularités d'utilisation des lignes P du module Langage Structuré pour l'écriture des traitements spécifiques avec le module Dialogue.

Rappelons que le Langage Structuré permet également de définir des zones de travail dans un programme Dialogue (-W).

Enfin, des traitements communs peuvent être intégrés grâce à l'appel des Macro-Structures (-CP).

# **Traitements spécifiques**

# CONSEILS D'UTILISATION

Les fonctions automatiques ne peuvent répondre à tous les besoins de traitement. Elles proposent des solutions standard à des problèmes standard.

L'utilisateur peut être amené à les compléter, parfois à les remplacer partiellement. Il faut néammoins se demander auparavant si le traitement à effectuer ne correspond pas à un cas standard. A l'inverse, il est déconseillé de réduire à un traitement automatique, un cas dont la complexité nuirait à la clarté de la structure du programme.

Lors de la réalisation d'un programme, il est donc nécessaire de bien réfléchir à la nature des traitements requis et à leur spécificité. Pour cela, une bonne connaissance de la structure de la procédure du programme généré est indispensable.

Le Système fournit un support pour l'écriture des traitements détaillés : la ligne -P. Son utilisation permet d'assurer la structuration des traitements, la lisibilité des programmes et leur convertibilité.

Le présent sous-chapitre rappelle les particularités d'utilisation des lignes -P avec le module Dialogue.

- **NOTE :** Si vous utilisez Developer workbench, consultez l'aide en ligne.
- **NOTE :** Si vous utilisez la Station de Travail VisualAge Pacbase, l'interface graphique des fenêtres correspondantes est documentée dans le guide de ″l'Interface Utilisateur Station de Travail″.

#### OPERATEURS SPECIFIQUES AU MODULE DIALOGUE

OPERATEURS D'ACCES AUX SEGMENTS :

- **Xaa :** Suivi d'un code Segment en opérande, génère un perform de F80-ffnn-aa.
- **Yaa :** Générateur d'étiquette pour la fonction 80. Suivi d'un code Segment en opérande, génère l'étiquette F80-ffnn-aa (utilisé lors du remplacement des accès physiques à un Segment).

Pour ces deux opérateurs, aa représente les deux derniers caractères de l'opérateur d'accès aux Segments.

### OPERATEURS DE POSITIONNEMENT D'ERREUR :

**ERU :** Erreur manuelle utilisateur.

**ERR :** Erreur manuelle sur Rubrique.

Pour plus de détails concernant ces opérateurs, voir le chapitre ″Libellés d'erreur et documentaires″ et le sous-chapitre ″Libellé d'erreur explicite″.

### OPERATEURS D'ABANDON DE TRAITEMENT :

**GFA :** Abandon des traitements d'affichage

(Débranchement à l'étiquette END-OF-DISPLAY).

**GFR :** Abandon des traitements de réception

(Débranchement à l'étiquette END-OF-RECEPTION).

- **GDB :** Retour au début de l'itération en cours.
- **GDI :** Branchement au début de l'itération suivante.
- **GFT :** Abandon de l'itération (Débranchement en fin de caté\_ gorie en cours réception ou affichage).
- **GF :** Abandon de la sous-fonction automatique dans laquelle on s'est inséré par un type \*A (ou \*P si le niveau de la fonction insérée est supérieur à celui de la fonction générée).

REMARQUE :

Pour tous les opérateurs de débranchement (GFR, GFA et GF) l'instruction générée se termine systématiquement par un point. Il est donc recommandé de ne pas

utiliser de condition de type EL dans une ligne suivant un opérateur de débranchement. En effet, cela entraînerait une erreur de compilation dans le COBOL généré.

### OPERATEURS D'ENCHAINEMENT D'ECRANS :

- **OTP :** Appel de l'Ecran dont le nom externe est indiqué en opérande.
- **OSC :** Appel de l'Ecran indiqué en opérande.
- **OSD :** Appel de l'Ecran indiqué en opérande différé à la fin des traitements de réception.

Pour connaître les opérateurs de traitement de date, se reporter au manuel ″Langage Structuré″, chapitre ″Langage structuré″, sous-chapitre ″Description des traitements (-P).

## INSERTION ET REMPLACEMENT DE SOUS-FONCTIONS AUTOMATIQUES

Sur la première ligne de définition d'un bloc de traitement, on indique le type du bloc conformément aux règles de la programmation structurée (BL, IT, DW, CO, etc.).

Pour le module Dialogue, le type de bloc est aussi utilisé pour insérer des traitements spécifiques dans les fonctions automatiques F20, F25, F30, F35, F60, F65 et F80.

Ces traitements sont écrits dans une (ou plus) sous-fonction dont le code fonction est celui de la fonction dans laquelle on veut s'insérer (F20sf, F25sf, F30sf, F35sf, F60sf, F65sf, ou F80sf).

Le code sous-fonction sf ne doit pas reprendre la valeur d'une des sous-fonctions générées. Ces dernières ont toujours une valeur numérique : il est donc obligatoire de prendre un code sous-fonction 'sf' purement alphabétique prendre les traitements à insérer.

La fonction F20 contient une sous-fonction par Rubrique de l'Ecran à contrôler ; la sous-fonction dans laquelle on veut insérer les traitements spécifiques est donc repérée par le code de la Rubrique qu'elle traite.

Les fonctions F25, F35 et F60 contiennent une sous-fonction par Segment accédé : la sous-fonction dans laquelle on veut insérer les traitements spécifiques est donc repérée par le code du Segment qu'elle traite. Si le même code Segment est utilisé dans plus d'une catégorie de l'Ecran, il doit être suivi du code de la catégorie dans laquelle on veut insérer les traitements spécifiques.

Les fonctions F30 et F65 contiennent une sous-fonction par catégorie traitée : la sous-fonction dans laquelle on veut insérer les traitements spécifiques est donc repérée par le code de la catégorie qu'elle traite.

La fonction F80, lorsqu'elle est générée, contient une sous-fonction par type d'accès à un Segment donné. Il est possible de remplacer soit un accès particulier, soit l'ensemble des accès générés pour un segment donné.

Indiquer dans la zone condition, cadré à gauche :

v pour F20, le code Rubrique,

v pour F25, F35 ou F60, le code Segment plus éventuellement le code de la catégorie.

(En-tête = ' ' Répétitive = R Bas d'écran = Z)

Ex : '10\*A CD10 R'

avec dans le type de Bloc :

- \*A pour INSERTION de la sous-fonction AVANT la sousfonction automatique.
- \*P pour INSERTION de la sous-fonction APRES la sousfonction automatique.

```
La condition de la sous-fonction automatique s'ap-
plique à celle ainsi insérée si le niveau de cette
dernière est supérieure à celle générée.
```
\*R pour REMPLACEMENT d'une sous-fonction automatique.

La condition de la sous-fonction automatique ne s'applique pas à celle qui la remplace.

v pour F30 ou F65, le code de la catégorie.

(En-tête = ' ' Répétitive = 'R' Bas d'écran = 'Z')

Ex : '10\*P R'

avec dans le type de Bloc :

\*P pour INSERTION de la sous-fonction APRES la sousfonction automatique.

```
La condition de la sous-fonction automatique s'ap-
plique à celle ainsi insérée.
```
v pour F80, le code du Segment, suivi éventuellement du type d'accès à remplacer.

Ex : '10\*R CD10 RN'

- avec dans le type de bloc :
	- \*R pour REMPLACEMENT du ou des accès générés pour ce Segment.

Pour ces trois types de bloc le code sous-fonction n'a donc pas d'influence sur l'emplacement de la sous-fonction dans le programme généré mais sert uniquement à son classement en Bibliothèque.

### REMPLACEMENT DES TRAITEMENTS SPECIFIQUES EN F80

Pour remplacer des traitements spécifiques en fonction 80, indiquer dans le type de Bloc \*R et dans la zone condition le code Segment.

Si le code Segment est suivi du type d'accès, seule la sous- fonction correspondant au type d'accès sera remplacée ; si le type d'accès n'est pas indiqué, toutes les fonctions d'accès à ce Segment seront remplacées.

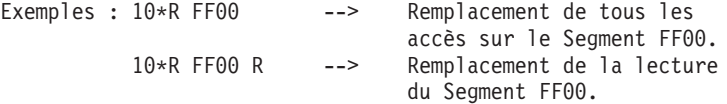

Pour plus de détails sur les différents types d'accès et leur personnalisation, voir le manuel ″Bases de Données SQL″, chapitre ″Accès SQL″, sous-chapitre ″Personnalisation des Accès SQL″.

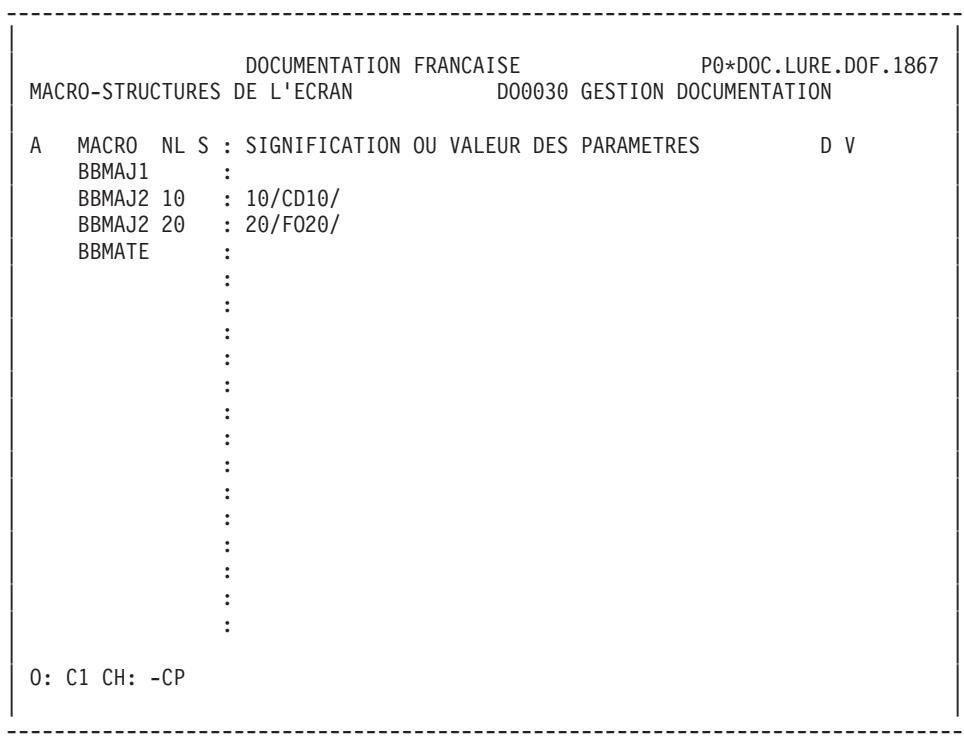

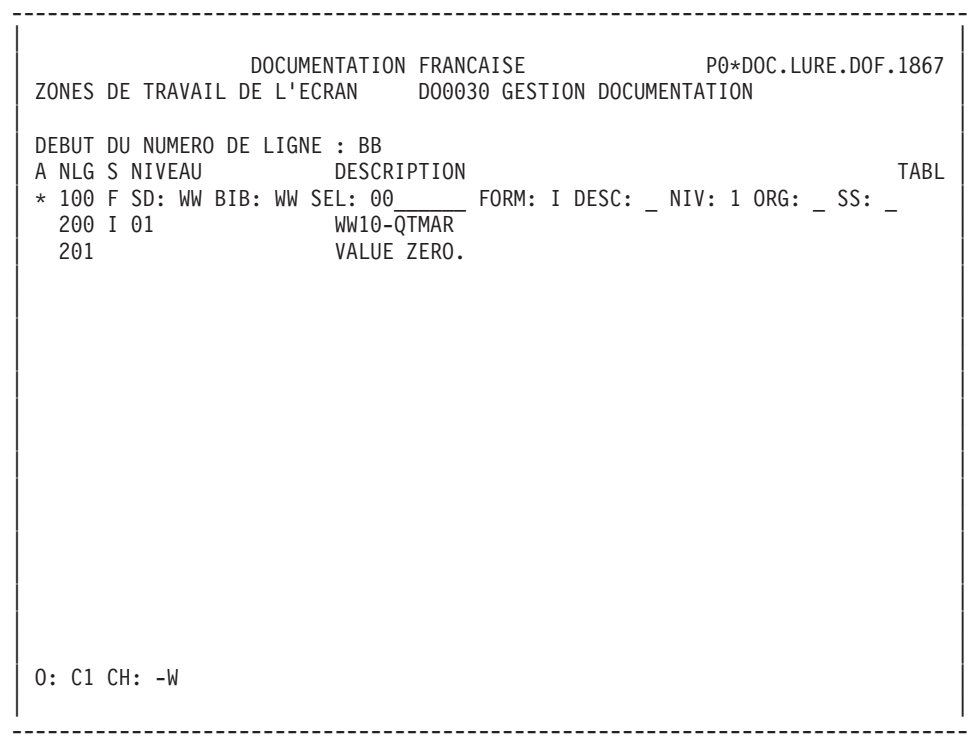

-------------------------------------------------------------------------------- | | | DOCUMENTATION FRANCAISE P0\*DOC.LURE.DOF.1867 | | TRAITEMENTS ECRAN DO0030 GESTION DOCUMENTATION FONCTION: 02 | | | | A SS NLG OPE OPERANDE NOTE ONLY CONDITION | BB N AFFICHAGE LA PREMIERE FOIS 10IT ICF = ZERO | | BB 100 M "A" OPER | | BB 110 M "1" OCF | | BB 120 GFT | | - -- --- --- ------------------------------ ---- --------------------------- | | | | | | | | | | | | | | | | | | | | | | | | | | | | | 0: C1 CH: -P | | --------------------------------------------------------------------------------

# **Chapitre 7. Implémentation Pacbase Web Connection**

# **Communication via le Web**

## PRINCIPE GENERAL

Pacbase Web Connection permet l'habillage d'applications développées avec le module Dialogue, sous forme de pages HTML. La description du Dialogue doit contenir certaines informations liées à la communication.

Dans la partie site central, il faut générer un message logique qui permettra de gérer l'affichage d'écran ou l'envoi du message au moniteur de communication Web.

Lors de la première communication, le moniteur Web appelle le premier programme écran et crée sous forme de fichier, une zone de sauvegarde de la partie commune du dialogue.

Les fois suivantes, la partie commune du dialogue sera récupérée puis le programme écran sera appelé.

A chaque retour du programme, le moniteur envoie le message au Web et sauvegarde la partie commune du dialogue en utilisant l'identifiant. Chaque programme écran est un sous-programme du moniteur.

### DIALOGUE

### OPTION LOGMES

Les programmes du Dialogue sont adaptés à la communication via le Web par l'échange d'un message logique dont la description est obtenue par le positionnement de l'option LOGMES dans l'écran -O ou -GO.

## VARIANTE DE GENERATION

v Utilisez une variante multi-écrans si cette variante existe pour votre matériel.

### OPTION MONIT

v Positionnez l'option MONIT dans le -O ou -GO si cette option n'est pas définie par défaut pour votre matériel.

**NOTE :** Pour plus de détails sur ces options, reportez-vous au chapitre ″Description d'une transaction″, sous-chapitre ″Compléments dial. (-O) et Options génération (-GO)″.

### GENERATION

Vous devez générer le fichier contenant la description du dialogue avec la commande GEO, option C4.

Ensuite le fichier contenant la description des écrans à habiller devra être extrait du Référentiel et transféré sur le micro-ordinateur où est installé le générateur Pacbase Web Generator.

**NOTE :** Les informations concernant l'habillage des applications au format HTML sont documentées dans le manuel ″Pacbase Web Connection″ dans la documentation du Développeur.

### MONITEUR DE COMMUNICATION

Le moniteur de communication Web est spécifié via une occurence de l'entité Ecran de type MW.

**NOTE :** Pour plus d'informations, consultez le chapitre ″Définition et description d'un Ecran″, sous-chapitre ″Définition d'un Dialogue ou Ecran (O....)″.

Dans l'écran -GG du moniteur, vous devez spécifier :

-le nom du fichier utilisé pour la sauvegarde de la zone de communication (paramètre 18),

-la longueur de la zone de sauvegarde de la partie commune du Dialogue (paramètre 34 pour Microfocus, Tandem et Unisys),

- la taille du message logique (paramètre 35),

- le type de communication (paramètre 36),
- la taille du buffer de communication (paramètre 37),
- le timeout (paramètre 38).

- le nom du fichier dans lequel est sauvegardé le contexte du Dialogue (paramètre 39 pour Unisys).

- le nom du process Tandem (paramètre 40).

**NOTE :** Ces paramètres sont décrits dans le chapitre ″Description d'une transaction″, sous-chapitre ″Modification des Constantes Générées″.

### Pour IMS :

Appelez dans l'écran -CS du moniteur de communication, le segment WE00 pour sauvegarder le contexte du Dialogue. Ce segment est composé des zones suivantes :

- v une rubrique clé KEY composée des 3 rubriques suivantes :
	- IDENT de longueur 26,
	- STRUCT de longueur 1,
	- NUM de longueur 4.
- v une rubrique CAREA de longueur n, où n doit être supérieur ou égal à la taille du contexte du Dialogue.

WE00 est le nom d'utilisation obligatoire dans l'écran -CS du moniteur de communication Web.

**NOTE :** Pour connaître le mode de remplissage des rubriques de l'écran -CS, consultez le chapitre ″Description d'une transaction″, sous-chapitre ″Segments utilisés dans un écran (-CS).

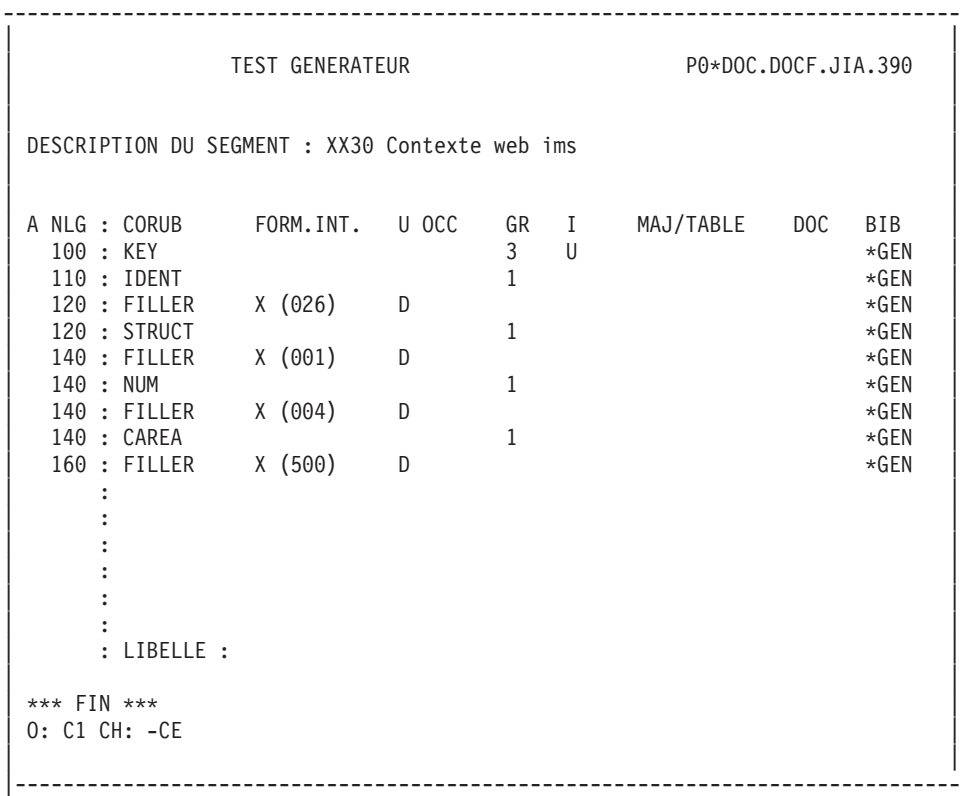

-------------------------------------------------------------------------------- | | DOCUMENTATION FRANCAISE P0\*DOC.LURE.DOF.1867 | | ACCES AUX DONNEES DE L'ECRAN WEMWEC Moniteur web ims | |  $...$ CA00...CD05...WW00..\*CD00..\*CD10..\*FO10..#CD20............................... | | | | | | | | |C SEGM : T UTI SEGM ALIMENTATION R T NOM SEGM N : BIBL | |A ECRA C NL : G R A PREC DE LA CLE CLE A O D EXTERNE BIB. S NV : | | WE00 00 : D 1 DBWEWE XX10 : 0607 | | : | | | | | | | | | | | | | | |  $0: C1$   $CH: -CS$ | | --------------------------------------------------------------------------------

# **Structure du Moniteur**

Première transaction

Initialisation Sauvegarde du contexte Premier écran Transactions suivantes Récupération du contexte Appel du programme écran Retour Erreur

> Fin de transaction Enchaînement des écrans Envoi du message Sauvegarde du contexte

# **Chapitre 8. Libellés d'erreur - Aide en ligne**

# **Libellé d'erreur : Présentation**

Le Système permet de gérer des libellés d'erreur destinés à signaler aux utilisateurs des applications les erreurs de saisie détectées par les programmes.

Ces libellés seront générés à la demande pour mettre à jour le fichier séquentiel des libellés d'erreur. Celui-ci servira à créer les fichiers libellés d'erreur des applications, par éclatement sous forme d'un fichier indexé ou d'une base de données suivant le matériel.

Cette génération est effectuée par la procédure GPRT à l'aide de la commande d'édition/génération GEO : cette procédure génère les libellés d'erreur des Ecrans renseignés dans la commande GEO à l'intérieur du fichier PAC7GL; les libellés des autres Ecrans, présents dans le fichier PAC7LG sont reconduits sans changement dans le fichier PAC7GL.

## LIBELLES D'ERREUR AUTOMATIQUES

Un enregistrement libellé d'erreur est généré automatiquement pour chaque contrôle codifié dans les lignes de description d'un Ecran, ou chaque accès à un fichier.

Il est constitué de deux parties :

- v Un libellé correspondant au type d'erreur et donc au type de contrôle ou d'accès effectué. Ces libellés standard sont stockés dans un des fichiers, mais peuvent être modifiés au niveau du site par le gestionnaire de la base.
- v Le nom de la Rubrique ou du Segment sauf pour les Segments utilisés en affichage.

# RUBRIQUES

Pour les Rubriques, le Système génère 4 libellés d'erreur correspondants aux divers contrôles :

ABSENCE A TORT DE LA RUBRIQUE

PRESENCE A TORT DE LA RUBRIQUE

# CLASSE NON NUMERIQUE/ALPHABETIQUE RUBRIQUE

# VALEUR ERRONEE POUR RUBRIQUE

# SEGMENTS

Pour les accès aux fichiers, le Système génère les libellés d'erreur suivants :

- v Segments utilisés en réception : CREATION A TORT et MODIFICATION/ANNULATION A TORT, suivis du nom du Segment.
- Segments utilisés en affichage : FIN DE FICHIER.

Ces libellés automatiques peuvent être remplacés par des libellés spécifiques (cf. le sous-chapitre ″Libellé Automatique : Remplacement″).

On rentrera ce type de libellés sur des lignes de Description de l'écran -GE (Génération Aide en Ligne) de l'Ecran dont dépendent les Rubriques ou les Segments.

### LIBELLES D'ERREUR EXPLICITES

Seuls les contrôles codifiés sur les lignes de description d'un Ecran et les accès aux fichiers provoquent la génération automatique de libellés d'erreur. Pour tous les types d'erreurs détectées par d'autres contrôles, les libellés d'erreur doivent être déclarés explicitement. Ils le sont par l'intermédiaire des lignes de Description de l'écran -GE (Génération Aide en Ligne) affectées soit à l'Ecran considéré, soit au Dialogue, selon le type d'erreur positionnée.

# **Libellé d'erreur : Codification**

L'Ecran -GE (Génération Aide en Ligne) permet de remplacer les libellés d'erreur générés par le Système, de déclarer des libellés d'erreur explicites et de commenter l'ensemble de ces libellés. Cet écran est associé à un Dialogue ou un Ecran.

La zone DESCRIPTION de cet écran est codifiée en fonction du type de ligne.

- Type =  $F$  (déclaration de la Rubrique concernée).
- v Type = S (déclaration du Segment concerné).
- Type =  $U$  (déclaration d'un libellé d'erreur).
- Type =  $C$  (commentaire d'un libellé d'erreur).

# **Libellé automatique : Remplacement**

La substitution du libellé se fait sur l'Ecran ″Génération Aide en Ligne″ associé à l'Ecran (O......GE).

Deux types de lignes doivent être décrits :

- v Une ligne de type F pour les Rubriques ou S pour les Segments.
- Une ligne de type U

Plusieurs lignes de type U peuvent suivre une ligne de type F ou S.

Eventuellement :

Une ligne de type C, se rattachant au libellé qui le précède.

#### 1) RUBRIQUES :

- Type =  $F$  (déclaration de la Rubrique concernée).
	- Positions dans la zone DESCRIPTION :

1 à 6 : code Rubrique.

 $Type = U$  (déclaration du libellé d'erreur).

Positions dans la zone DESCRIPTION :

```
1 à 3 : reste à blanc.
    4 : numéro du type de l'erreur à remplacer pour
        la Rubrique (2, 3, 4 ou 5).
   5 : reste à blanc.
   6 : le libellé.
```
v Type = C (commentaire du libellé d'erreur).

Positions :

```
1 à 5 : reste à blanc.
   6 : le commentaire.
```
EXEMPLE :

```
F NUCLI
U 2 LE NUMERO DE CLIENT EST OBLIGATOIRE
U 5 LE NUMERO DE CLIENT DOIT ETRE > A 10001
```

```
2) SEGMENTS :
```
v Type = S (déclaration du Segment concerné).

Positions :

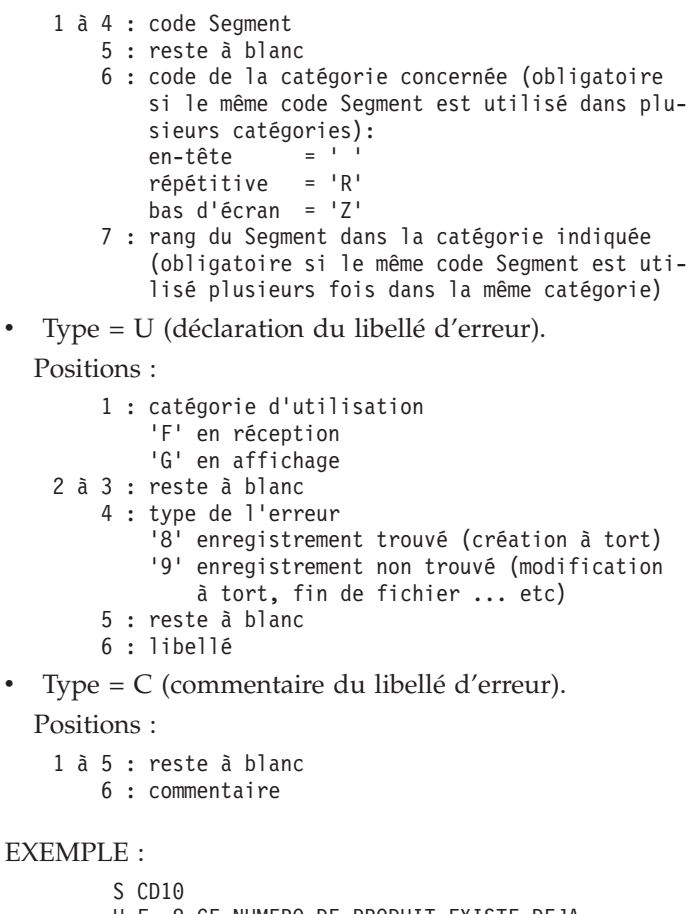

- U F 8 CE NUMERO DE PRODUIT EXISTE DEJA
- U G 9 FIN DE RECHERCHE POUR CE DEPARTEMENT

# REMARQUES

Il est possible de remplacer un libellé automatique en utilisant une seule ligne de l'écran -GE. L'utilisateur, sur une ligne de type U, devra renseigner le rang de la Rubrique dans l'écran en position 1 à 3, ou le rang du Segment dans les lignes d'appel, en position 2 et 3. Le reste de la zone commentaire devra être rempli comme indiqué ci-dessus.

Il est à signaler que l'utilisation de cette méthode nécessite la recodification des numéros d'erreur lors de l'ajout ou de la suppression d'une Rubrique dans l'écran ou d'un Segment dans les lignes d'appel.

# **Libellé d'erreur explicite**

Il existe deux types d'erreurs manuelles :

- v Les erreurs sur Rubrique. Ce sont des erreurs détectées par traitement spécifique et pouvant être associées à une Rubrique de l'Ecran considéré.
- Les erreurs utilisateur. Ce sont des erreurs détectées par traitement spécifique qui peuvent être communes à plusieurs Ecrans du Dialogue.

#### ERREUR SUR RUBRIQUE

La description d'une erreur sur Rubrique se fait sur l'Ecran ″Génération Aide en Ligne″ associé à l'Ecran considéré (O......GE).

Deux types de lignes doivent être décrits (type F et U), plusieurs lignes de type 'U' peuvent suivre une ligne de type F. Il est possible d'indiquer également des lignes de type C.

.Type = F (déclaration de la Rubrique concernée).

Positions :

1 à 6 : Code Rubrique.

.Type = U (déclaration du libellé d'erreur).

Positions :

```
1 à 3 : Reste à blanc.
   4 : Code de l'erreur, (caractère alphanumérique à
       l'exception de 0 et 1).
   5 : Reste à blanc.
   6 : Libellé.
```
EXEMPLE :

- F NUCLI
	- U 3 LE NUMERO DE CLIENT EST INTERDIT.
	- U A LE TYPE NE CORRESPOND PAS A CE CLIENT.

#### RAPPEL DE LA CODIFICATION EN LIGNE -P

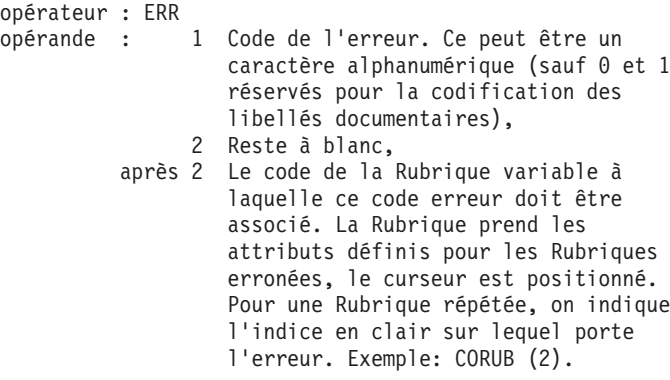

#### ERREUR UTILISATEUR

La description d'une erreur utilisateur se fait sur l'écran de ″Génération Aide en Ligne″ associé au Dialogue considéré (O..GE).

.Type = U (déclaration du libellé d'erreur).

Positions :

```
1 à 4 : Code de l'erreur (ligne -P).
   5 : Reste à blanc.
   6 : Le libelle.
```
EXEMPLE :

U AV01 DATE ET NATURE DE L'AVIS DOIVENT CORRESPONDRE

RAPPEL DE LA CODIFICATION EN LIGNE -P

opérateur : ERU opérande : 1 à 4 Numéro d'erreur (à gérer par l'utilisateur). 5 Reste à blanc. après 5 Code de la Rubrique variable facultatif).

Le libellé d'erreur correspondant au numéro d'erreur sera affiché sur la ligne de message d'erreur (LIERR). Si un code Rubrique est déclaré, le curseur sera positionné sur la Rubrique et celle-ci prendra les attributs définis pour les Rubriques en erreur.

REMARQUE :

L'opérateur ERU ne peut être utilisé pour des Rubriques répétées.

L'utilisateur codifie les erreurs manuelles en ligne -P. La déclaration de leur libellé est faite selon les règles exposées dans ce sous-chapitre.

Le caractère '\*' devant être précédé et suivi d'un espace dans les lignes -P, il est déconseillé de l'utiliser comme clé du fichier libellé d'erreur.

# **Aide en ligne : Présentation**

### FONCTIONNALITE AIDE EN LIGNE

La fonctionnalité Aide en Ligne (ou Help) du Système permet à un utilisateur de l'application de se débrancher à tout moment sur un écran d'information.

Cette information peut être de deux niveaux :

- v Soit un mode d'emploi général de l'Ecran,
- Soit une documentation précise sur une zone saisissable de l'Ecran (valeurs possibles, par exemple).

Le débranchement se fait par positionnement de curseur et touche fonction, ou par positionnement d'un caractère spécifique dans la zone choix pour la documentation Ecran , ou dans la zone voulue.

L'ensemble de la documentation de l'Ecran et des Rubriques de l'Ecran forme un tout. Sur l'écran Aide, une zone choix permet de :

- Revenir au début (i.e. documentation générale)
- Continuer : Si la documentation générale est terminée, on passe à la première Rubrique, puis la deuxième, etc...
- Arrêter l'affichage d'information et revenir à l'écran de travail initial.

Il faut juste définir l'Ecran Aide en ligne, il est inutile de le décrire ; sa forme est figée et ne peut être modifiée par l'utilisateur.

Le code de cet Ecran sera xxHELP, où xx est le code du Dialogue\_ ; on indiquera aussi le nom externe (PACHELP par défaut). Il faut ensuite le générer dans la variante de matériel concerné.

Les informations concernant la génération et les liens avec les autres écrans du Dialogue se trouvent dans le manuel ″Dialogue″ spécifique au matériel concerné.

# **Contenu de l'aide en ligne : Présentation**

Les textes documentaires sont eux aussi générés à la demande dans le fichier séquentiel des libellés d'erreur.

Celui-ci servira à créer les fichiers libellés d'erreur des applications, par éclatement sous forme d'un fichier indexé ou d'une base de données suivant le matériel.

C'est à partir de ce dernier que le programme Aide en Ligne affiche la documentation.

La documentation Ecran provient :

v De la ″Génération de l'Aide en Ligne″ de l'Ecran (O......GE).

La documentation Rubrique provient :

- v De la Description de la Rubrique (E......D)
- v Des lignes de descriptions ou appels de Textes (O......GE) concernant la Rubrique:

Lignes de type 'C' ou 'T' consécutives à la ligne de type 'F'.

- v Des libellés d'erreur standard (type '2' à '5'),
- Des libellés d'erreur utilisateur de type alphabétique ('A' à 'Z'),
- v Des libellés d'erreur utilisateur de type numérique ('6' à '9').
- v Des lignes de descriptions ou appels de Textes (O......GE) concernant les erreurs liées à la Rubrique:
	- Les erreurs utilisateur:

Lignes de type 'C' ou 'T' consécutives à une ligne de type 'U'.

– Les erreurs standard ou utilisateur:

Lignes de type 'C' ou 'T' portant le code de l'erreur.

**REMARQUE :** Pour une meilleure présentation de l'écran Aide en Ligne il est préférable d'éviter les types alphabétiques pour définir des libellés utilisateur, puisque les numériques sont groupés avec les libellés standard.

# **Contenu de l'aide en ligne : Codification**

Les libellés des erreurs sont décrits sur l'écran de ″Génération de l'Aide en Ligne″ (-GE) de l'écran considéré.

- $Type = C : déclaration d'un libellé commentaire.$
- Type =  $T$  : déclaration d'un appel de Texte.

Dans le cas d'un appel de Texte, la codification de la ligne de type T est la suivante :

```
6 à 11 : code du Texte appelé.
12-13 : code de la division sélectionnée, ou
        ** pour sélectionner toutes les divisions.
```
#### REMARQUES

1) TRAITEMENT DE TEXTE

Les textes appelés sont alignés sur une maquette d'édition standard.

Les textes appelés sont justifiés s'ils contiennent une commande de le forme \$n. S'ils ne comportent pas de commande de justification, ils s'affichent tel quel. Attention, si un texte non justifié suit un texte contenant un \$n, il sera également justifié sauf s'il contient une commande de la forme \$\$n en en-tête.

Toutes les possibilités de traitement de texte seront exploitées (soulignement, indentation négative...).

Les sauts de lignes sont ceux du texte, mais limités à un saut de 3 maximum (les sauts plus grands sont ramenés à 3); les sauts de page sont ramenés à un saut de 3.

Par défaut, les sauts sont de 1, sauf pour les fenêtres \$0 et \$1 où ils sont de 2.

Ainsi le même texte peut faire partie de la documentation 'on-line' et du manuel utilisateur de l'application.

Pour plus d'information sur les commandes de traitement de texte, voir le manuel ″Gestionnaire de Documentation Personnalisée″ ou GDP.

### 2) ERREURS GENERALES DIALOGUE

L'utilisateur peut affecter des lignes de commentaires à des erreurs explicites manuelles au niveau de l'écran -GE associé au Dialogue. Ces lignes ne seront pas accessibles, à partir du programme standard assurant la fonction Aide en Ligne. dans les transactions générées.

### DOCUMENTATION D'UN ECRAN

Les lignes documentaires affectées à un Ecran doivent se trouver dans l'écran ″Génération Aide en Ligne″ associé à l'Ecran considéré.

Positions :

- 1 à 5 : Restent à blanc.
	- 6 : Les commentaires, ou le code du Texte appelé (avec le code division ou \*\*) si le type de ligne est T.

L'aide sur l'Ecran à laquelle l'utilisateur final peut accéder, grâce à la fonction Aide en Ligne (HELP) dans les transactions générées, est composée des lignes de type C ou T de l'écran GE affectées à l'Ecran, puis des lignes de type U, C ou T affectées à un Segment.

#### DOCUMENTATION D'UNE RUBRIQUE

Les lignes de type C ou T affectées à une Rubrique doivent suivre une ligne de type F se rapportant à cette Rubrique.

Positions :

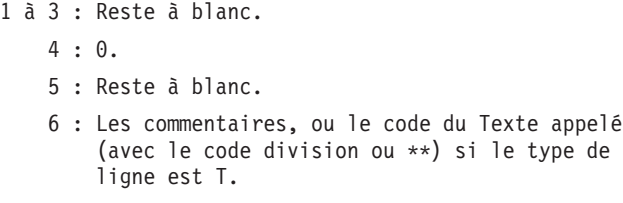

La documentation d'une Rubrique à laquelle l'utilisateur final peut accéder, grâce à la fonction Aide en Ligne (ou HELP) dans les transactions générées, est composée des lignes de type C ou T affectées à la Rubrique, des lignes de description de la Rubrique suivies des libellés d'erreur générés pour cette Rubrique plus éventuellement les libellés documentaires s'y rapportant.

## DOCUMENTATION DES LIBELLES D'ERREUR

Positions :

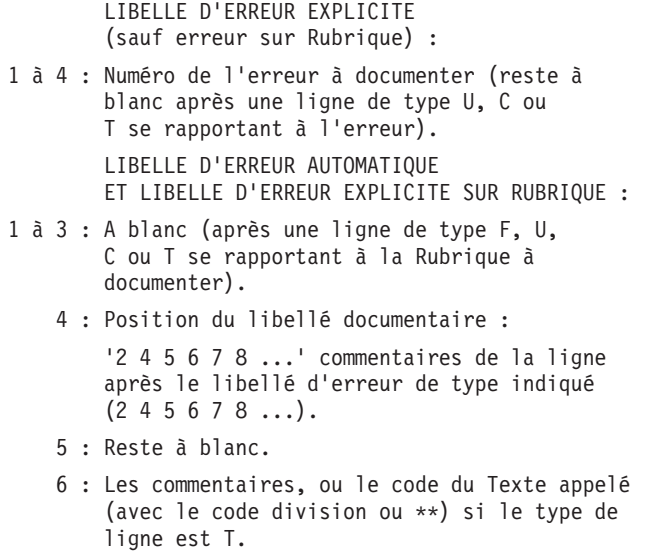

# **Ecran de codification**

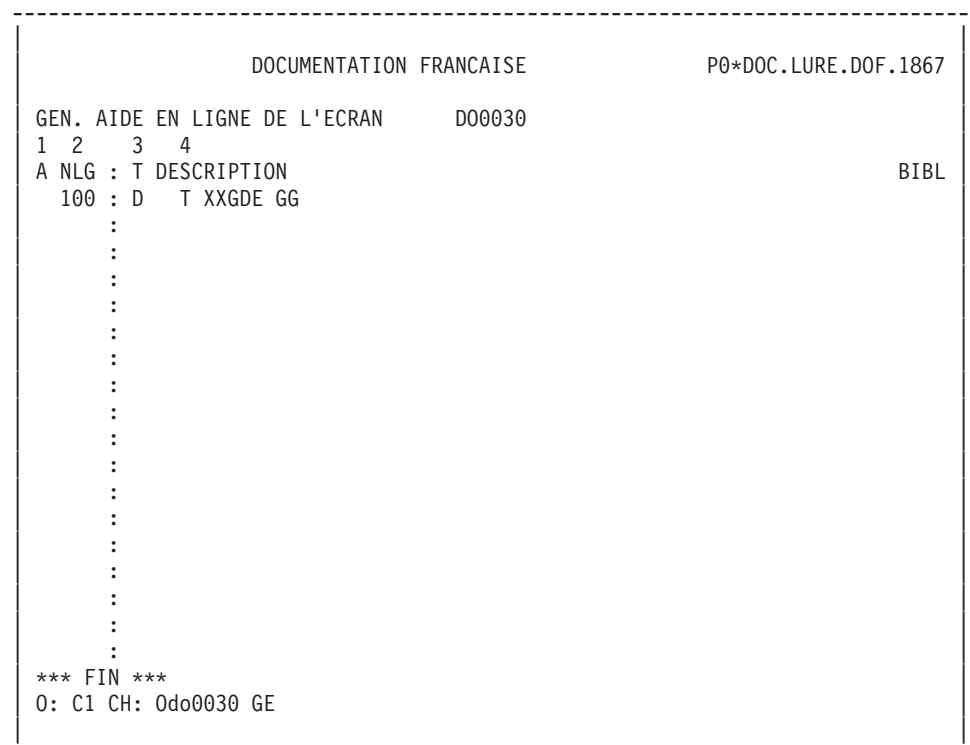

--------------------------------------------------------------------------------

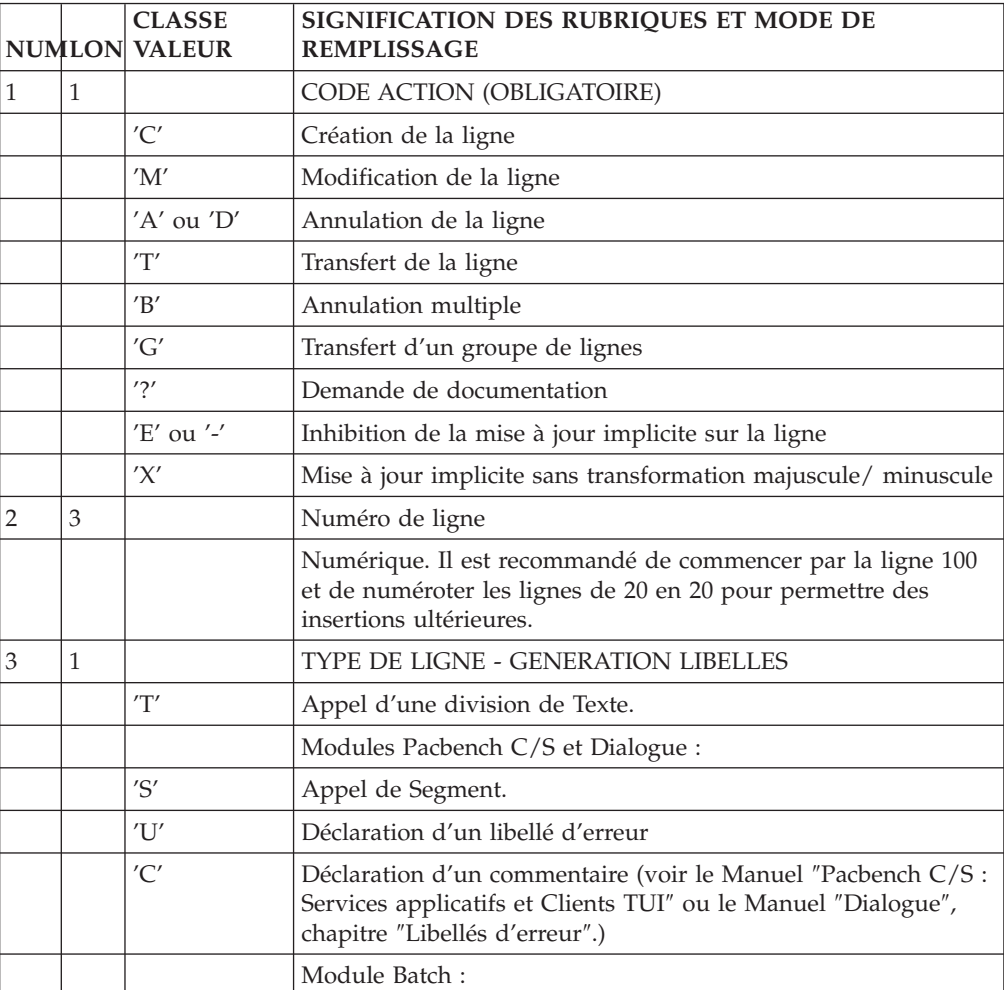

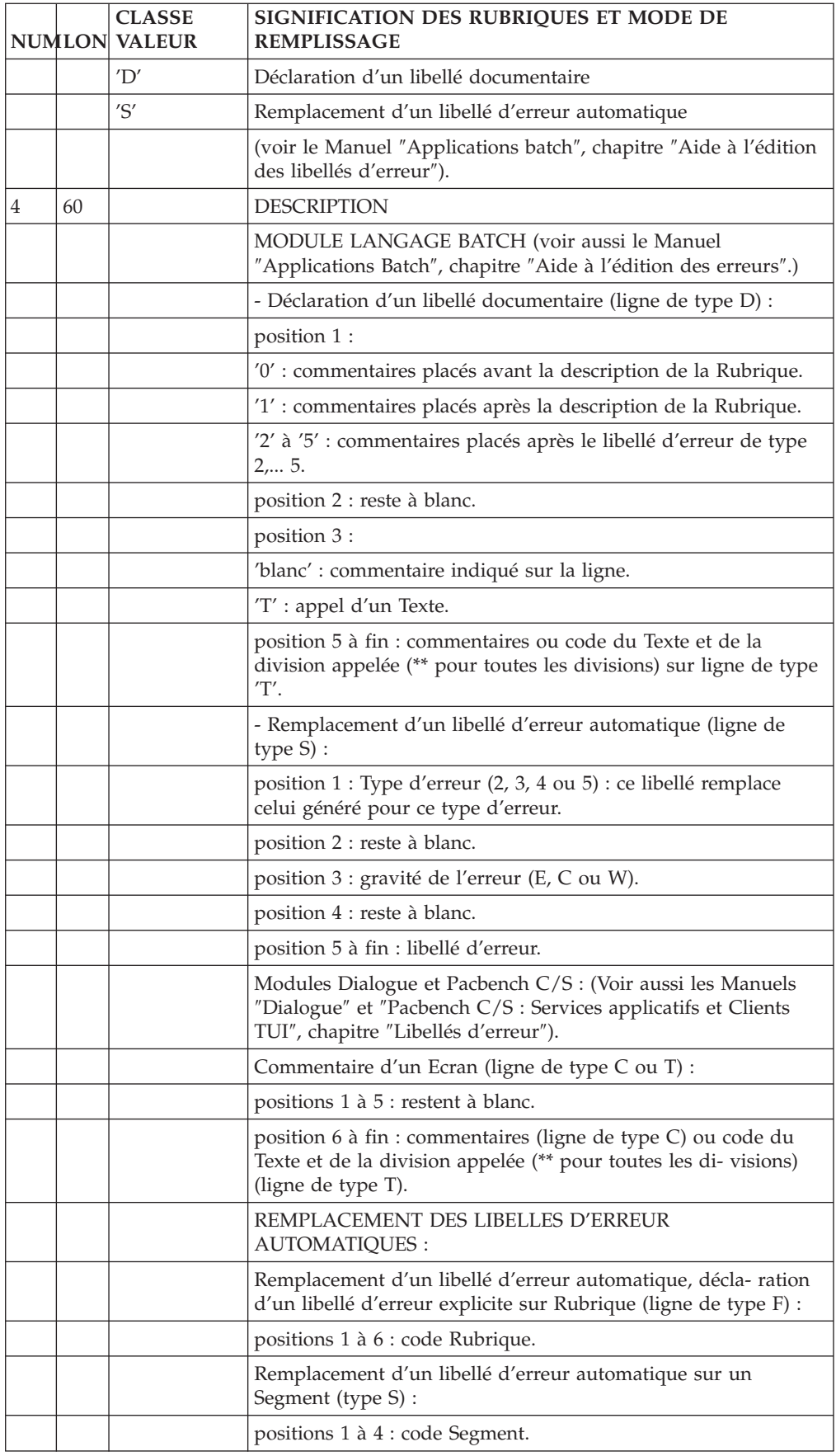
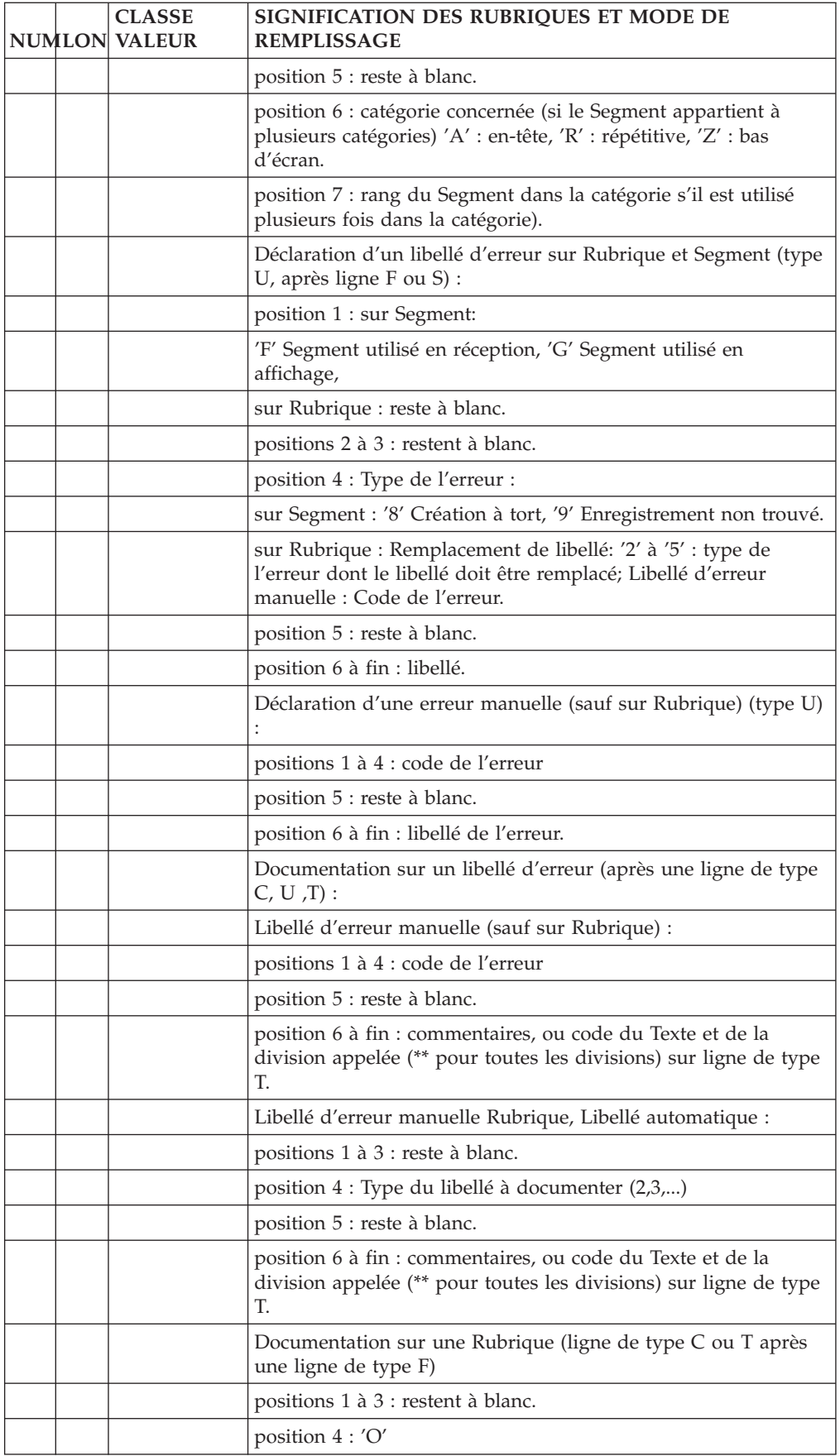

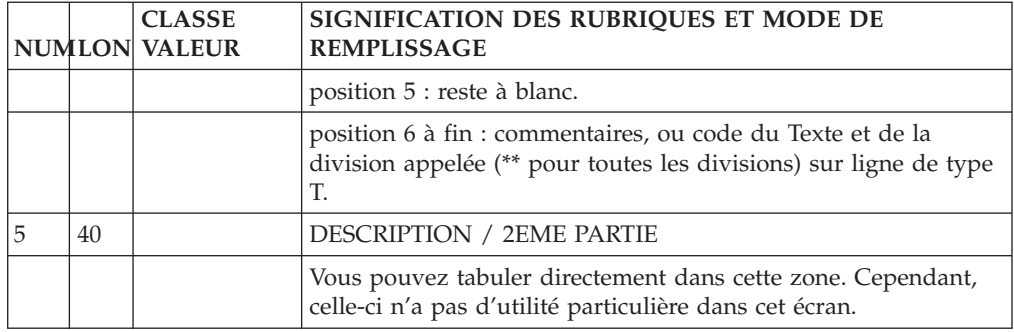

## **Edition et génération de libellés**

**GEO :** Génération et édition des libellés d'erreur.

- **C1 :** Génération des libellés d'erreur au niveau Dialogue et pour chaque écran du Dialogue.
- **C2 :** Génération obtenue par l'option 1 plus génération de l'Aide en Ligne.
- **C3 :** Génération des libellés d'erreur de l'écran Dialogue uniquement.
- **C4 :** Génération du fichier contenant les informations nécessaires à ″l'habillage″ des écrans avec Pacbase Web Connection.
- **NOTE :** Consultez le ″Guide de l'Interface Utilisateur Mode Caractère″ pour les informations sur la procédure de génération GPRT et le manuel ″Pacbase Web Connection″ pour les informations sur le résultat de la génération, la procédure de transfert du fichier et l'habillage de l'application.

Le code langue des libellés d'erreur peut être choisi en entrant en colonne 28 de la carte \* de la procédure GPRT, F pour français ou E pour anglais.

Si cette zone est à blanc, c'est le code langue de la base, (indiqué dans la procédure REST) qui sera pris par défaut.

**LEO :** Edition des libellés d'erreur par Dialogue et pour chaque Ecran.

Cette édition ne liste que les libellés ayant déjà été générés.

- **REMARQUE :** Si un suffixe d'Ecran est renseigné sur la ligne suite d'une commande GEO ou LEO, les libellés d'erreurs sont générés/imprimés pour cet Ecran seulement.
- **UPC :** Transcodification automatique des minuscules en majuscules des libellés d'erreur et documentaires. Les lettres et les lettres accentuées courantes sont transformées au moment de l'édition.

 $\cdot$  En TP (O: C1 CH: GP), la commande UPC affiche le libellé suivant: MISE EN MAJUSCULE MANUEL: DOC: LIB.ERREUR:

Indiquer 1 dans la zone LIB.ERREUR pour transcoder les libellés d'erreur en majuscules.

- En batch,

Indiquer 1 en colonne 21 pour transcoder les libellés d'erreur en majuscules.

# **Exemple et limitation**

## EXEMPLE D'EDITION

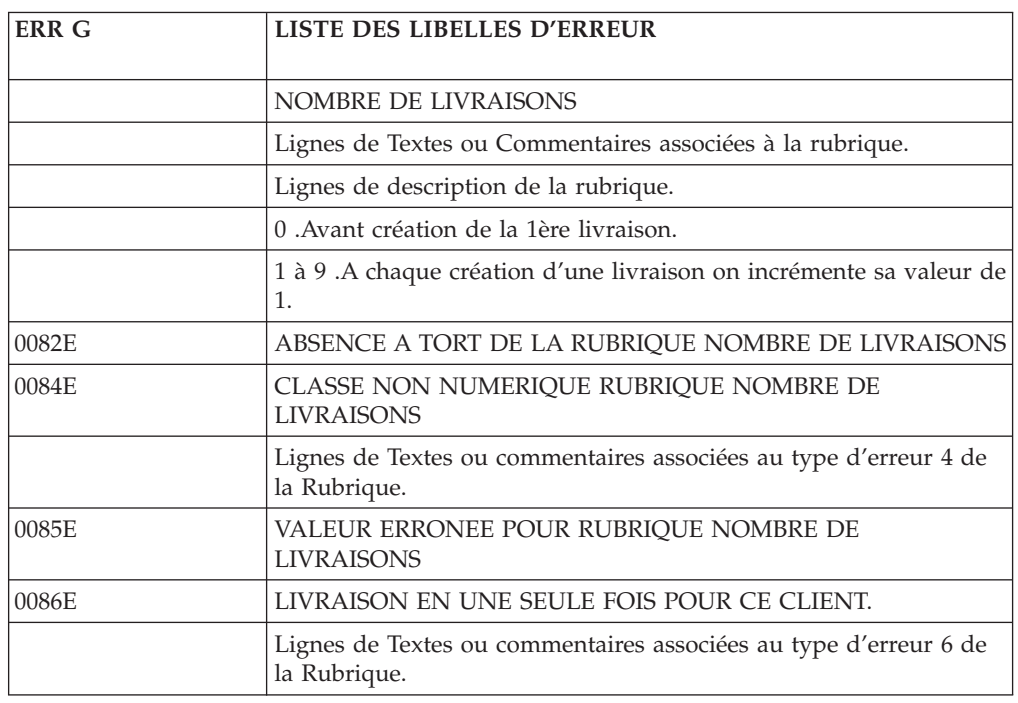

### LIMITATION

On peut associer jusqu'à 999 lignes de type S, F, U, C ou T à un même Ecran.

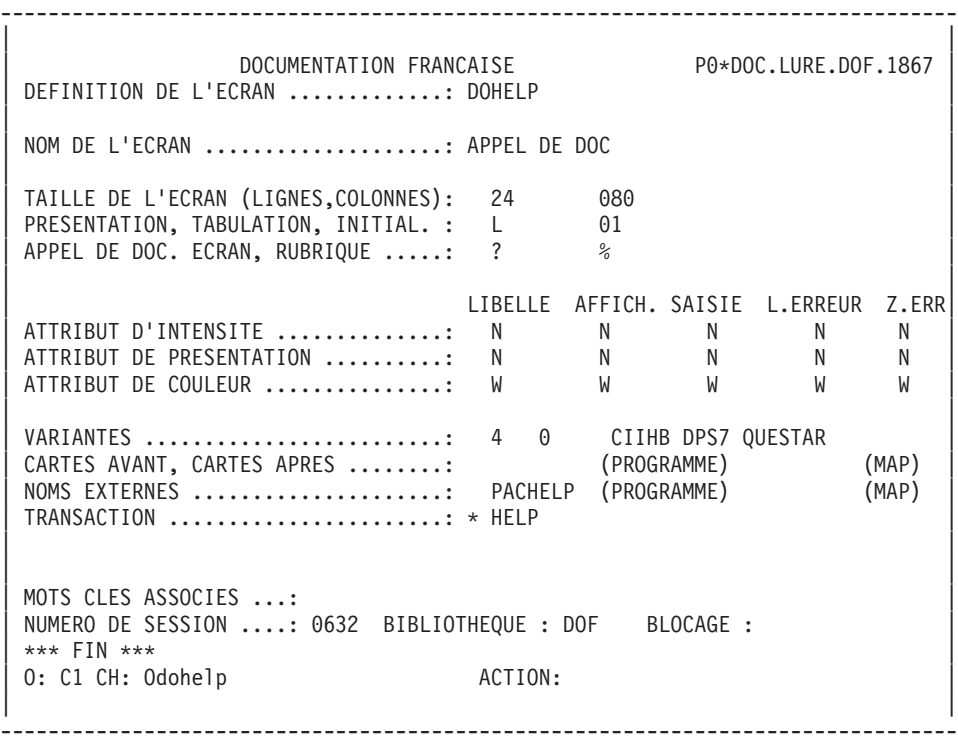

```
--------------------------------------------------------------------------------
| |
| SOUFFLEUR |
| |
 DOCUMENTATION DE L'ECRAN : ** SAISIE DES COMMANDES **
| |
      Cet écran permet de saisir, pour un client donné, une
      commande de documentation.
      Chaque champ accessible de cet écran est documenté.
      Pour obtenir cette documentation, placer le curseur
      sous la zone choisie et utiliser la touche fonction PF11.
| PF11. | PF11. | PETERS | PETERS | PETERS | PETERS | PETERS | PETERS | PETERS | PETERS | PETERS | PETERS | PE
      Il est possible, à partir de cet écran, de naviguer
      dans la transaction en utilisant les choix offerts
      dans le cartouche de bas d'écran.
      La mise à jour est validée par la touche fonction PF07.
      Si l'écran s'avère insuffisant, il est possible de
      tourner la page en actionnant la touche fonction PF08.
| |
  F019 CODE POSTAL INCONNU.
| |
  | F028 PROBLEME TECHNIQUE TEL INFORMATIQUE (CODE 030-CD05 F8) |
| |
| |
| |
CHOIX.............: S (F: FIN - D: DEBUT - S: SUITE)
| |
       --------------------------------------------------------------------------------
```
-------------------------------------------------------------------------------- | | | SOUFFLEUR | | | DOCUMENTATION DE LA RUBRIQUE : QUANTITE COMMANDEE | | La zone 'COMMAND.' permet d'entrer le nombre de manuels commandés. En fonction du stock disponible, le système calcule la quantité livrée et éventuellement le reste à livrer. | | | (01 50) AU DESSUS DE 50 ENVOI PAR AUTRE CANAL | | | 0112 ABSENCE A TORT DE LA ZONE QUANTITE COMMANDEE | | 0114 CLASSE NON NUMERIQUE ZONE QUANTITE COMMANDEE | | 0115 VALEUR ERRONEE POUR LA ZONE OUANTITE COMMANDEE | | | | | | | | | | | | | |  $CHOIX$ .............: S (F: FIN - D: DEBUT - S: SUITE) | | --------------------------------------------------------------------------------

# **Description du fichier des libellés d'erreur**

Le Système génère un fichier des libellés d'erreur dont la description complète des enregistrements générés est donnée ci-après.

La clé se compose :

- 1 du code Bibliothèque
- 2 du type d'entité
- v 3 du code de l'entité
- v 4 du numéro d'erreur
- 5 du numéro de ligne
- 6 de la gravité d'erreur.

#### EXEMPLE D'ENREGISTREMENTS :

GCCHJIE0100054000ECLASSE NON NUMERIQUE RUBRIQUE DELAI

LU1IDO000116 002 009 DELAI

Dans cet enregistrement :

CODE BIBLIOTHEQUE : GCC

TYPE D'ENTITE : H

CODE ENTITE : JIE010

#### NUMERO D'ERREUR : 0054

NUMERO DE LIGNE : 000

### GRAVITE D'ERREUR : E

## LIBELLE D'ERREUR : CLASSE NON NUMERIQUE...

Les caractéristiques physiques de ce fichier sont :

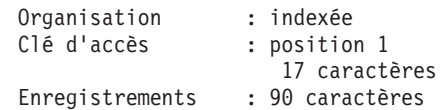

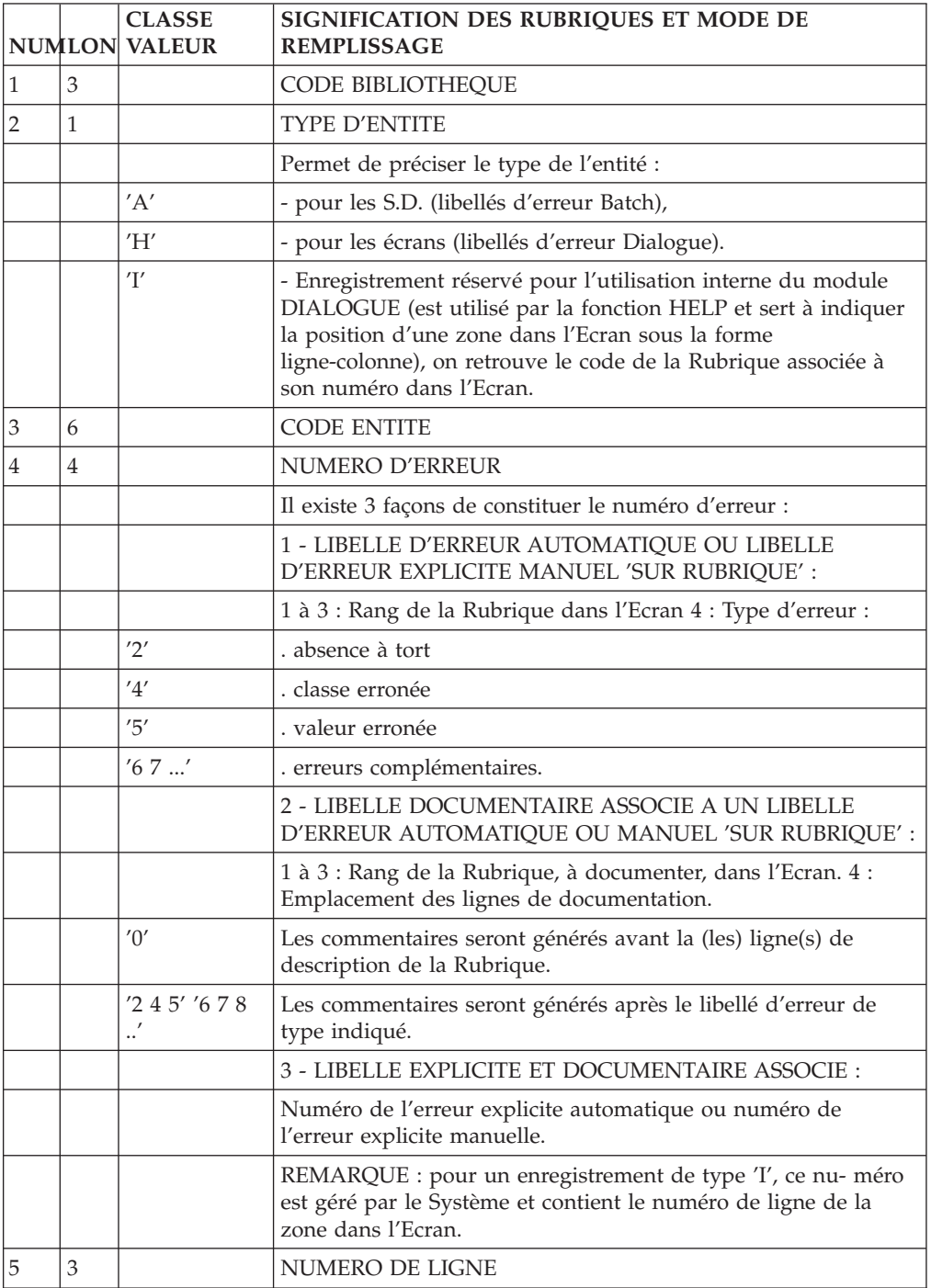

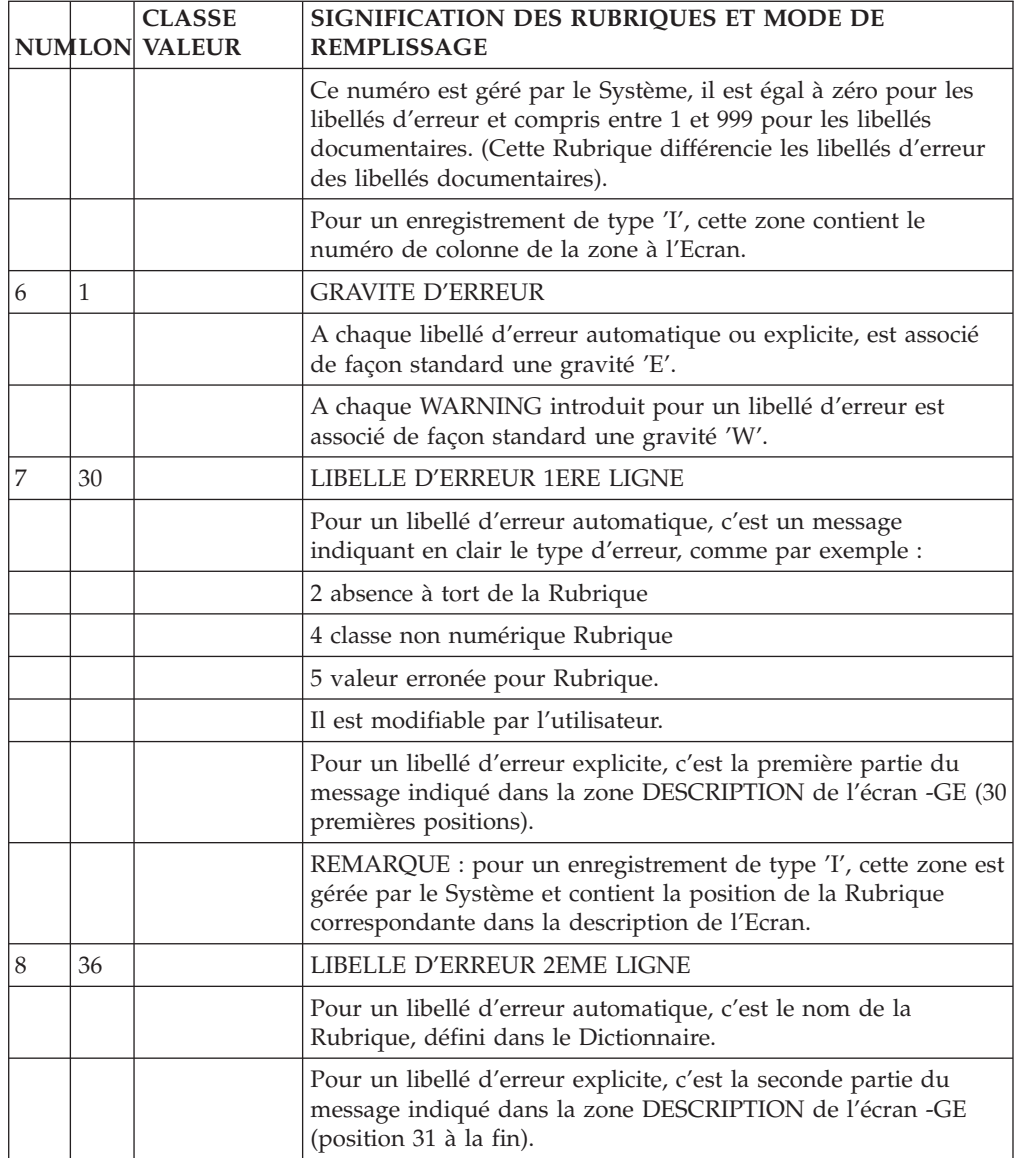

# **Chapitre 9. Mode d'accès**

# **T.P.**

ECRANS : CHOIX

## LISTE DES ECRANS

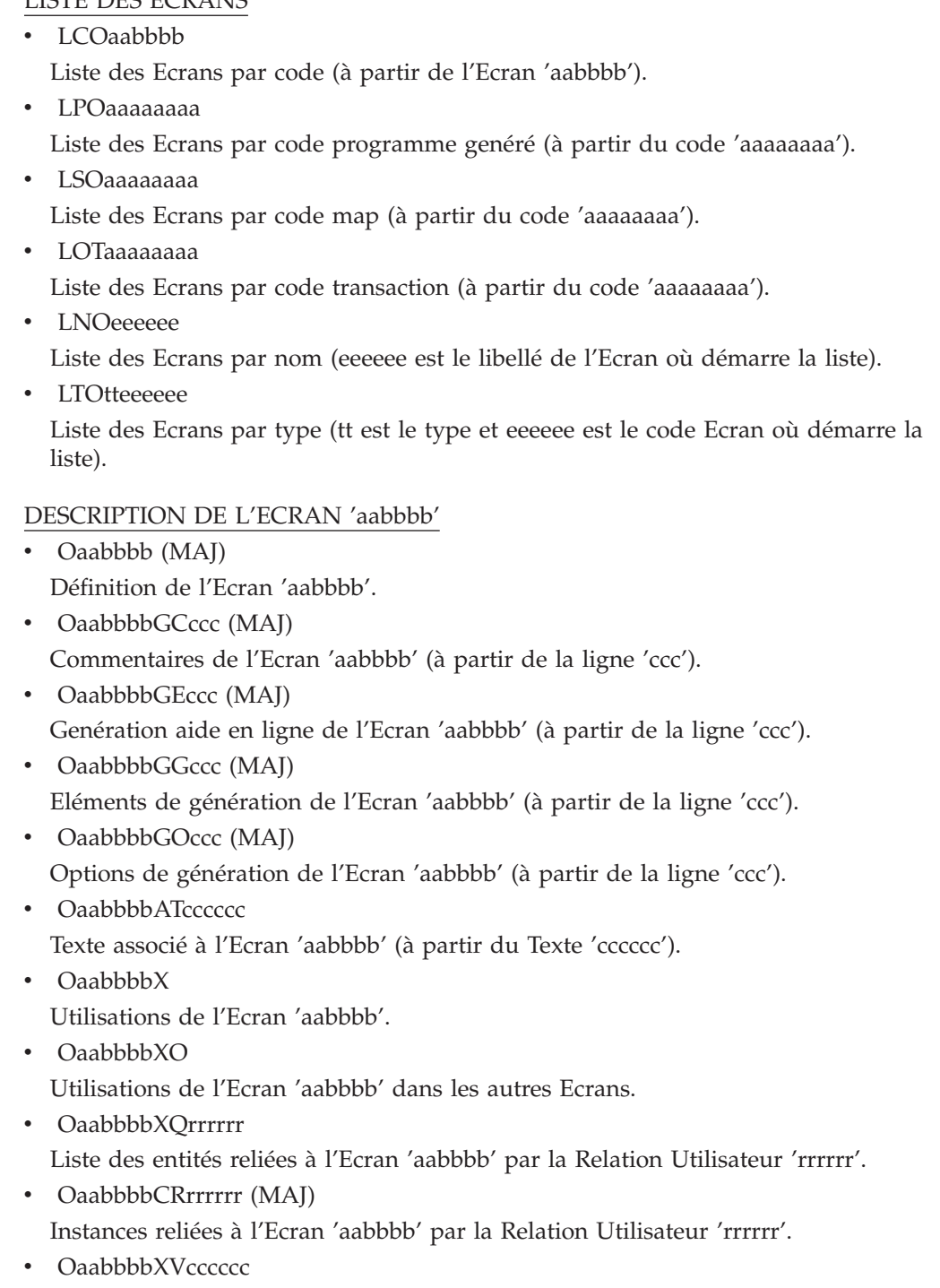

Utilisation de l'Ecran 'aabbbb' dans les Rapports (à partir du Rapport 'cccccc').

• OaabbbbCEccc (MAJ)

Rubriques de l'Ecran 'aabbbb' (à partir de la ligne 'ccc').

• OaabbbbCScdddd (MAJ)

Appel de Segments dans l'Ecran 'aabbbb' (à partir de la catégorie c et du Segment dddd.)

• OaabbbbCPcccccc (MAJ)

Appel de Macro-Structures dans l'Ecran 'aabbbb' (à partir de la Macro-Structure 'cccccc').

• OaabbbbBccddeee (MAJ)

Modification du début de programme généré de l'Ecran 'aabbbb' (à partir de la section 'cc', paragraphe 'dd', ligne 'eee').

• OaabbbbWccnnn (MAJ)

Descriptif des zones de travail de l'Ecran 'aabbbb' (à partir de l'emplacement 'cc' et du numéro de ligne 'nnn').

• OaabbbbPccddeee (MAJ)

Descriptif de traitement structuré de l'Ecran 'aabbbb' (à partir de la fonction 'cc', sous-fonction 'dd', numéro de ligne 'eee').

• OaabbbbPGccddeee (MAJ)

Descriptif de traitement structuré de l'Ecran 'aabbbb' (à partir de la fonction 'cc', sous-fonction 'dd', numéro de ligne 'eee') et affichage des titres des traitements générés.

• OaabbbbLddCeee (MAJ)

Maquette de l'Ecran 'aabbbb' (à partir de la ligne 'dd', colonne 'eee').

• OaabbbbMddCeee (MAJ)

Maquette dynamique de l'Ecran 'aabbbb' (à partir de la ligne 'dd', colonne  $'eee$ ').

• OaabbbbO (MAJ)

Complément à la fiche Dialogue 'aa' (obtenu également sans préciser 'bbbb').

OaabbbbTCffss<nn (MAJ)

Descriptif des titres et conditions des traitements automatiques et spécifiques (jusqu'au niveau 'nn', à partir de la fonction 'ff', sous-fonction 'ss').

### OaabbbbTOffss<nn

Descriptif des titres des traitements automatiques et spécifiques (jusqu'au niveau 'nn', à partir de la fonction 'ff', sous-fonction 'ss'), avec indentation des niveaux.

### Oaabbbb<nn (MAJ)

Descriptif des titres et conditions des traitements automatiques et spécifiques (jusqu'au niveau 'nn').

### OaabbbbADRllCnnn

Rubriques de l'Ecran 'aabbbb' avec leur positionnement, (à partir de la ligne ll, colonne nnn).

### OaabbbbSIMnn

Simulation de dialogue à partir de l'Ecran 'aabbbb' (nn : touche sortie).

**NOTE :** 'Oaabbbb' peut être remplacé par '-' après la première transaction de type 'Oaabbbb'.

Tous les éléments entre parenthèses sont facultatifs.

## **Références croisées sur les Ecrans**

Les différentes entités utilisées dans les écrans de description d'un Ecran font l'objet de chaînages. L'objet de ce sous-chapitre est d'en préciser la nature.

#### UTILISATION D'UN ECRAN DANS LES ECRANS

Le choix O......XO référence :

- Appel du titre ou du contenu d'un Ecran (-CE).
- Indication des débranchements automatiques (-CE).
- Utilisation d'un opérateur OSC ou OSD (-P).

#### UTILISATION D'UNE RUBRIQUE DANS LES ECRANS

Le choix E......XO référence :

- Appel de la Rubrique sur la maquette (-CE).
- Opérande ou condition des traitements structurés (-P), y compris en opérande des opérateurs ERU et ERR et en condition des types de sous-fonctions \*A, \*P et \*R.
- Appel de la Rubrique en zone de travail (-W).
- Définition de libellé d'erreur (-GE).

#### UTILISATION D'UN SEGMENT DANS LES ECRANS

Le choix S....XO référence :

- Appel du Segment (-CS).
- Appel du Segment en zone de travail (-W).

#### UTILISATION D'UN DBD DANS LES ECRANS

Le choix B......XO référence :

- Nom externe du DBD d'organisation 'D' (-CS) ou organisation SQL.
- Nom externe du PSB (-O et -GG qui contient 'PSB=...').

#### UTILISATION D'UN PROGRAMME DANS LES ECRANS

Le choix P......XO référence :

- Appel de Macro Structures (-CP).

## **Edition - génération**

A partir de l'écran GP, l'utilisateur a la possibilité de demander, soit la description des Ecrans (commande DCO), soit la description et la génération de ceux-ci (commande GCO). En fonction du code opération associé à la commande, l'utilisateur obtient l'un des résultats suivants.

### DESCRIPTIF DES ECRANS : DCO

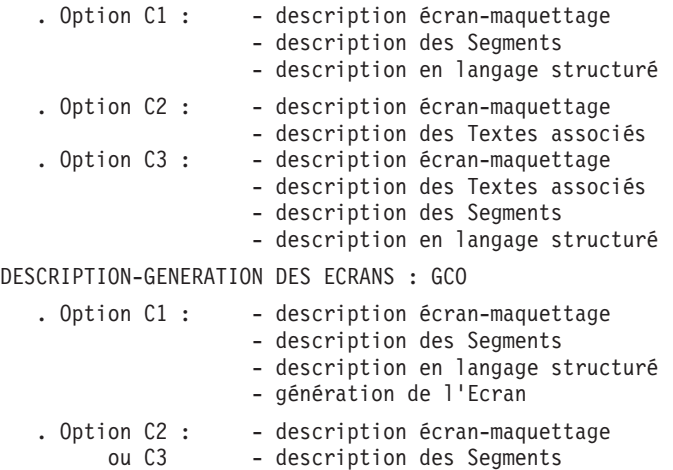

- description en langage structuré
	- description des Textes associés
	- génération de l'Ecran

# **Chapitre 10. Annexes**

# **Structure standard de la procédure**

```
F0110 Initialisations
-------------------------------------------------------
F05 RECEPTION (ICF = '1')
F0510 Réception de l'écran
F0512 Traitement appel de documentation
F0520 Détermination du code opération
F1010 Positionnement catégorie en cours <--------<br>F15 Détermination du code mouvement !
F15 Détermination du code mouvement !
F20 Contrôles des Rubriques !
F25 Accès aux Segments en réception !
F30 Transfert des Rubriques                                     !<br>F35         Ecritures de mise à jour                                   !
       Ecritures de mise à jour
                                                     !
F3999-ITER-FN. GO TO F10. ----------------------------
F3999-ITER-FT. EXIT.
F40 GESTION DE LA CONVERSATION
F4010 Alimentation clés d'affichage
F4020 Suite écran
F4030 Abandon de conversation
F4040 Appel d'un autre écran
END-OF-RECEPTION. (F45-FN)
-------------------------------------------------------
F50 AFFICHAGE (OCF = '1')
F5010 Initialisations
F5510 Gestion de la catégorie \sim---------<br>F60 Accès aux Segments en affichage !
     Accès aux Segments en affichage
F65 Alimentation des Rubriques !
                                                      !
F6999-ITER-FN. GO TO F55. ----------------------------
F6999-ITER-FT. EXIT.
F7010 Traitement des erreurs
F7020 Positionnement des attributs
END-OF-DISPLAY. (F78-FN)
-------------------------------------------------------
F8Z05 Mémorisation de l'écran
F8Z10 Envoi de l'écran
F8Z20 Fin de programme
------ Fonctions appelées -------------------------
F80 Accès physiques aux Segments
F8095 Sauvegarde de l'écran (appel de doc)
F8098 Accès au fichier des libellés d'erreur
F81ER Traitement de fin anormale
F81UT Mémorisation erreurs pour affichage
F8110 Contrôle de numéricité
F8115 Initialisation des zones variables
F8120 Contrôle et mise en forme date
F8125 Transfert en affichage<br>F8130 Traitement de la fonct
F8130 Iraitement de la fonction help<br>F8135 Iransfert en réception
         Transfert en réception
F8140 Calcul position du curseur
```
REMARQUE :

D'autres sous-fonctions peuvent exister dans la fonction F81, notamment pour la gestion des messages. Leur génération dépend du moniteur TP utilisé et de la variante.

Se reporter au manuel ″Dialogue″ pour le moniteur TP concerné.

# **Tableau des variables et constantes**

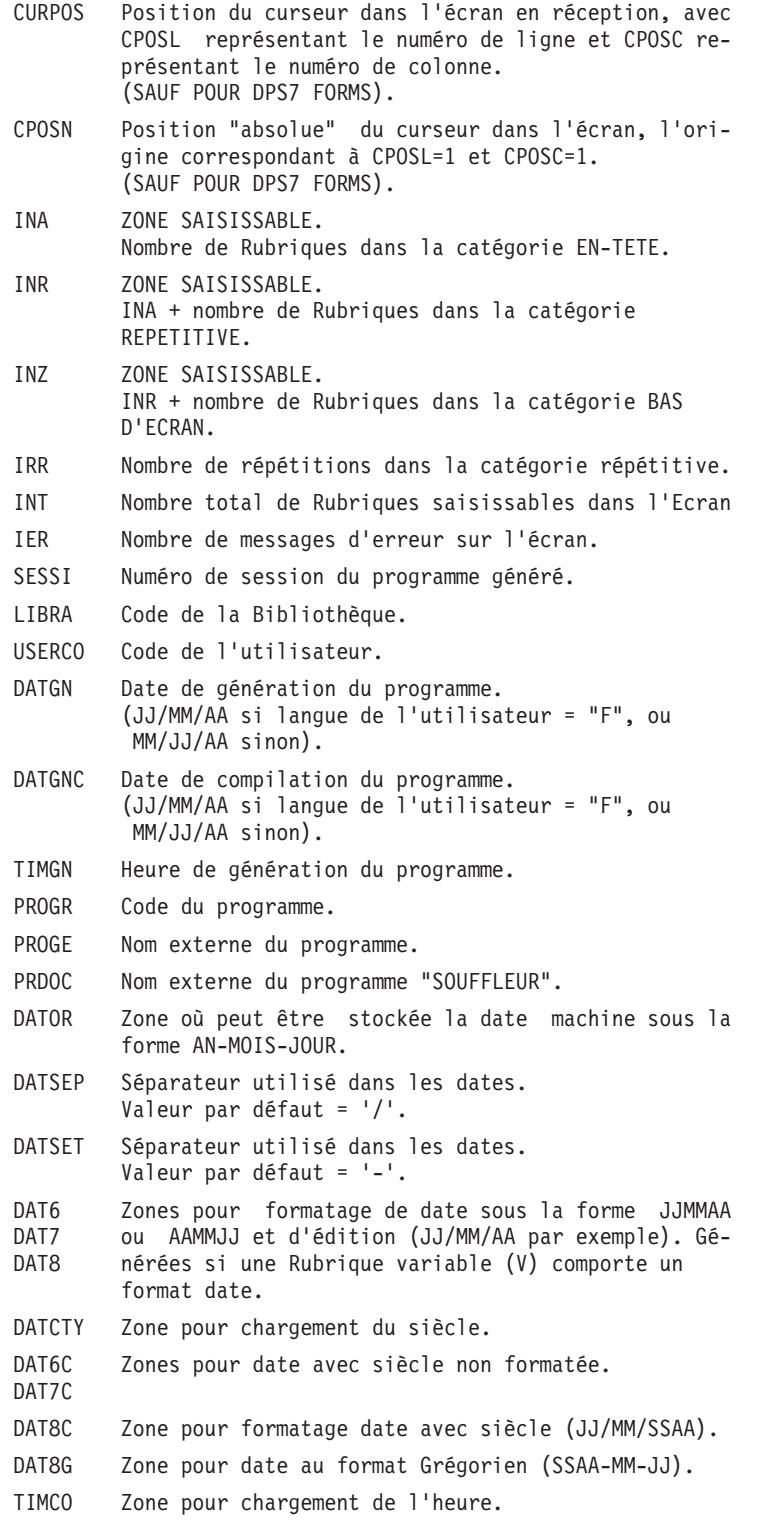

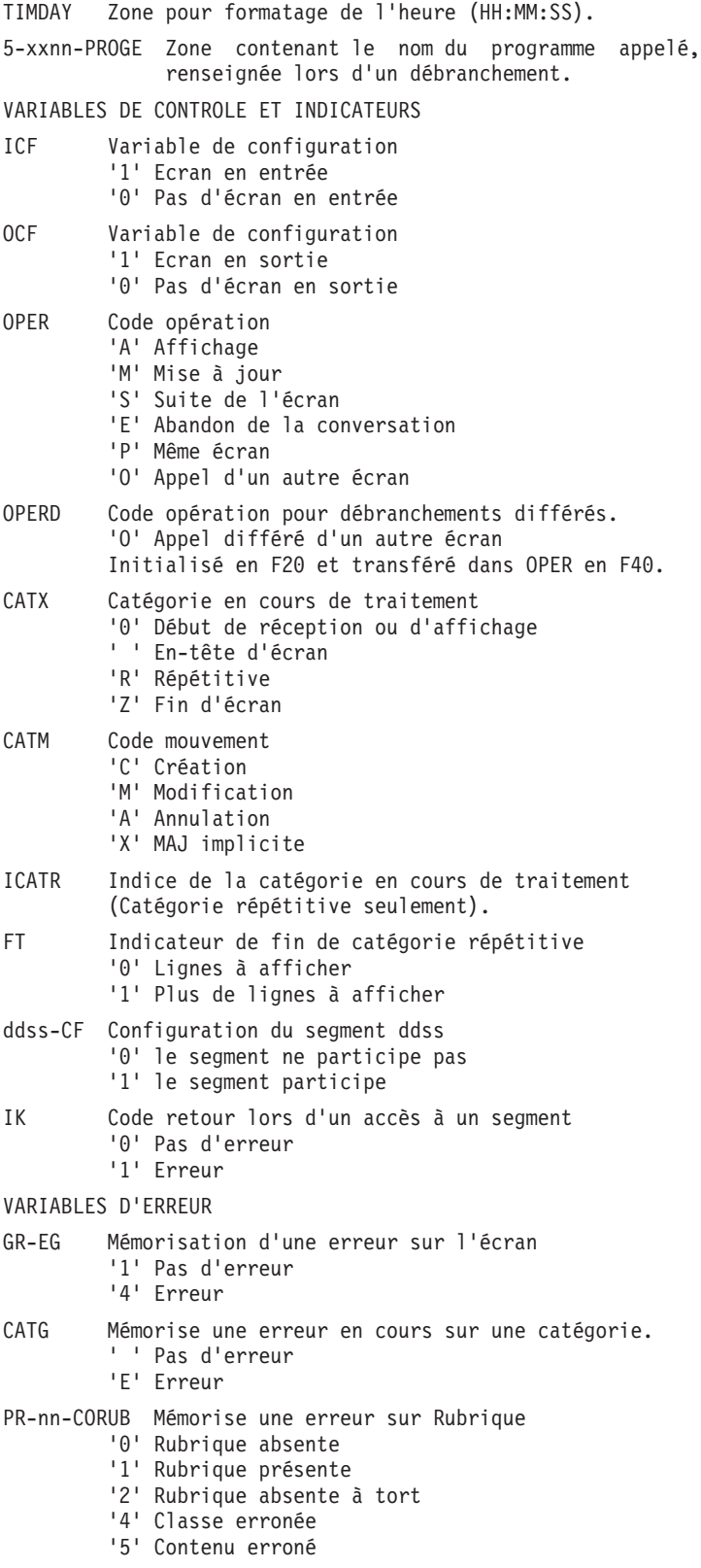

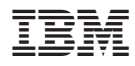

Référence : DDO000351F-- - 6616

Imprimé en France